# **ADVANCE PROFESSIONAL DEVELOPMENT PROGRAM**

**(Direct and Indirect Taxes)**

February 16, 2017

*By: Muhammad Raza, FCA*

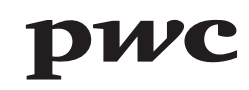

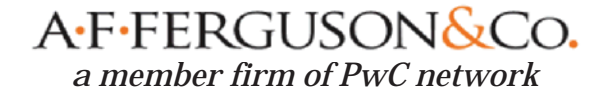

# *Agenda*

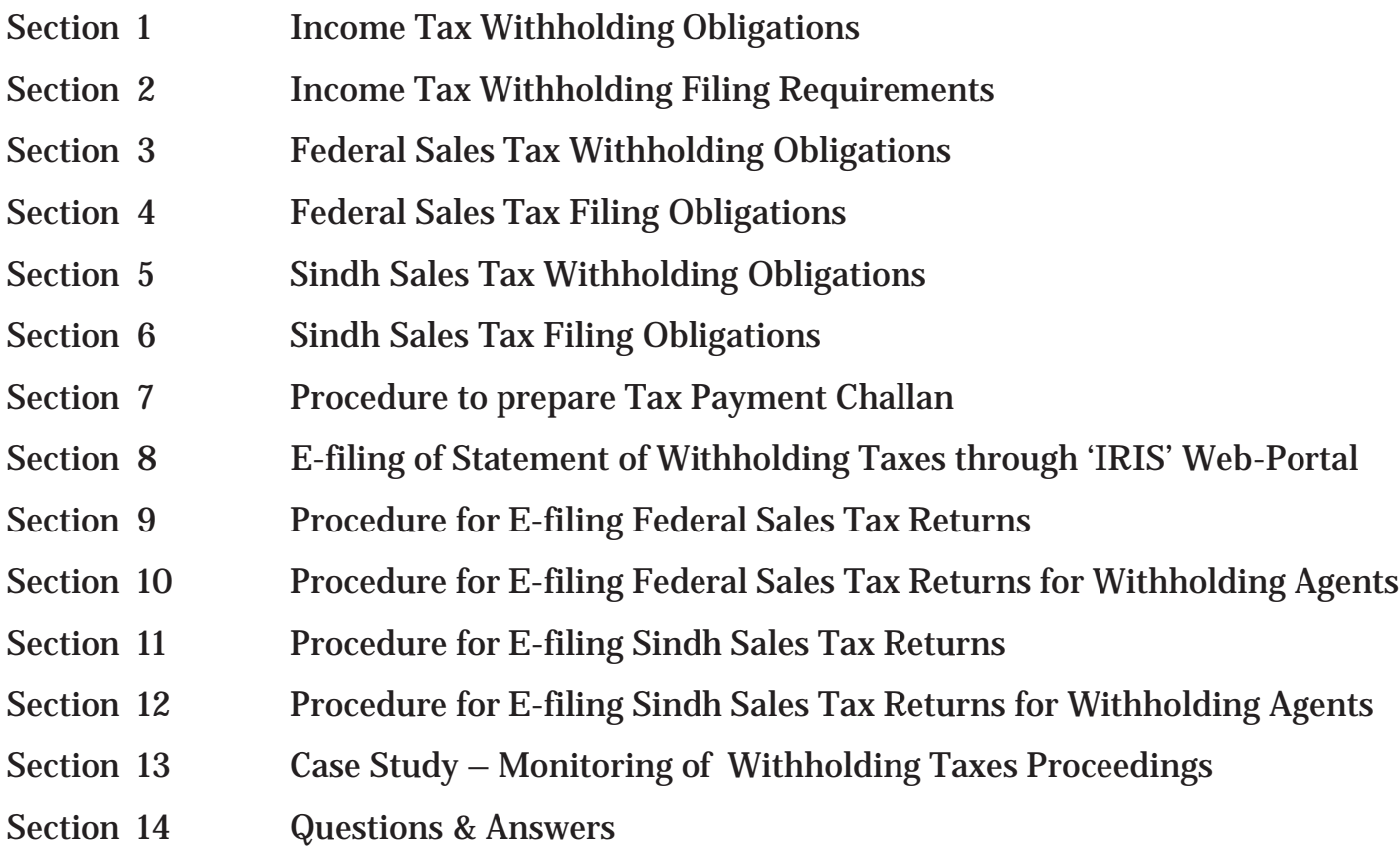

#### A F-FERGUSON&Co.

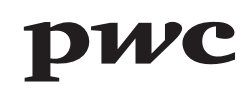

Under the Income Tax law, certain persons are required to withhold taxes from various payments, which include the following :

- a) salaries,
- b) payments on account of purchase of goods,
- c) services received,
- d) execution of contracts,
- e) brokerage and commission,
- f) rent of house property,
- g) payments to non-residents for technical fees and royalties,
- h) profit on debt,
- i) Cash withdrawal / money transfer under certain modes, etc.

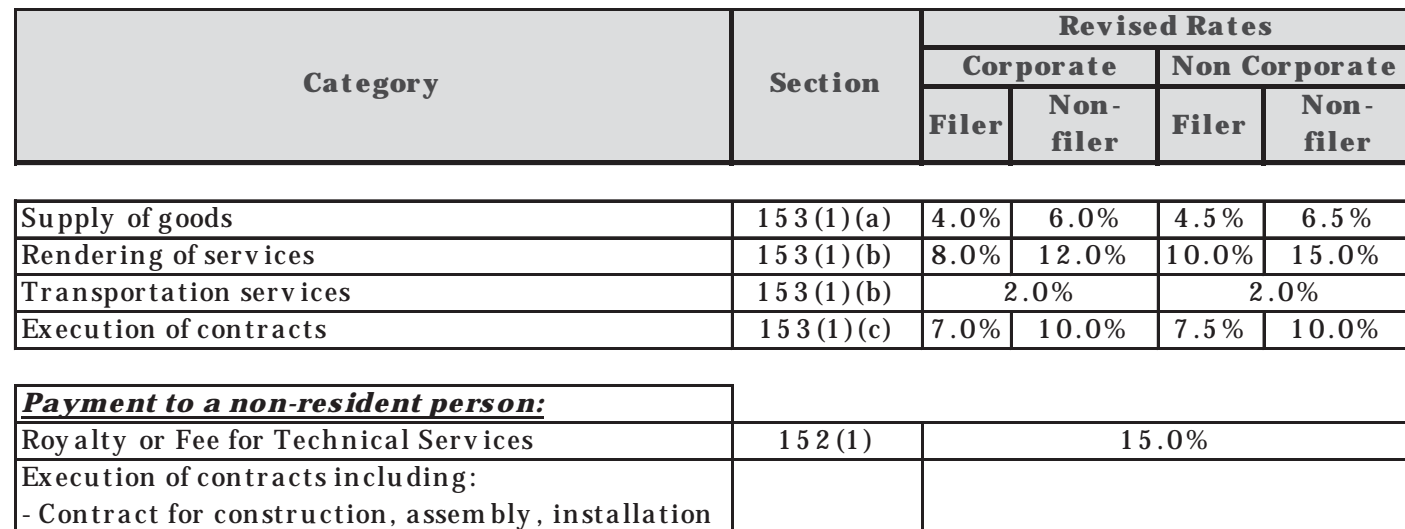

 $152(1 \text{ A})$ 

10.0%

5.0%

7 % (Non -Filer : 1 2 %)

20.0%

The Income Tax Withholding obligations are summarized below:

or any other related contract; and

- A dv er tisem ent services rendered by TV satellite

A dv er tisem en t ser <sup>v</sup> ice to m edia per son (*Relaying* 

All other pay ments not covered in section 152

Insurance or Reinsurance premium 152(1AA)

*from outside Pakistan)* <sup>1</sup> 52(1 AAA)

 $\begin{array}{|l|l|} \hline \text{All other pay metals not covered in section 132} & 152(2) \\ \text{subclause (1), (1A), (1AA), (1AAA) and (2A) \end{array}$ 

A-F-FERGUSON&Co.

ch annels.

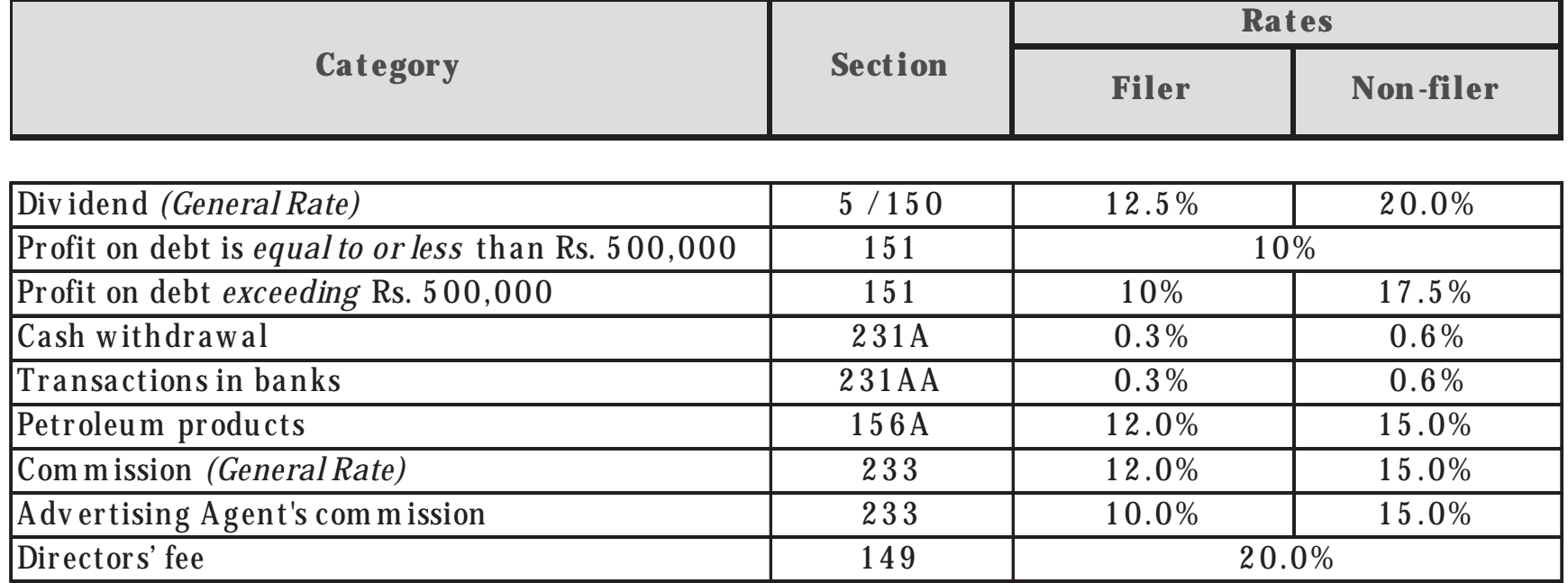

#### **Payment of tax collected or deducted (Rule 43):**

The tax collected or deducted shall be paid to the Commissioner by way of credit to the Federal Government,-

- $\mathbf{v}$  has been collected or ded a) Where the tax has been collected or deducted by the Federal Government or <sup>a</sup> Provincial Government on the day the tax was collected or deducted; or
- a) Where the tax has been collected or deducted by <sup>a</sup> person other than Federal Government or <sup>a</sup> Provincial Government, by remittance to the Government Treasury or deposit in an authorized branch of State Bank of Pakistan or the National Bank of Pakistan, within seven days from the end of each week ending on every Sunday.

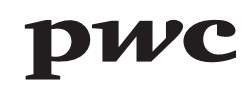

#### **Filing requirement (section 165):**

- 1. Every person collecting tax or deducting tax from <sup>a</sup> paymen<sup>t</sup> shall, furnish to the Commissioner <sup>a</sup> monthly statement in the prescribed form setting out
	- each person from whom tax has been collected or to whom payments have been made from (a) the name, Computerized National Identity Card Number, National Tax Number and address of which tax has been deducted in each month;
	- (b) the total amount of payments made to <sup>a</sup> person from which tax has been deducted in each month;
	- (c) the total amount of tax collected from <sup>a</sup> person or deducted from payments made to <sup>a</sup> person in each month; and
	- (d) such other particulars as may be prescribed:

Provided that every person as mentioned above shall be required to file withholding statement even where **no withholding tax** is collected or deducted during the period.

#### **Filing requirement (section 165) – Contd.:**

- 2. Every prescribed person collecting tax or deducting tax from paymen<sup>t</sup> shall furnish or e-file statements as mentioned above by the **15t<sup>h</sup> day of the month** following the month to which the withholding tax pertains.
- $\ddot{\mathbf{B}}$  9, 2015, 2015, 2015, 2015, 2015, 2015, 2015, 2015, 2015, 2015, 2015, 2015, 2015, 2015, 2015, 2015, 2015, 2015, 2015, 2015, 2015, 2015, 2015, 2015, 2015, 2015, 2015, 2015, 2015, 2015, 2015, 2015, 2015, 2015, 20 3. A person required to furnish <sup>a</sup> statement, may apply in writing, to the Commissioner for an extension of time to furnish the statement after the due date and the Commissioner if satisfied that <sup>a</sup> reasonablecause exists for non-furnishing of the statement by the due date may, by an order in writing, grant the applicant an extension of time to furnish the statement.
- 4. Every person deducting tax from paymen<sup>t</sup> of Salary shall furnish to the Commissioner an annual statement in the prescribed form and manner.

#### **Reconciliation Requirement (Rule 44(4)):**

A person required to furnish the statements shall, **wherever required by the Commissioner**, furnish <sup>a</sup> reconciliation of the amounts mentioned in the monthly statement with the amounts mentioned in return of income, statement, related annexes and other documents submitted from time to time.

#### **Non Compliance of Income Tax Withholding Obligations:**

Any non-compliance of withholding tax on payments may result in disallowance of expense besides attracting penalty and default surcharge along with the principal amount of withholding tax.

**[***Sales Tax Special Procedure (Withholding) Rules* **]**

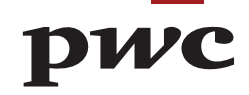

#### **APPLICATION – Rule 1**

Applicable to taxable goods and services as are supplied to following persons (referred as Withholding Agents):-

- a) Federal and provincial government departments;
- b) Autonomous bodies;
- в) Autonomous boales;<br>c) Public Sector Organisations;
- d) Companies as defined in the Income Tax Ordinance, 2001, which are registered for Sales Tax, Federal Excise Duty or Income Tax;
- e) Recipients of service of advertisement, who are registered for sales tax; and
- f) Persons registered as exporters.

#### **RESPONSIBILITY OF WITHHOLDING AGENT – Rule 2**

- The withholding agent, intending to make purchases of taxable goods, is required to indicate in an advertisement or notice regarding deduction of withholding tax under these Rules.
- $\bullet$ A withholding agent (other than recipient of advertisement) has to deduct  $1/5<sup>th</sup>$  of the total sales tax shown in the sales tax invoice issued by <sup>a</sup> registered person.

#### **RESPONSIBILITY OF WITHHOLDING AGENT – Rule 2 (Contd.)**

- 0 <sup>A</sup> withholding agent is required to **deduct 1/10th of the total sales tax**, shown on the sales tax invoice issued by persons **registered as <sup>a</sup> wholesaler, dealer or distributor.**
- Government departments, autonomous bodies, public sector organisations, on purchase of taxable goods<br>from personse lights to be used togethered but not perfetaused deduct selector of the small sold and after a 0 A withholding agent having Free Tax Number and falling within the categories of Federal & Provincial from **persons liable to be registered but not registered**, deduct sales tax **at the applicable rate of the value of taxable supplies made to him**. Unless otherwise specified in the contract, the amount of sales tax is worked out on the basis of gross value of taxable supply. It was earlier clarified by FBR to APTMA that sales tax would be worked out on tax fraction formula basis.
- 0 Other withholding agents (i.e. Companies, recipients of advertisement services and exporters) are required to deduct **1% of the value of taxable supplies** made to them by a person **who is required to be registered but not registered.**
- 0 The Withholding agent is not entitled to reclaim or deduct the withholding tax as input tax.

#### **RESPONSIBILITY OF WITHHOLDING AGENT – Rule 2 (Contd.)**

- $\bullet$  **Recipient of advertisement service** is required to **withhold 100% sales tax** mentioned on the invoice. If, however, no sales tax is mentioned, the tax is to be withheld at the applicable rate.
- $15^{\text{th}}$  of the month following the month during which the purchases has been made.  $\bullet$  Sales Tax deducted at source shall be deposited by the withholding agent in the designated branch of National Bank of Pakistan under relevant head of account on sales tax return-cum-payment challan, by the
- $\bullet$  In case the withholding agent is also registered under the Sales Tax Act, 1990 or the Federal Excise Act, 2005, he shall deposit the withheld amount of sales tax alongwith return filed for the month in which the purchase was made.
- $\bullet$  Withholding tax is required to be deposited by registered withholding agents alongwith return filed for the month in which purchase was made whereas other agents are required to file <sup>a</sup> prescribed return and deposit the tax in the same manner.
- $\bullet$  A certificate showing deduction of sales tax should be issued to the supplier by the withholding agent duly specifying the name and registration number of the supplier, description of goods and the amount of sales tax deducted.

#### **RESPONSIBILITY OF THE REGISTERED SUPPLIER – Rule 3**

- $\bullet$ The registered supplier has to issue <sup>a</sup> sales tax invoice in respect of every supply to <sup>a</sup> withholding agent.
- 0 The registered supplier is required to file monthly return as prescribed in the Sales Tax Rules, 2006 and is required to adjust total input tax against output tax, taking due credit of the sales tax deducted by the withholding agent.

### $\bf{EXCLUSIONS} - \bf{Rule}$ **5**

- 1) Electrical Energy,
- 2) Natural Gas,
- 3) Petroleum Products supplied by production and exploration companies, oil refineries and oil marketing companies and dealers of motor spirit and high speed diesel,
- 4) Registered persons paying sales tax under Chapter XI of the Sales Tax Special Procedure Rules, 2007, excep<sup>t</sup> those paying sales tax on ad valorem basis at standard rate,
- 5) vegetable ghee and cooking oil,
- 6) telecommunication services,
- 7) goods specified in Third Schedule; and
- 8) supplies made by Commercial imports who have paid value addition sales tax on import stage.

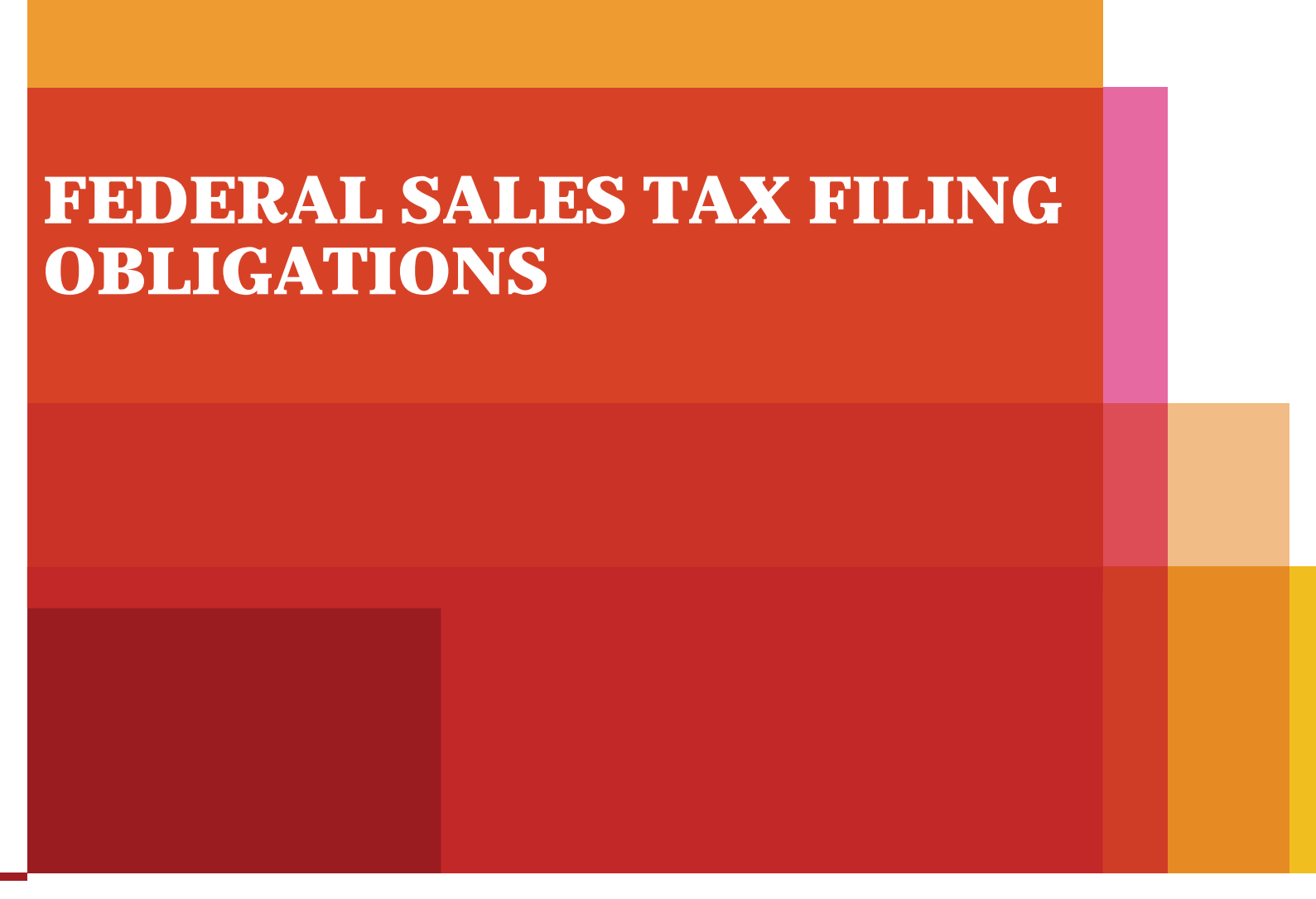

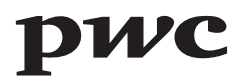

#### **FILING OF MONTHLY SALES TAX RETURN –Rule 18**

- $\bullet$  Every registered person required to file return or other statement shall file such <sup>a</sup> return or, as the case may be, statement, electronically in the manner as specified by the Board through <sup>a</sup> general order.
- $\bullet$  A registered person is required to enter data of **supplies in Annexure C** and **data of Debit / Credit Notes in Annexure I** and submit the said data by the **10t<sup>h</sup> day of the month** following the end of the tax period.
- $\bullet$  As soon as, the registered person (supplier) submits partial or complete data of Annexure C and Annexure I, the said data will be immediately available to the respective registered person in his **'Purchase Data'** and **'Debit or Credit Note Data'.**
- $\bullet$  The registered person (buyer) is required to load the data in his **Annexure A** from 'Purchase Data' and in his **'Annexure I'** from 'Debit or Credit Note Data' to prepare his return.
- $\bullet$  Data relating to purchases made from un-registered person or from such registered persons as allowed by the Board in this respect, is required to be manually entered by the registered person in **Annexure A.**

#### **FILING OF MONTHLY SALES TAX RETURN –Rule 18 (Cont'd)**

- A registered person filing returns electronically as stipulated above, shall make paymen<sup>t</sup> of the amount of sales tax due, if any, in any of the designated branches of the National Bank of Pakistan on the prescribed paymen<sup>t</sup> challan as specified in the STR-11 or through electronic paymen<sup>t</sup> system devised for this purposes.
- In cases where due date has been prescribed as 15th of a month, the tax due shall be deposited by the 15th and the return shall be submitted electronically by 18th of the same month.

#### **FILING OF ANNUAL SALES TAX RETURN — Rule 17**

 Every registered person, being <sup>a</sup> private or public limited company, shall file annual sales tax return, in the Form as set out in STR-10, for a financial year by the 30<sup>th</sup> September of the following financial year, with the Collector having jurisdiction.

**[Sindh** *Sales Tax Special Procedure (Withholding) Rules* **]**

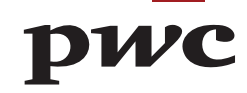

### **APPLICATION – Rule 1**

Applicable to taxable services as are provided or rendered to following persons (referred as Withholding Agents):-

- a) offices and departments of Federal Government, Provincial Governments, and Local or District Governments;
- b) autonomous bodies;
- c) public sector organizations, including public corporations, state-owned Enterprises and regulatory bodies and authorities;
- d) organizations which are funded, fully or partially, out of the budget grants of the federal or provincial governments;
- e) companies, as defined in clause (28) of section 2 of the Act;
- f) FBR-registered or SRB-registered persons or the persons specified above who receive or procure advertisement services or renting of immoveable property services or services of auctioneers or services of intercity transportation or carriage of goods by road and also the persons providing or rendering the services of advertising agents; and
- g) SRB-registered persons receiving taxable services from unregistered persons.

#### **RESPONSIBILITY OF WITHHOLDING AGENT – Rule 3**

- $\bullet$  A withholding agent (other than <sup>a</sup> person or recipient of taxable services covered under point 'f' above) has to deduct  $1/5<sup>th</sup>$  of the total sales tax shown in the sales tax invoice issued by a registered person.
- tax **at the applicable rate to the taxable services provided or re**<br>or billed or demanded or charged by such unregistered service provider.  $\bullet$  A withholding agent having Free Tax Number or National Tax Number or Sindh Sales Tax Registration Number and falling under point "f" above, shall, on receipt of taxable services from **unregistered persons**, deduct sales tax **at the applicable rate to the taxable services provided or rendered to him,** from the amount invoiced
- · Person referred in point 'f' above, who receives advertisement service, auctioneer services, renting of immoveable property services, and intercity transportation or carriage of goods by road as are provided by a person registered with SRB or by a non-resident person based in a country other **than Pakistan,** is required to **withhold 100% sales tax** mentioned on the invoice. If, however, no sales tax is mentioned, the tax is to be withheld at the applicable rate (under the tax fraction formula).
- $\bullet$  The withholding agent shall pay the withheld amount of sales tax in the Sindh Government's head of account B-02384--- Sindh Sales Tax on Services" against <sup>a</sup> PSID/Challan prepared in Form SST-04, as prescribed in the Sindh Sales Tax on Services Rules, 2011, or in Form SSTW-04, as prescribed in these rules, by the following due dates: -

#### **RESPONSIBILITY OF WITHHOLDING AGENT – Rule 3 (Contd.)**

- $\bullet$  In case the withholding agent is registered as <sup>a</sup> service provider under the Act, by the prescribed due date of the month in which he claims input tax credit/adjustment in Annex-A of his tax return (Form SST-03) or the date on which paymen<sup>t</sup> is made to the service provider, whichever is earlier.
- succeeding the month in which the tax invoice was issued or is not otherwise entitled to claim input tax  $\bullet$  Provided that where such <sup>a</sup> withholding agent does not claim input tax credit for <sup>a</sup> period of four months credit/adjustment, he shall deposit the withheld amount of tax on the date on which he makes the paymen<sup>t</sup> to the service provider or on <sup>a</sup> date within four months from the date of the invoice, whichever is earlier;
- $\bullet$  In case of other withholding agents, not covered above, by the 15th day of the following second month in which the tax invoice was issued by the service provider or the date on which paymen<sup>t</sup> is made to the service provider, whichever is earlier.
- $\bullet$  In case the withholding agent is also <sup>a</sup> SRB-registered person under the Act, he shall file the return and deposit the withheld amount of sales tax, alongwith his other tax liability, and such person shall not be required to file the return SSTW-03.

#### **RESPONSIBILITY OF WITHHOLDING AGENT – Rule 3 (Contd.)**

- Government's head of account "B-02384" against a withholding challan prescribed in Form SSTW-04.<br>.  $\bullet$  Provided that in case the withholding agent is not <sup>a</sup> SRB-registered person but holds <sup>a</sup> tax registration number or NTN or FTN assigned under the Income Tax Ordinance, 2001, he shall file the return, as set out in Form SSTW-03, electronically, and deposit the withheld or deducted amount of tax in Sindh
- $\bullet$  Provided further that any other withholding agent may also op<sup>t</sup> to file the prescribed return electronically and deposit the deducted amount in the manner as provided in this sub-rule.

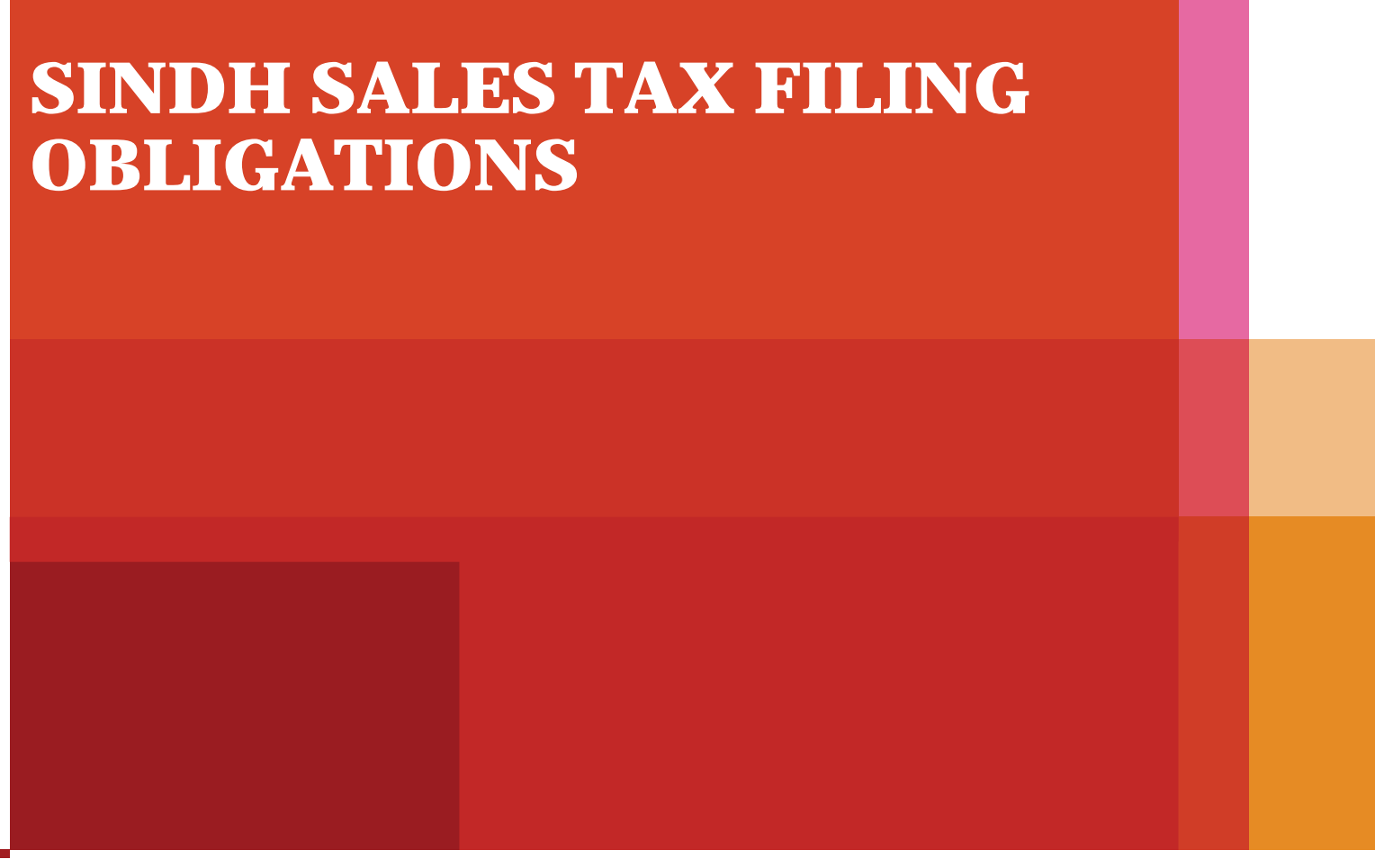

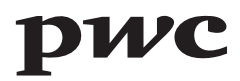

#### **FILING OF MONTHLY SALES TAX RETURN –Rule 14**

this purpose. Unless otherwise specified, the due date for payment of the sales tax shall be the 15th day of the A registered person shall make paymen<sup>t</sup> of the amount of sales tax due, if any, in any of the designated branches of the National Bank of Pakistan or any other designated Bank, as may be notified on SRB's website, on the prescribed paymen<sup>t</sup> challan as prescribed in Form SST-04 or through electronic paymen<sup>t</sup> system devised for month following the tax period to which it relates. The return for that tax period shall be submitted electronically within three days of the due date for paymen<sup>t</sup> of the tax.

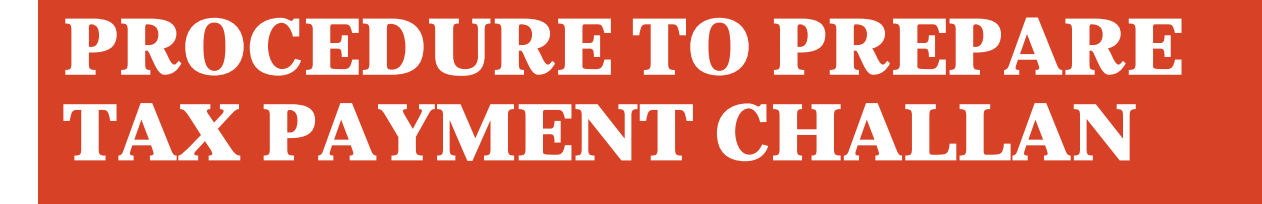

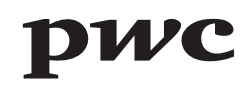

# **eFBR LOGIN PAGE**

Tax payment challans are required to be prepared through eFBR web portal. This is where you login with your User ID and Password.

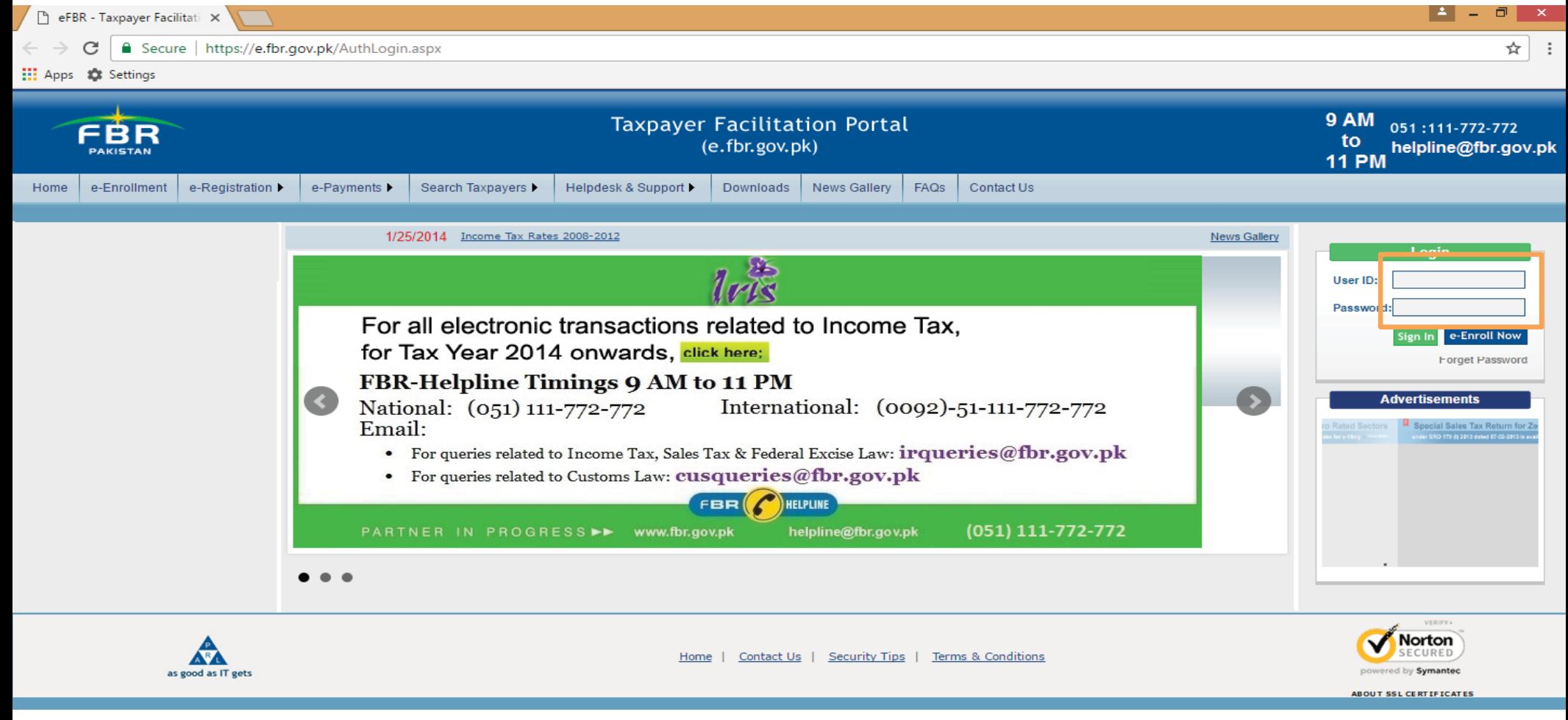

# **eFBR INTERFACE**

After you login, the below user interface appears.

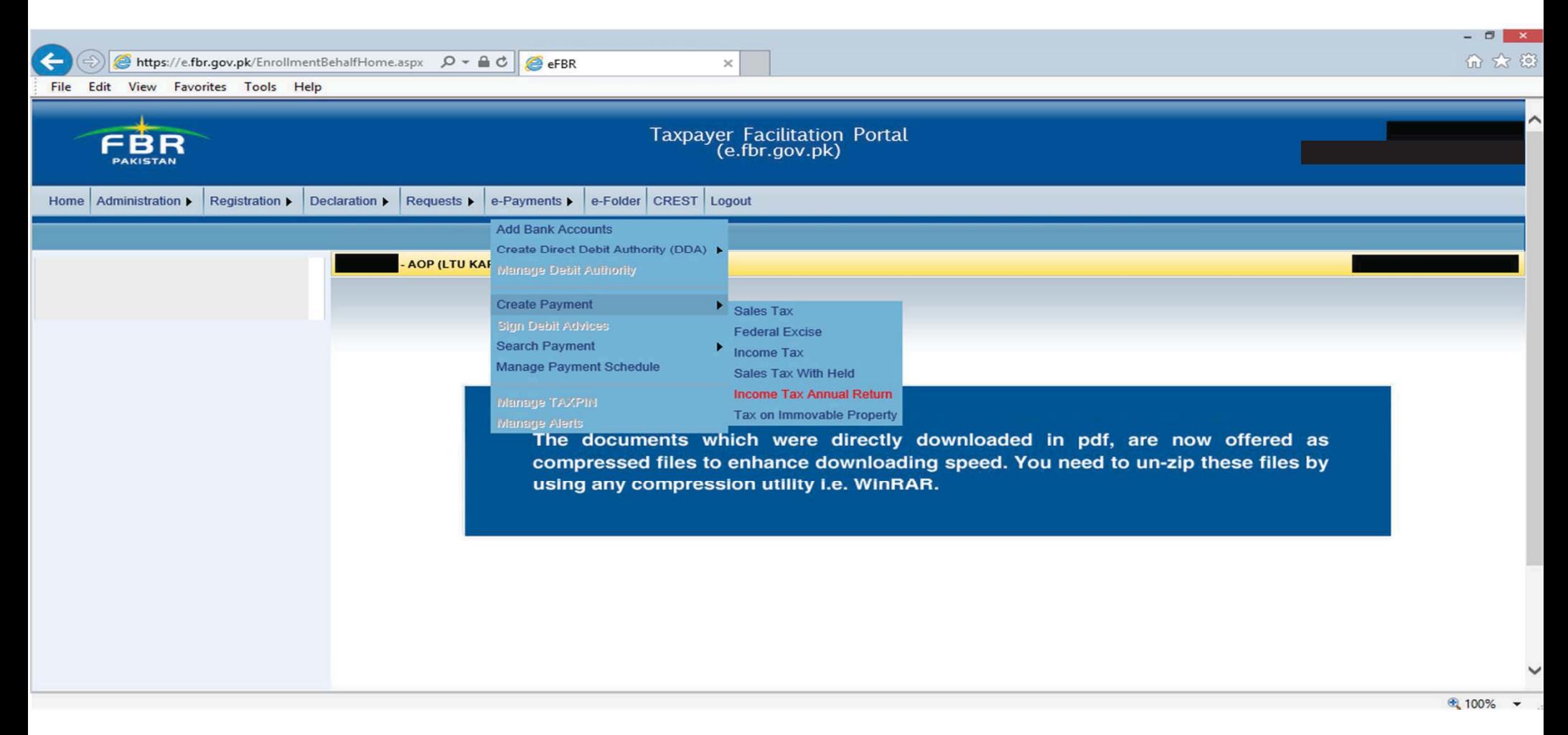

# **SELECTION OF INCOME TAX PAYMENT**

Under e-Payments option, select Income Tax from Create Payment.

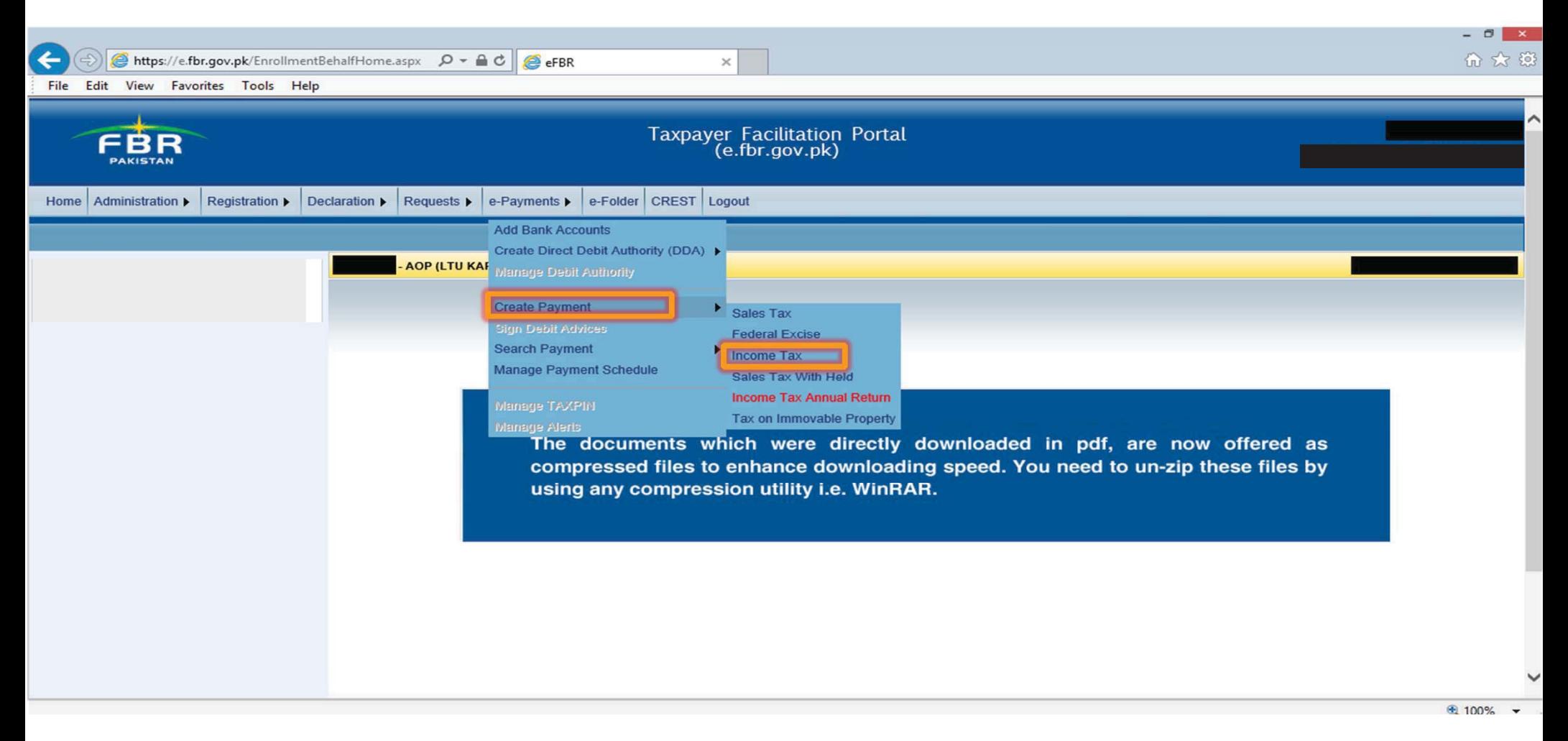

### **SELECTION OF TAX PAYMENT NATURE**

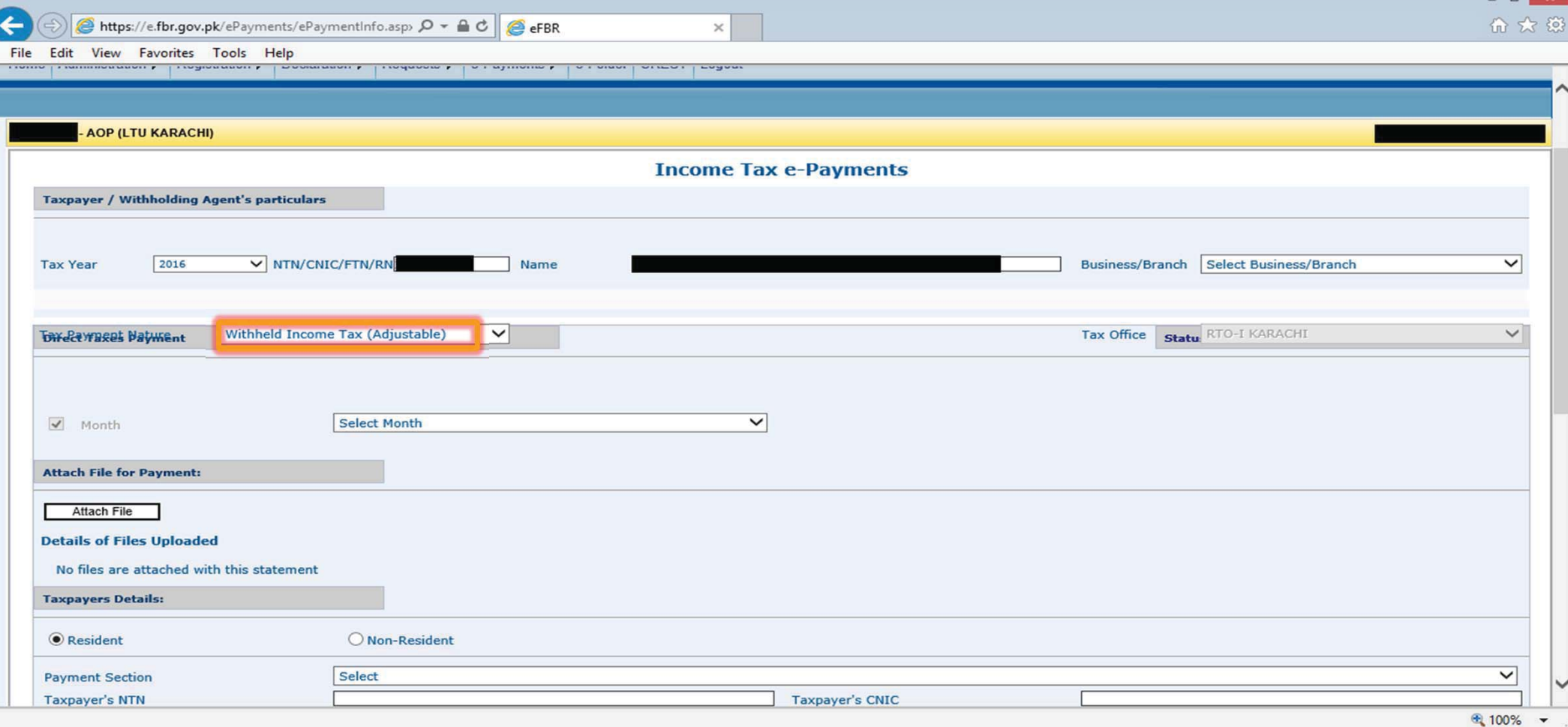

# **SELECTION OF MONTH**

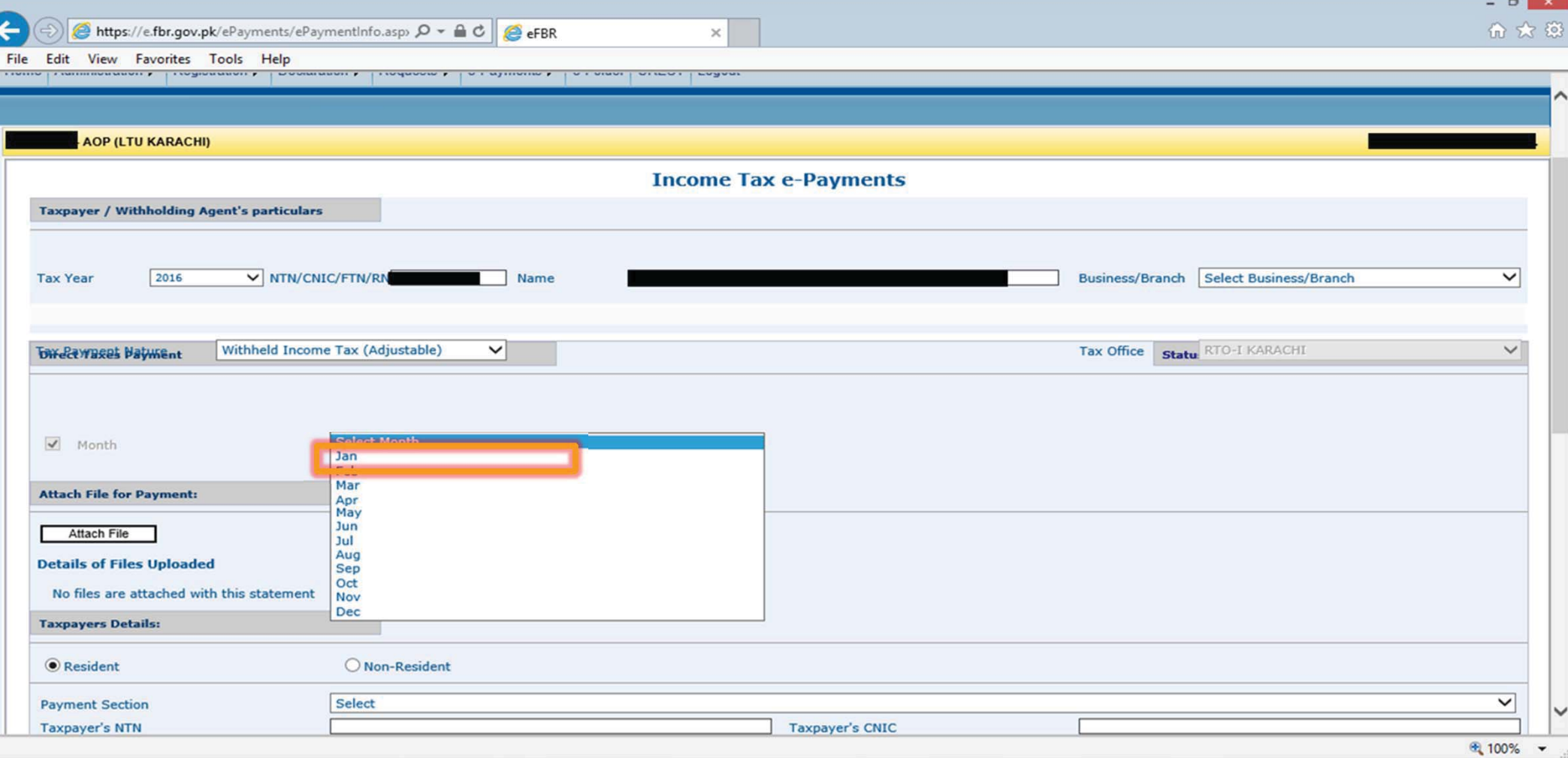

# **MANUAL DATA ENTRY**

In case of manual data entry following fields are to be filled.

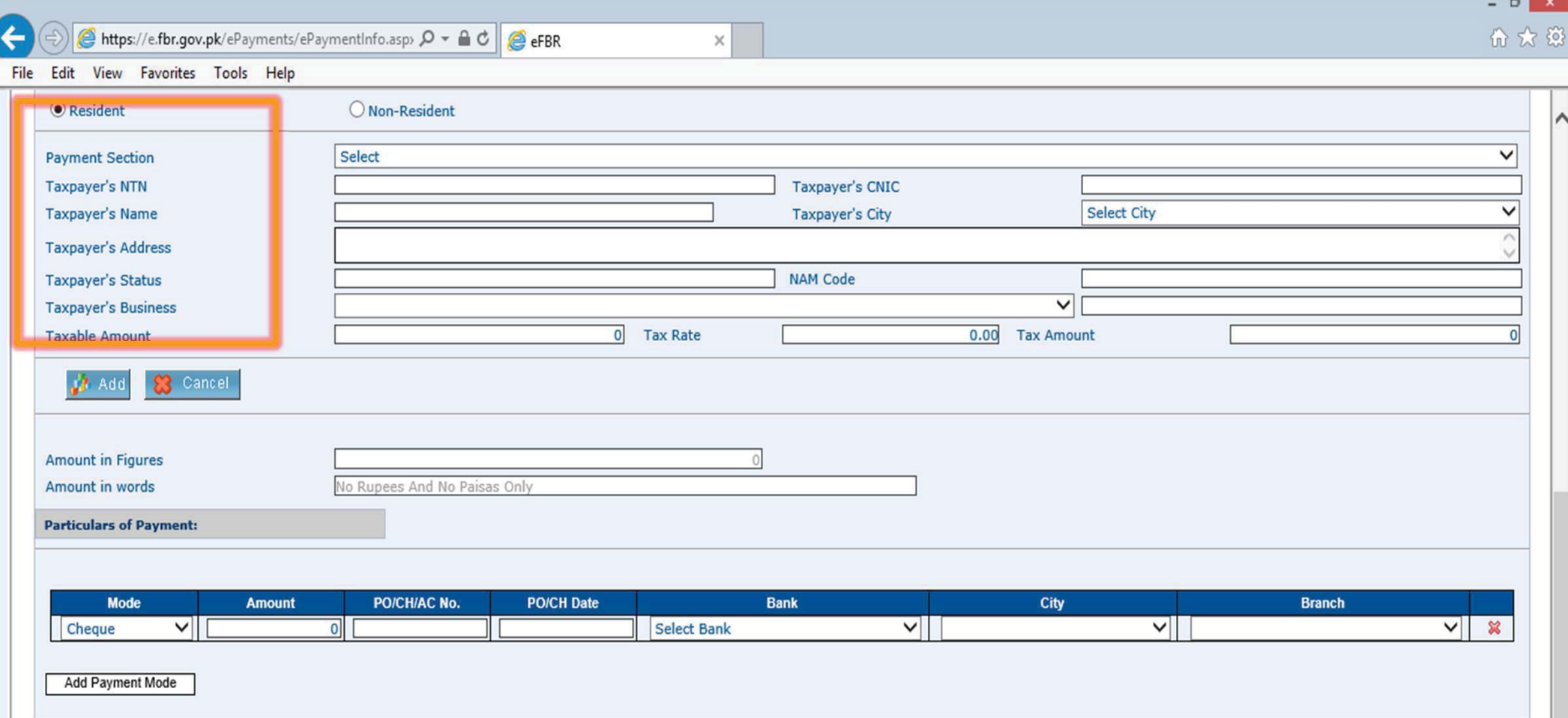

# **ATTACH FILE**

In case of voluminous transactions, an MS Excel format template could be attached in "Attach file" option.

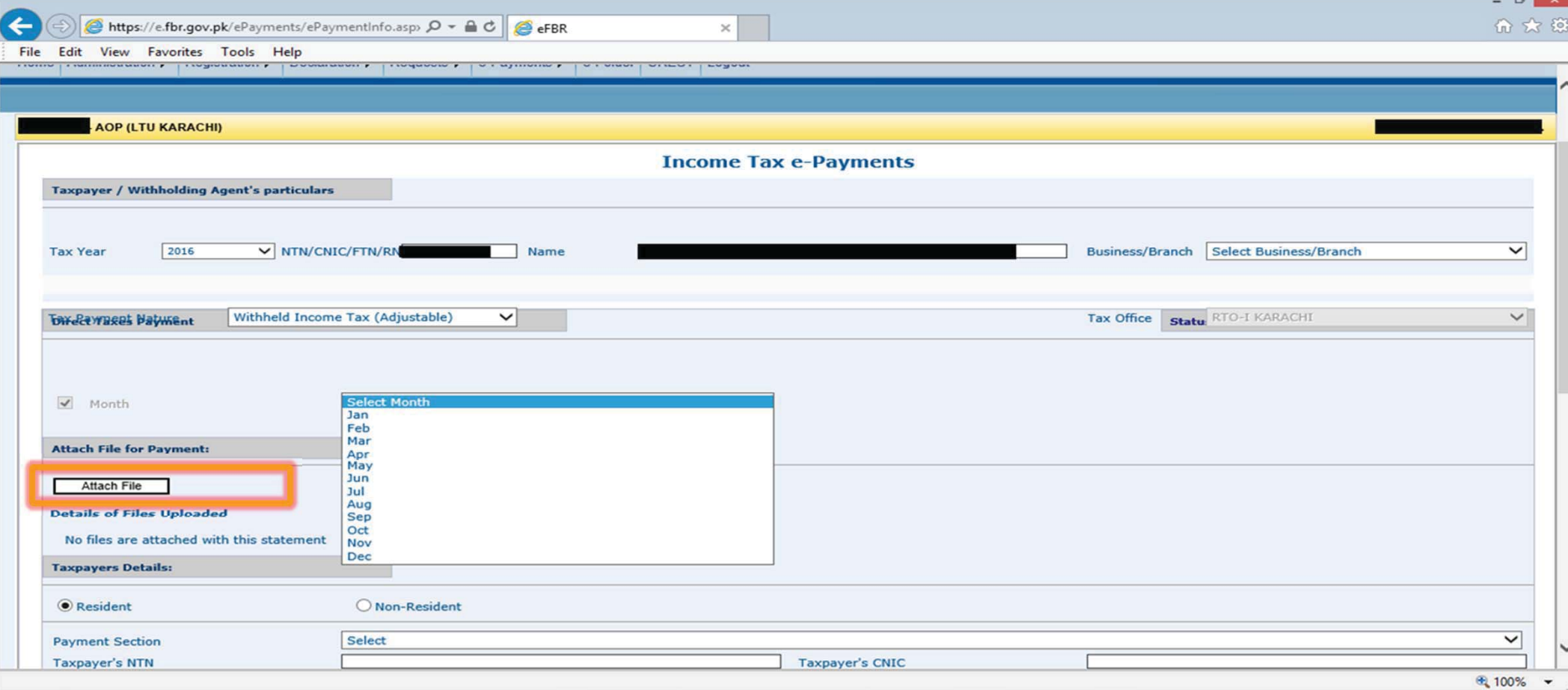

# **INTERFACE OF "ATTACH FILE" OPTION**

After selecting "Attach file", this interface would appear. The MS excel template could be downloaded from "Download Sample File" option.

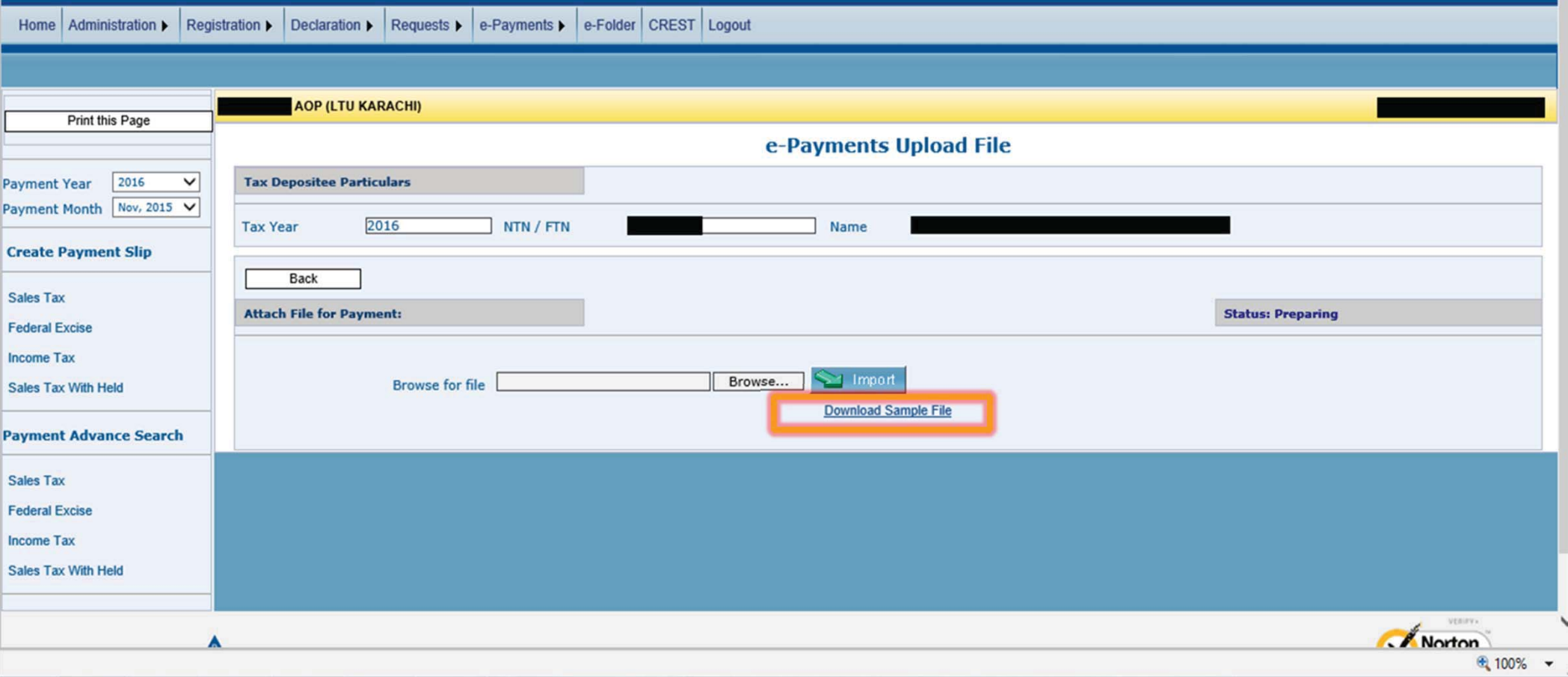

# **IMPORTING EXCEL FILE**

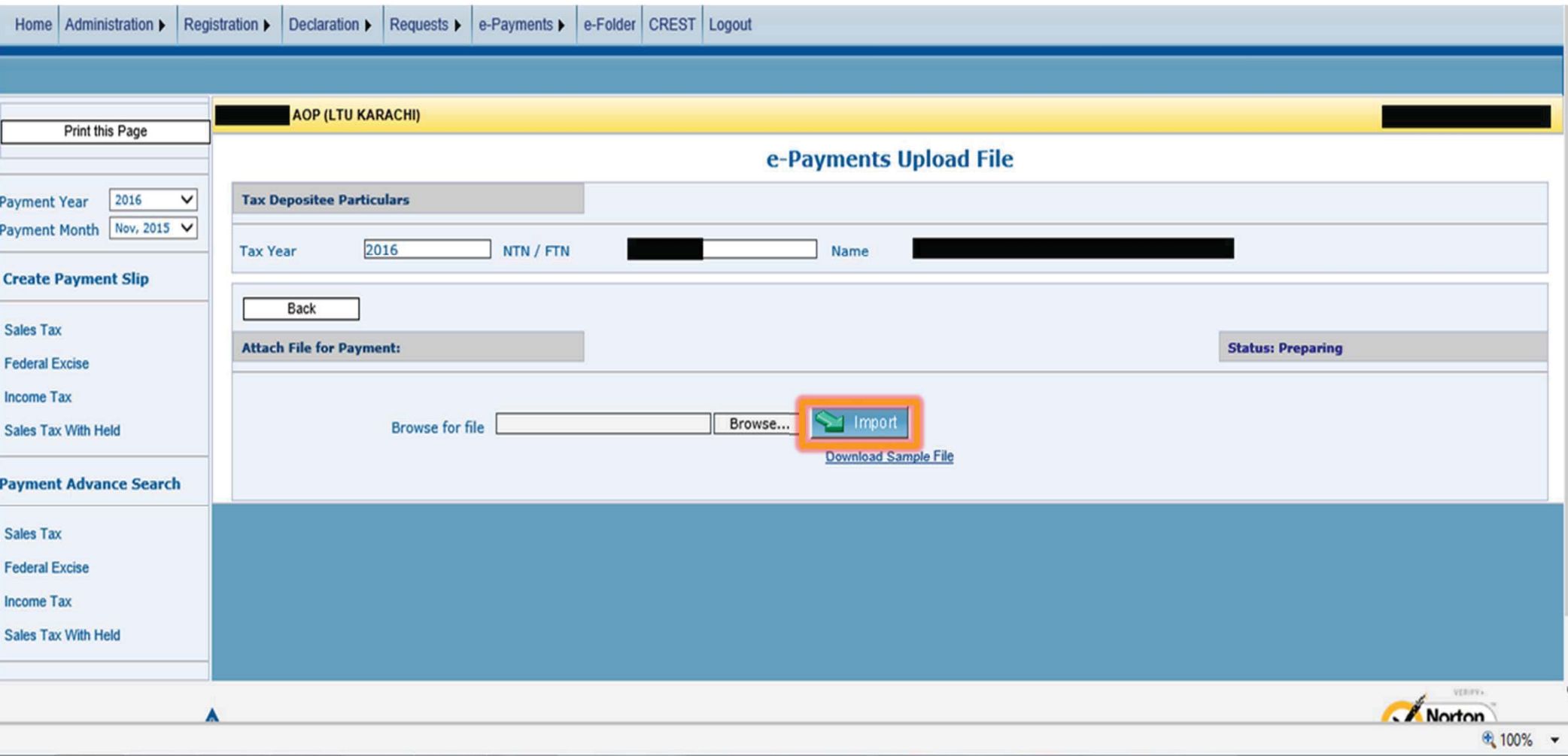
#### **PARTICULARS OF PAYMENT**

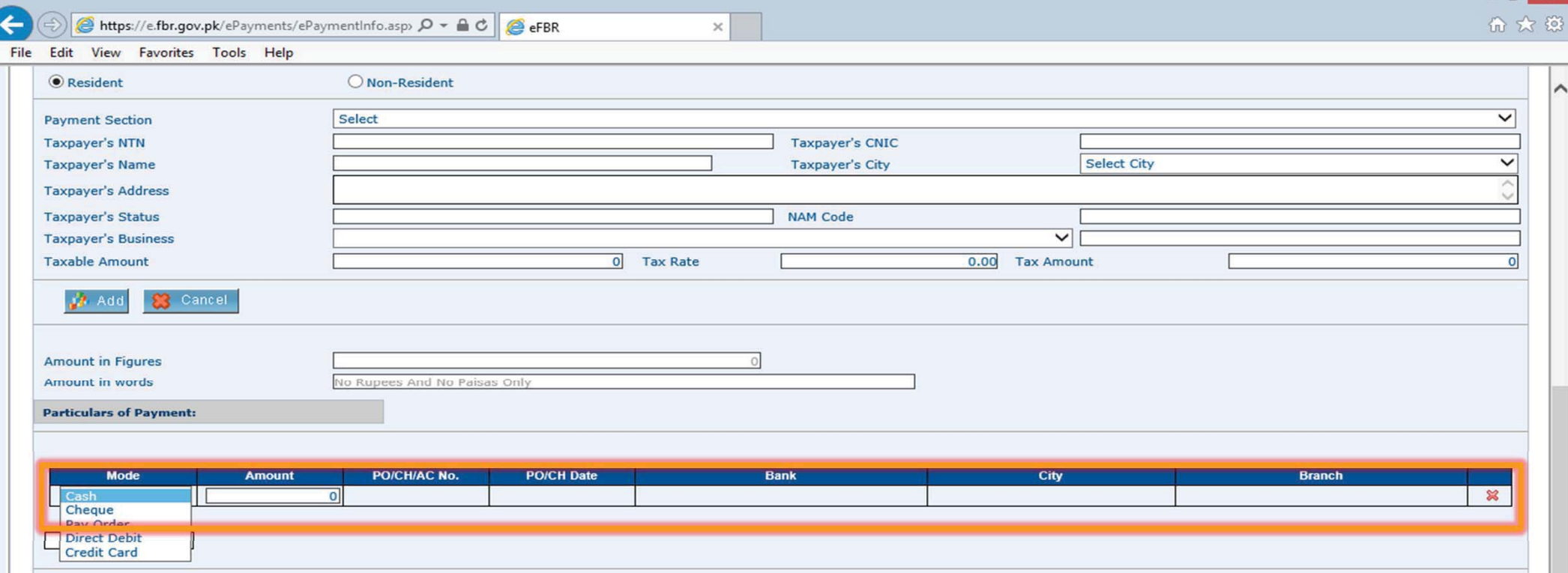

A-F-FERGUSON&CO.

#### **ENTERING CONTACT DETAILS**

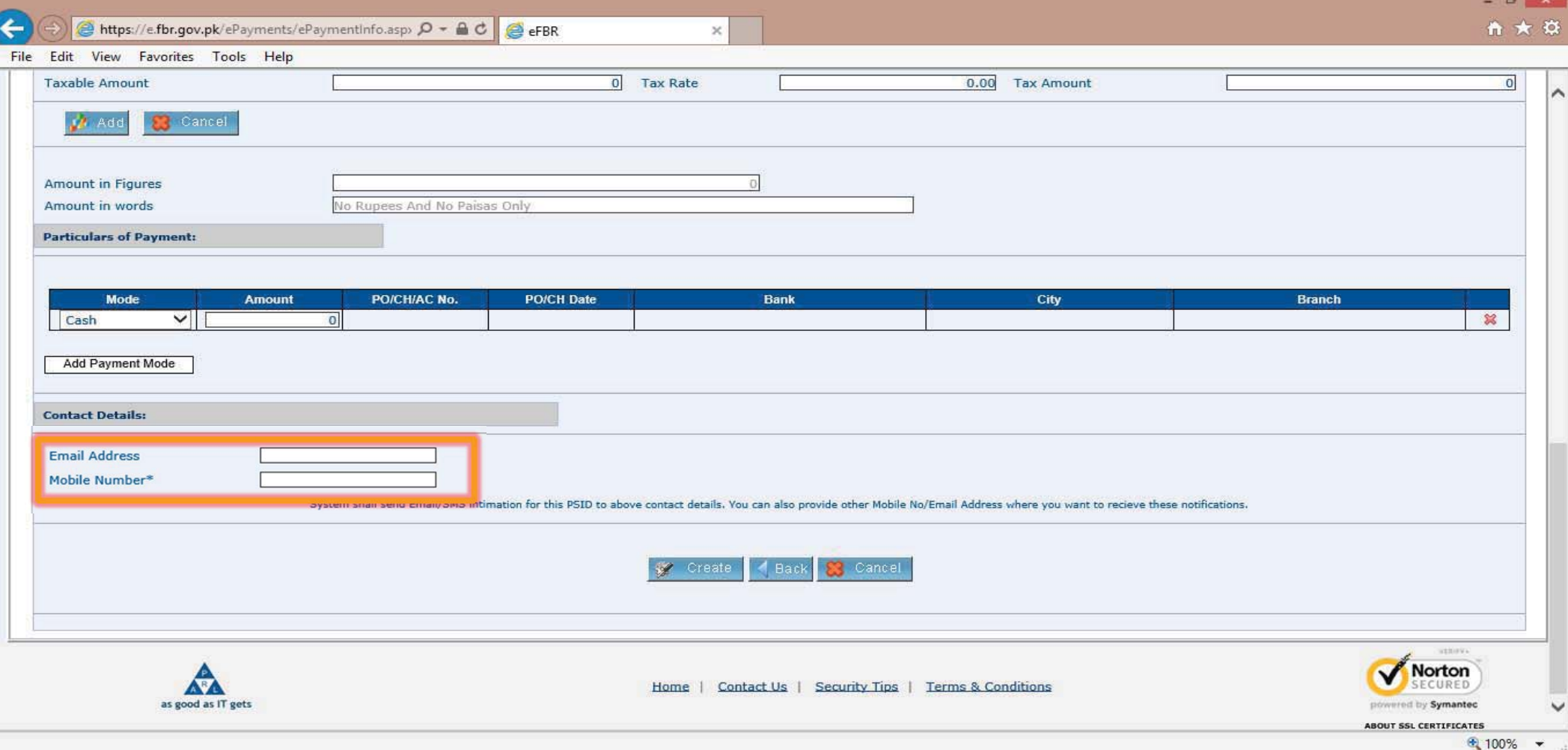

#### **CREATING PSID**

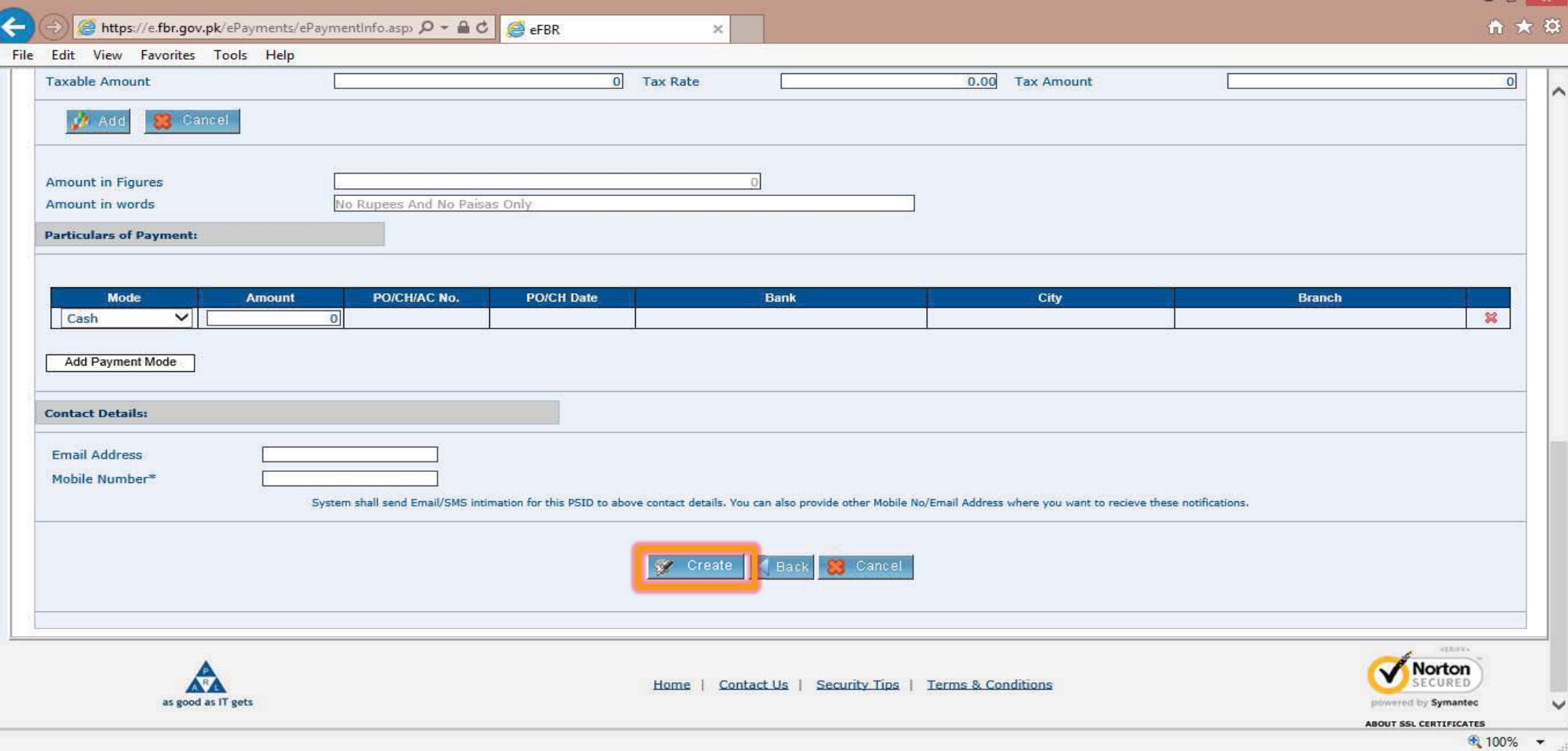

#### **'SEARCH PAYMENT' OPTION**

Once the PSID is created, the copy of the same alongwith the payment is required to be presented before the Bank. Once the payment is made, the CPR in respect of the said payment can be searched from the following option.

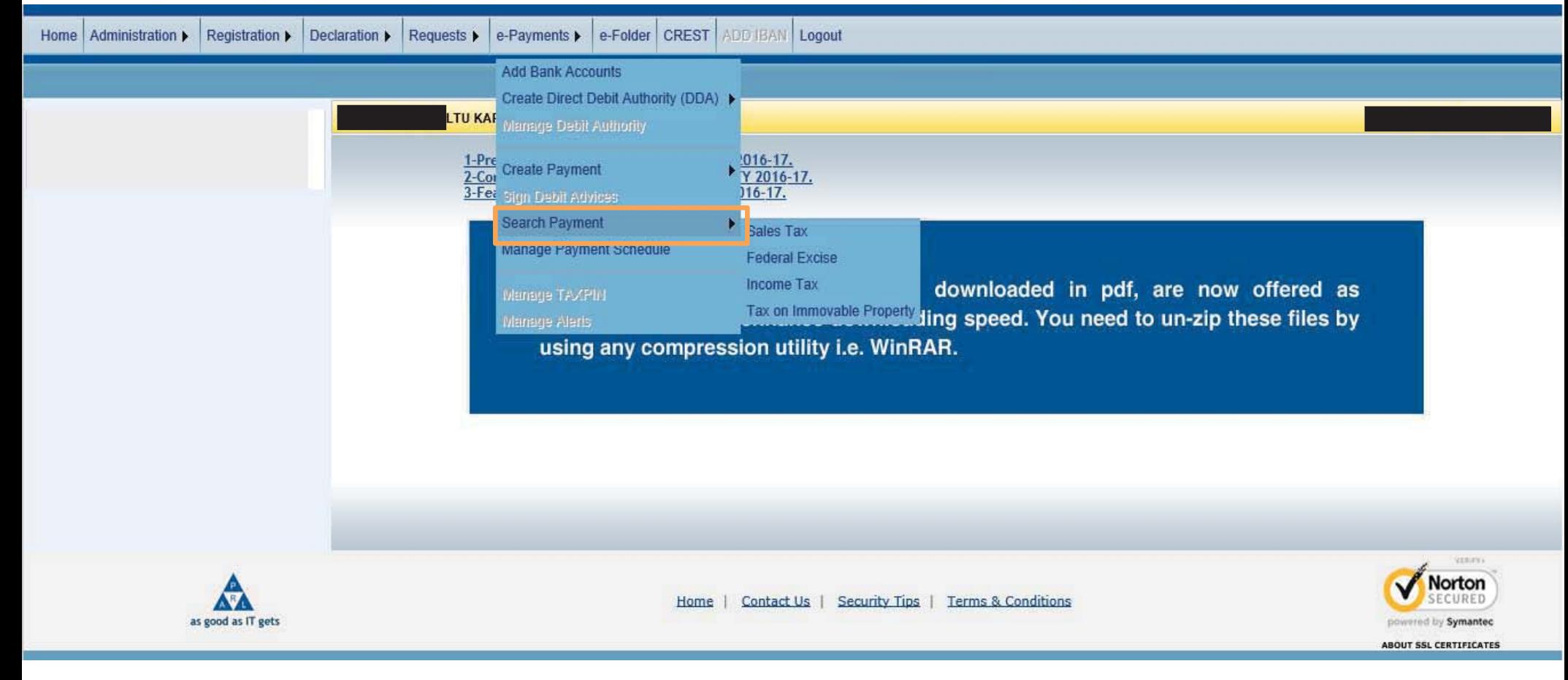

#### **INTERFACE OF 'SEARCH PAYMENT' OPTION**

as good as IT gets

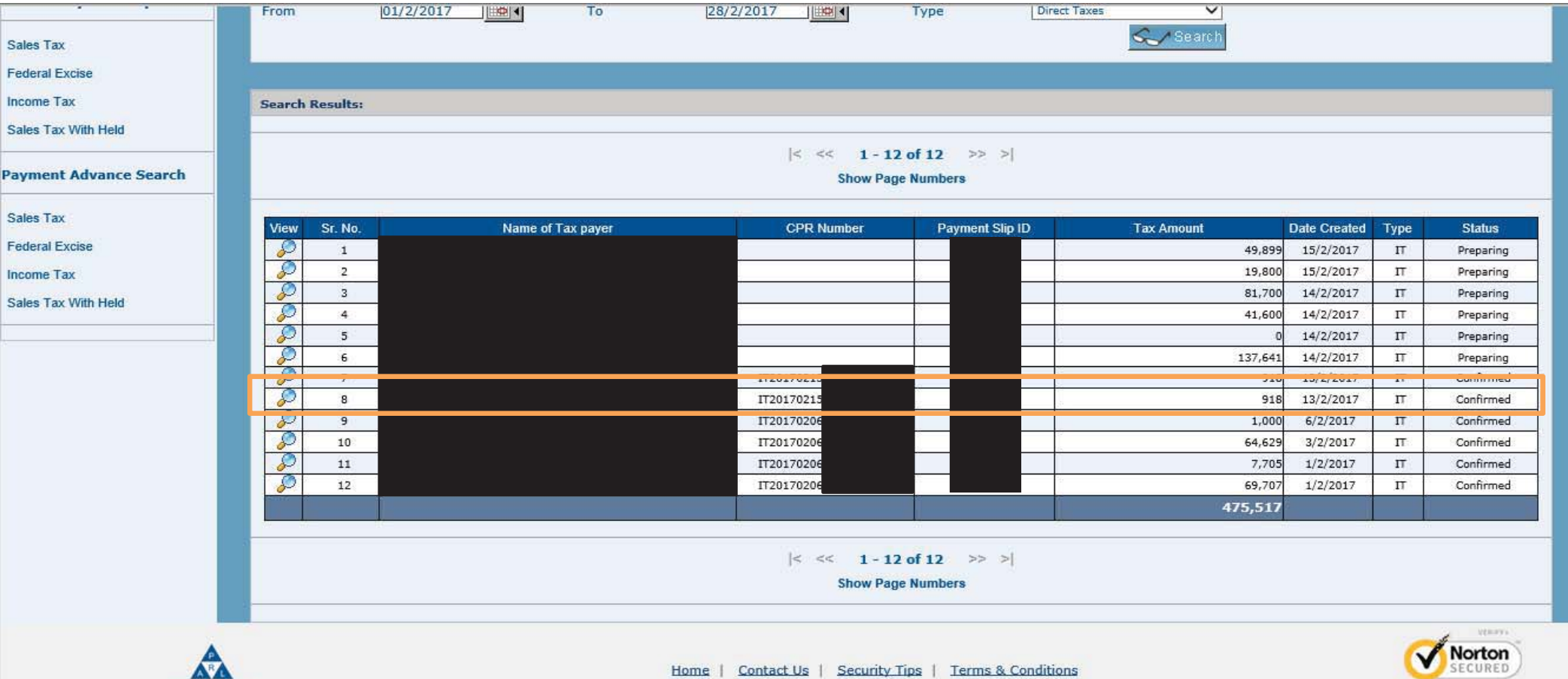

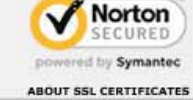

#### **EXAMPLE OF CPR GENERATED**

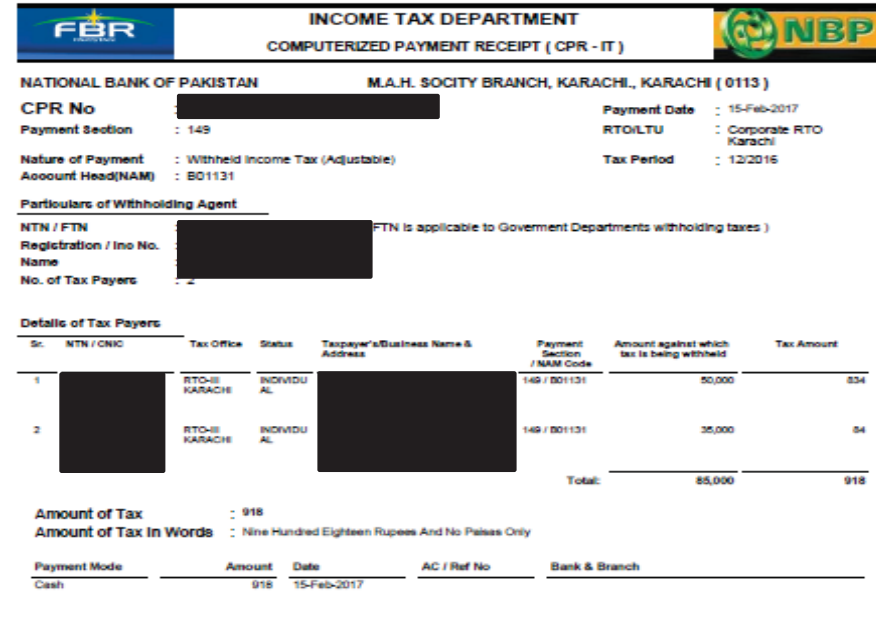

Kamran Nasem

Signature & Stamp of Manager / Authorized officer

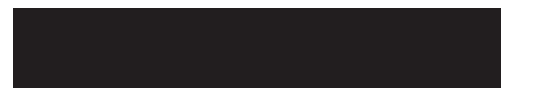

Page 1 of 1

#### A-F-FERGUSON&CO.

## **E-FILING OF STATEMENT OF WITHHOLDING TAXES THROUGH 'IRIS' WEB PORTAL**

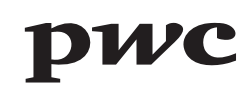

# **PROCEDURE FOR E-FILING OF WITHHOLDING STATEMENTS UNDER SECTIONS 149 AND 165**

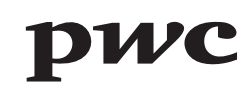

## **IRIS LOGIN PAGE**

Effective from July 2015, the monthly statements are required to be e-filed on IRIS web portal of the Federal Board of Revenue. This is where you login with your username ID and password.

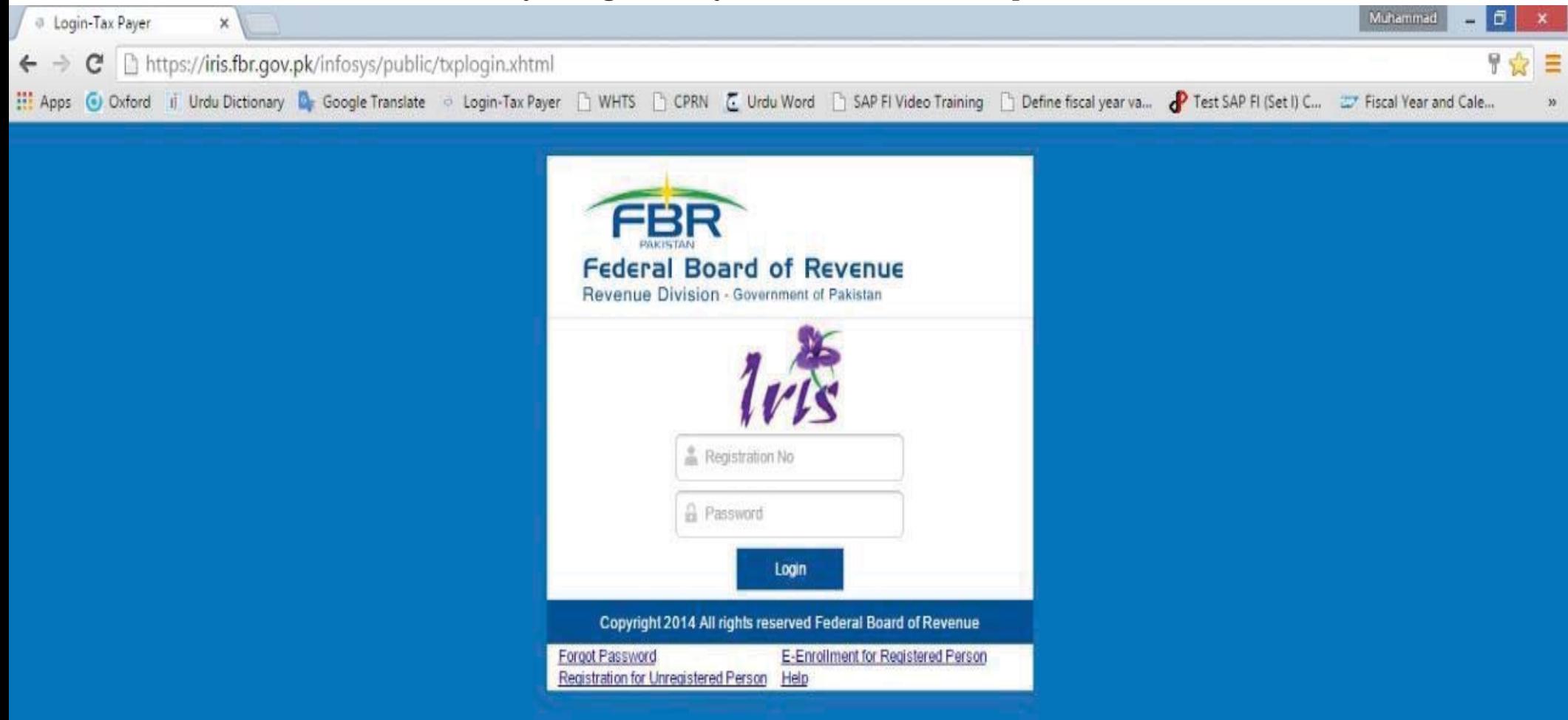

#### **IRIS INTERFACE**

After you login, the below user interface appears.

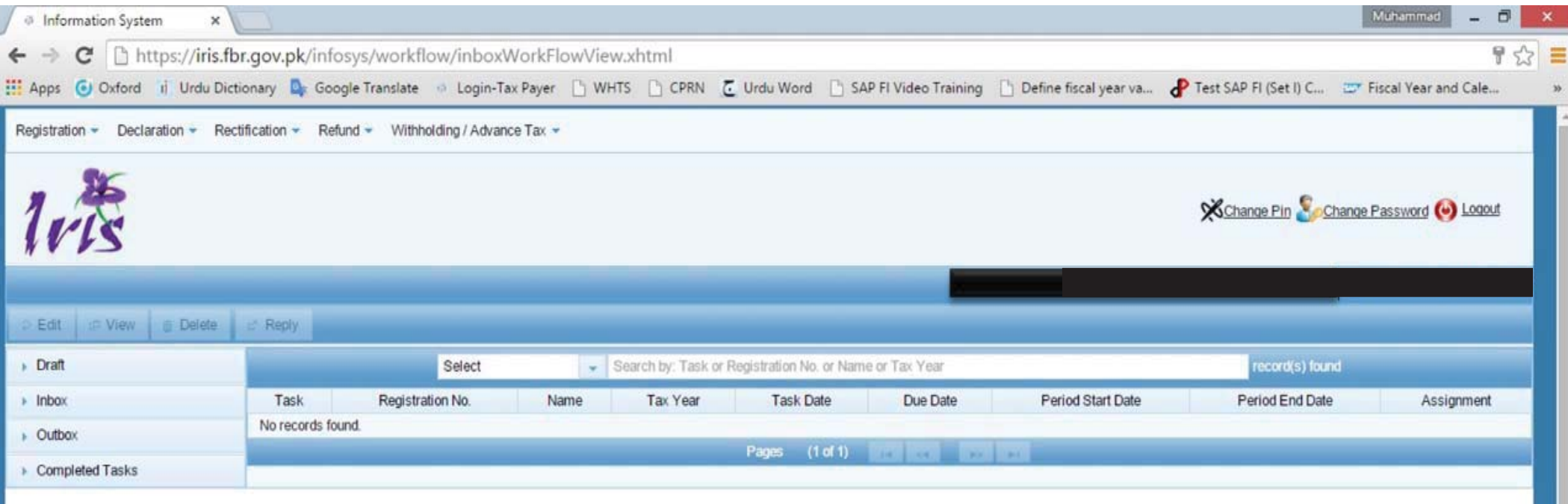

## **SELECTION OF MONTHLY WITHHOLDING STATEMENT**

Under Withholding / Advance Tax Option, Select 165(1) Statement of withholding taxes filed voluntarily

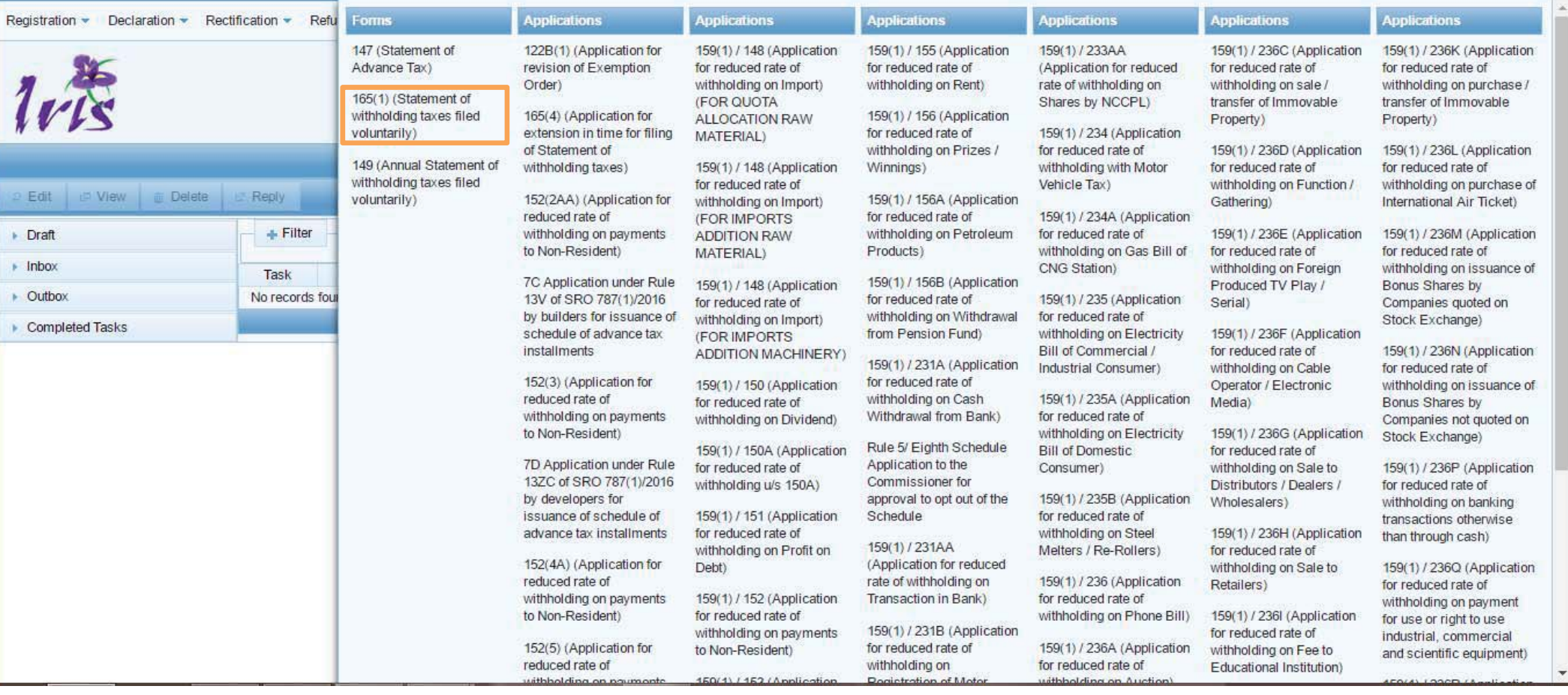

## **INTERFACE OF MONTHLY WITHHOLDING STATEMENT**

After Selection of Statement, This interface appears for filing of Withholding Statement

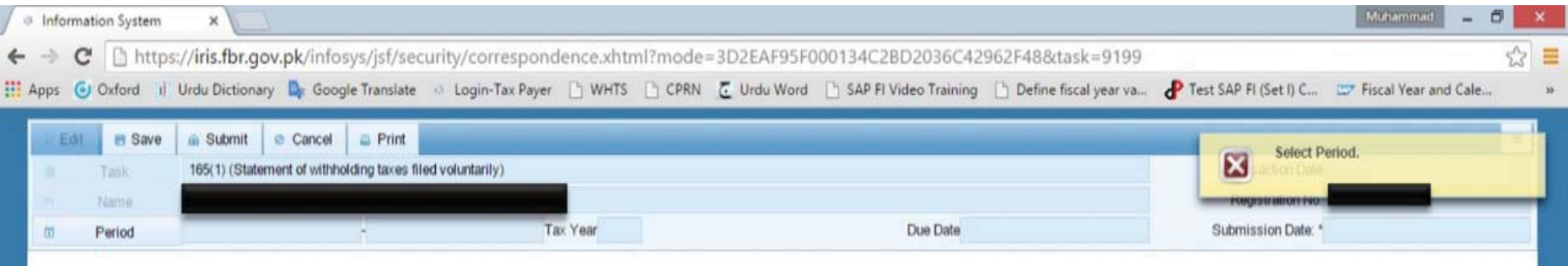

## **SELECTION OF TAX PERIOD**

First, you have to select the tax period for which monthly withholding statement is to be filed

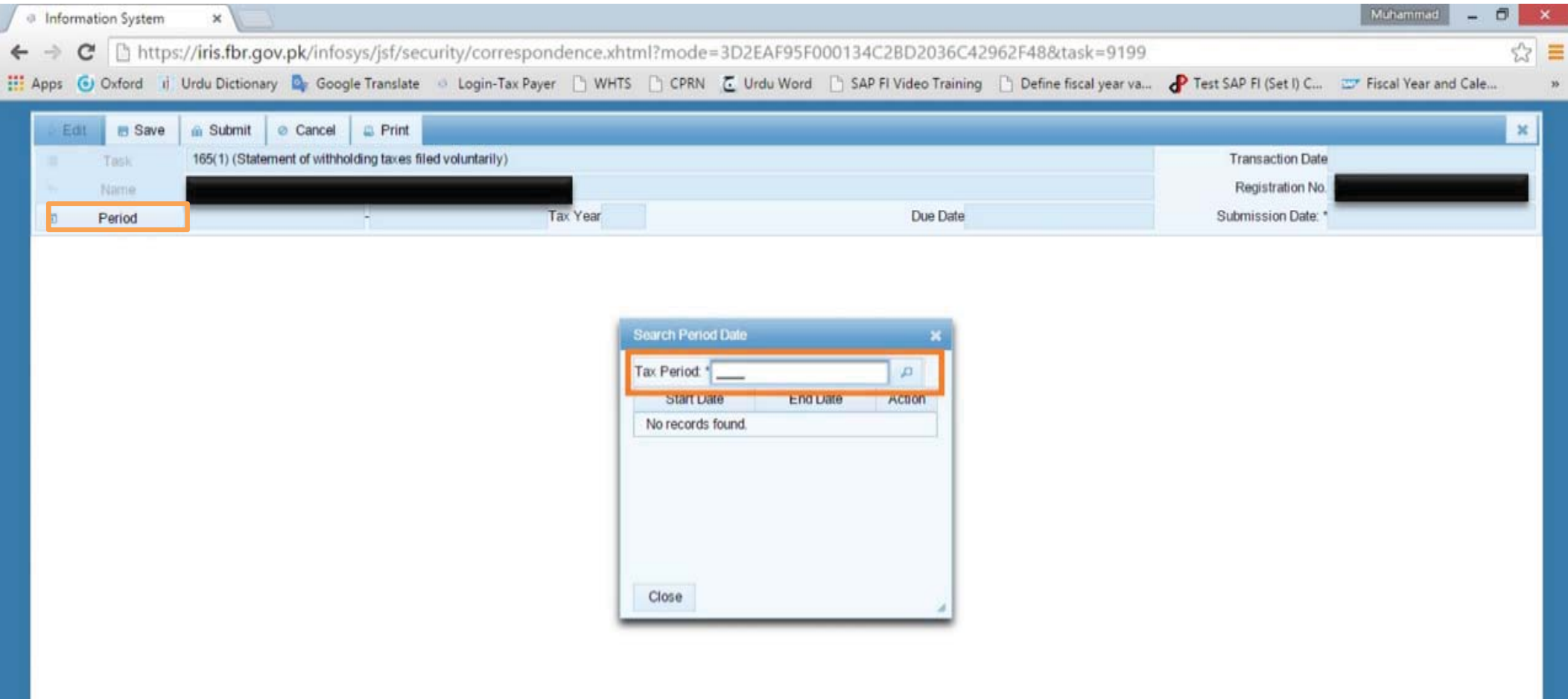

## **SELECTION OF TAX PERIOD**

Only a single statement can be opened for each month of a tax year.

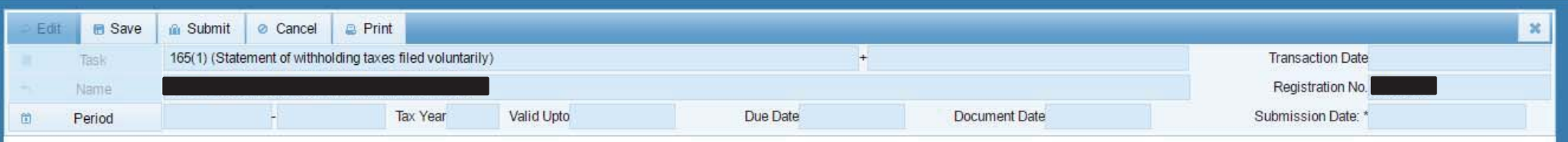

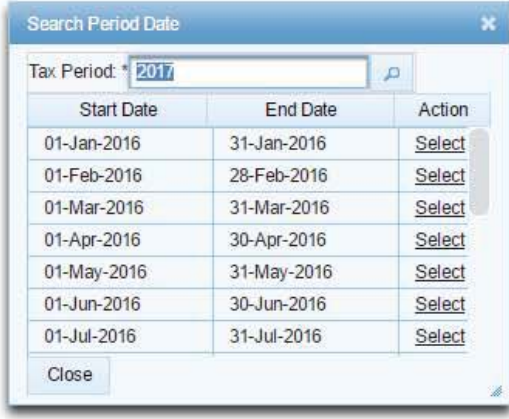

## **INTERFACE AFTER SELECTION OF TAX PERIOD**

After selection of tax period, Five tabs becomes available i.e. data, withholding tax, payment, verification and withholding summary

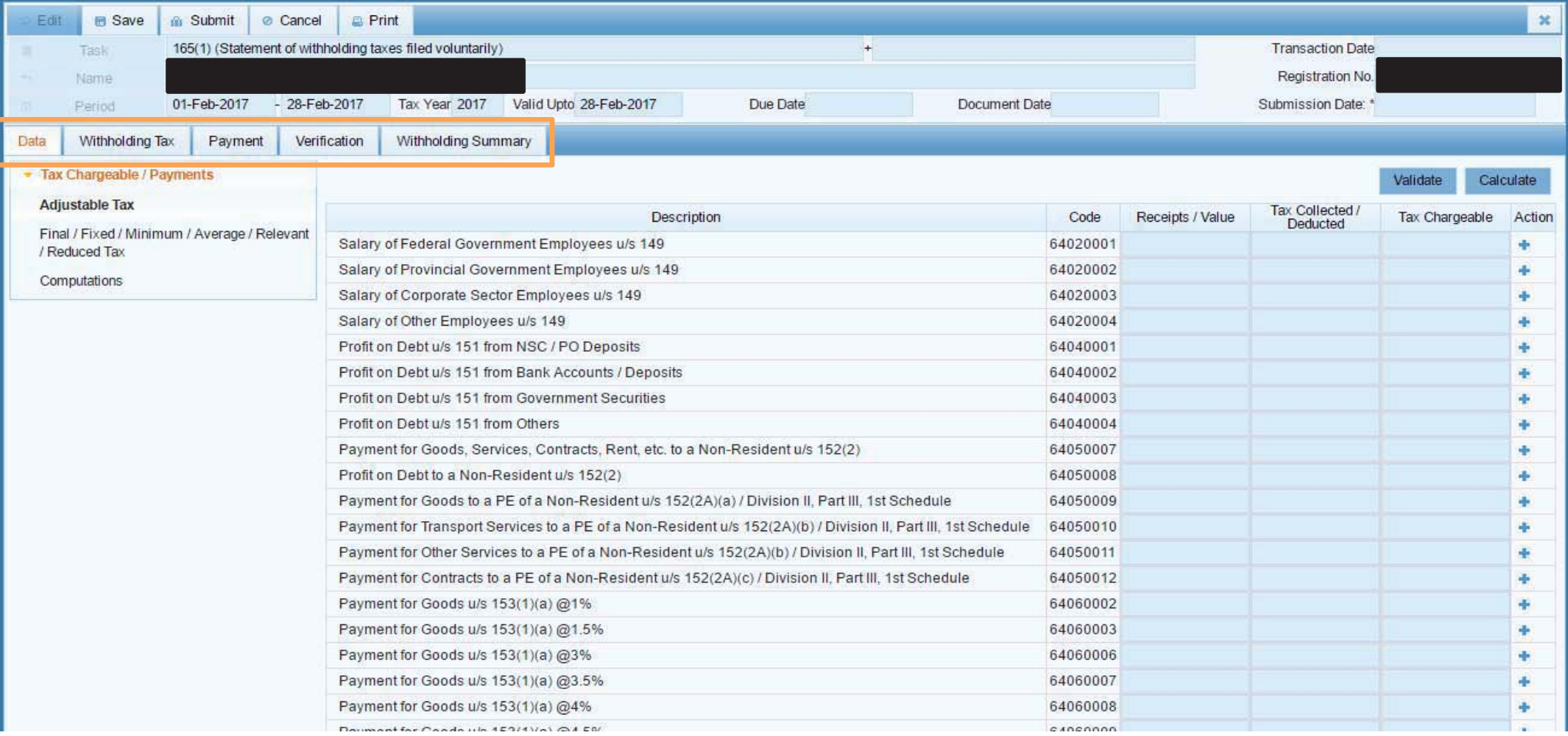

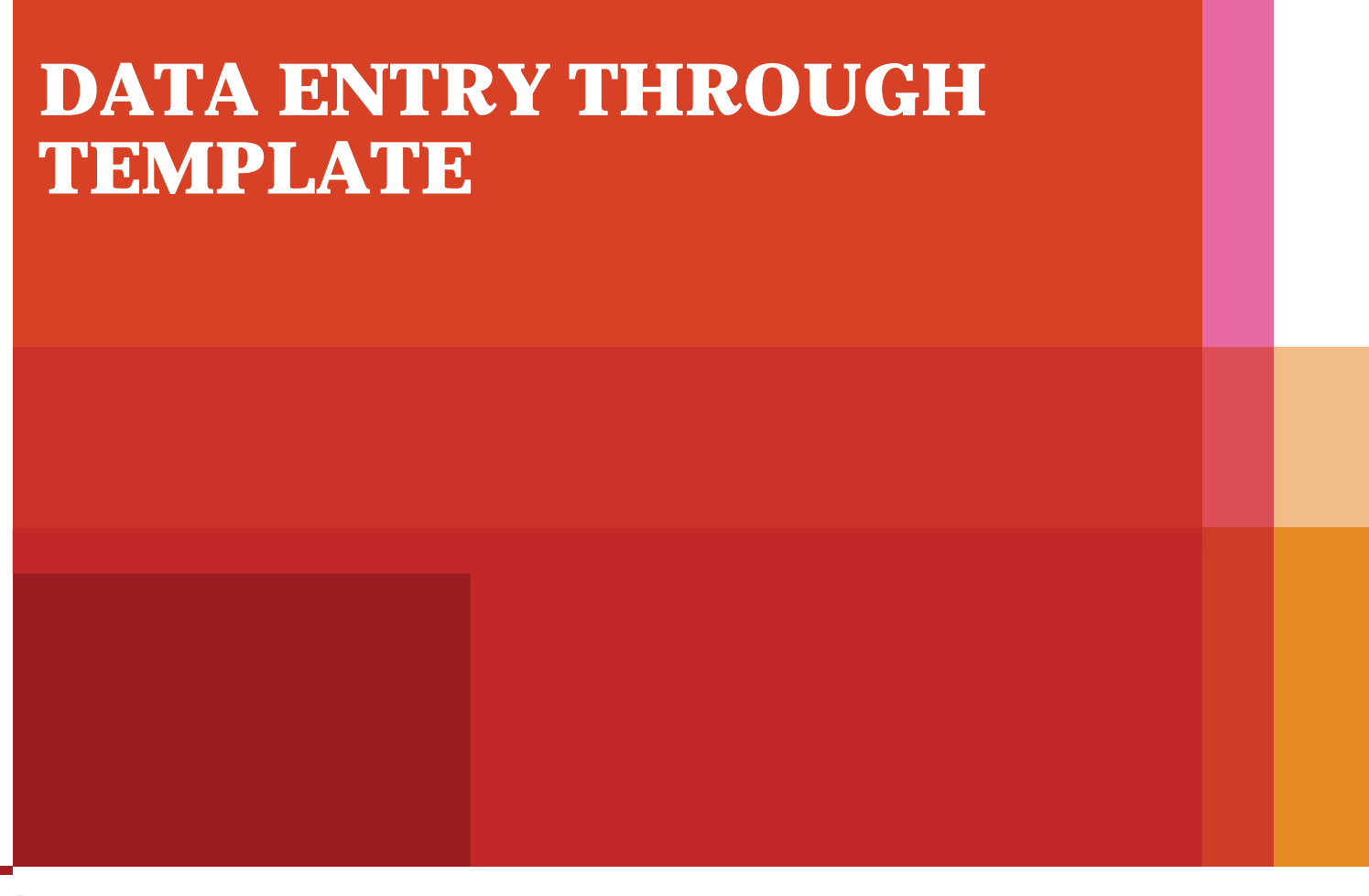

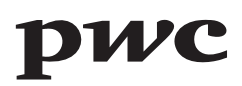

## **MANUAL DATA ENTRY**

#### Manual data can be fed for each type of deduction made. These are some **final tax** items

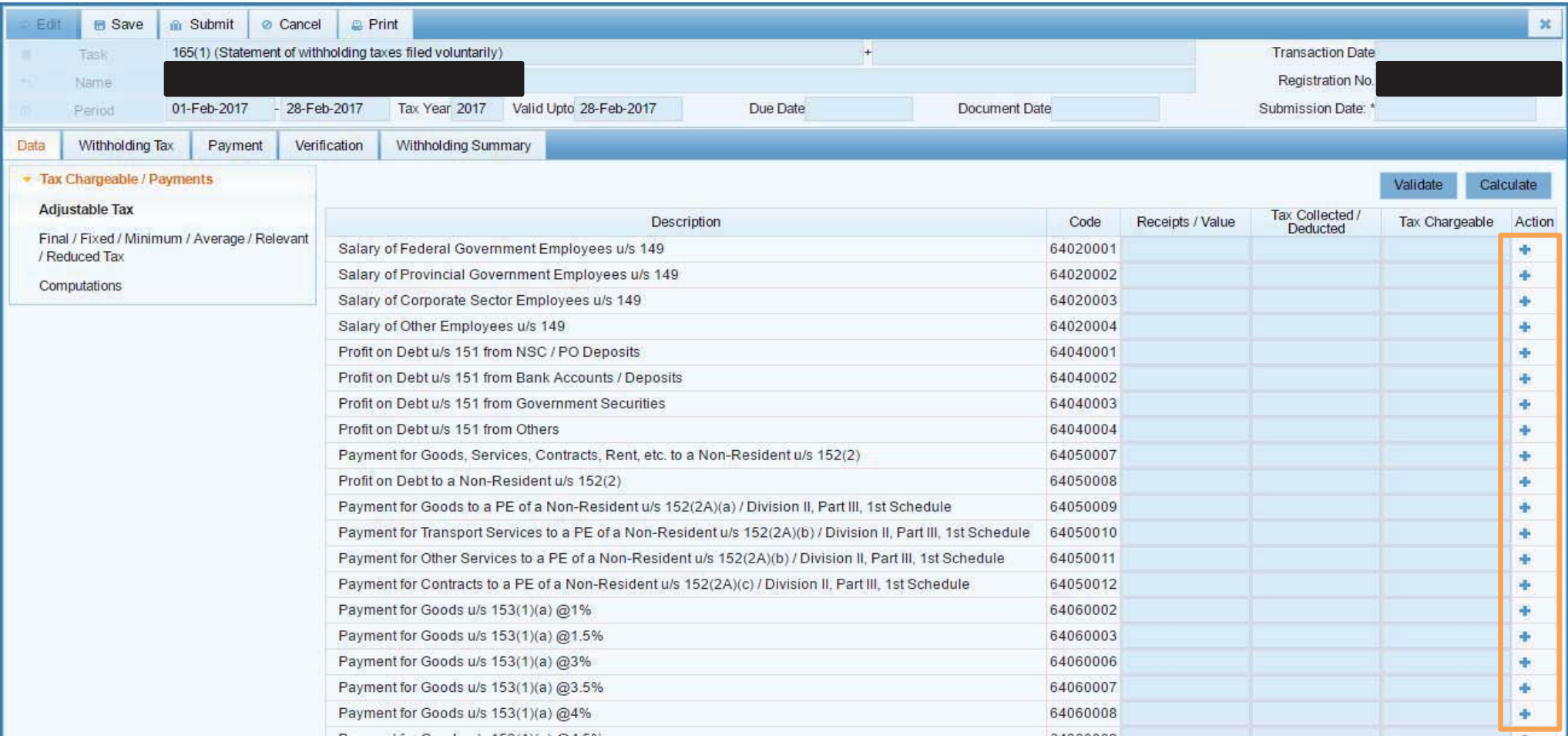

## **MANUAL DATA ENTRY**

#### Manual data can be fed for each type of deduction made. These are some **adjustable tax** items

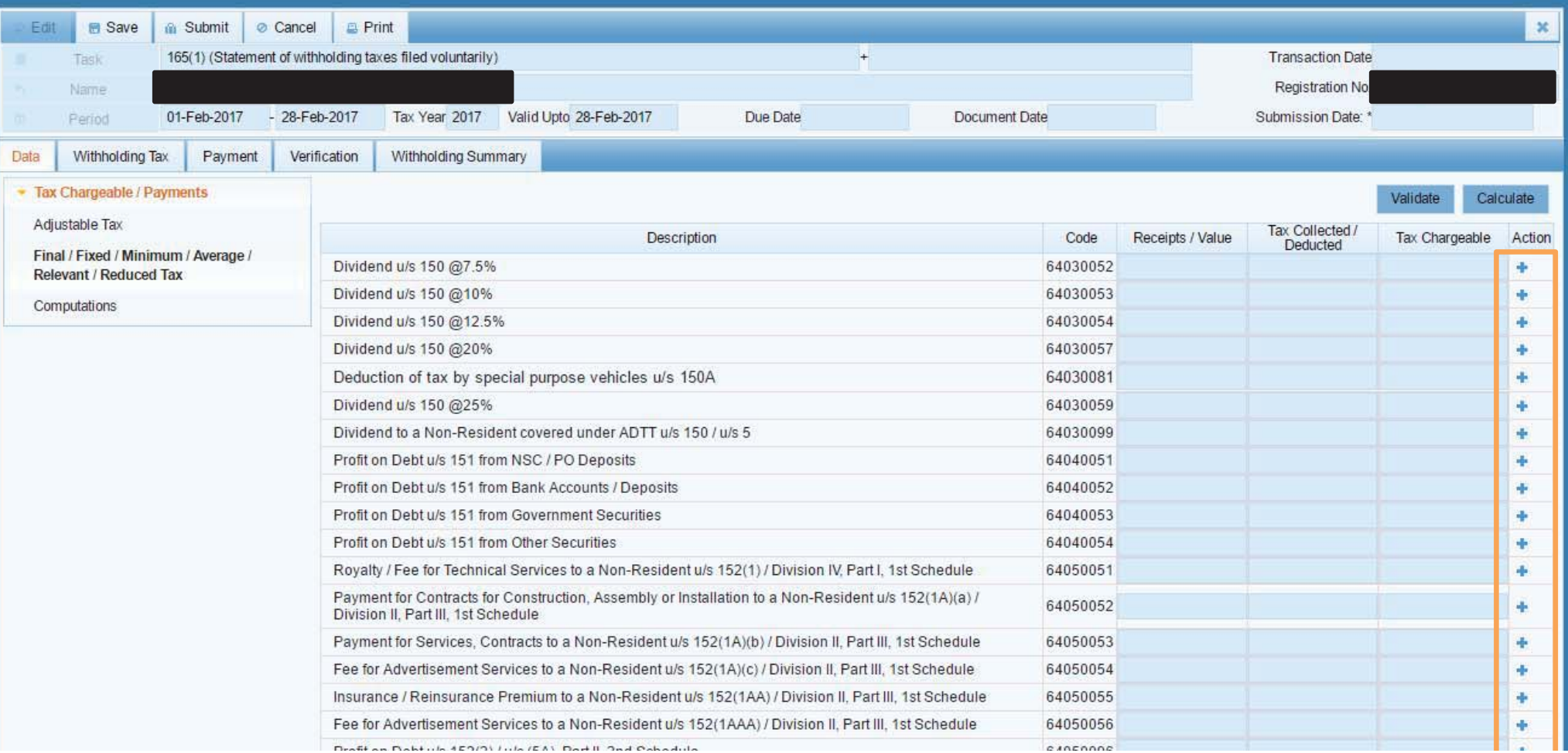

## **LINK FOR EXCEL FILE**

For voluminous transactions, an MS Excel format template, available on IRIS, can be used. Multiple MS Excel file can also be uploaded.

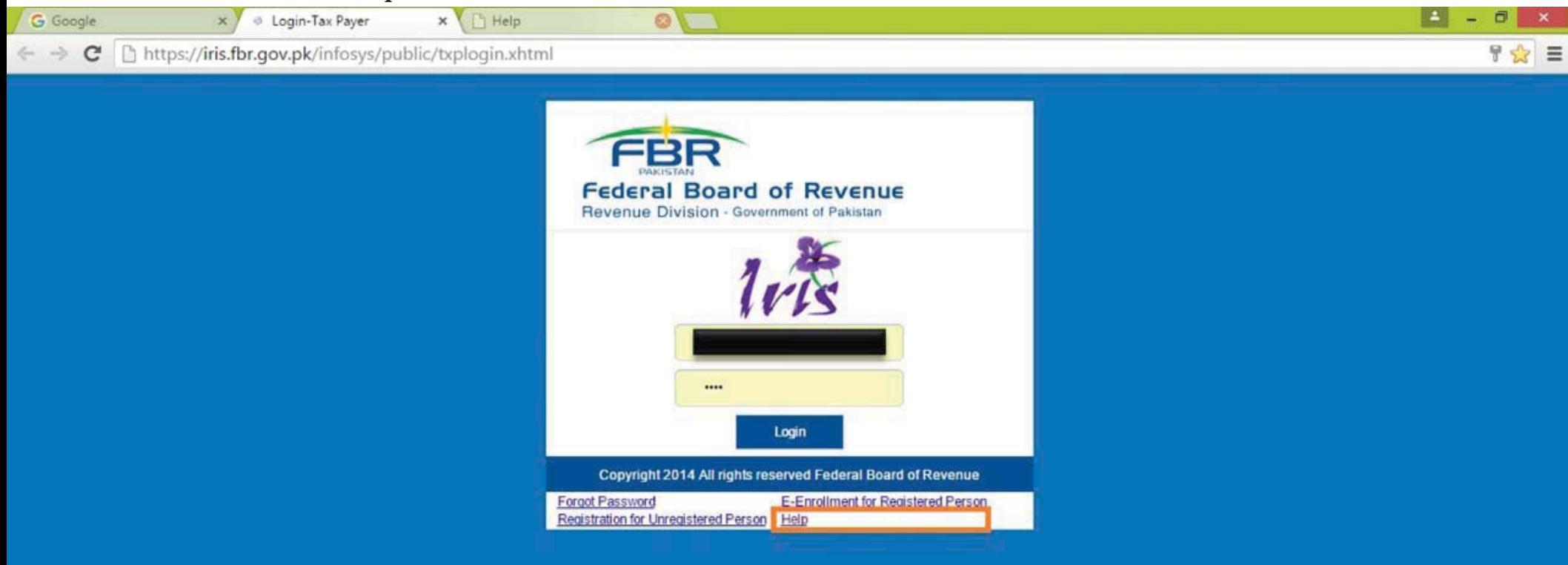

#### **LINK FOR EXCEL FILE**

7

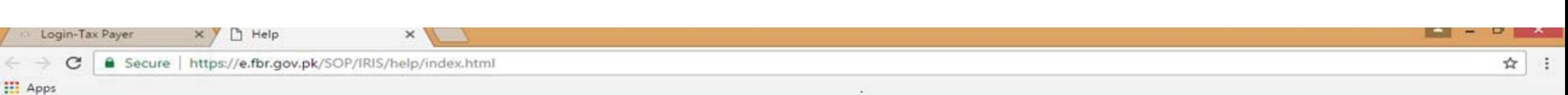

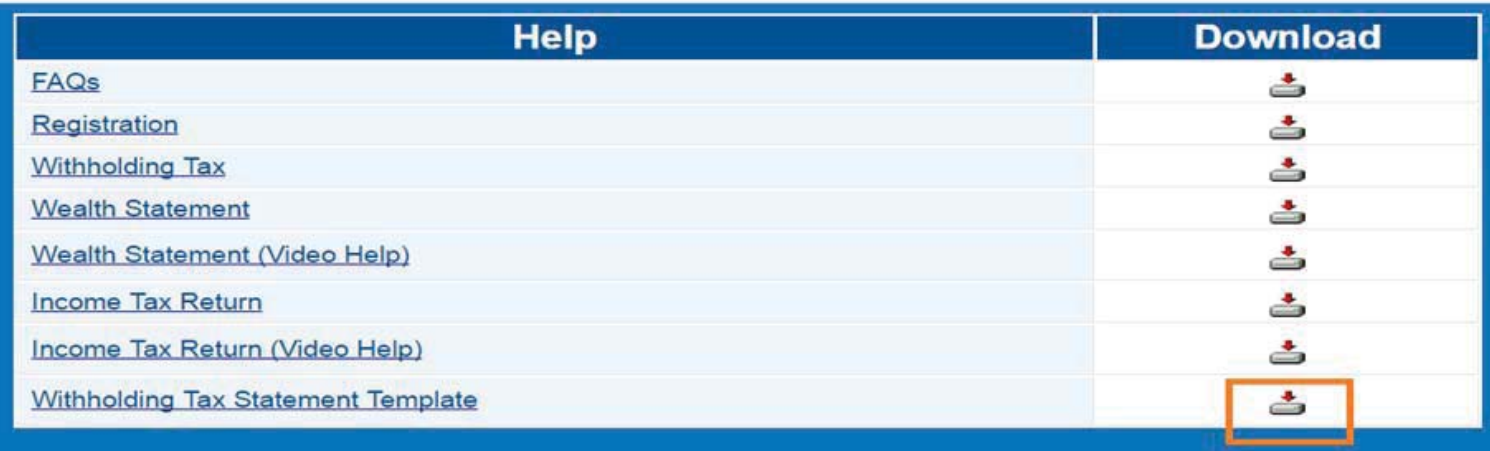

## **EXCEL FILE INTERFACE**

The MS Excel file shows sample formats for data entry

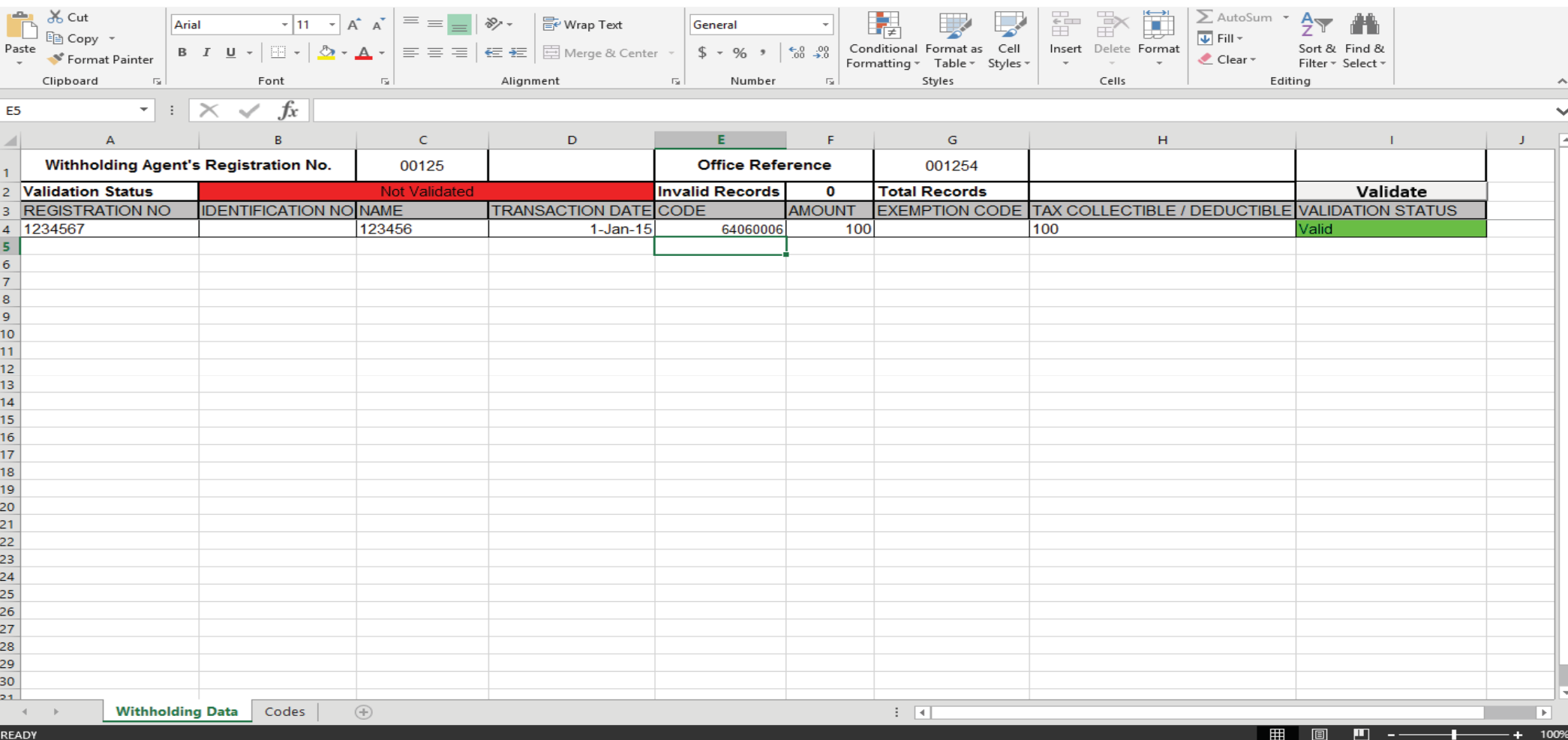

## **VALIDATION OF DATA**

The validation button identifies any errors in the MS Excel file with respect to error in format that are not acceptable. It does not identifies other errors for example, wrong selection of code, etc.

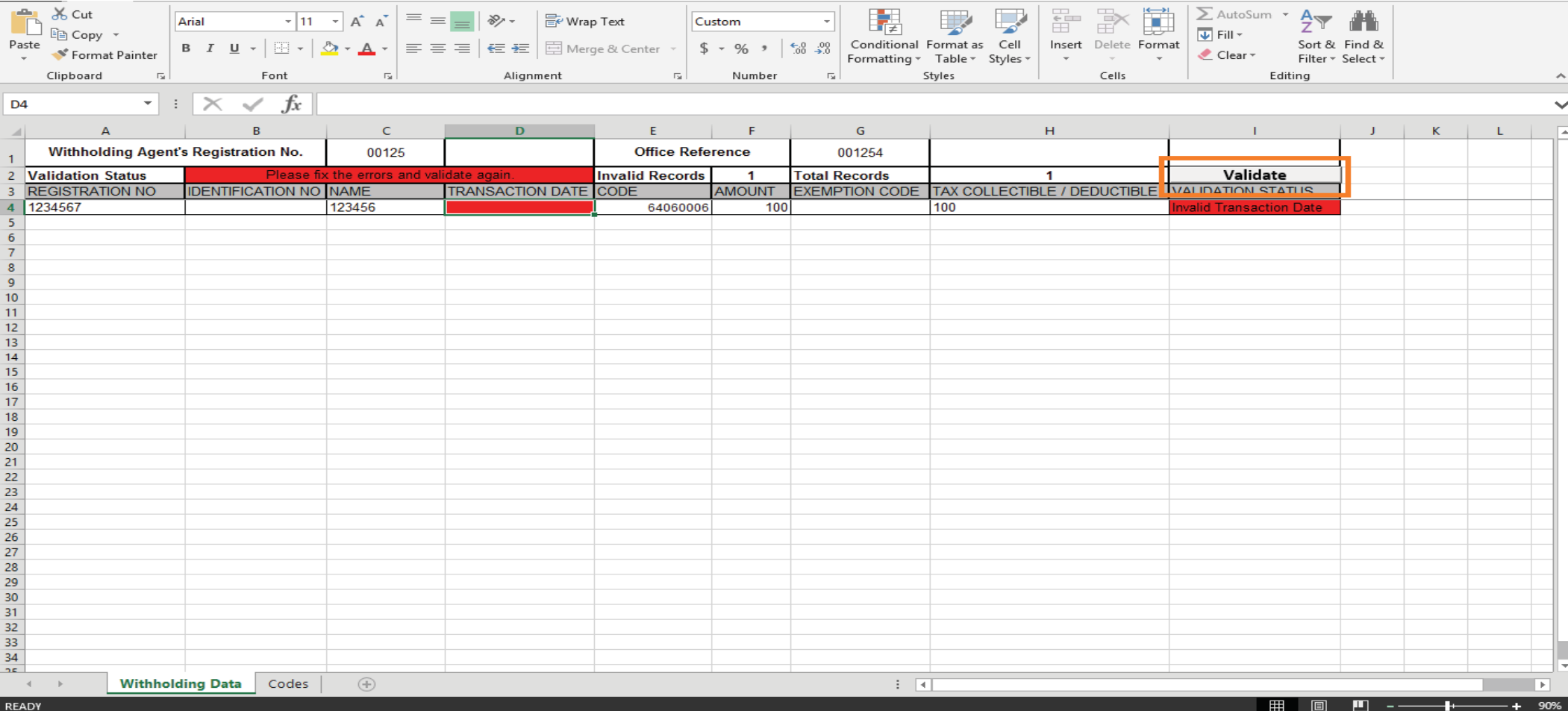

## **SELECTION OF CODES**

On the codes tab of the excel file, there is a list of assigned codes for each type of withholding tax / advance tax deducted with respect to different provision of law. Also, there is a list of exemption codes for payments made without deduction of tax

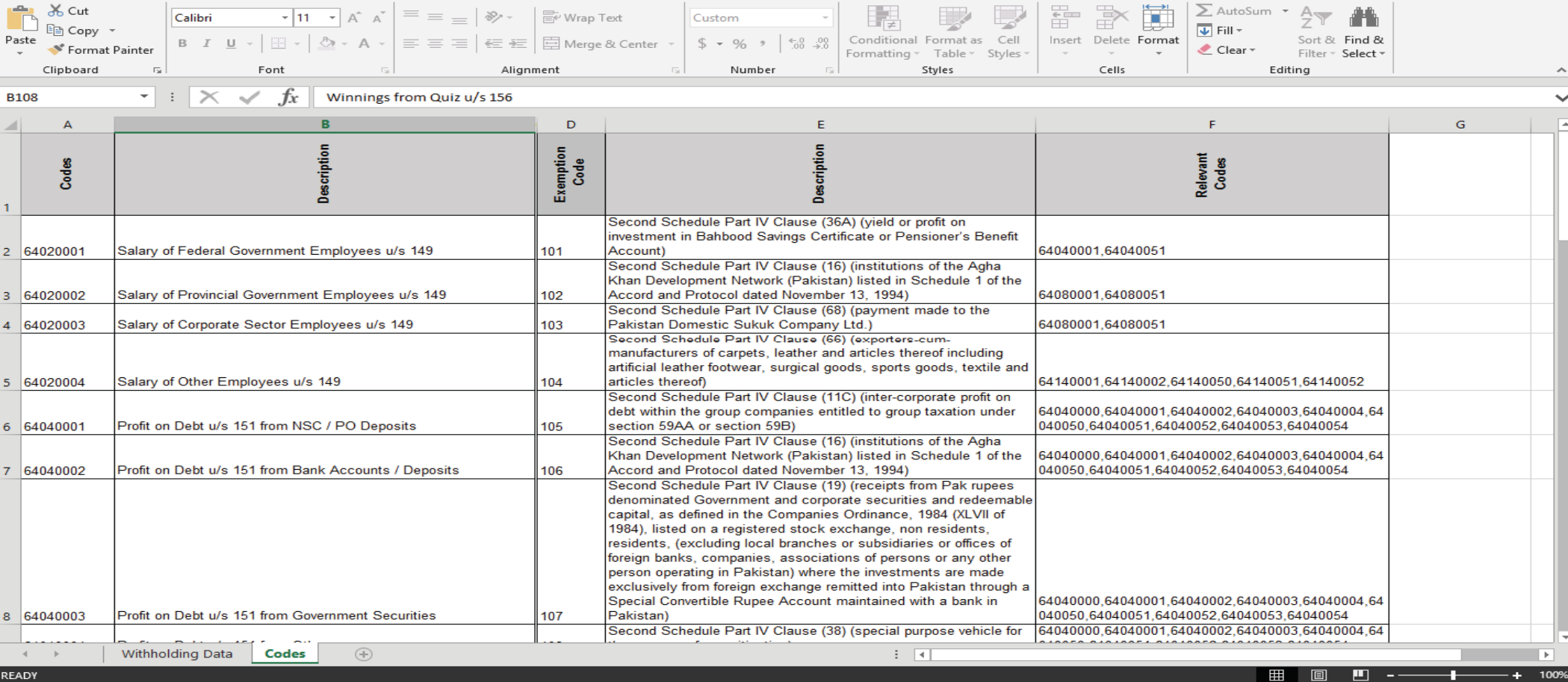

## **IMPORTING EXCEL FILE**

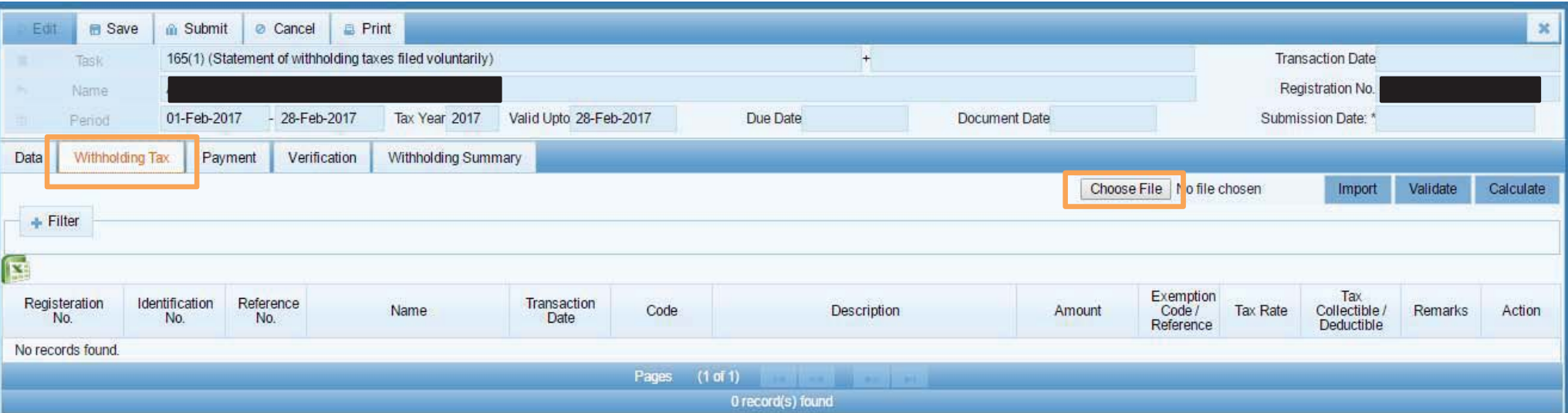

## **IMPORTING EXCEL FILE**

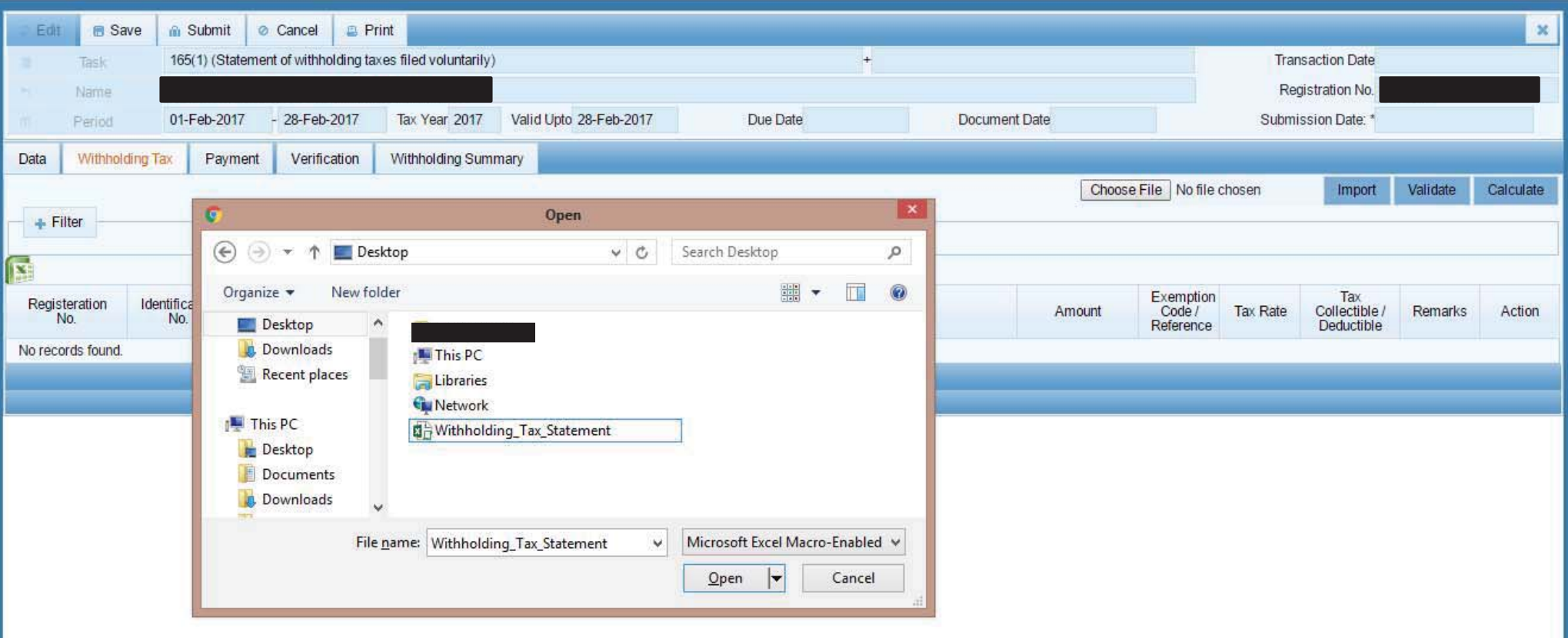

### **IMPORTING EXCEL FILE**

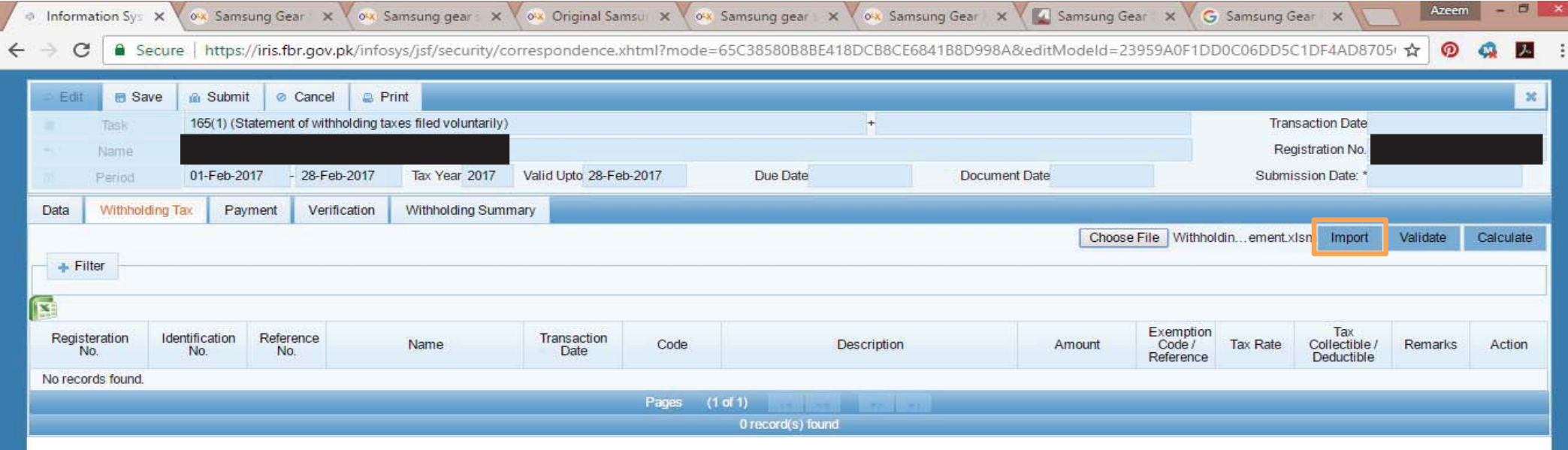

## **VALIDATION OF DATA**

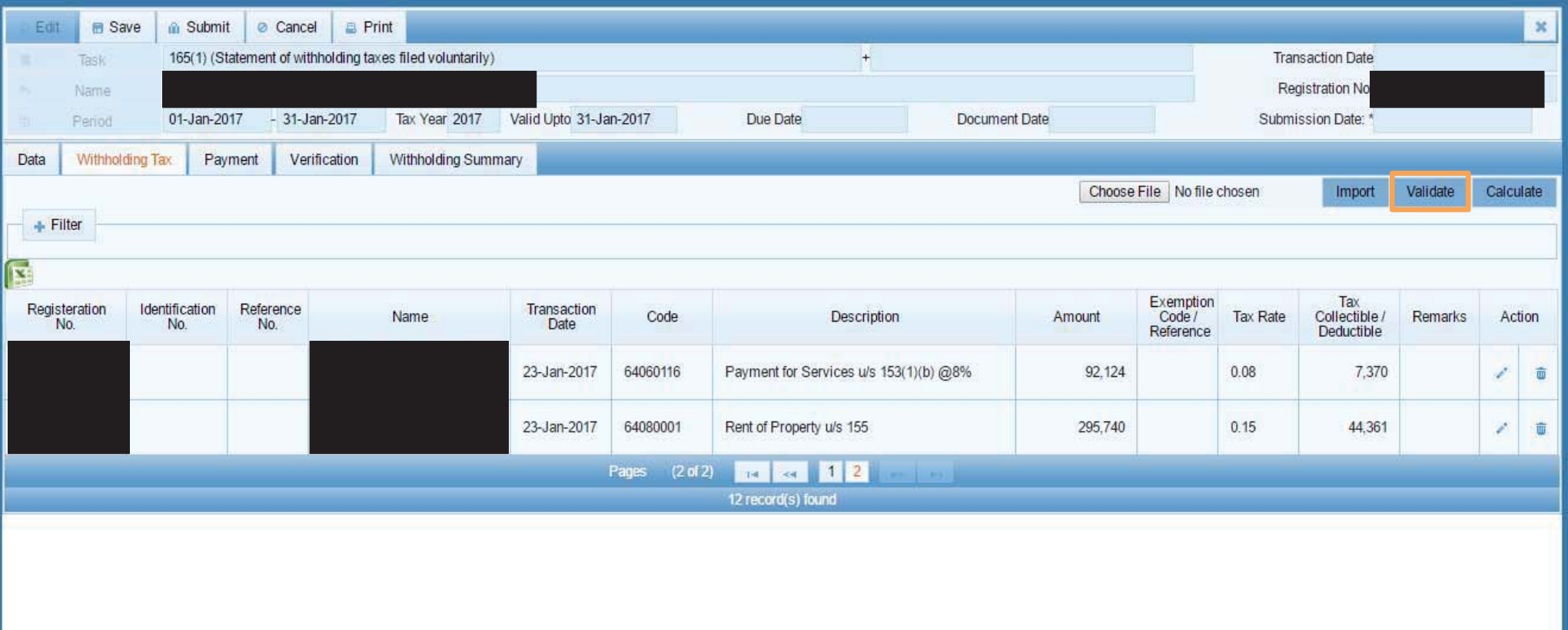

### **MANUAL CHANGES IN DATA IMPORTED**

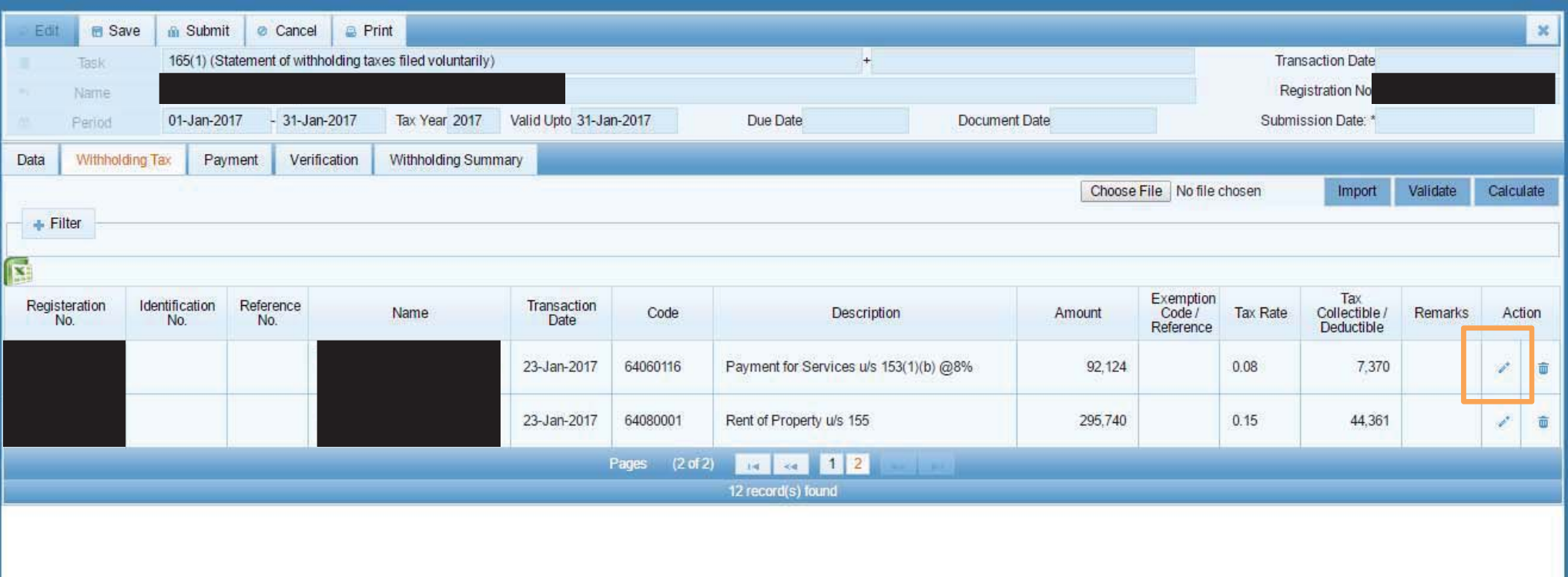

## **MANUAL CHANGES IN DATA IMPORTED**

Any error identified during validation can be manually corrected from here. Exemption code can also be searched and selected through manual input

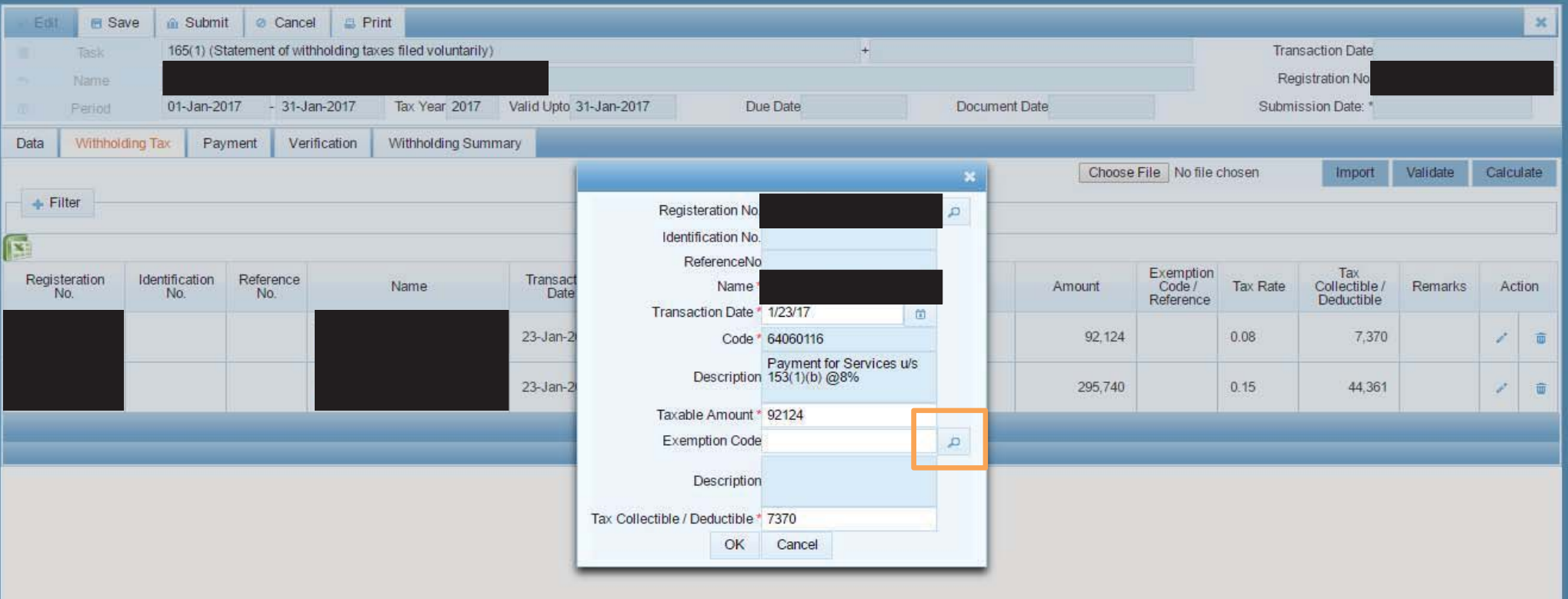

#### **MANUAL CHANGES IN DATA IMPORTED**

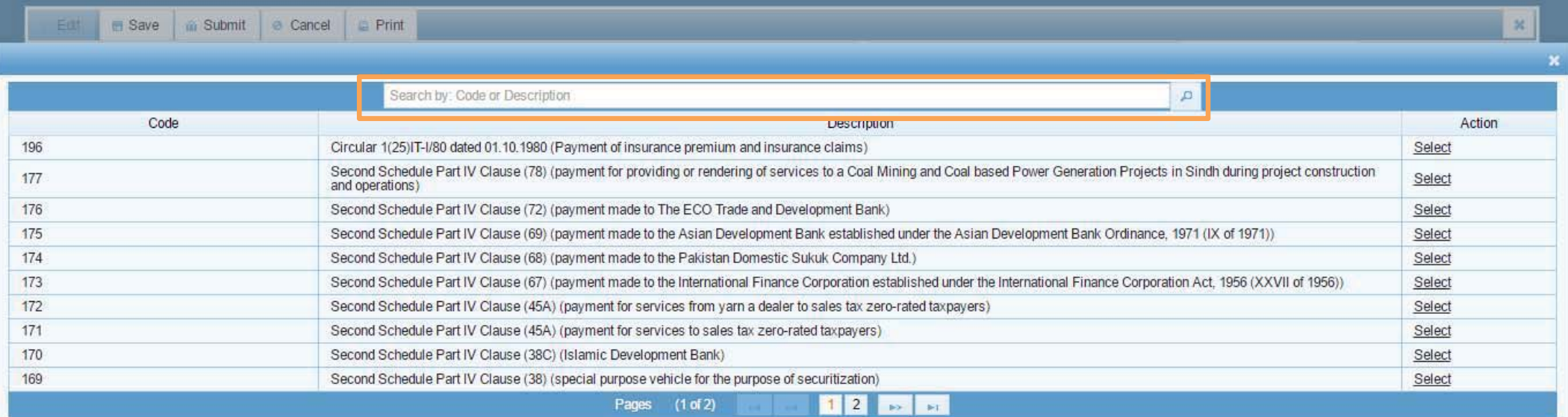

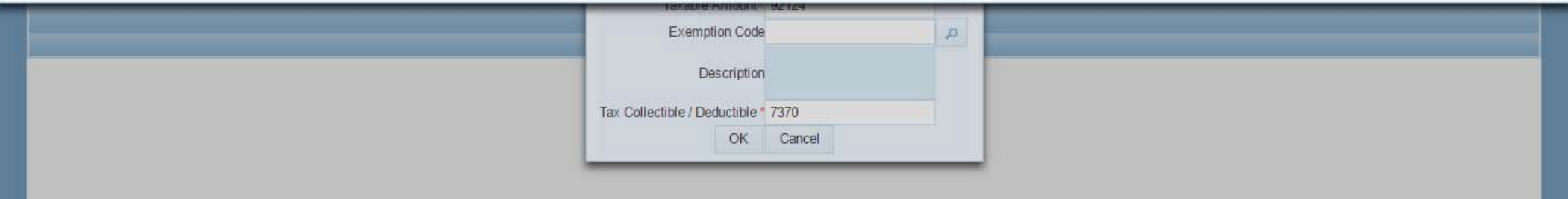

### **DELETION OF ENTRIES**

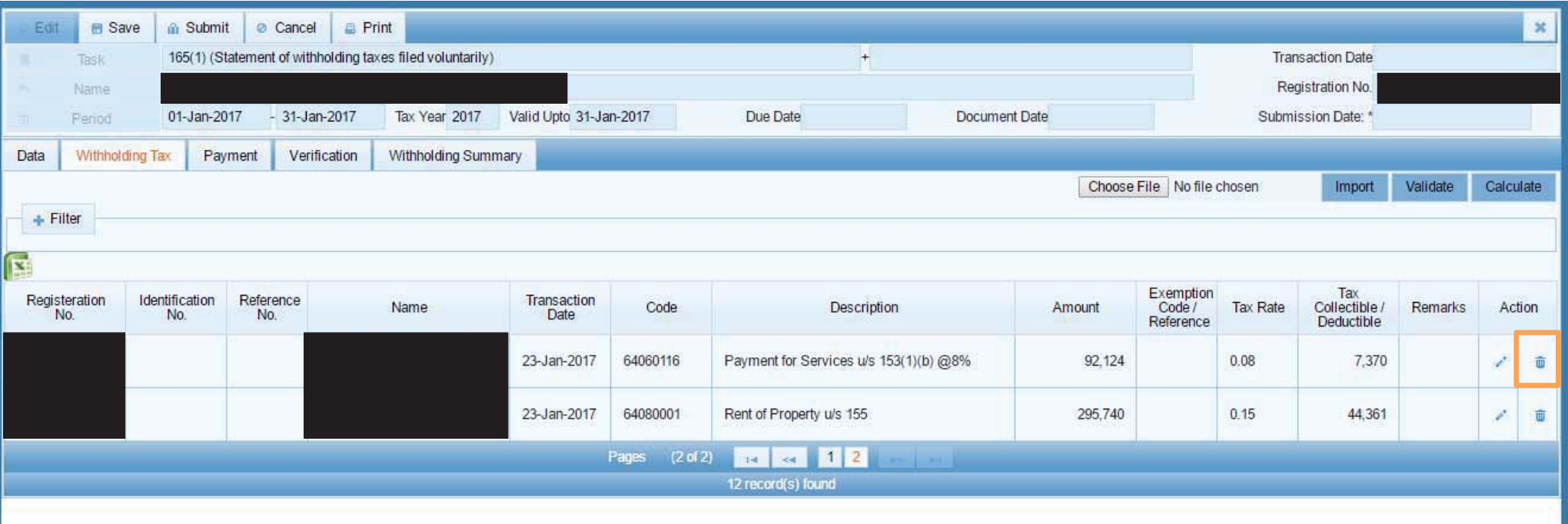

## **DELETION OF FILE(S)**

In case of multiple MS Excel files, each file uploaded can be deleted from the 'Withholding Summary' tab.

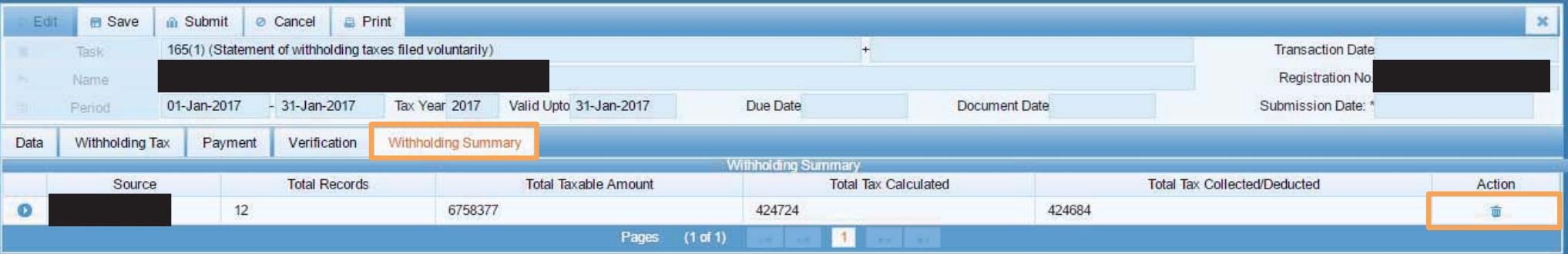

## **CALCULATION OF DATA ENTERED**

After successful validation of all entries, press calculate to calculate the amount of tax. IRIS automatically performs calculation of taxes for each data entry.

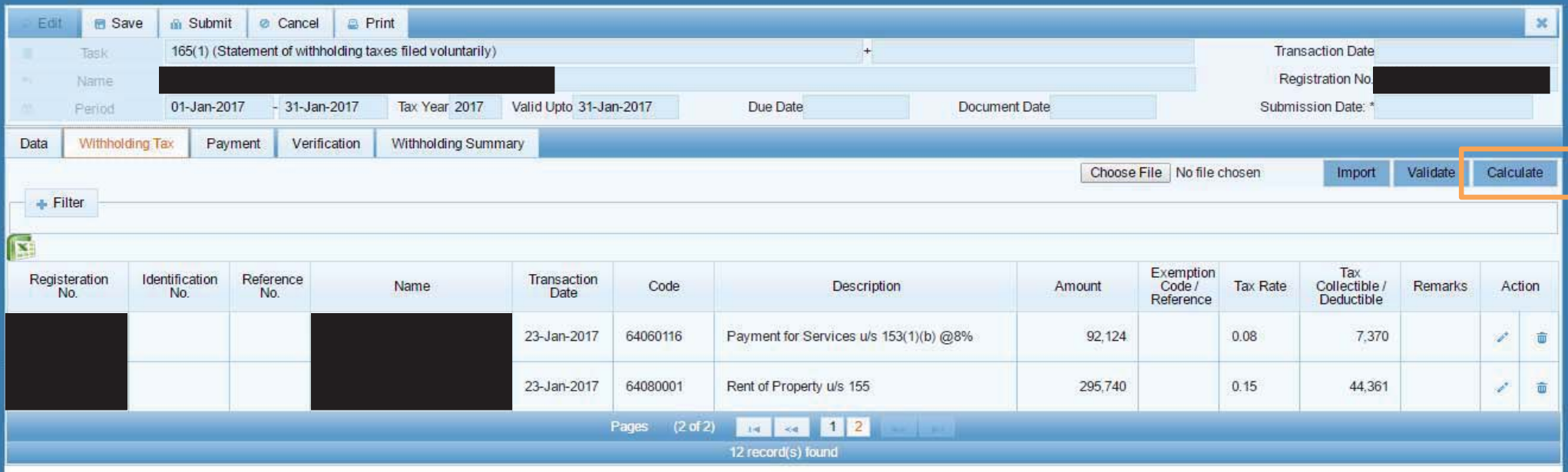

#### **AMOUNT OF TAX CALCULATED**

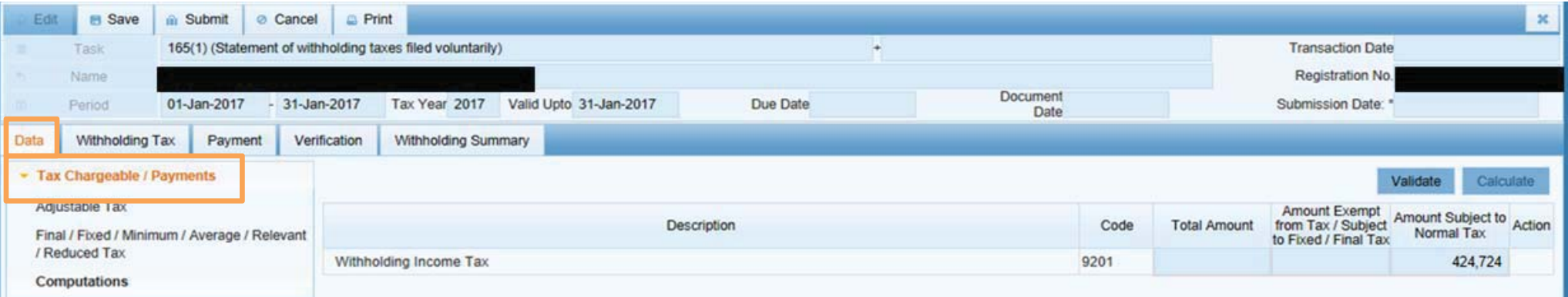

### **AMOUNT OF TAX CALCULATED**

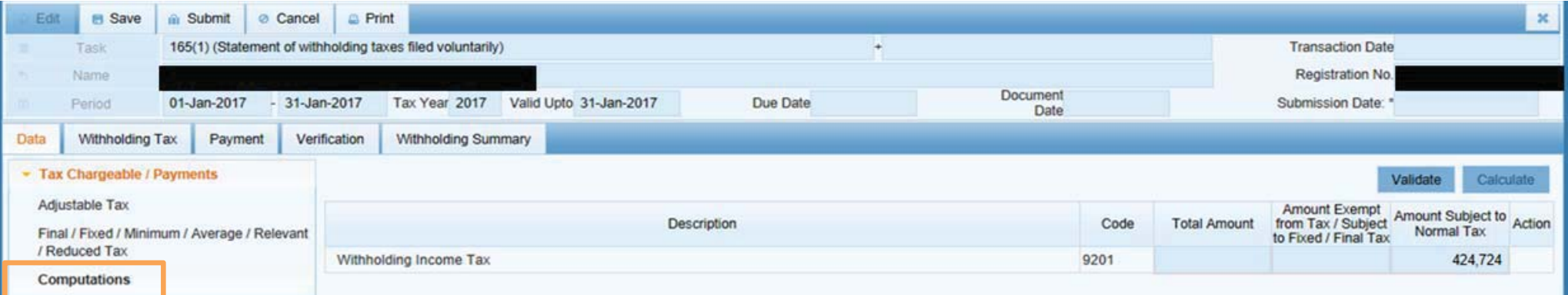

## **PAYMENT INTERFACE**

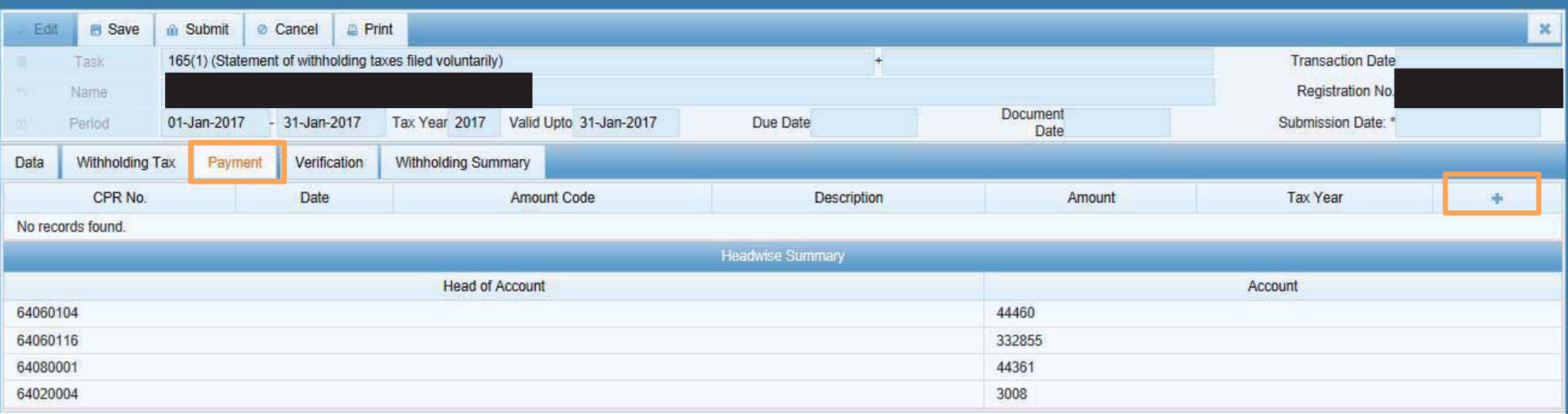
## **CPR SELECTION**

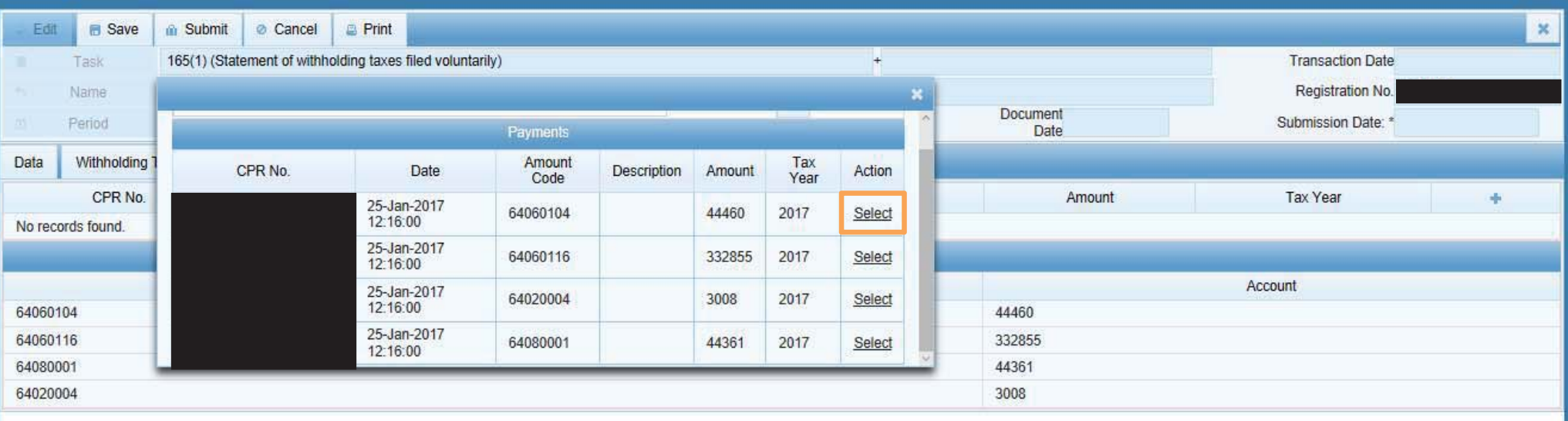

## **KNOCKING OFF PAYMENT AGAINST LIABILITY**

After selection of all relevant CPRs, click "Validate" and "Calculate" button. The amount exempt from tax / subject to fixed/final tax should be equal to the amount subject to Normal tax.

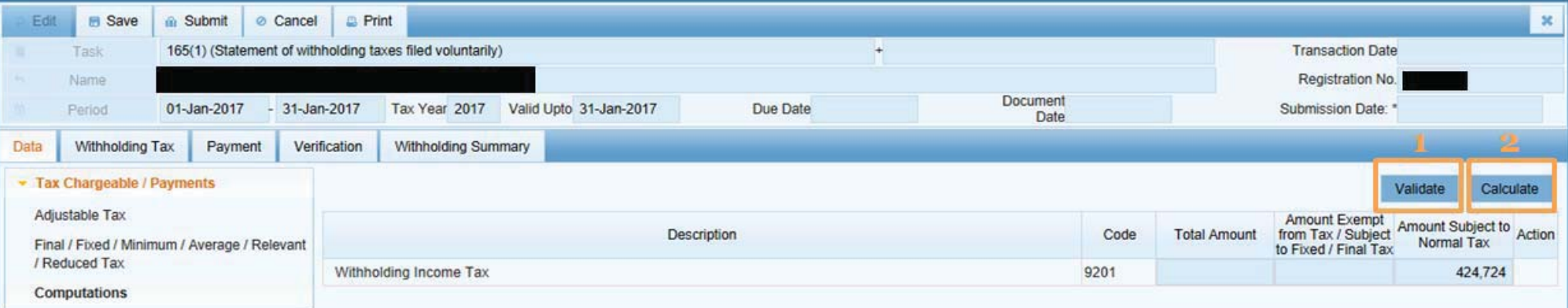

#### **KNOCKING OFF PAYMENT AGAINST LIABILITY**

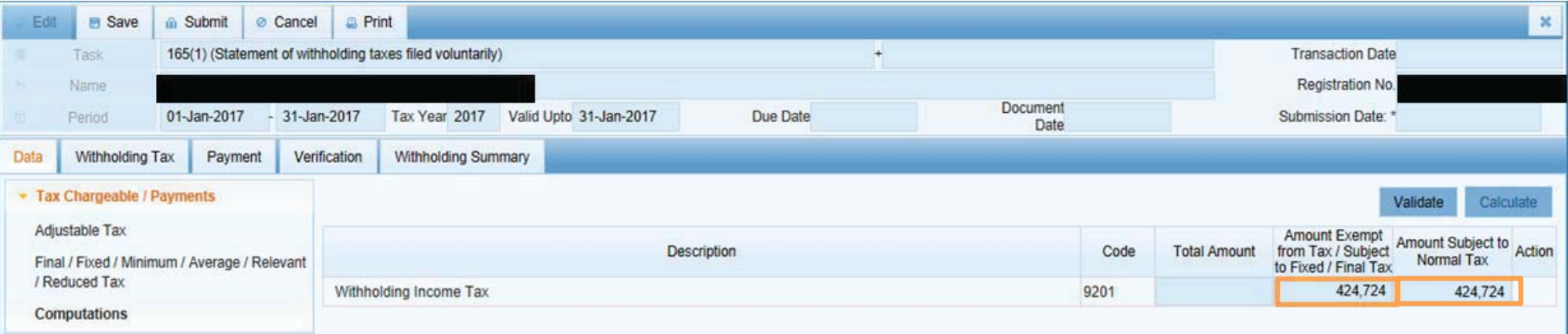

#### **VERIFICATION OF WITHHOLDING STATEMENT**

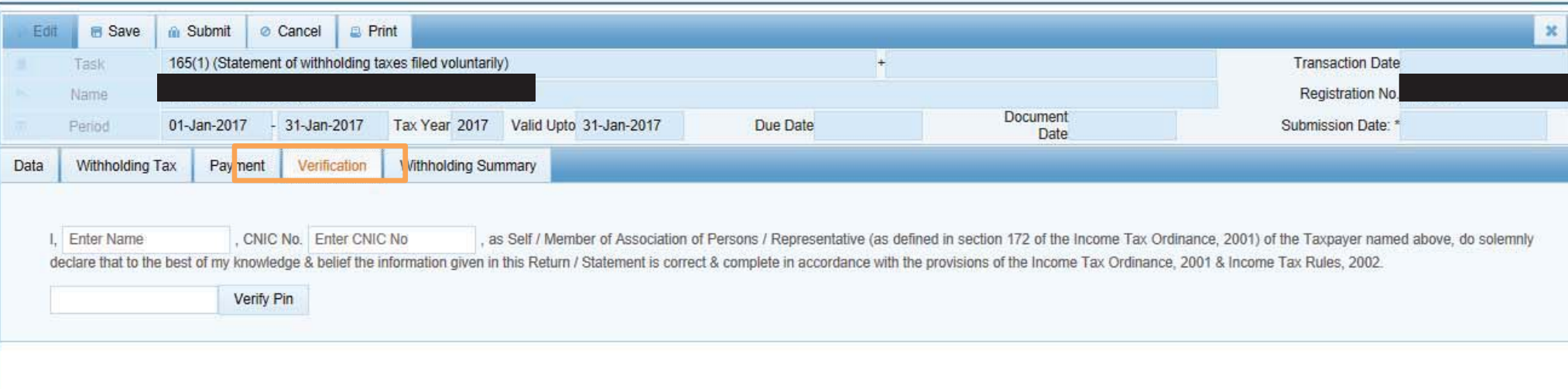

#### **SUBMISSION OF WITHHOLDING STATEMENT**

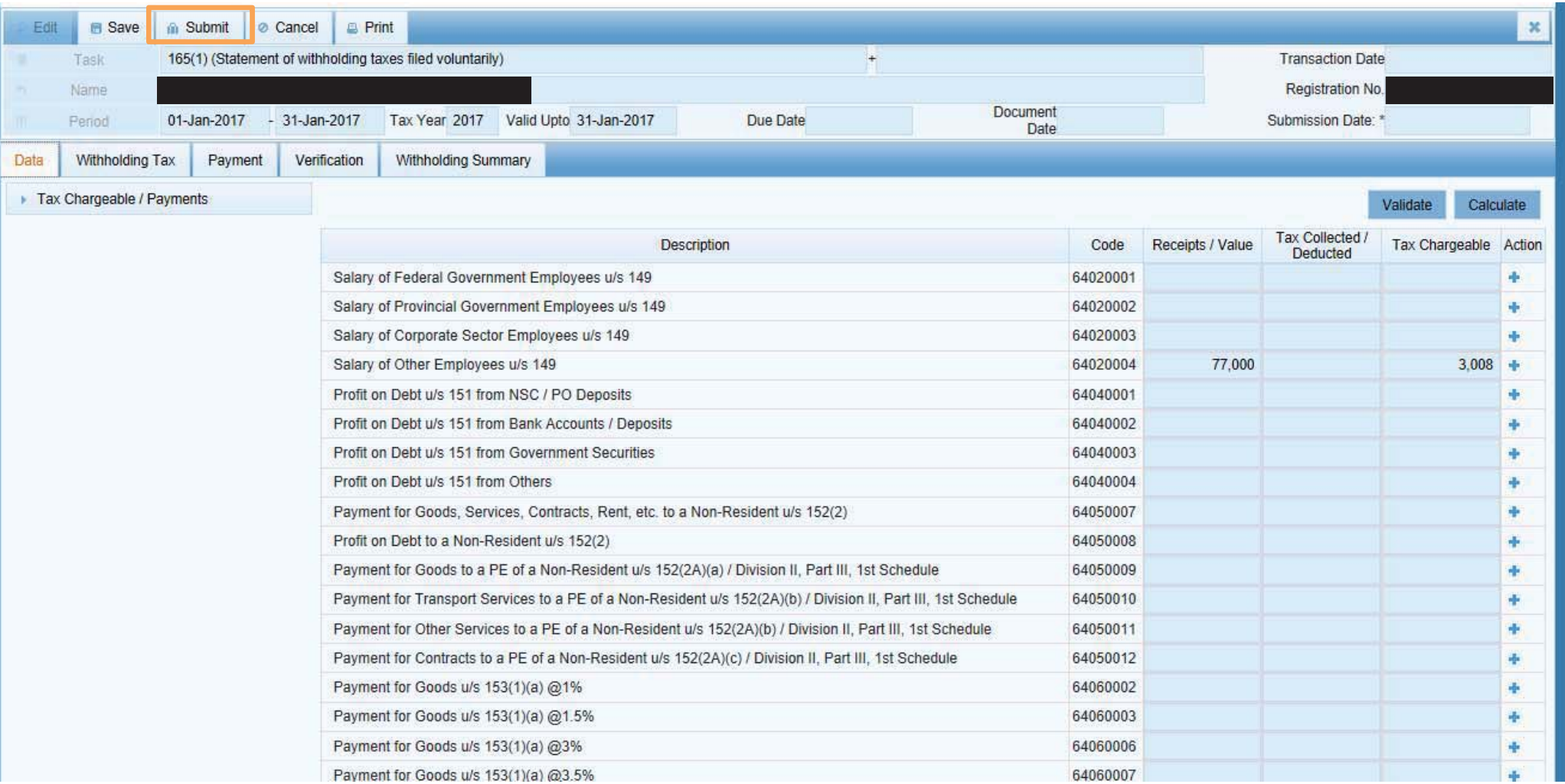

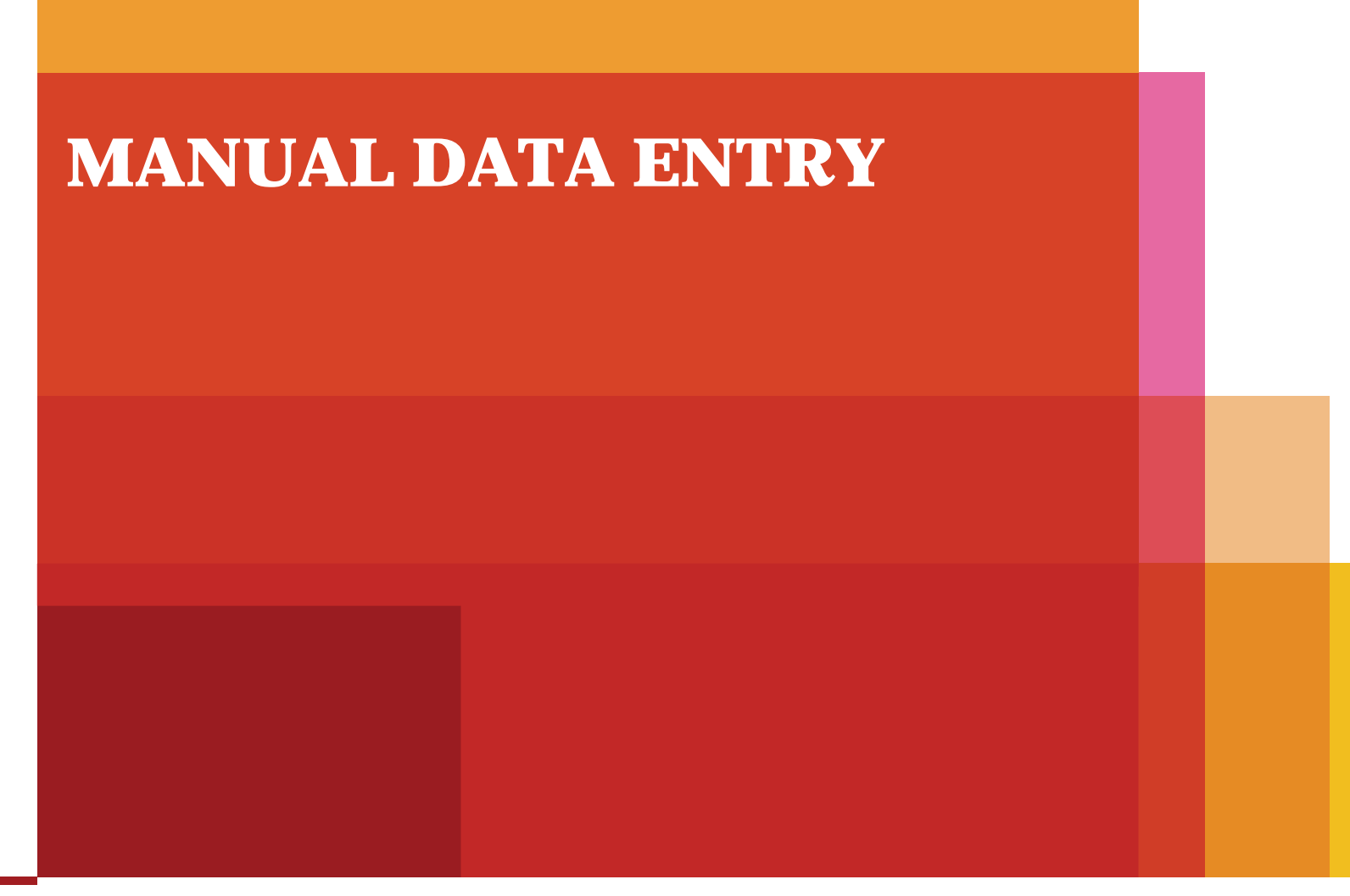

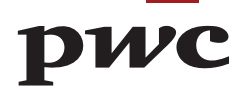

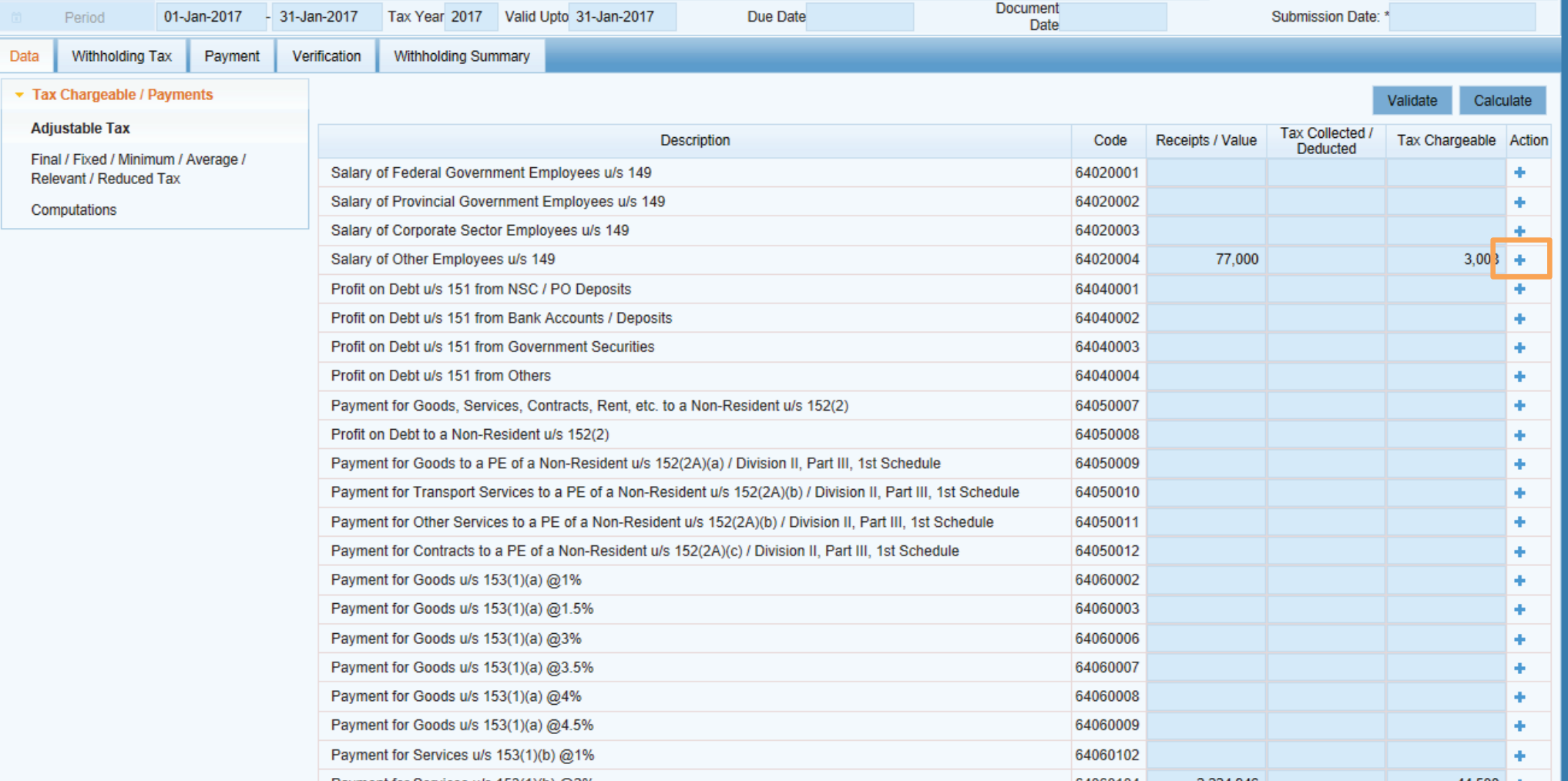

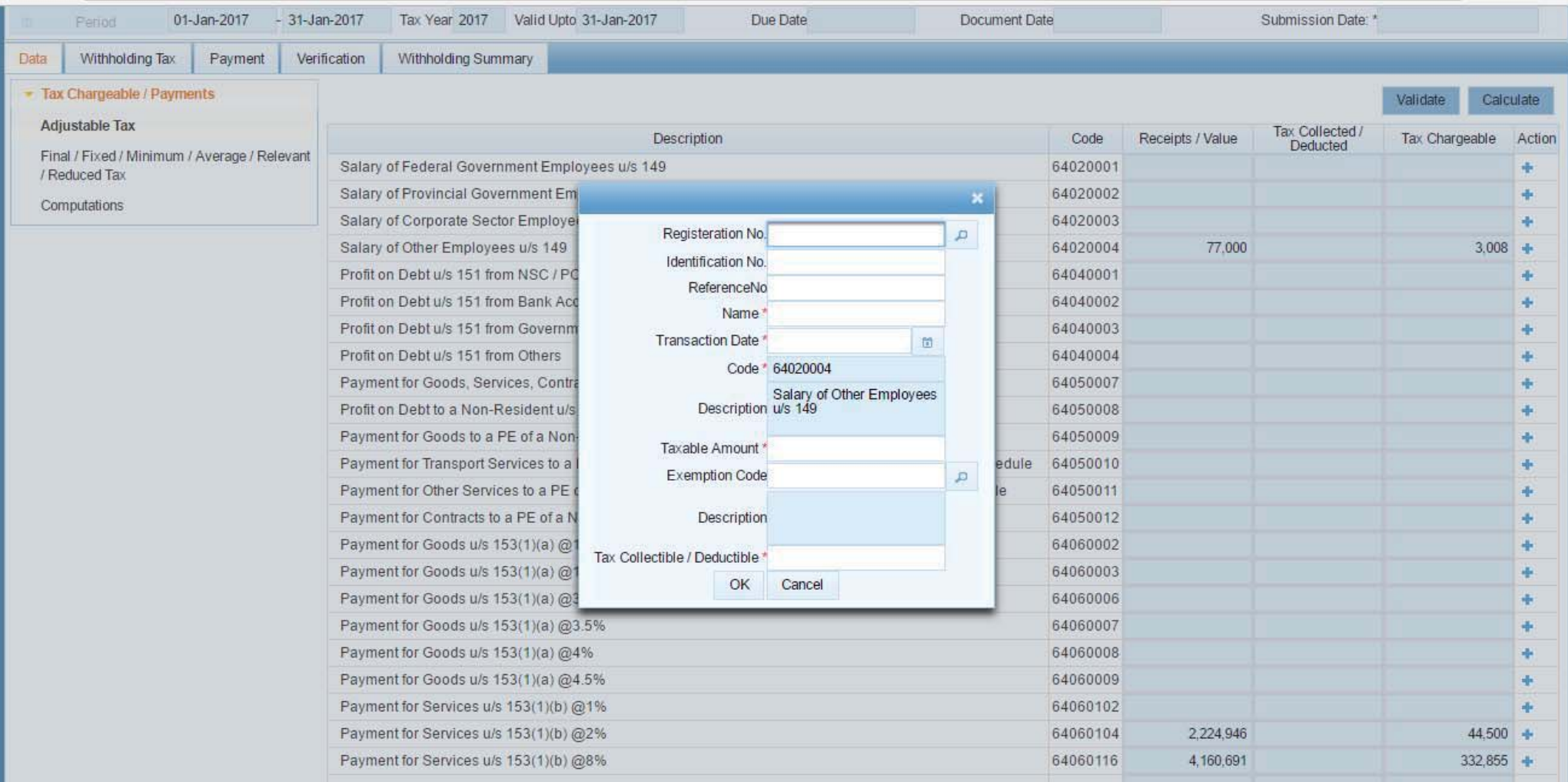

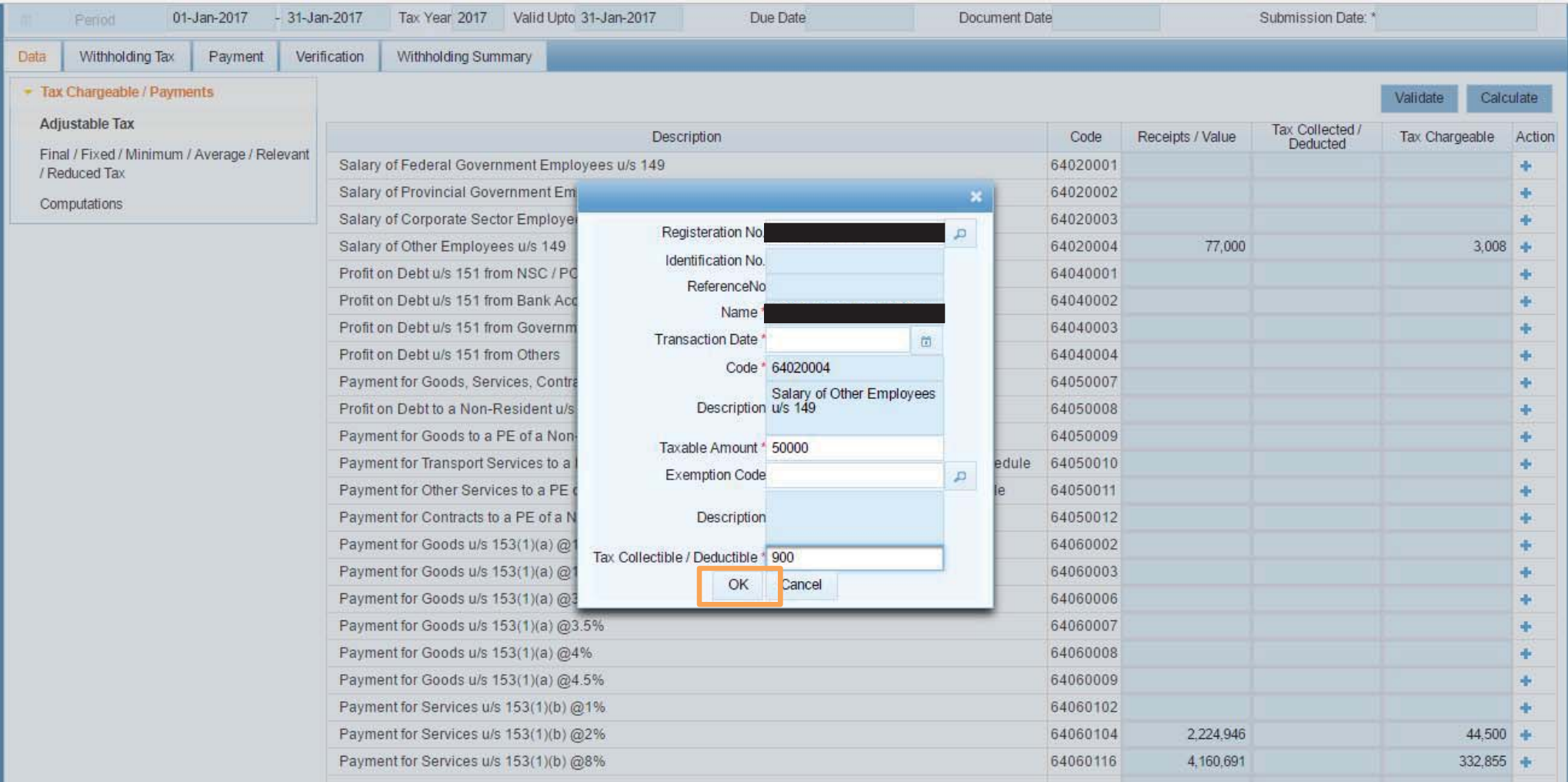

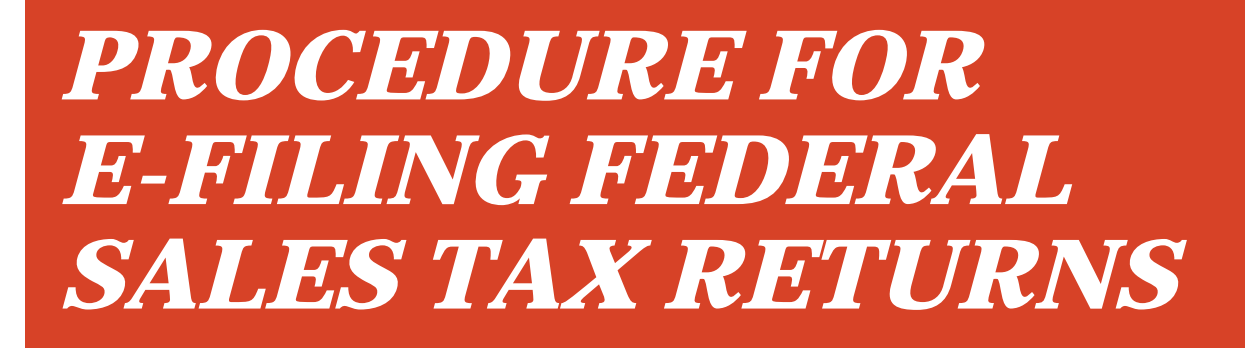

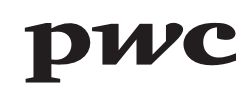

# **eFBR LOGIN PAGE**

Sales Tax returns are required to be e-filed on eFBR web portal. This is where you login with your User ID and Password.

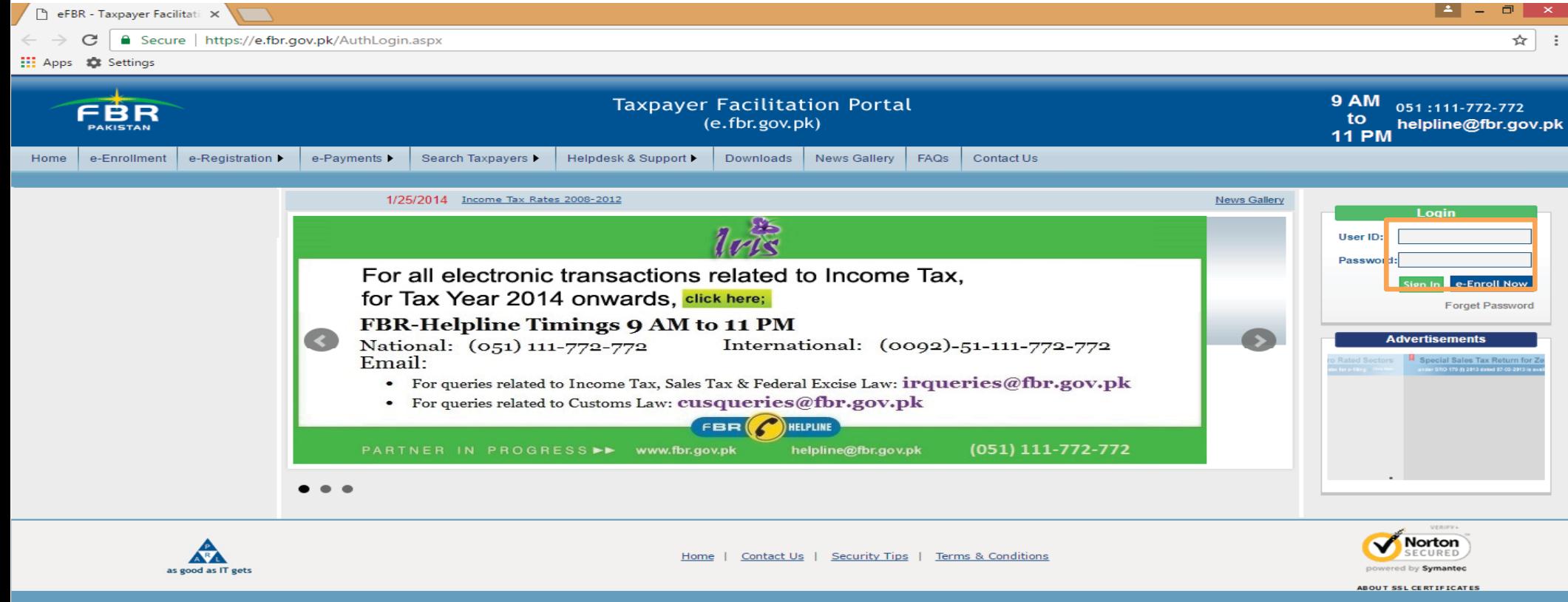

## **eFBR INTERFACE**

After you login, the below user interface appears. Here you will have to select Declaration option.

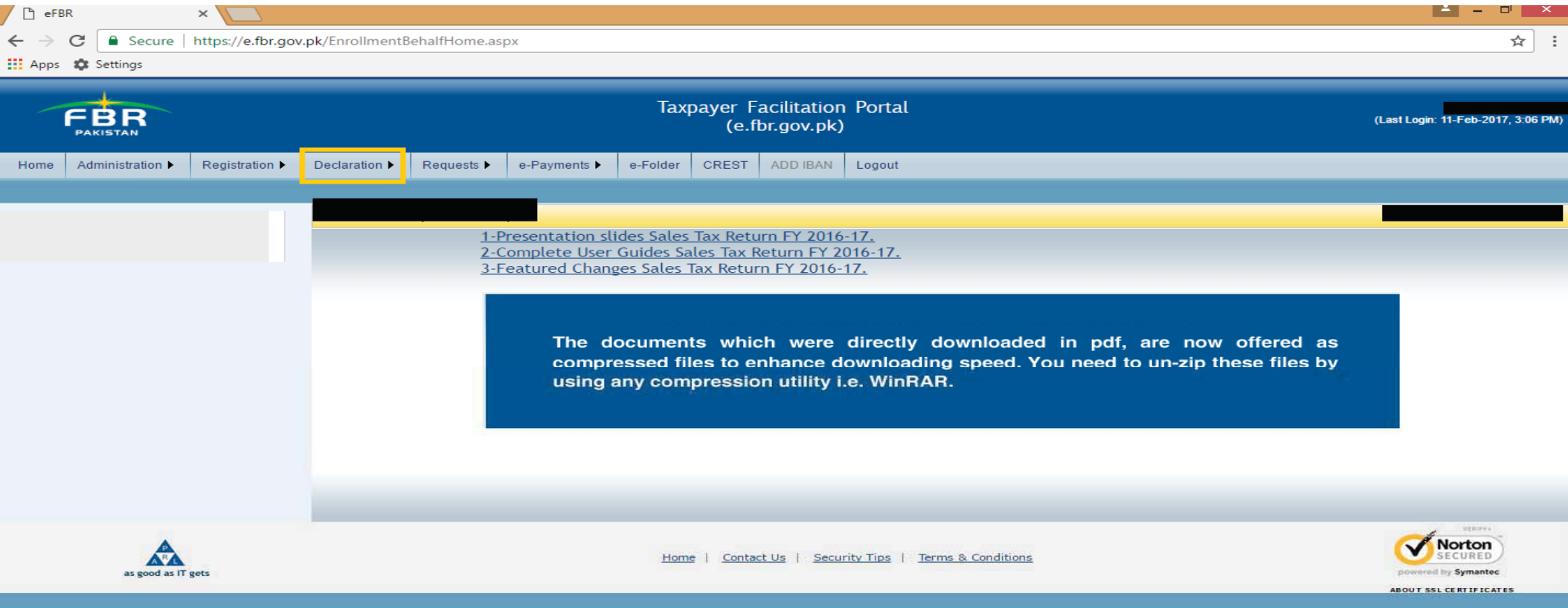

## **SELECTION OF SALES TAX RETURN**

Under Declaration option, select Sales Tax Return (FY 2016-17) from Sales tax option.

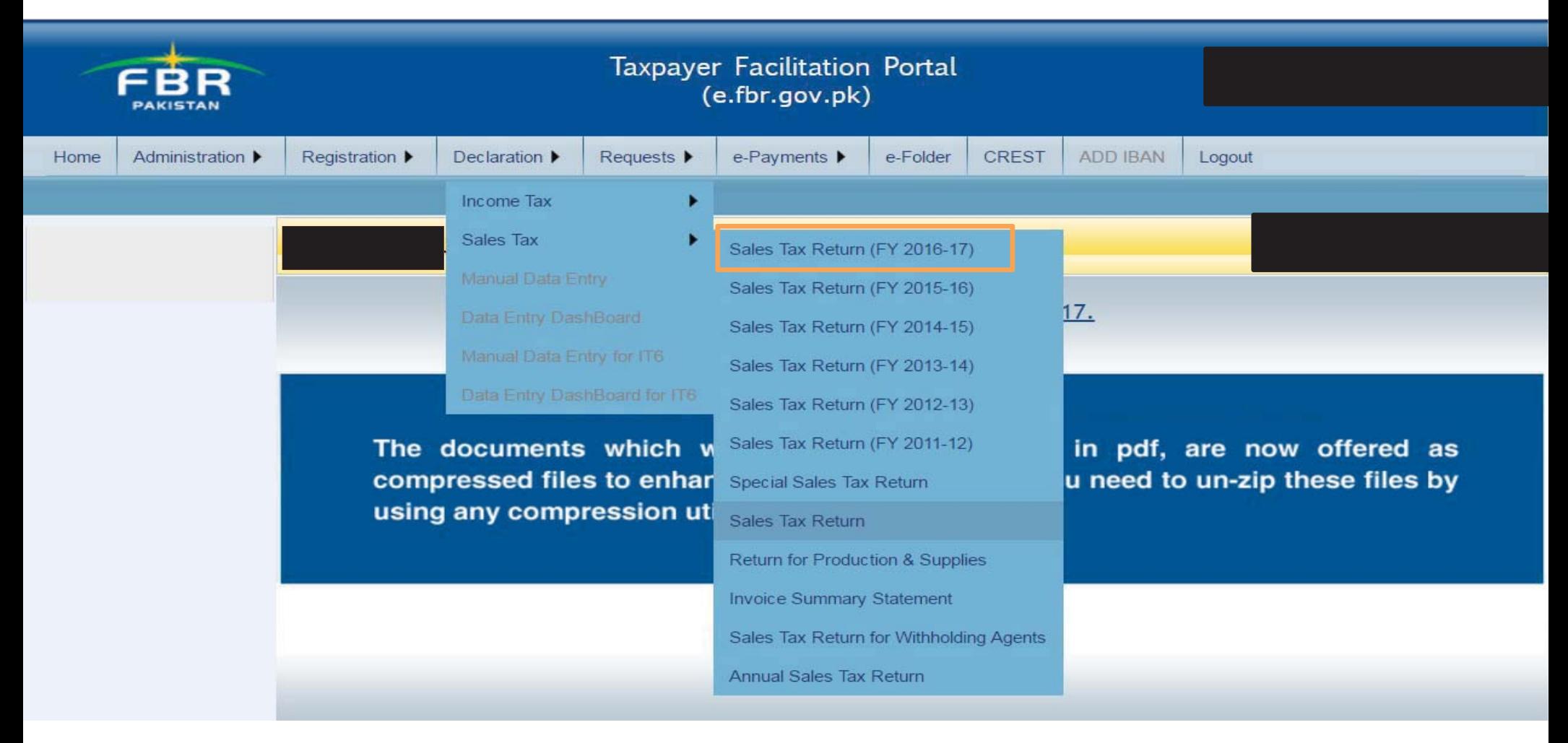

## **SELECTION OF TAX PERIOD**

First, you will have to select tax period for which monthly sales tax return is to be filed.

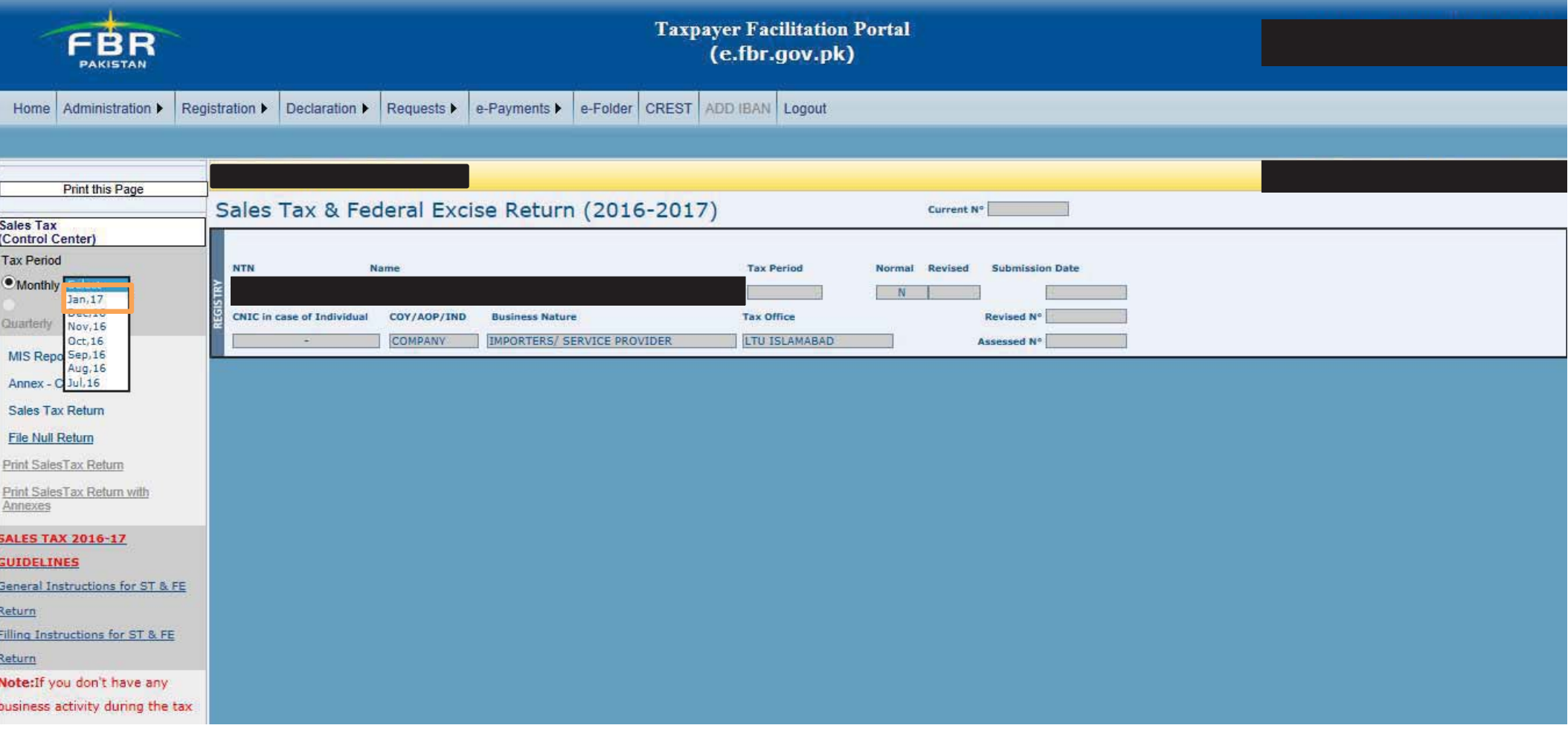

# **INTERFACE OF SALES TAX RETURN**

After selection of tax period, this interface would appear. Here you have to select respective Annexures to input data.

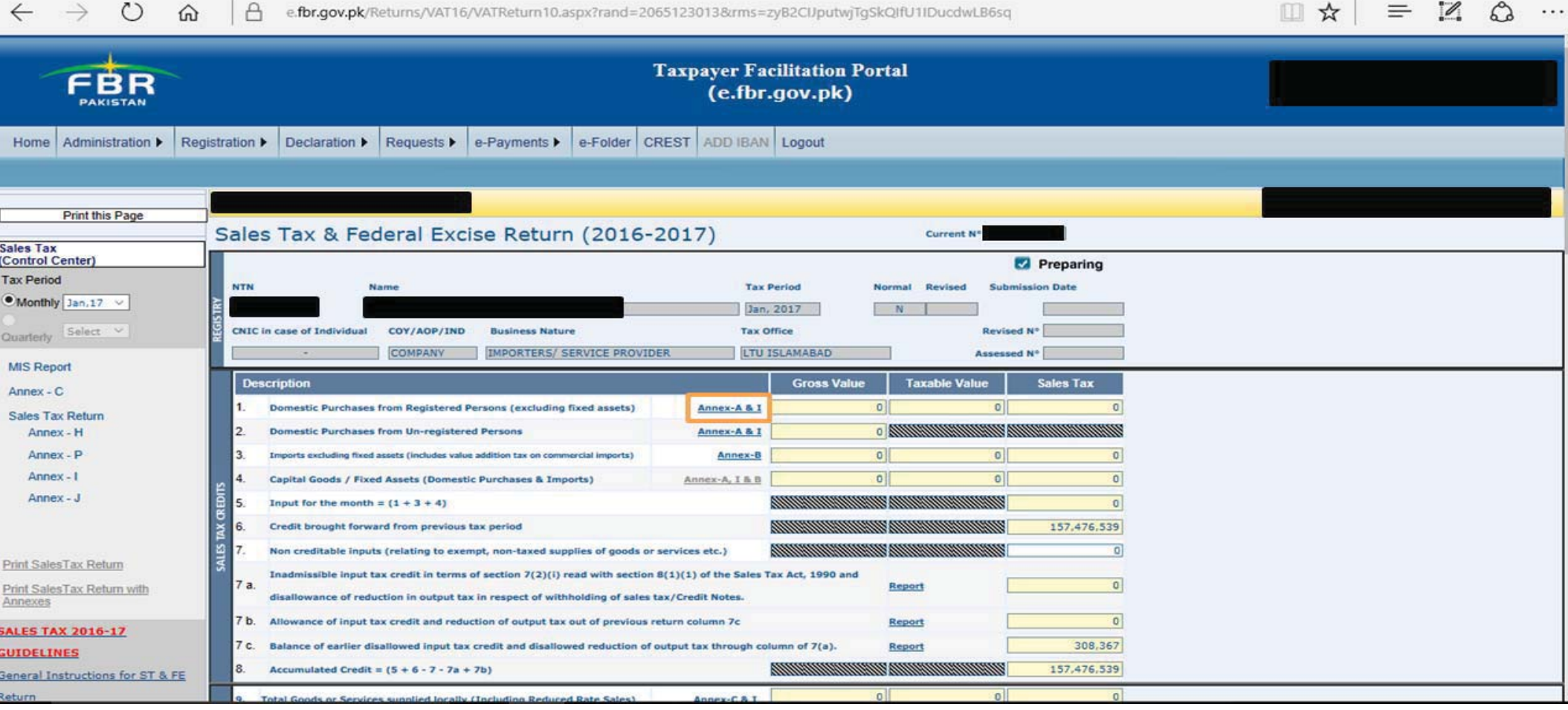

#### **INTERFACE OF ANNEXURE 'A'**

After selecting Annexure 'A', this interface would appear. Manual Invoice entry is eligible for all unregistered person or permissible category of registered persons. In case of voluminous transactions with respect to unregistered person or permissible category of registered persons, an MS Excel format template could be attached in "Attach file" option.

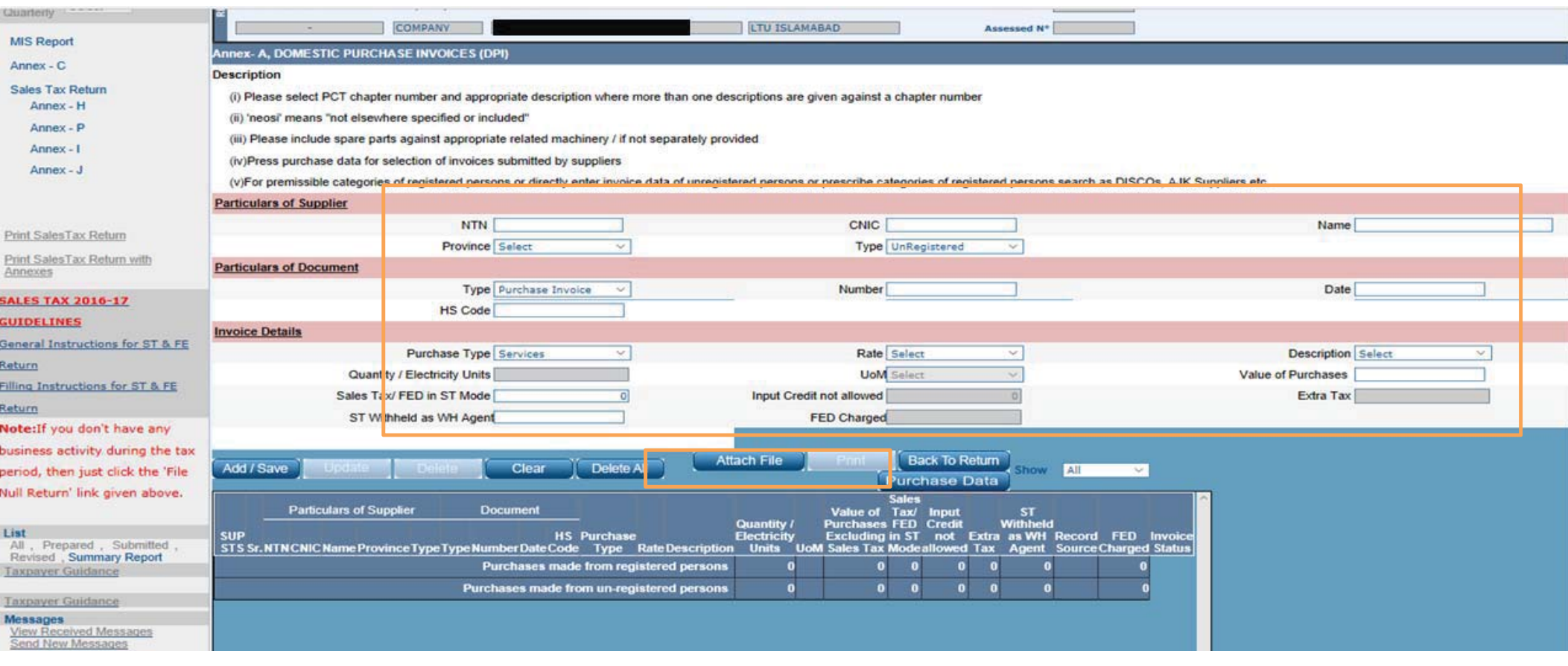

## **INTERFACE OF "ATTACH FILE" OPTION**

After selecting "Attach file", this interface would appear. The MS excel template could be downloaded from "Download Sample File" option.

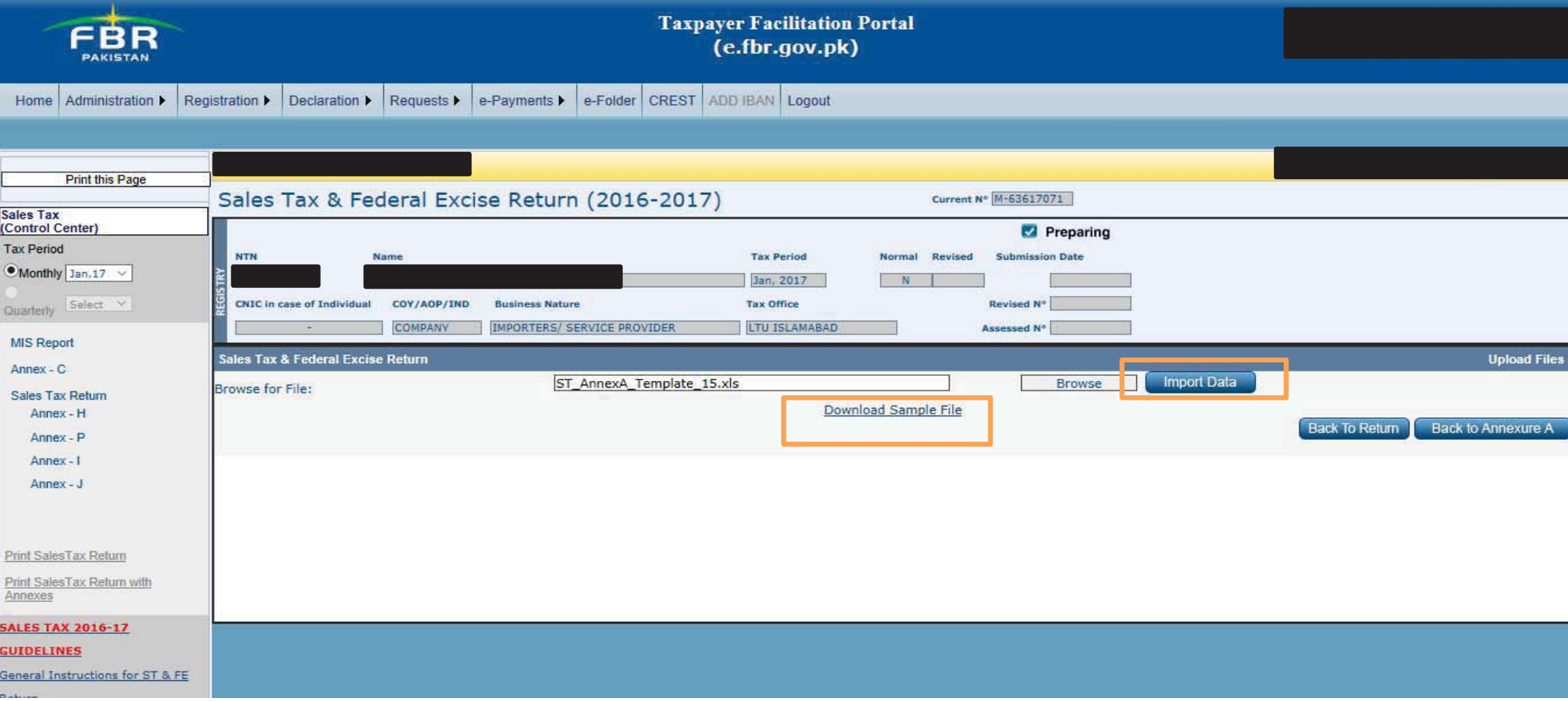

## **SELECTION OF INVOICES SUBMITTED BY THE SUPPLIER**

In order to select invoices submitted by the supplier, click "Purchase Data" option.

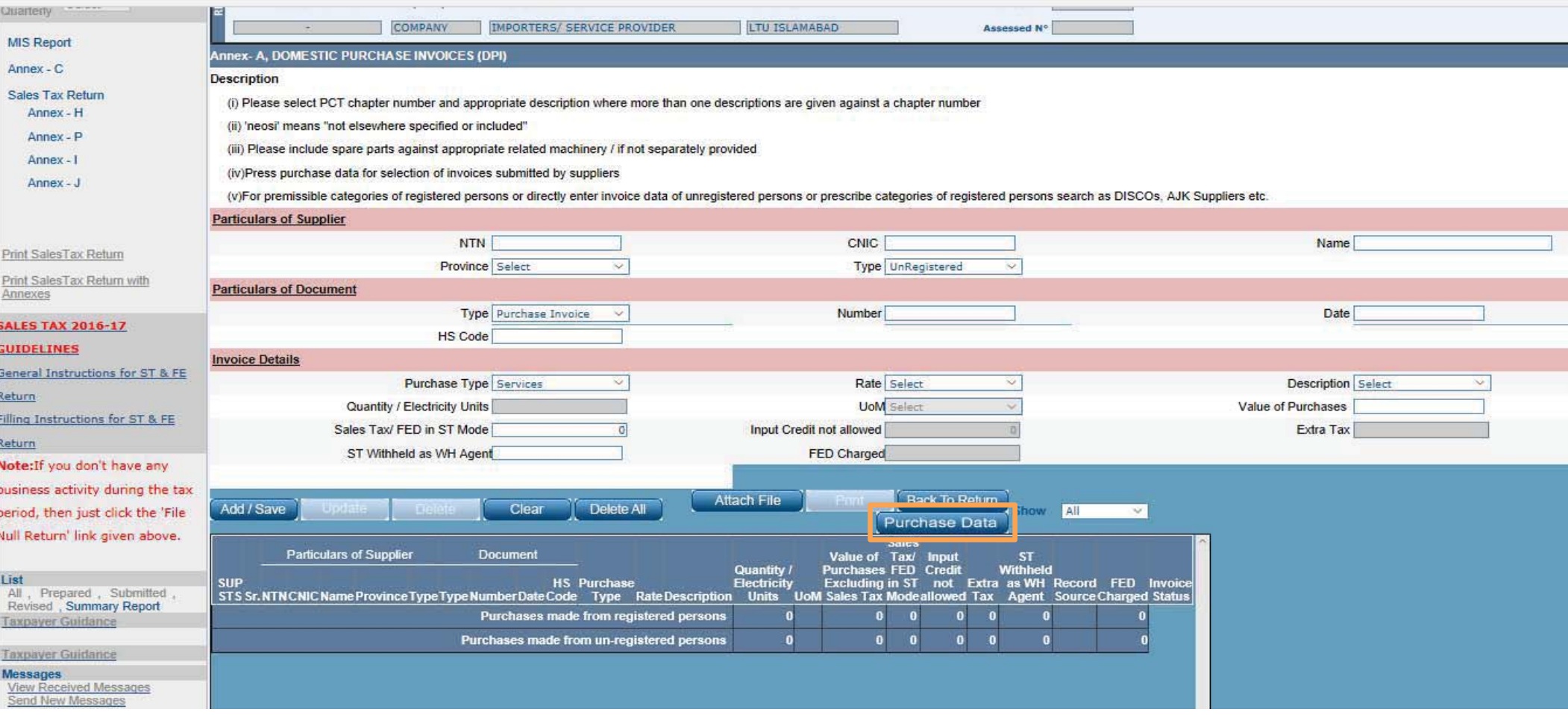

## **INTERFACE OF "PURCHASE DATA" OPTION**

After selecting "Purchase Data", this interface would appear. In order to see invoices with respect to a particular supplier or to see particular invoices, input the respective details and click "Search" button. In order to see all the invoices submitted, only click "Search" button.

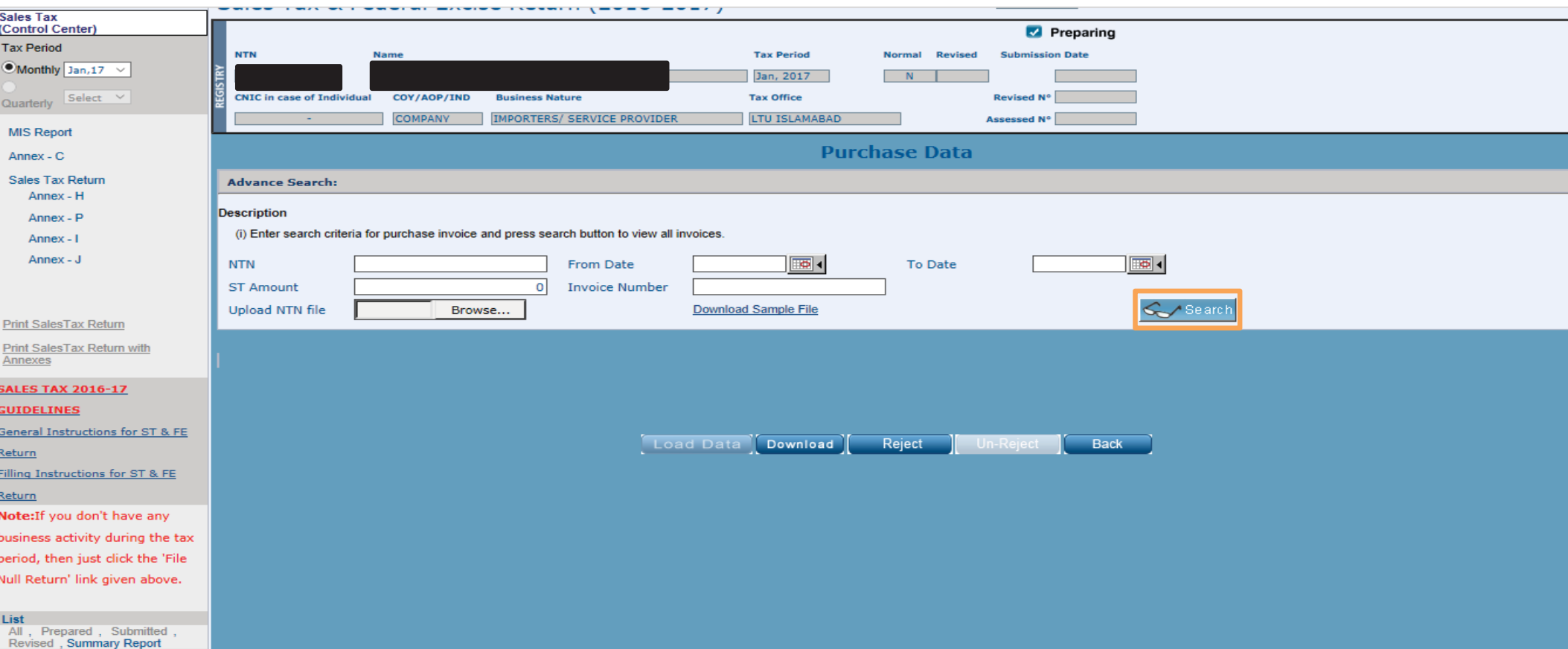

## **SELECTION OF INVOICES SUBMITTED BY THE SUPPLIER**

After selecting the relevant invoices, click "Load Data" in order to process the same into the system.

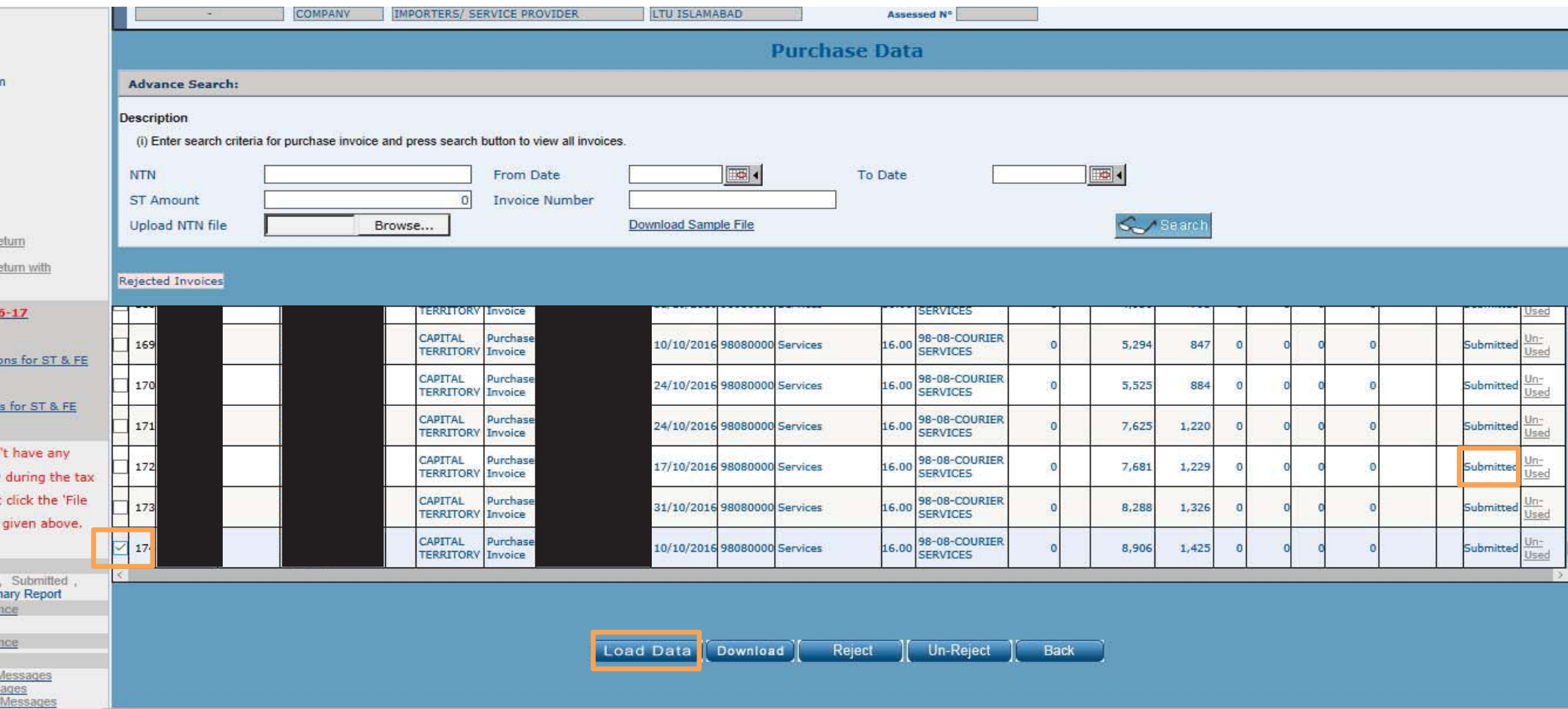

# **SELECTION OF INVOICES SUBMITTED BY THE SUPPLIER**

Data can be rejected and un-rejected

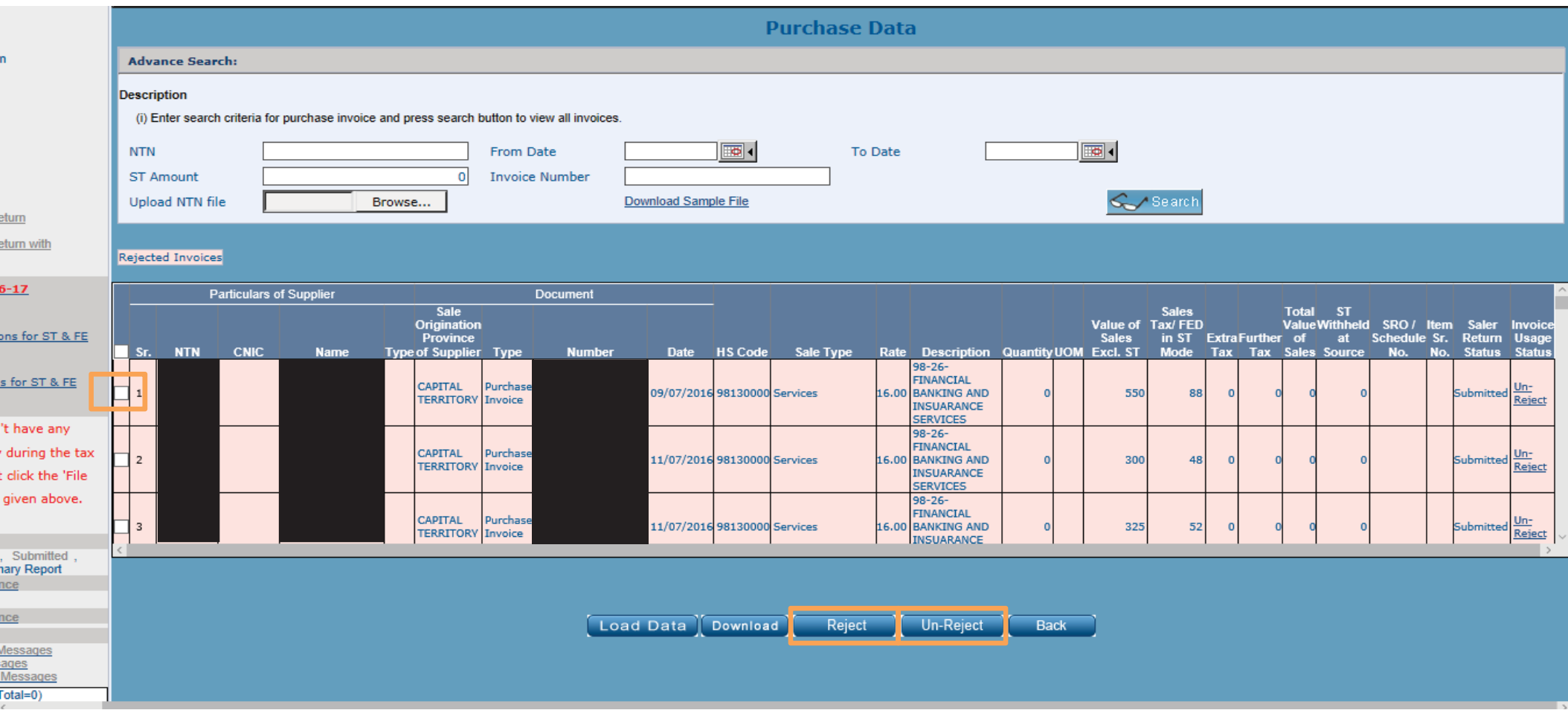

### **INTERFACE OF ANNEXURE 'B'**

After selecting Annexure 'B', this interface would appear. To input data you have to select Load import GDs option.

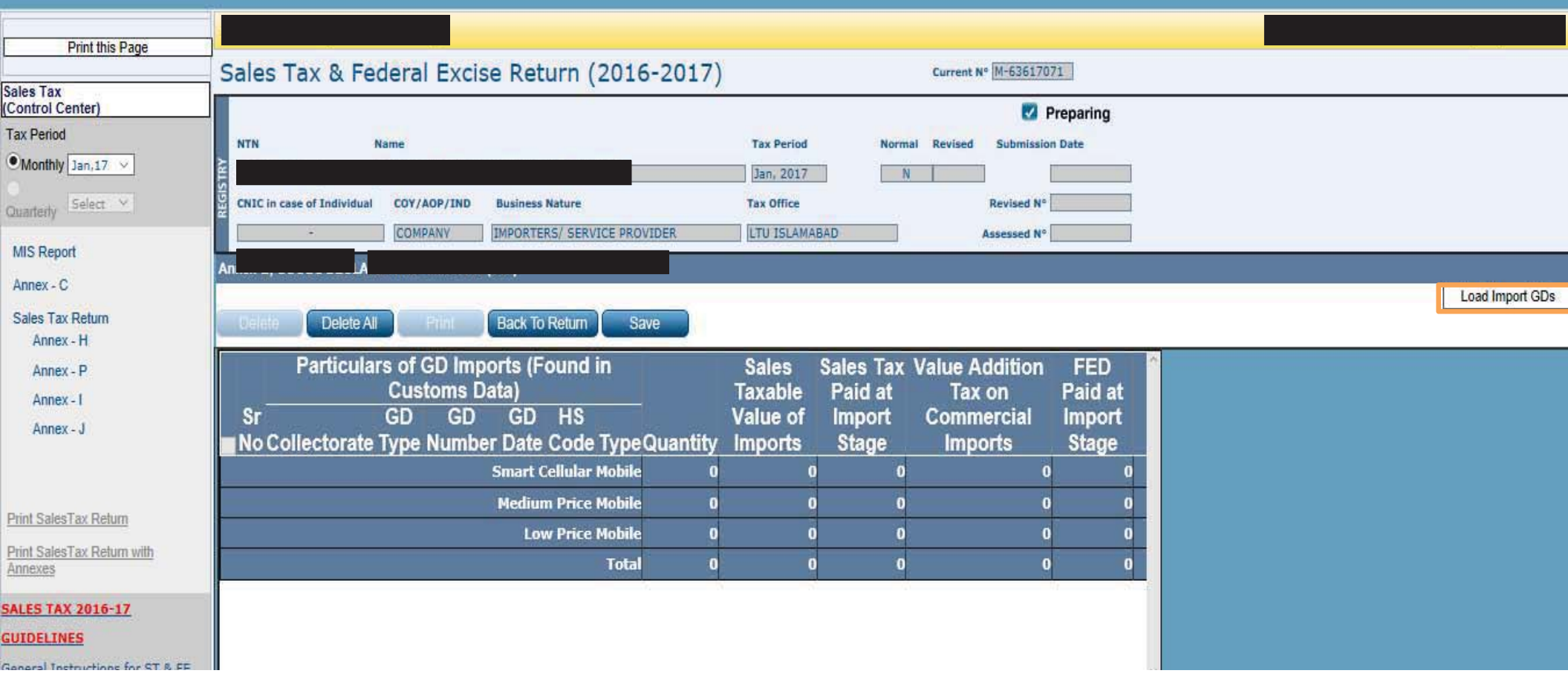

#### **INTERFACE OF ANNEXURE 'B'**

Once the data is imported you could individually select and delete irrelevant data.

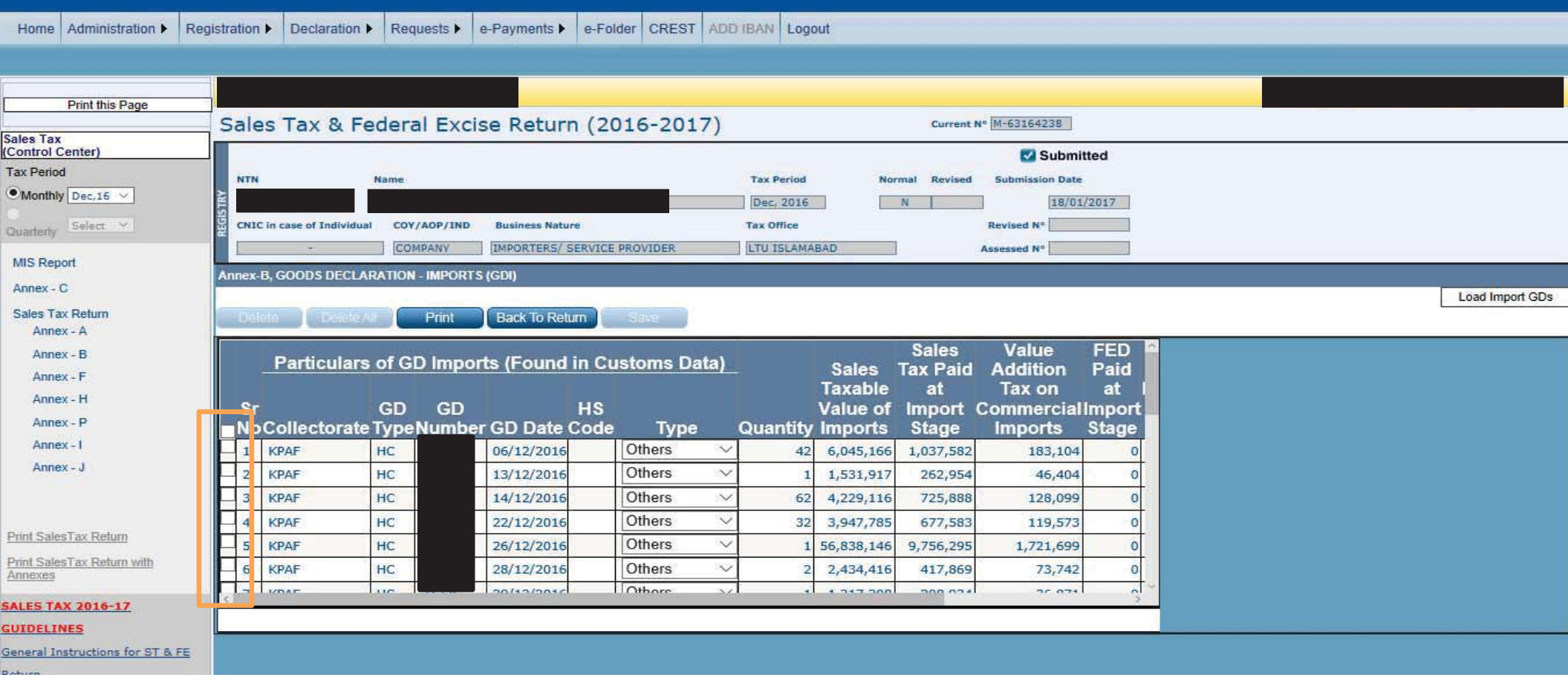

## **INTERFACE OF ANNEXURE 'C'**

After selecting Annexure 'C', this interface would appear. In case of few transactions, manual data could be fed by filling respective details in the following tabs . In case of voluminous transactions, an MS Excel format template could be attached in "Attach file" option.

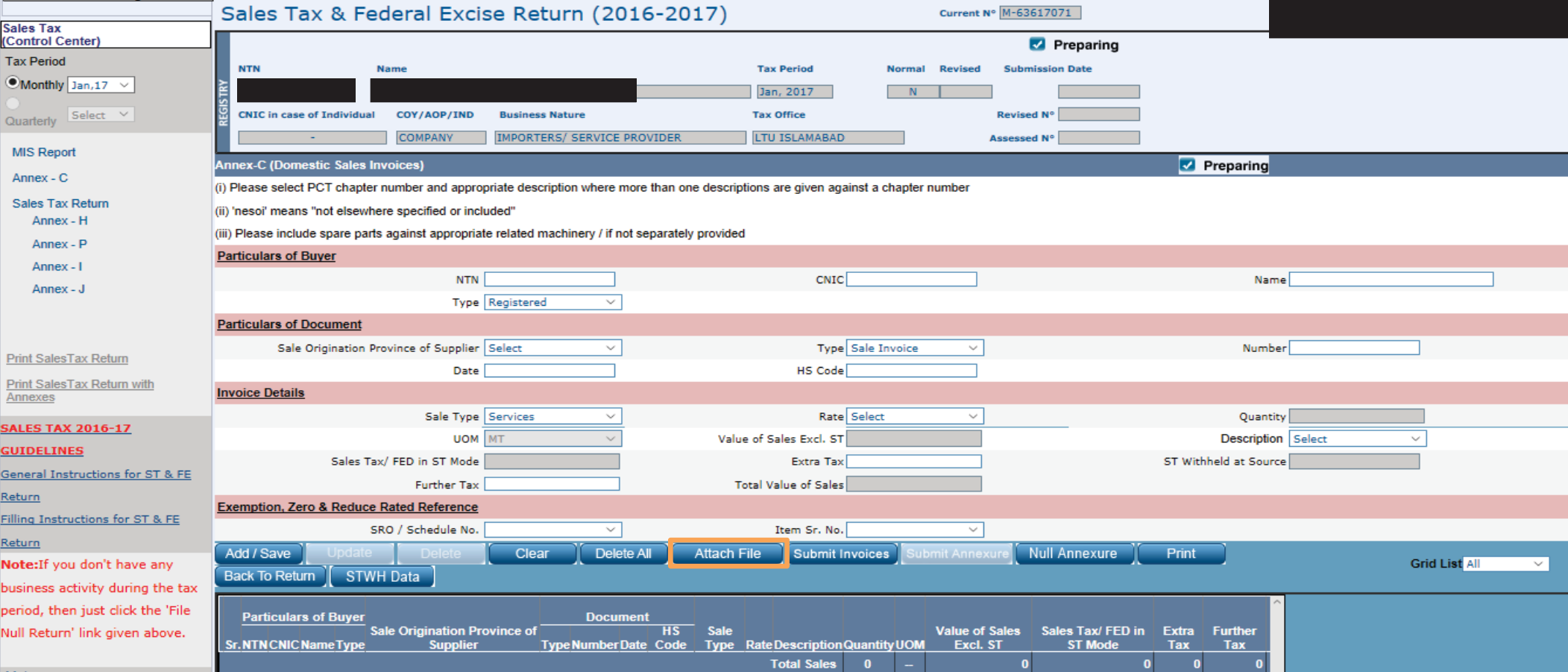

### **INTERFACE OF "ATTACH FILE" OPTION**

After selecting "Attach file", this interface would appear. The MS excel template could be downloaded from "Download Sample File" option.

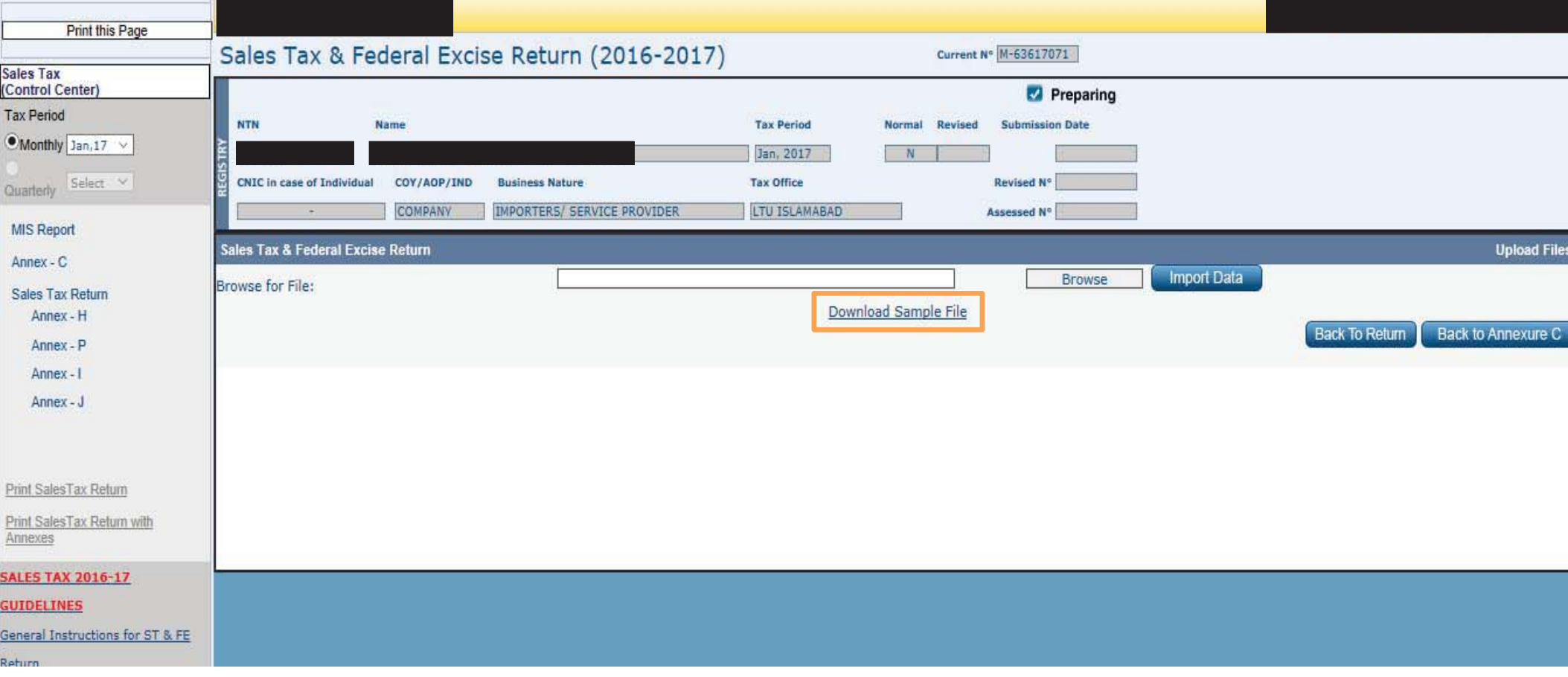

#### **IMPORTING EXCEL FILE**

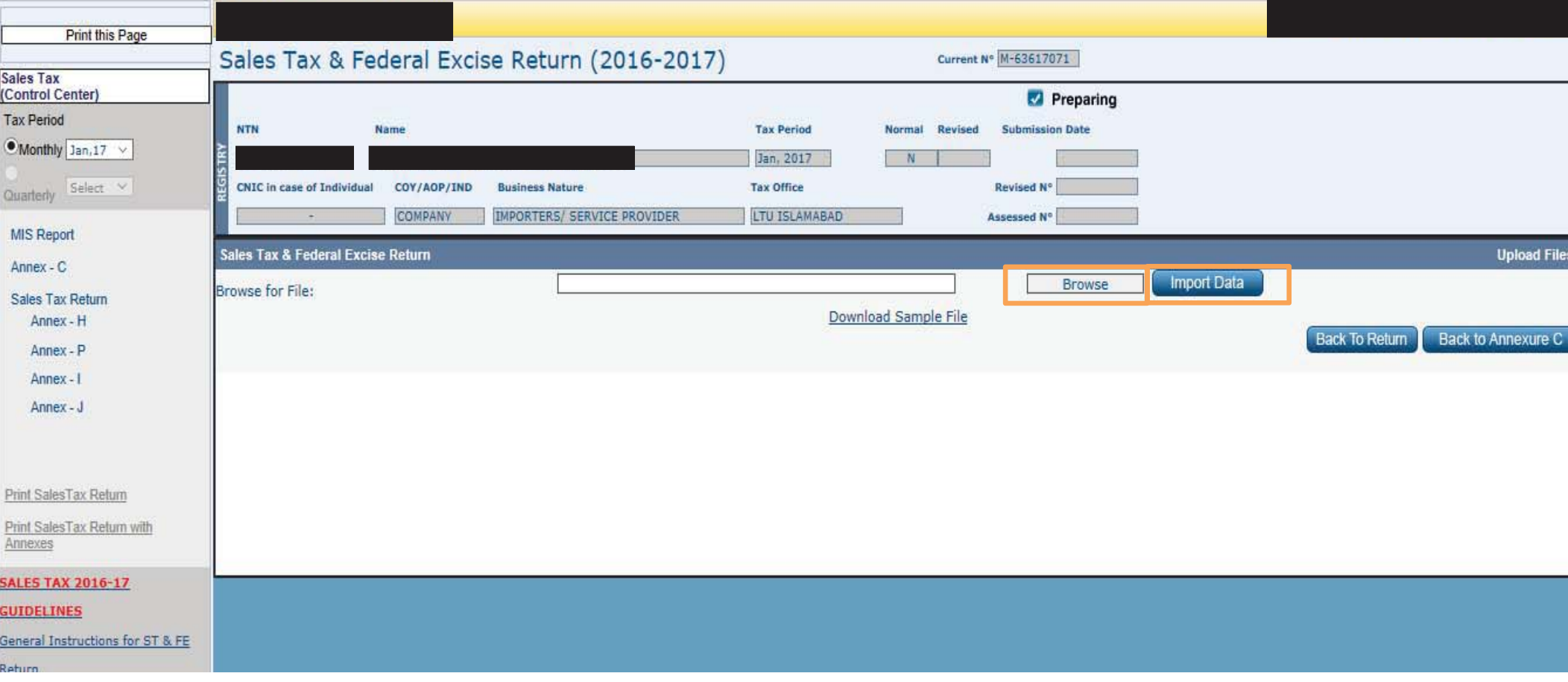

#### **INPUTTING SALES TAX WITHHOLDING DATA**

In order to input Sales Tax Withholding Data, select "STWH Data" option.

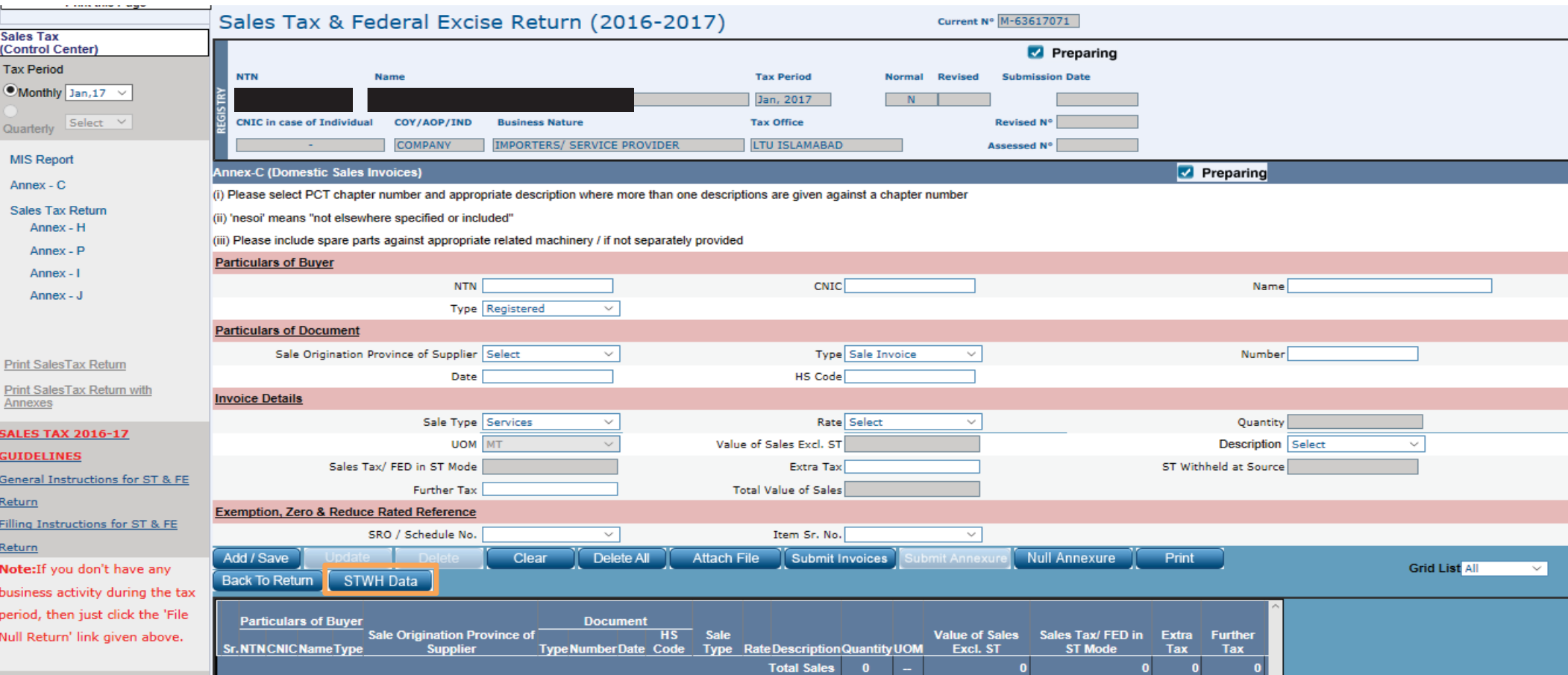

# **INTERFACE OF STWH DATA OPTION**

After selecting "STWH Data" option, this interface would appear. In order to see details with respect to a particular person or to see particular invoices, input the respective details and click "Search". In order to see all the invoices, only click "Search" button.

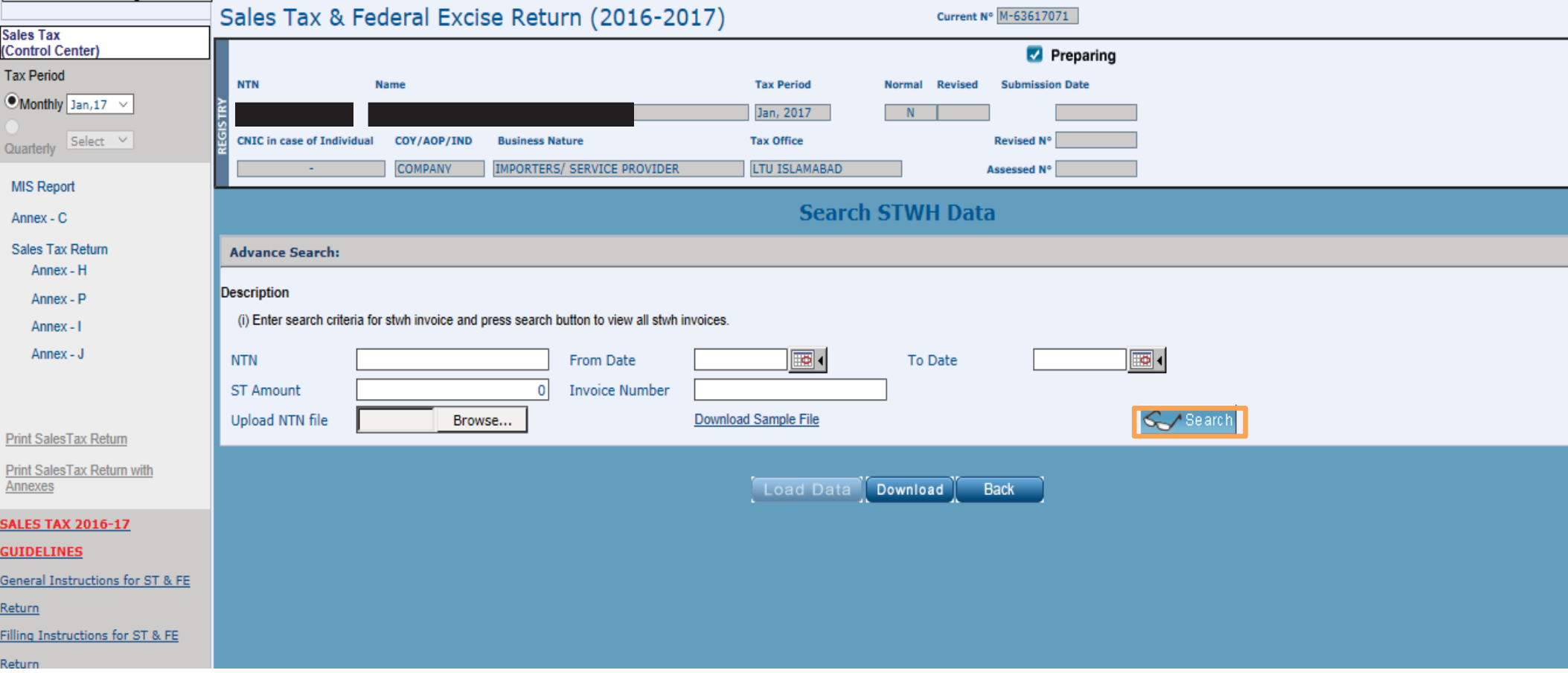

## **INTERFACE OF STWH DATA OPTION**

After selecting the relevant invoices, click "Load Data" in order to process the same into the system.

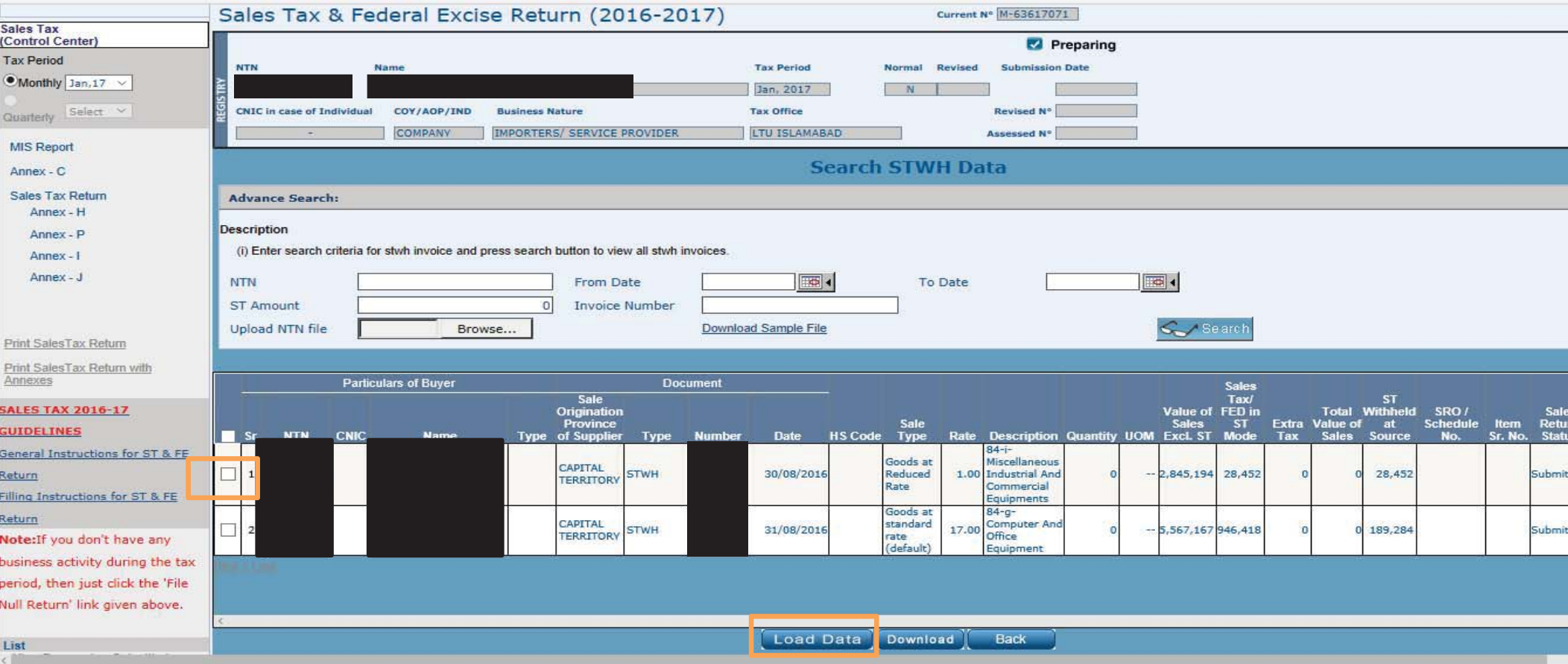

### **SUBMISSION OF INVOICES AND ANNEXURE**

After inputting the relevant details, click "Submit Invoices" and "Submit Annexure" option

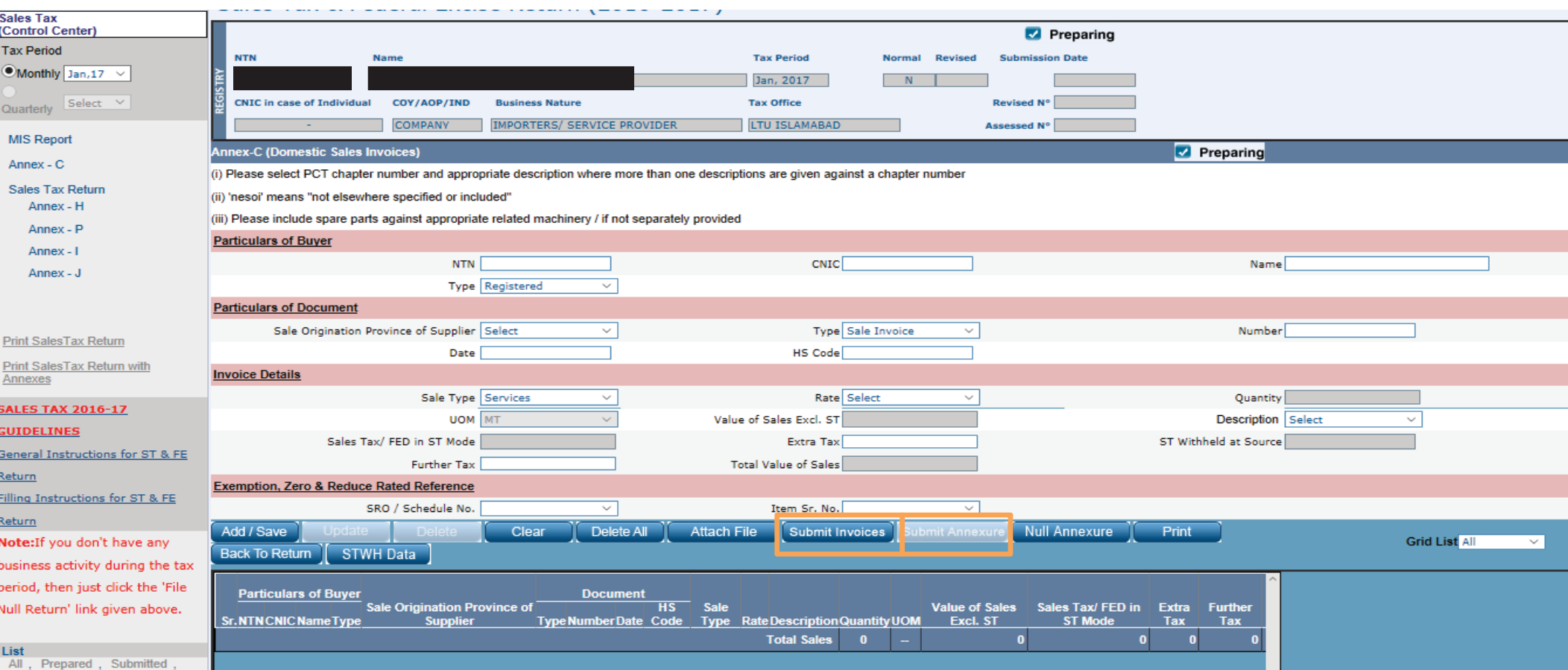

## **INTERFACE OF ANNEXURE 'D'**

After selecting Annexure 'D', this interface would appear. To input data you have to select Load Export GDs option. Once the data is imported you could individually select and delete irrelevant data.

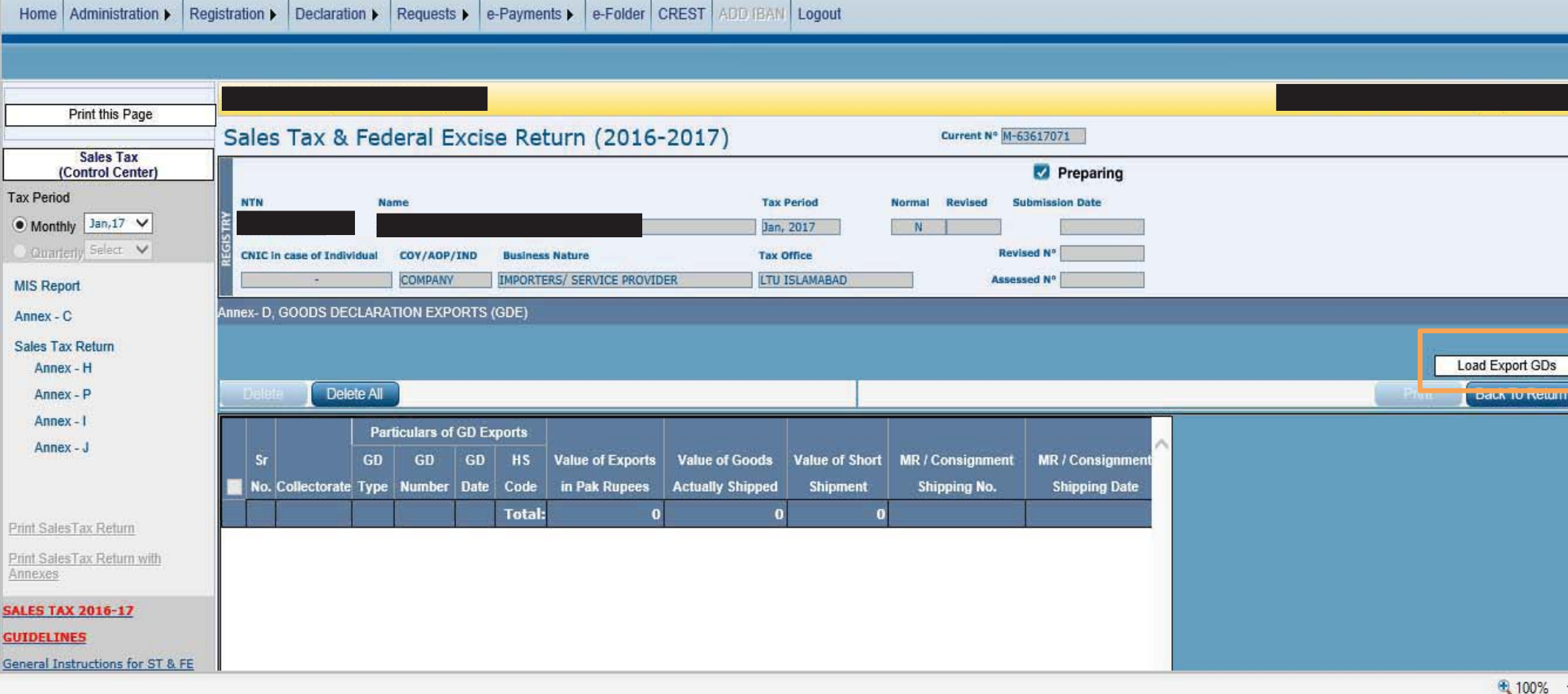

### **INTERFACE OF ANNEXURE 'E'**

After selecting Annexure 'E', this interface would appear.

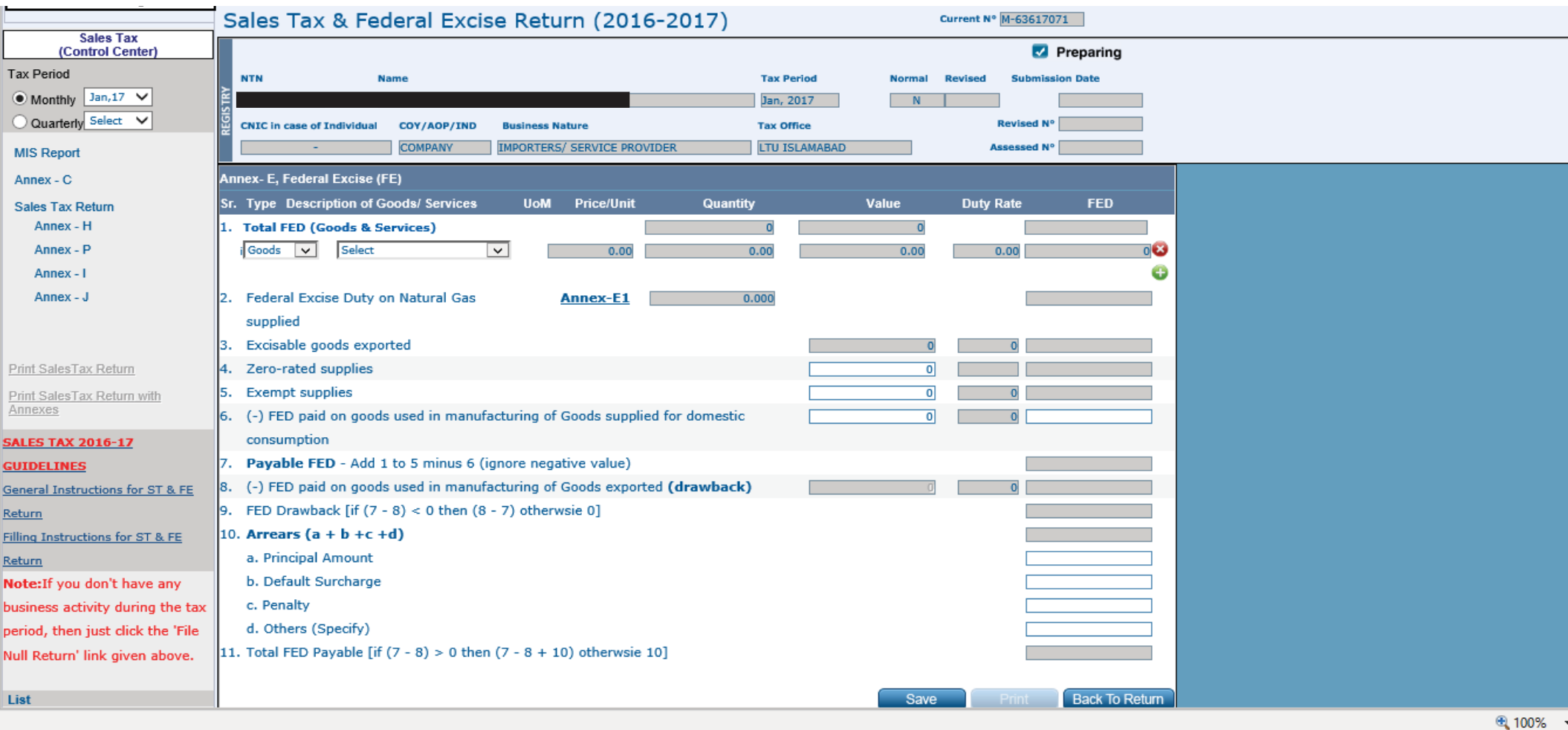

# **INTERFACE OF ANNEXURE 'F'**

After selecting Annexure 'F', this interface would appear.

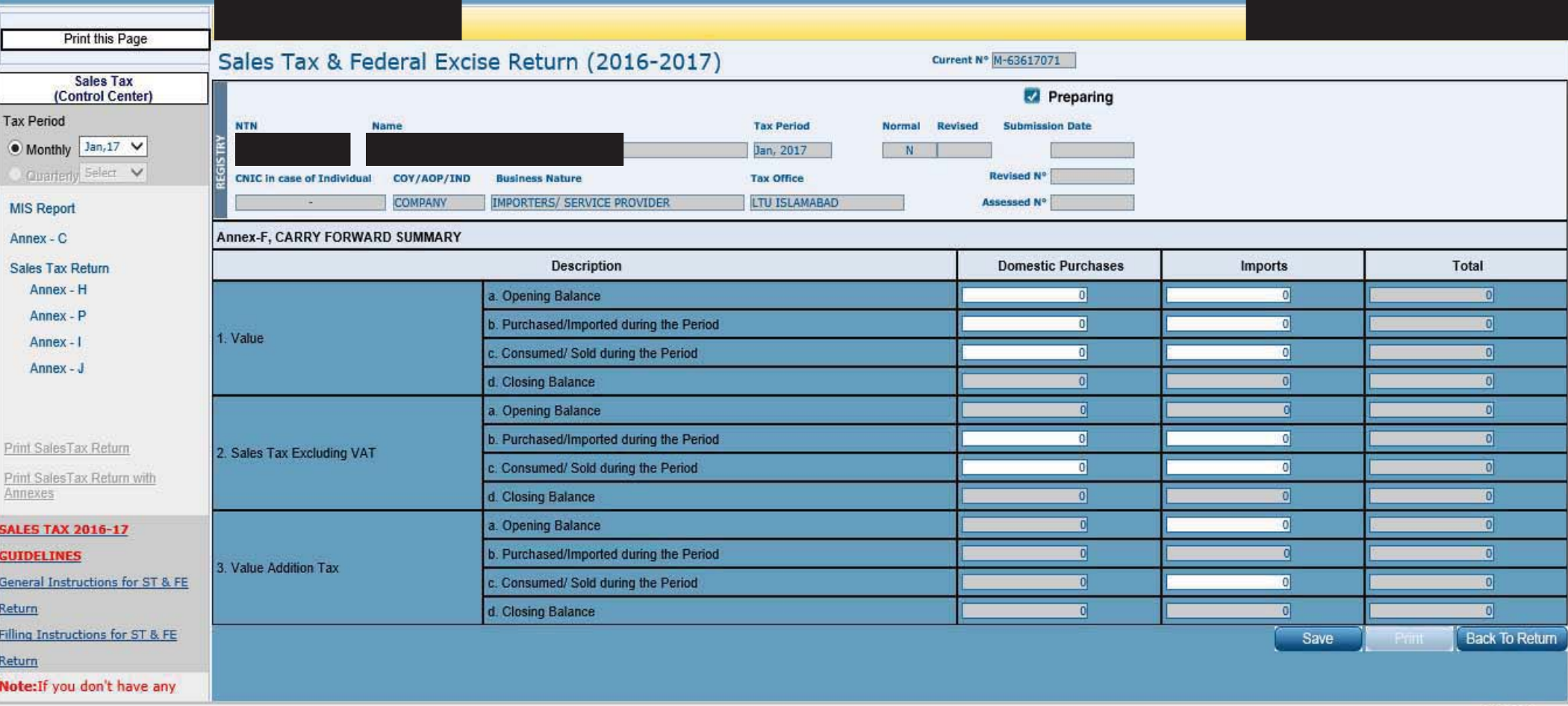

### **INTERFACE OF ANNEXURE 'H'**

After selecting Annexure 'H', this interface would appear. In case of few transactions, manual data could be fed by filling respective details in the following tabs . In case of voluminous transactions, an MS Excel format template could be attached in "Attach file" option.

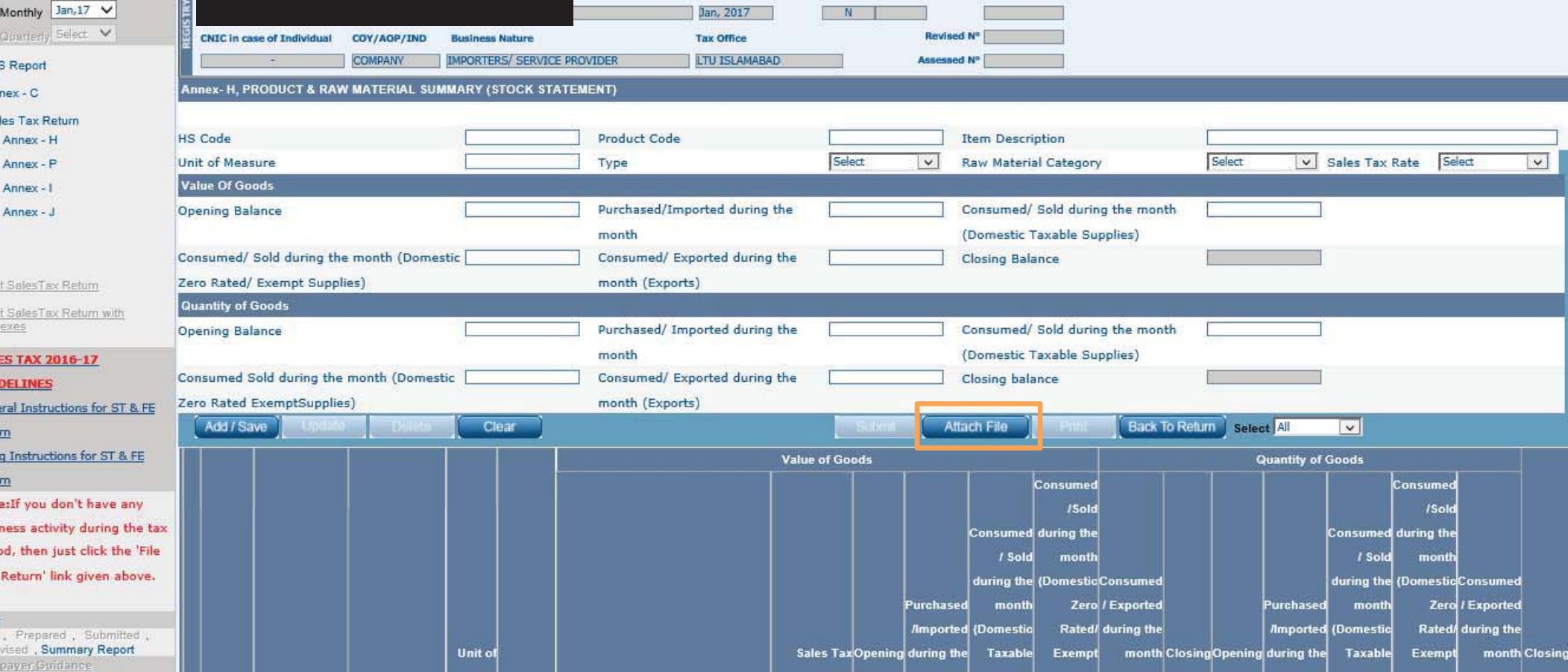

## **INTERFACE OF ANNEXURE 'I'**

After selecting Annexure 'I', this interface would appear. In case of few transactions, manual data could be fed by filling respective details in the following tabs . In case of voluminous transactions, an MS Excel format template could be attached in "Attach file" option.

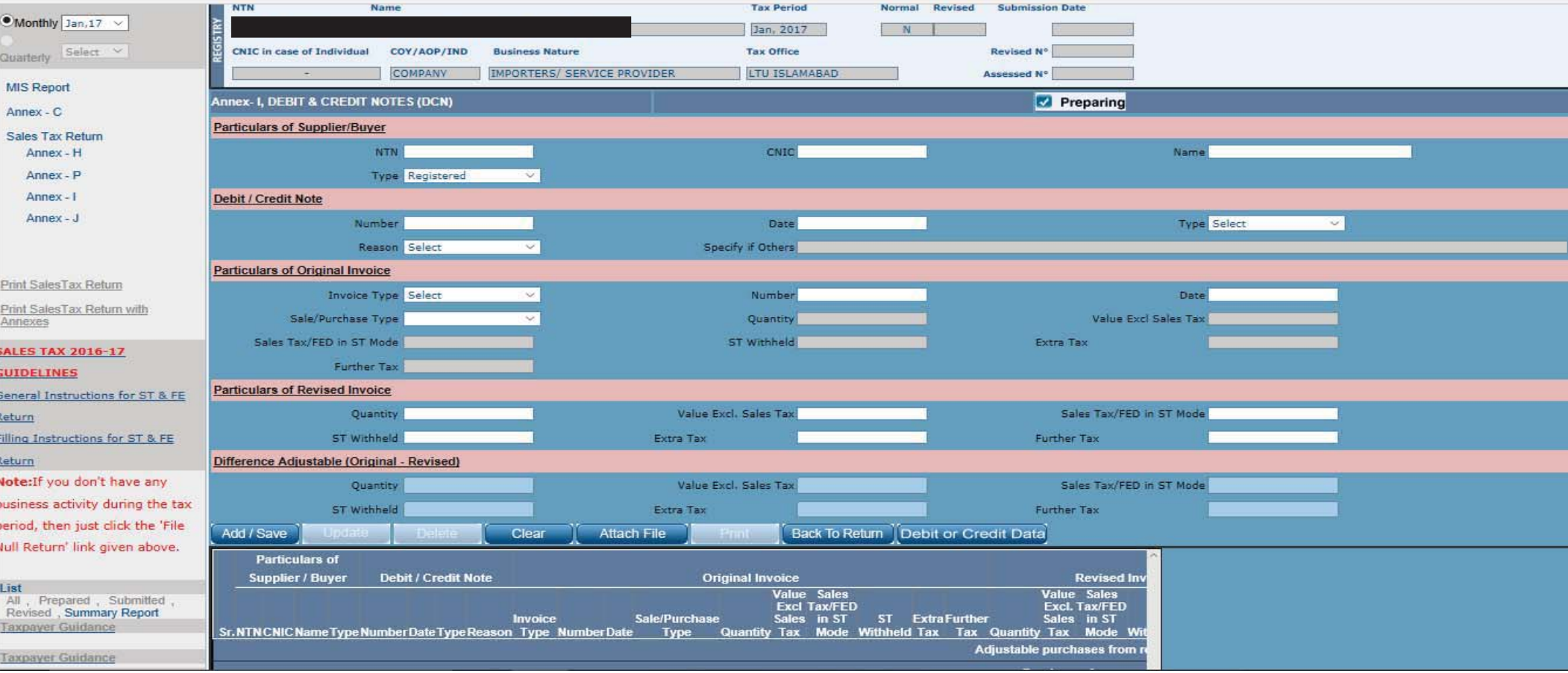

#### **INTERFACE OF ANNEXURE 'I'**

In order to display available Debit / Credit notes, click "Debit or Credit Data" Button.

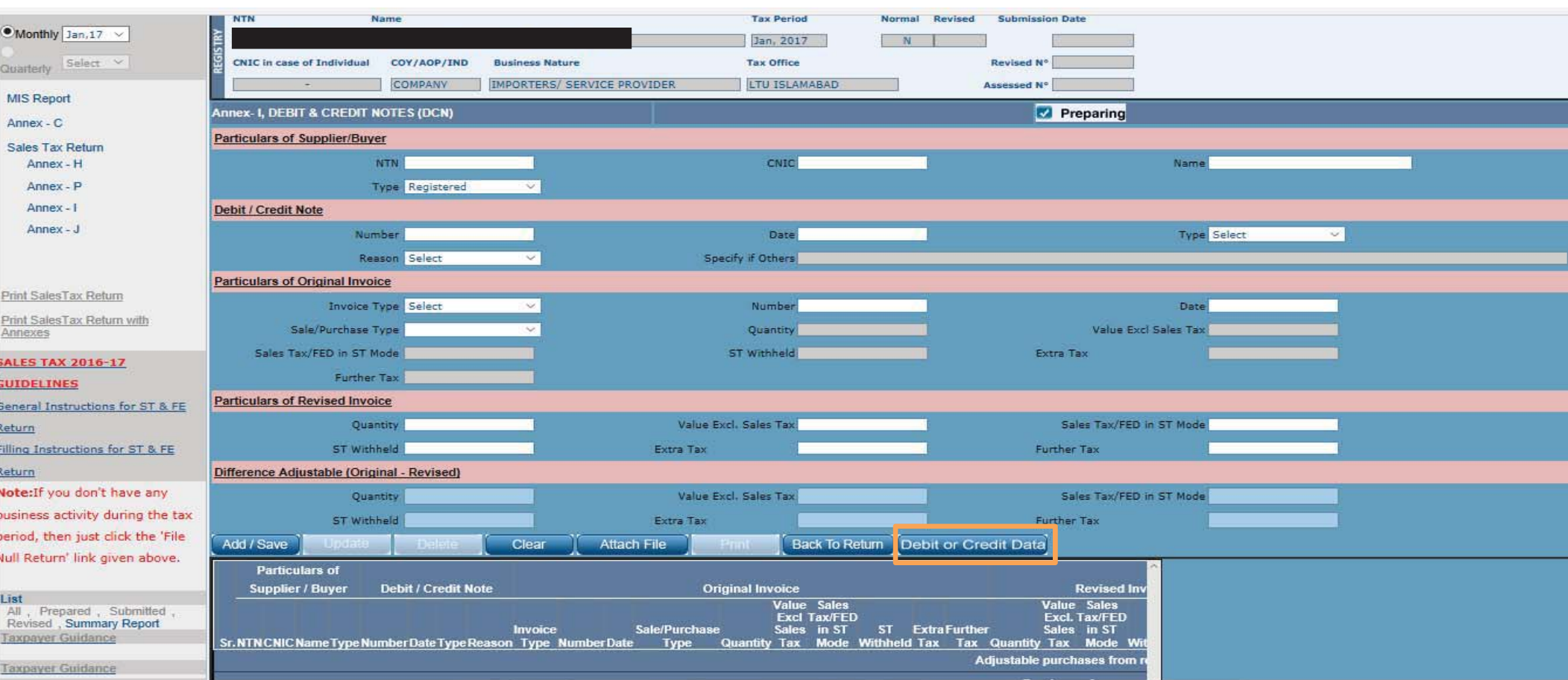
## **INTERFACE OF "DEBIT AND CREDIT DATA" OPTION**

After selecting "Debit and Credit Data" Option, this interface would appear. In order to display all the available Debit / Credit Note Data click "Search" Button. In order to search Debit/Credit note by specific Seller/Buyer, fill in one of the following search criteria.

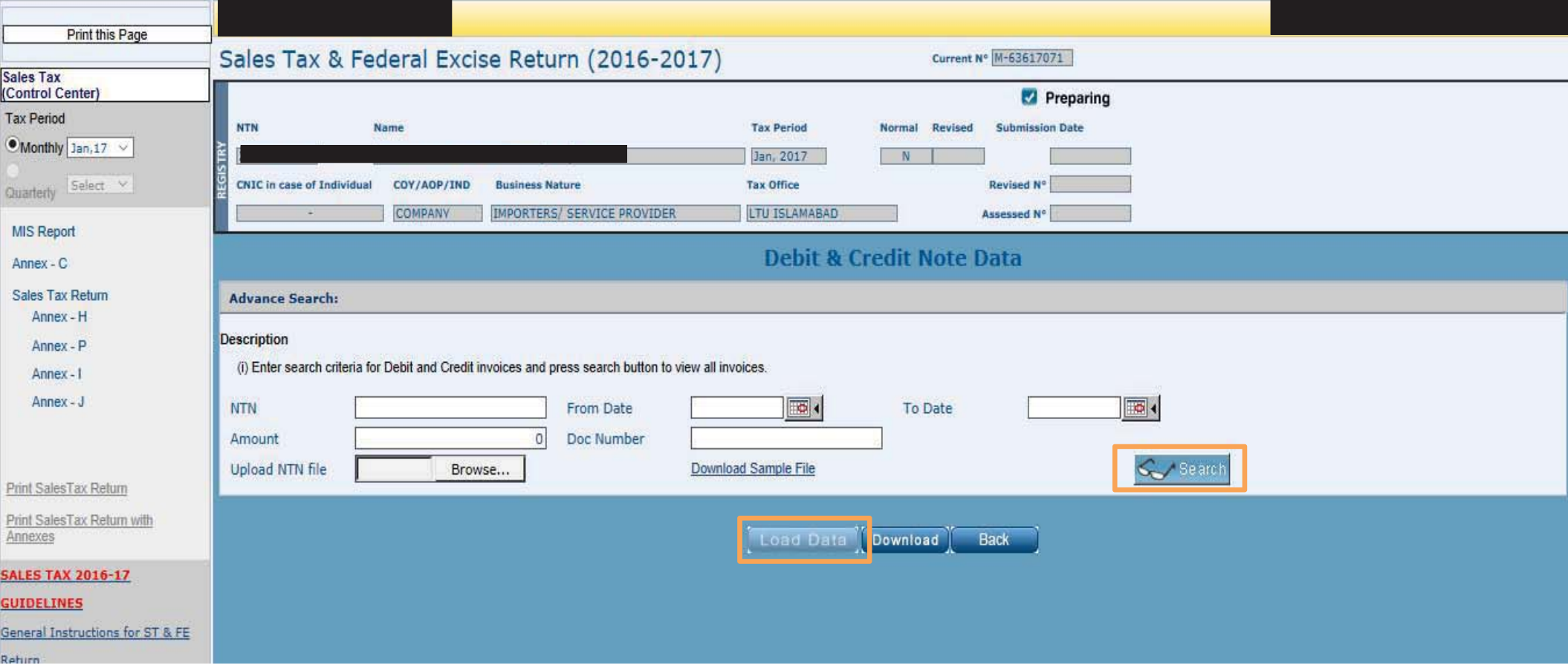

## **INTERFACE OF ANNEXURE 'J'**

After selecting Annexure 'J', this interface would appear.

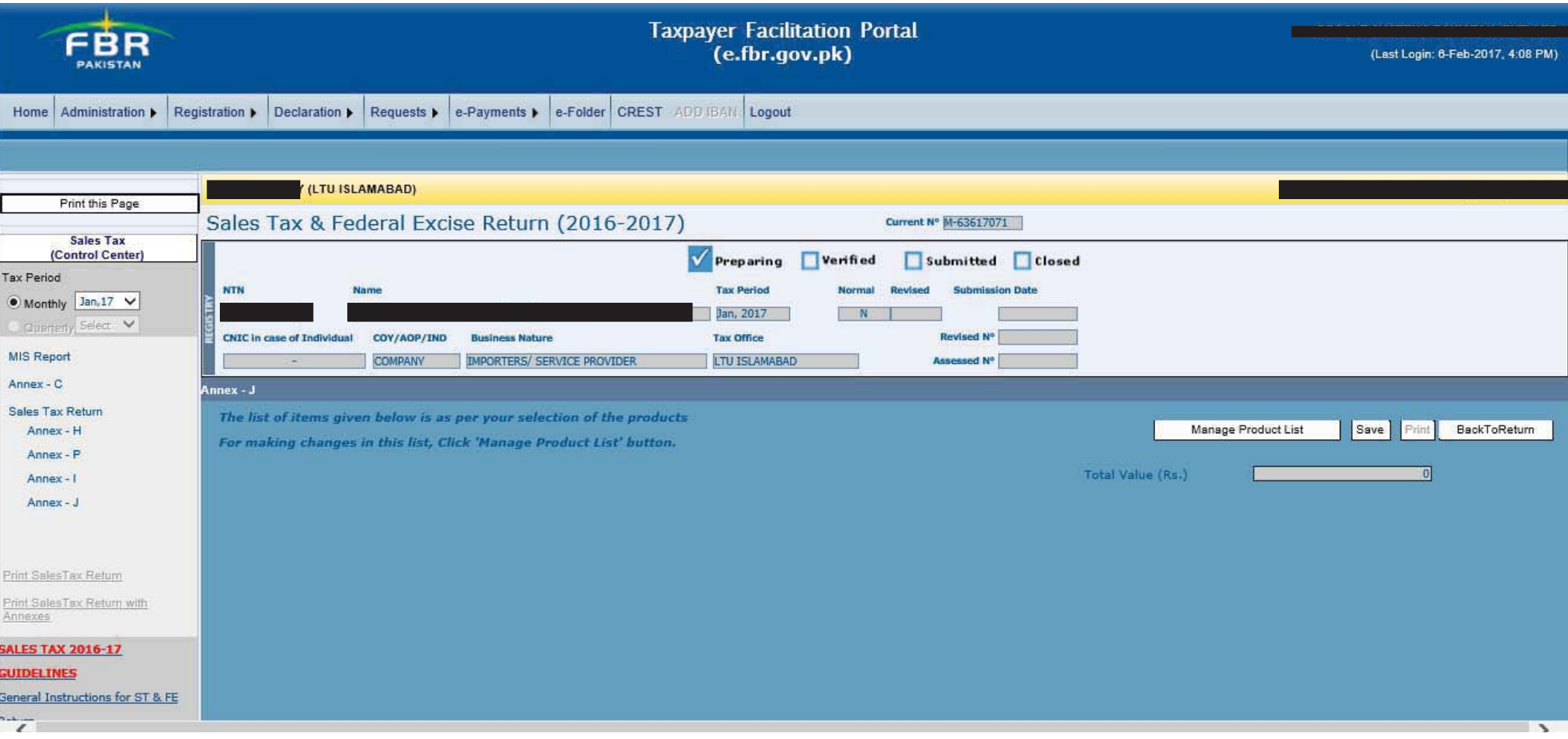

### **REPORTS WITH RESPECT TO ROWS 7a, 7b AND 7c**

- i. If the supplier has not declared the sales claimed as input tax, the buyer will be allowed provisional input tax adjustment till the 10th day of the next month, however:
	- $\bullet$  In case of non-declaration by the supplier in the next month, input tax provisionally allowed will be recovered through row 7a;
	- $\bullet$ In case of declaration by the supplier, adjustment of input tax will be allowed through row 7b;
	- $\bullet$ The balance of input tax disallowed will appear in row 7c
- ii. If the buyer does not declare withheld amount of sales tax, the supplier will be allowed provisional reduction in output tax till the 10th day of the next month, however:
	- 0 In case of non-declaration by the buyer in the next month, the said reduction in output tax will be recovered through row 7a;
	- $\bullet$ In case of declaration by the buyer, adjustment will be allowed through row 7b;
	- $\bullet$ The balance of reduction of output tax disallowed will appear in row 7c.
- iii. If the buyer does not accept the Credit Note, the supplier will be allowed provisional reduction in output tax till the 10th day of the next month, however:
	- $\bullet$  In case of non-acceptance by the buyer of the Credit note in the next month, the said reduction in output tax will be recovered through row 7a;
	- $\bullet$ In case of acceptance by the buyer of the Credit note, adjustment will be allowed through row 7b;
	- $\bullet$ The balance of reduction of output tax disallowed shall appear in row 7c.

A-F-FERGUSON&Co.

### **REPORT - ROW '7a'**

After selecting report in row '7a', this interface would appear.

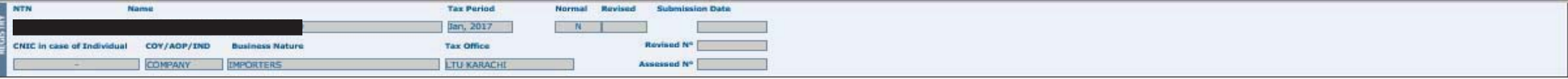

#### Recovery/adjustment of provisionally allowed input tax credit

Your following suppliers have not so far declared your following purchases in their sales tax and federal excise returns, however, you were allowed provisional adjustment of input tax against their invoices but they have f credit is adjusted/recovered in terms of proviso to section 7(2)(i) read with section 8(1)(i) of the Sales Tax Act, 1990. You are, therefore, advised to contact the sail suppliers and persuade them to declared your said pu

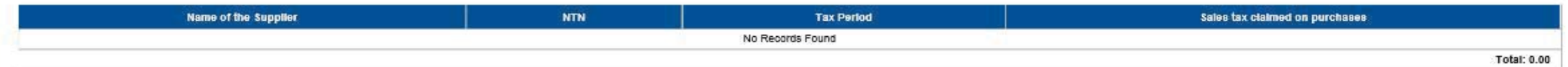

#### Recovery/adjustment of provisionally allowed reduction in output tax

Your following buyers have not so far declared sales tax withheld amount in their monthly sales tax and federal exclse return, however, you were allowed provisional reduction in your output tax against the sald amount but In their monthly sales tax and federal excise return, therefore, your sald reduction in output tax is adjusted/recovered. You are, therefore, advised to contact the sald buyers and persuade them to declare the sald withhel of reduction of output tax.

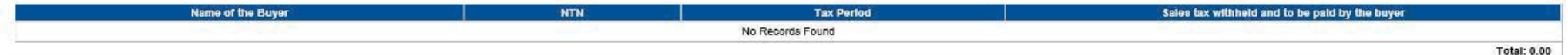

#### Recovery/adjustment of provisionally allowed reduction in output tax

Your following buyers have not so far accepted the Credit Note issued by you, however, you were allowed provisional reduction in your output tax against the said Credit Note but they have falled to accept the said Credit N You are, therefore, advised to contact the said buyers and persuade them to accept the said Credit Note so that you could get benefit of reduction of output tax

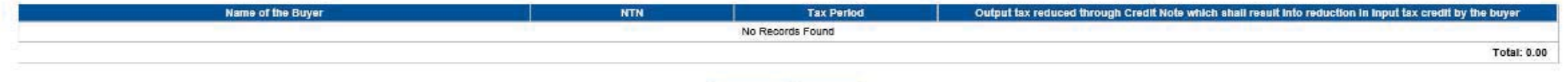

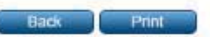

### **REPORT - ROW '7b'**

After selecting report in row '7b', this interface would appear.

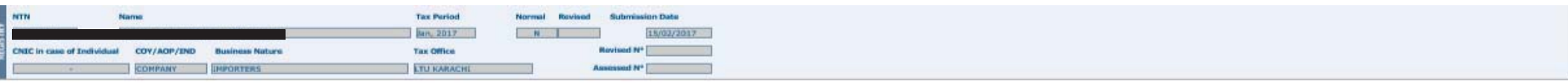

#### Allowance of input tax credit

Your following suppliers have declared your following purchases in their sales tax and federal excise returns. Hence, the input tax credit of the said purchases is allowed.

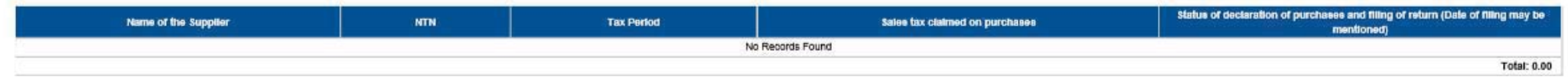

#### Allowance of reduction in output tax

Your following buyers have declared sales tax withheld amount in their monthly sales tax and federal excise return. Hence, the reduction in output tax is allowed.

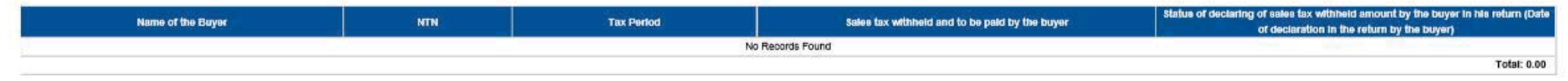

#### Allowance of reduction in output tax

Your following buyers have accepted your Credit Note. Hence, the reduction in output tax is allowed.

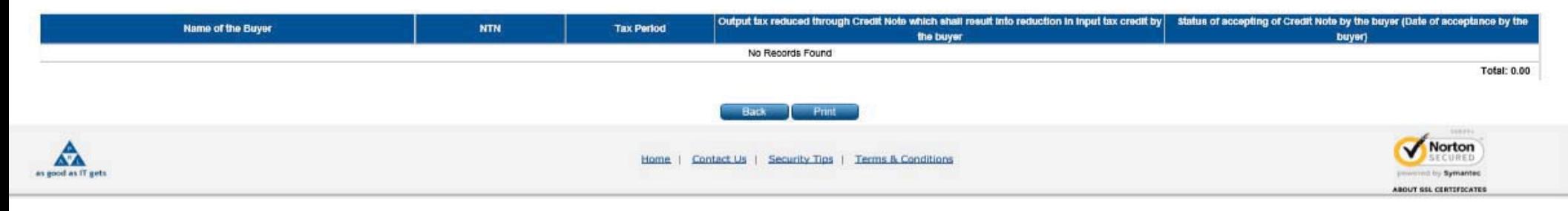

#### **REPORT - ROW '7c'**

After selecting report in row '7c', this interface would appear.

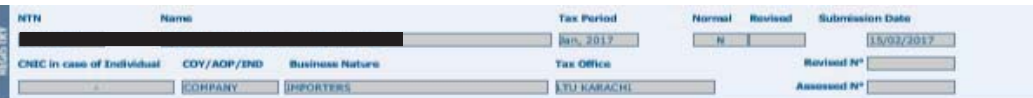

#### Balance of inadmissible input tax credit

Your following suppliers have not so far declared your following purchases in their sales tax and federal excise returns, however, you were allowed provisional adjustment of input tax against their invoices but they have f adjusted/recovered in terms of proviso to section 7(2)(i) read with section 8(1)(i) of the Sales Tax Act, 1990. You are, therefore, advised to contact the said suppliers and persuade them to declared your said purchases an

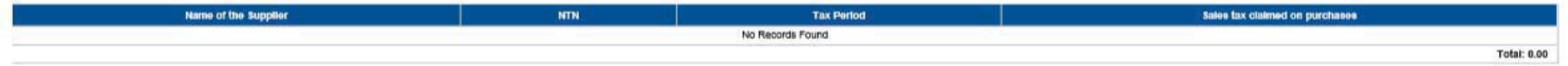

#### Balance of inadmissible reduction in output tax

Your following buyers have not so far declared sales tax withheld amount in their monthly sales tax and federal excise return, however, you were allowed provisional reduction in your output tax against the said amount but and federal exclise return, therefore, your sald reduction in output tax was adjusted/recovered. You are, therefore, advised to contact the sald buyers and persuade them to declare the sald withheld amount of sales tax in

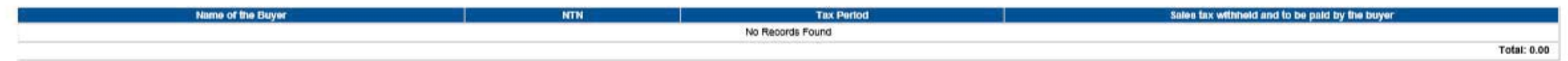

#### Balance of inadmissible reduction in output tax

Your following buyers have not so far accepted the Credit Note issued by you, however, you were allowed provisional reduction in your output tax against the said Credit Note but they have failed to accept the said Credit N advised to contact the said buyers and persuade them to accept the said Credit Note so that you could get benefit of reduction of output tax.

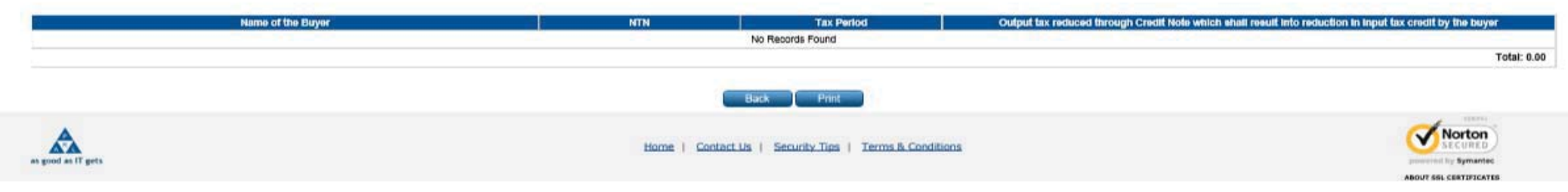

## **VERIFICATION OF RETURN**

After inputting data in relevant Annexures, You will have to select "Verify" option

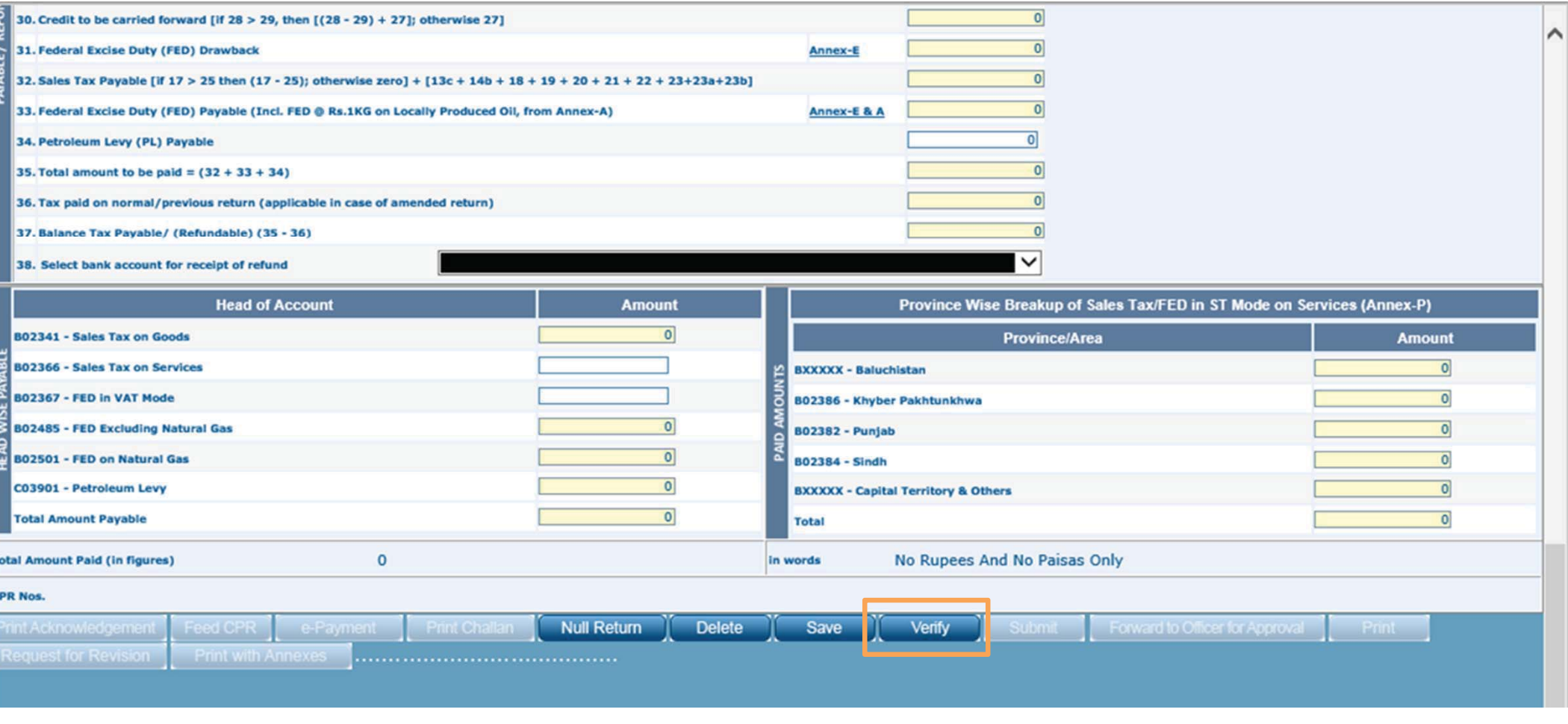

## **FEED CPR OPTION**

After verification, You will have to select Feed CPR option to select relevant tax payment

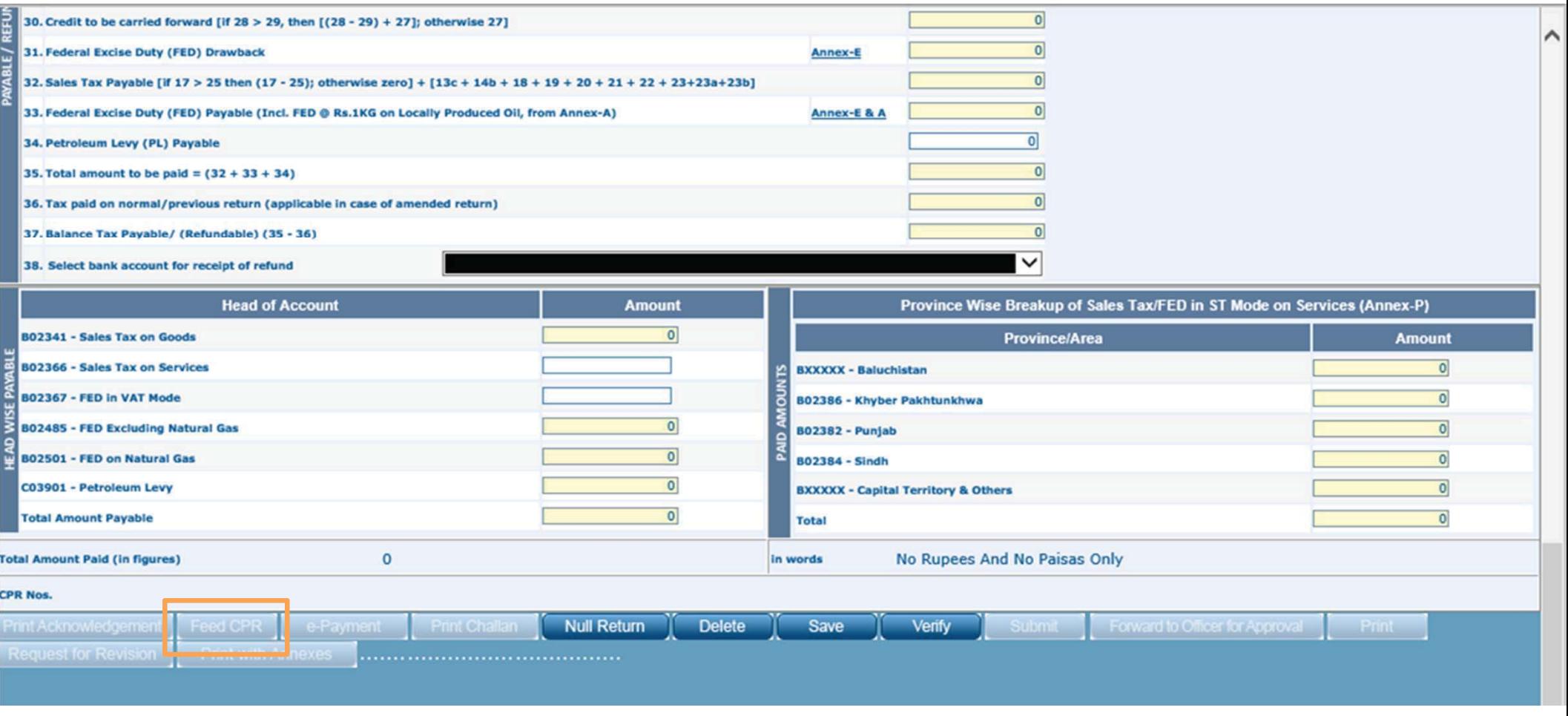

## **SUBMISSION OF RETURN**

After selecting relevant CPRs, you could submit the return.

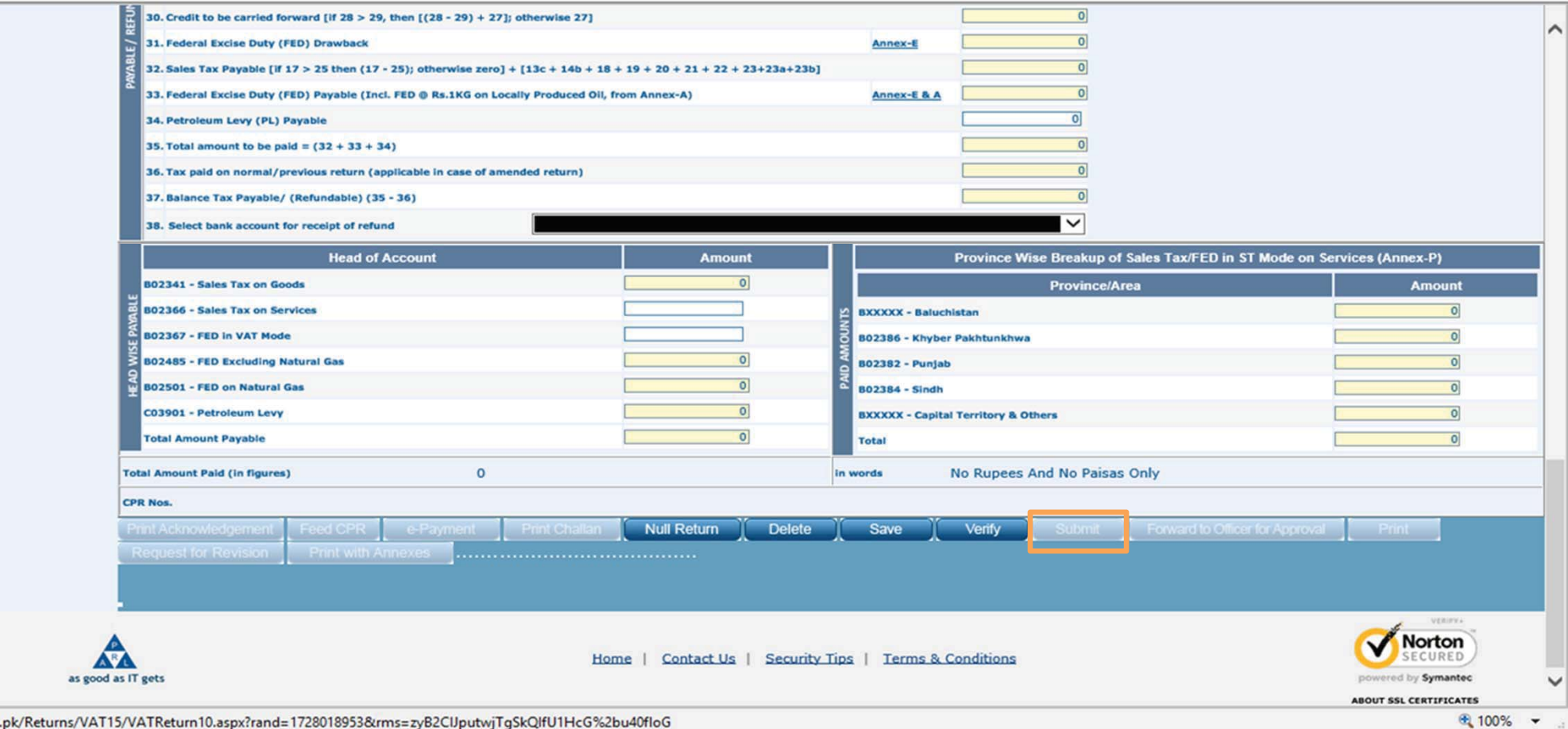

https://e.fbr.gov.pk/Returns/VAT15/VATReturn10.aspx?rand=1728018953&rms=zyB2ClJputwjTgSkQlfU1HcG%2bu40floG

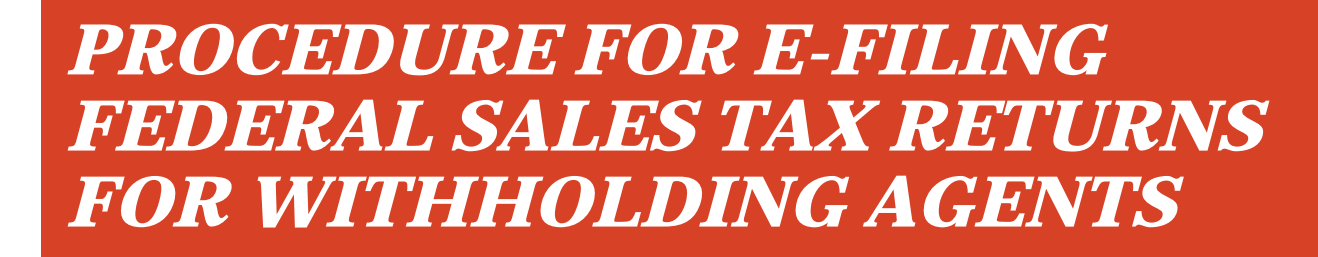

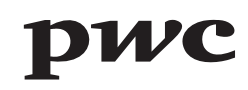

# **eFBR LOGIN PAGE**

Sales Tax Return for Withholding agents are required to be e-filed on eFBR web portal. This is where you login with you User ID and Password.

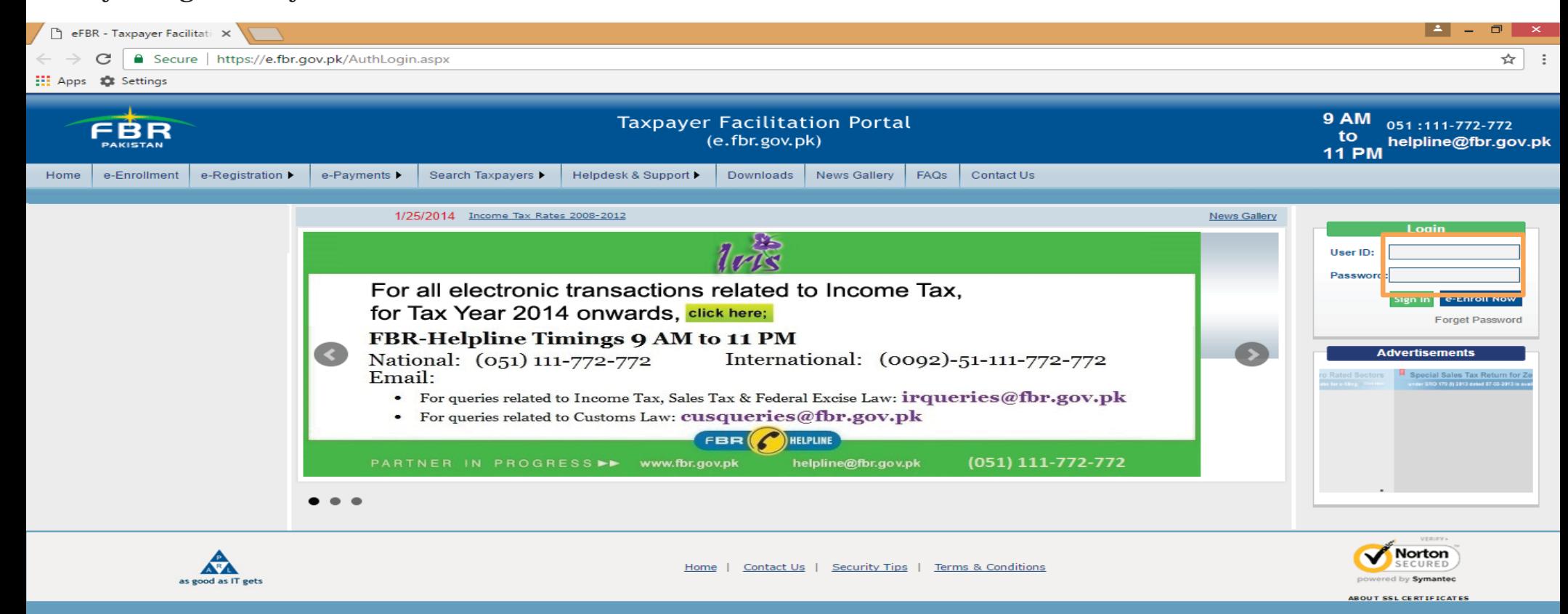

## **SELECTION OF SALES TAX RETURN FOR WITHHOLDING AGENTS**

Under Declaration option, select Sales Tax Return for Withholding Agents from Sales tax option.

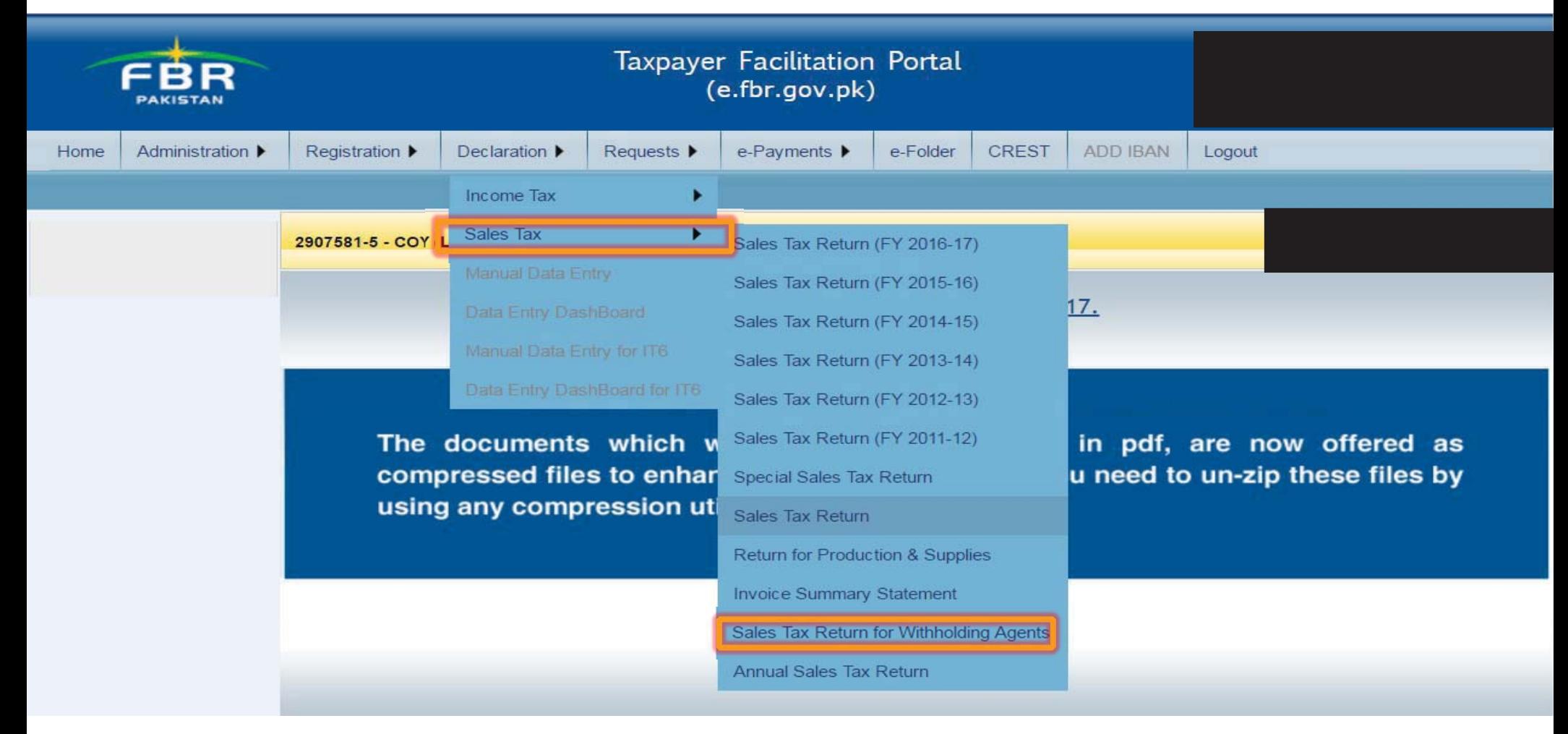

## **SELECTION OF CALENDAR YEAR**

First, you will have to select calendar year in respect of which monthly sales tax return for withholding agents is to be filed.

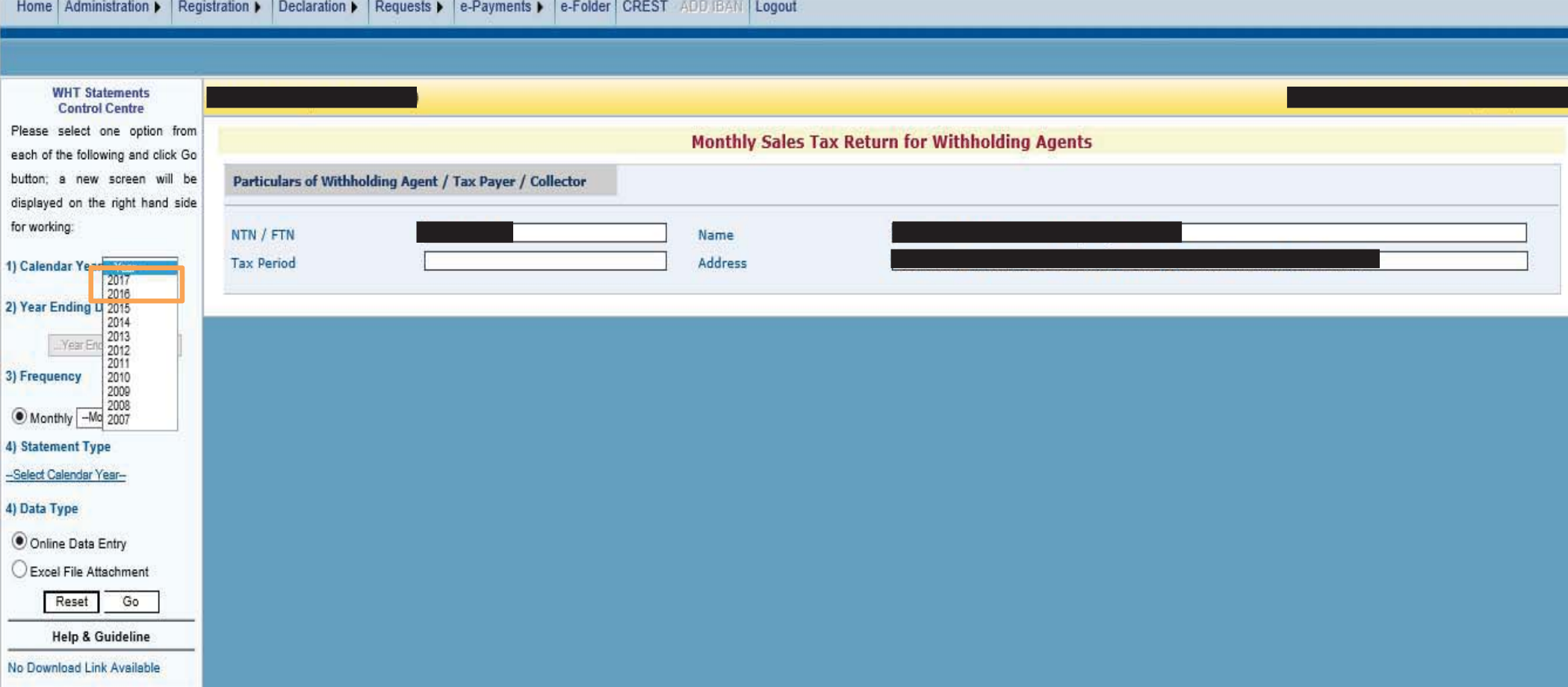

# **SELECTION OF TAX PERIOD**

After selecting calendar year, you will have to select tax period for which monthly sales tax return is to be filed.

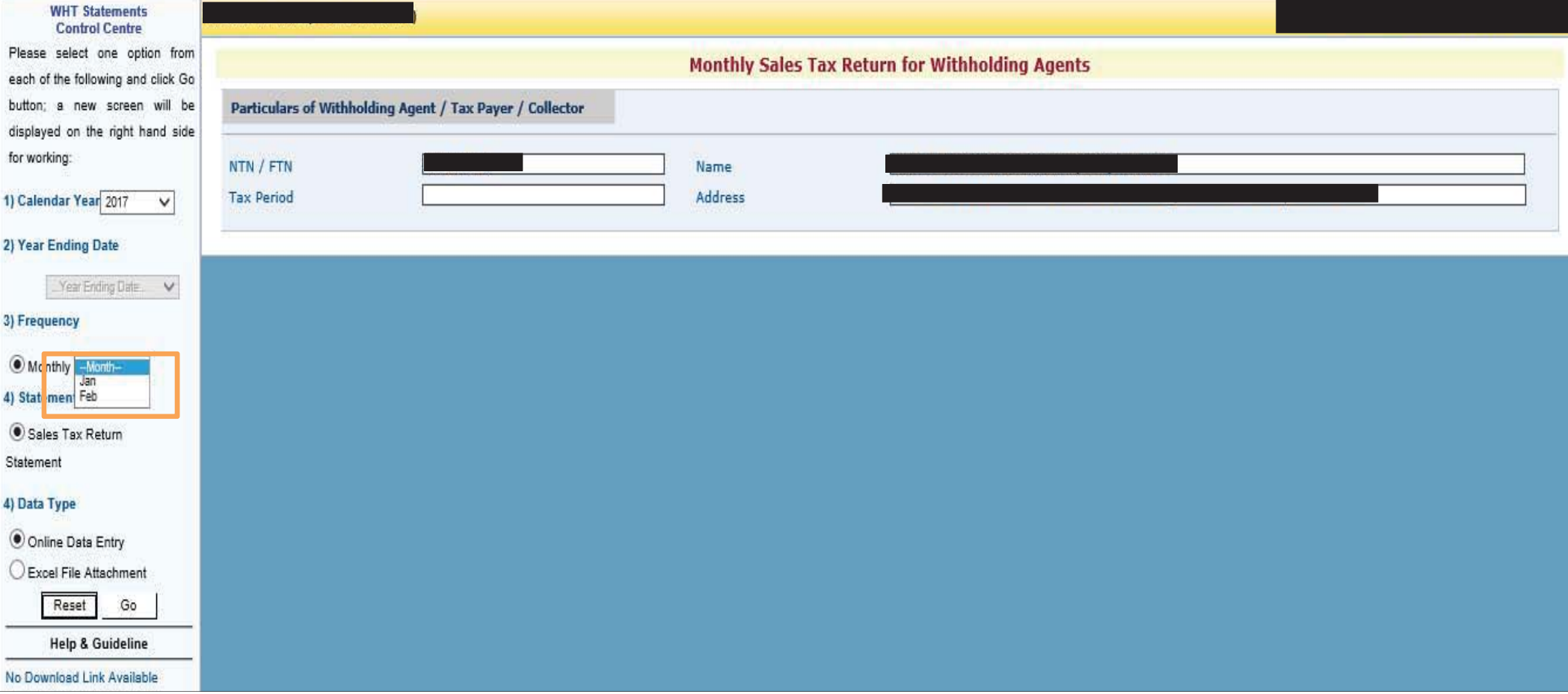

# **MANUAL DATA ENTRY**

In case of few transactions, manual data could be fed by selecting Online Data Entry option.

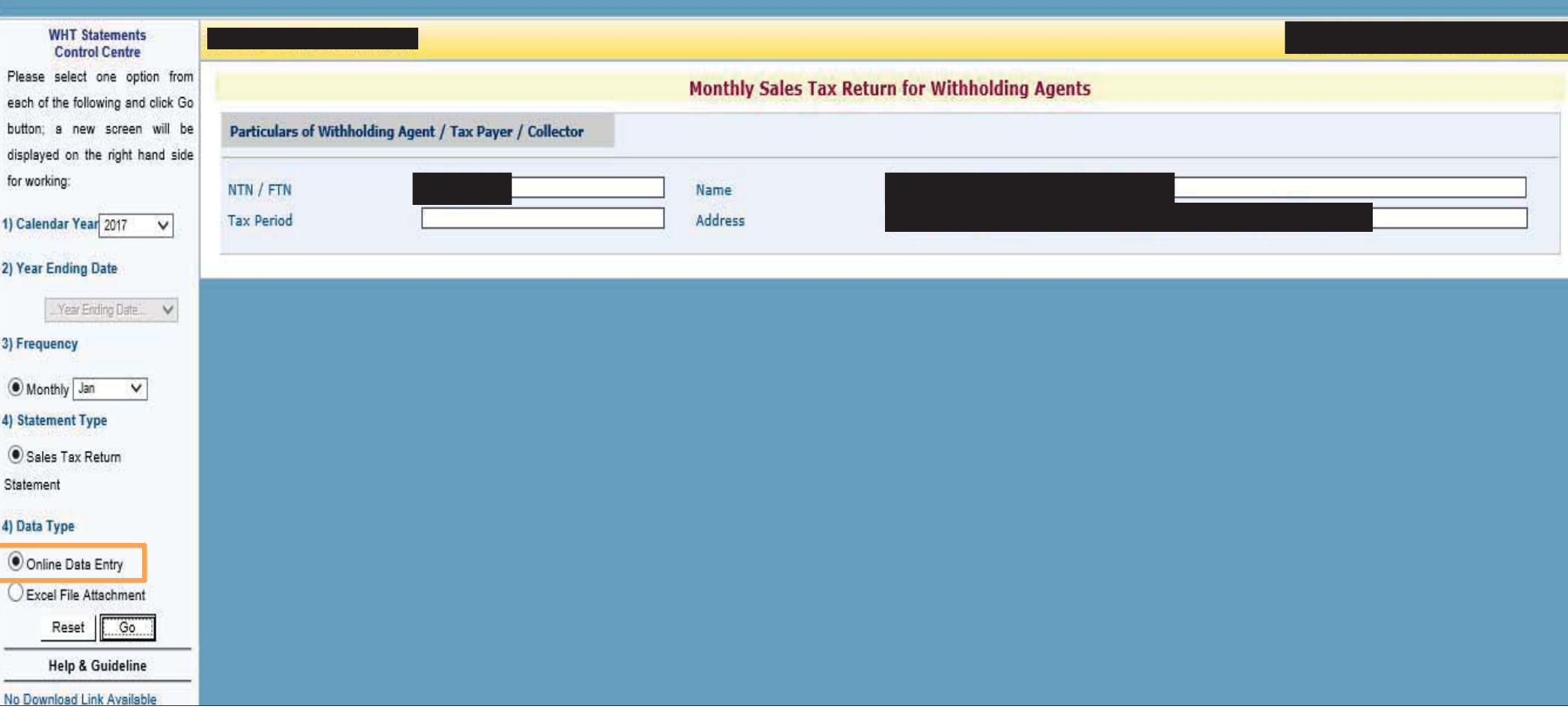

## **ONLINE DATA ENTRY INTERFACE**

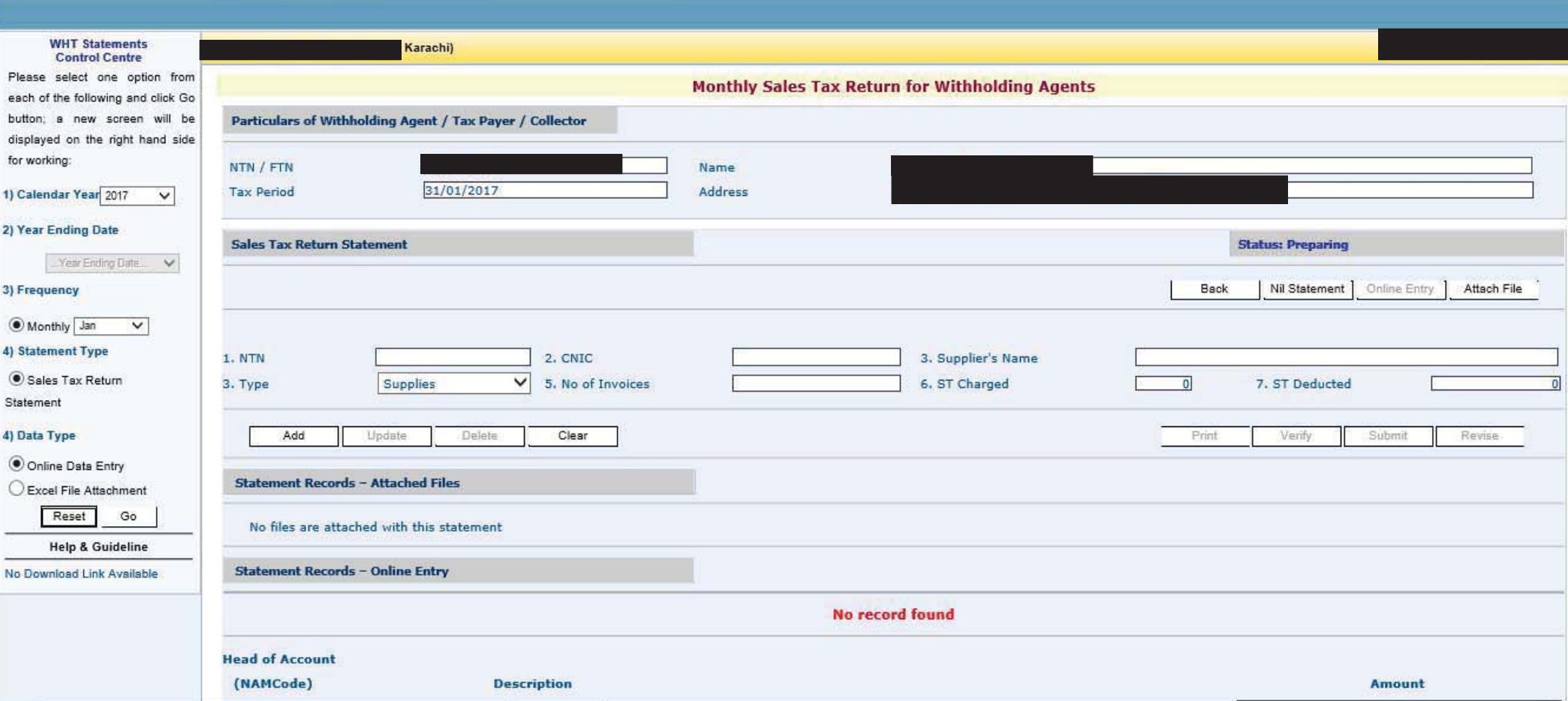

## **VOLUMINOUS DATA ENTRY**

In case of voluminous transactions, an MS Excel format template could be attached through Excel File Attachment option.

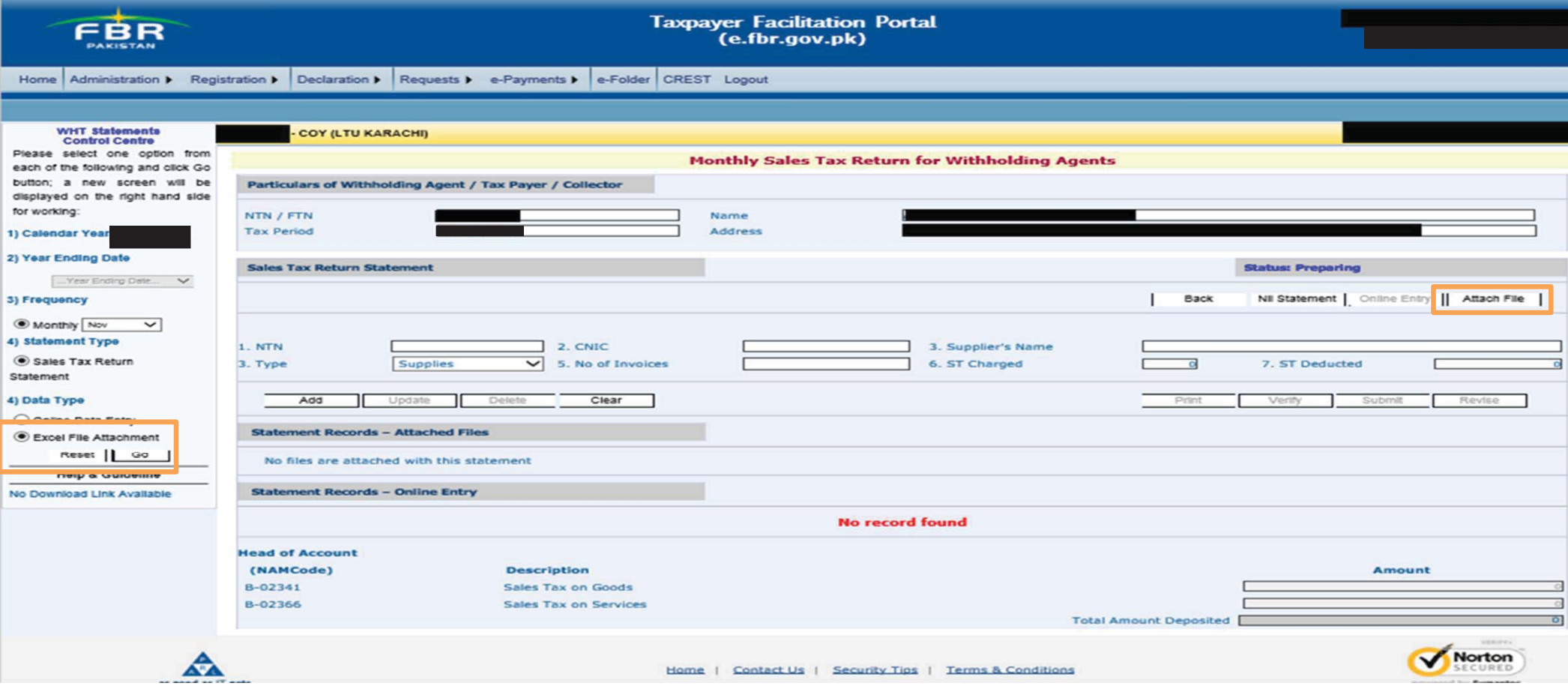

## **EXCEL FILE ATTACHMENT INTERFACE**

After selecting Excel File Attachment option, this interface would appear. The MS excel template could be downloaded from Download Sample File option.

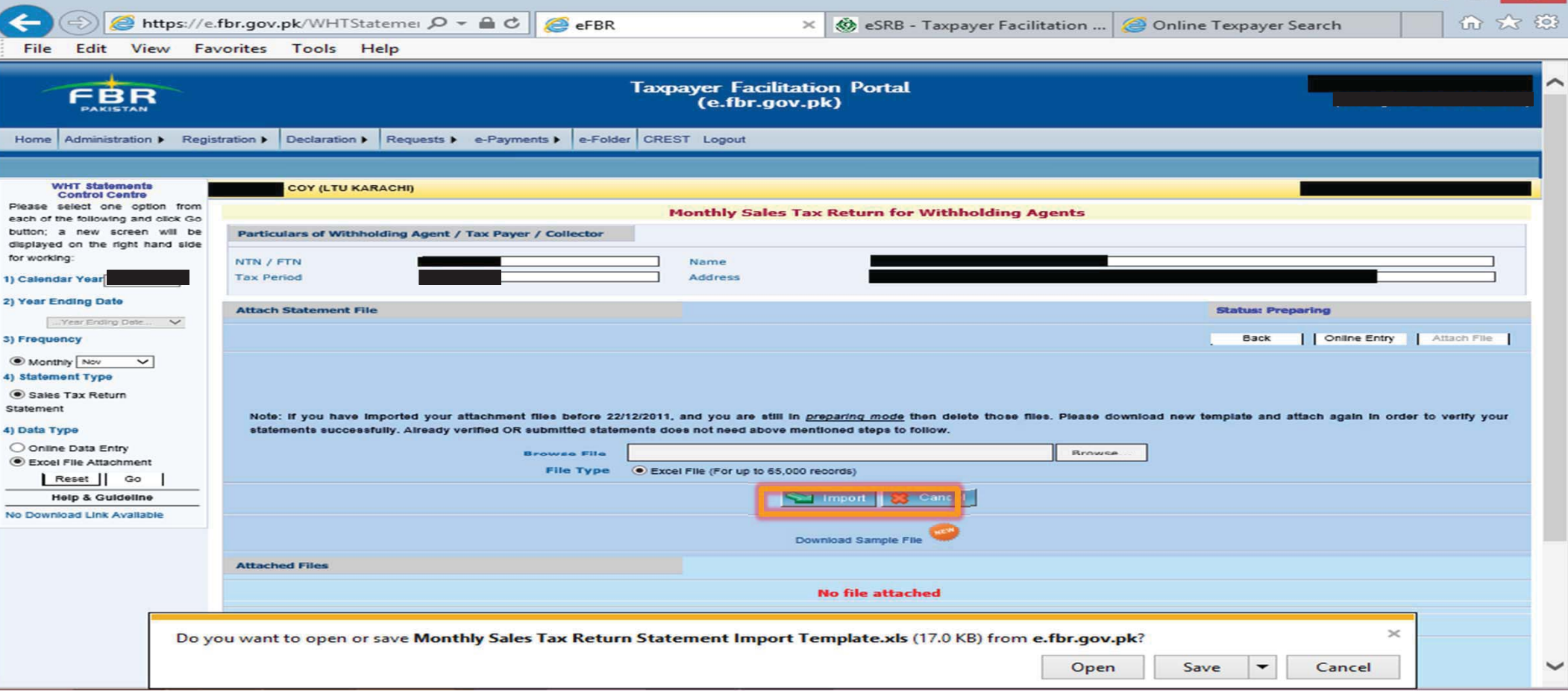

 $\Box$ 

## **EXAMPLE OF MS EXCEL TEMPLATE**

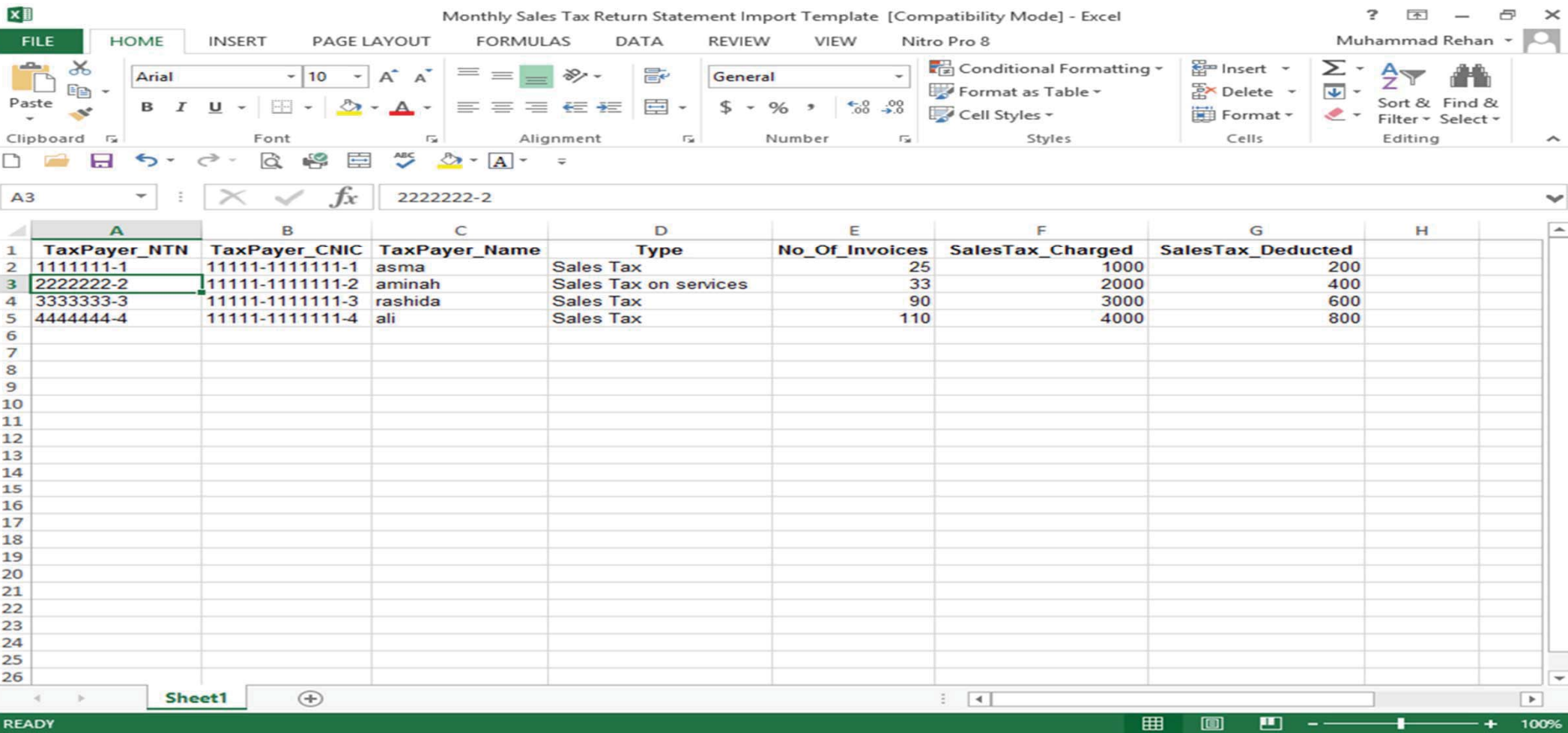

## **IMPORTING EXCEL FILE**

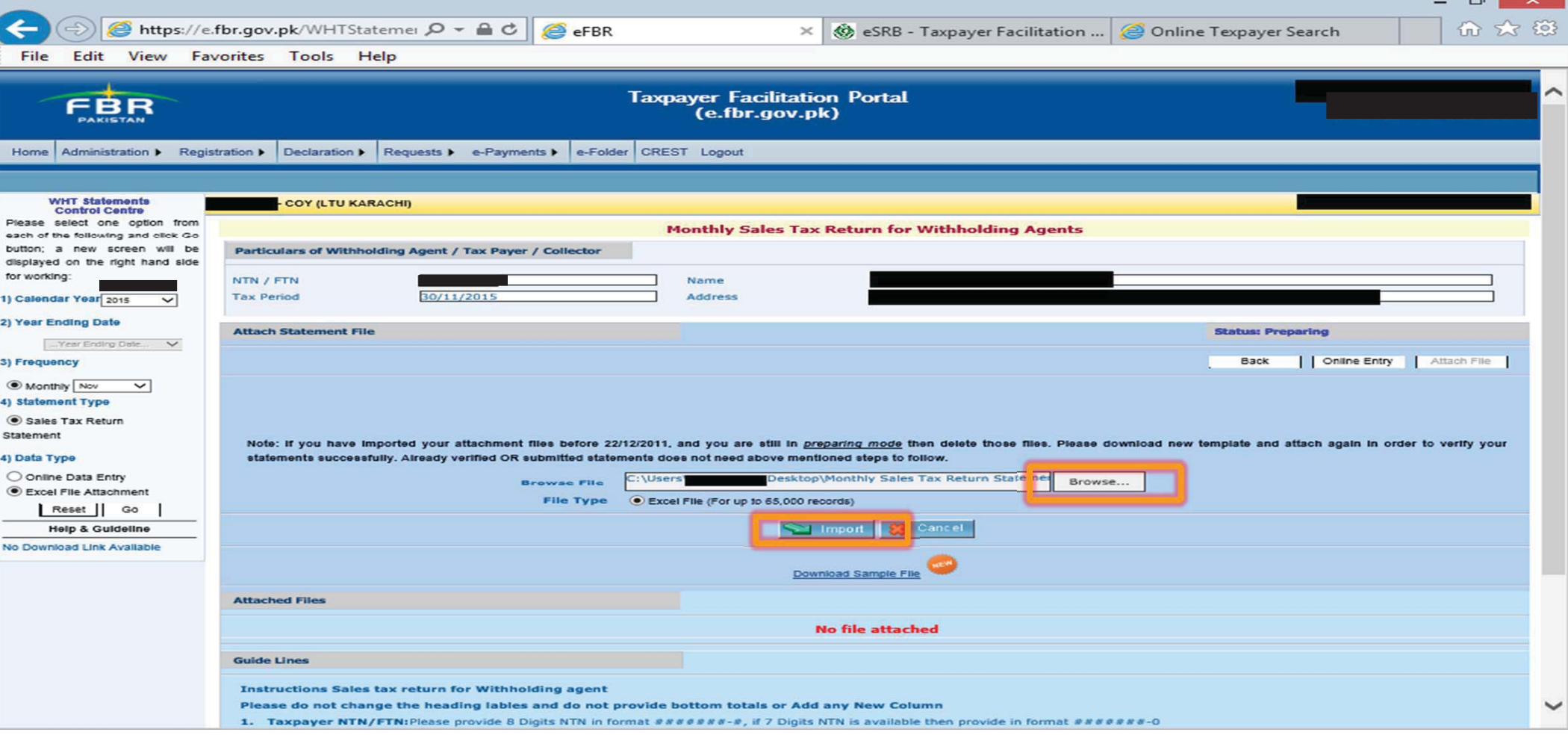

### **SUCCESSFUL EXCEL FILE ATTACHMENT**

In case of successful excel file attachment, following interface would appear. In case excel file is not attached successfully, portal would show discrepancies. After successful excel file attachment you should select Online data entry option.

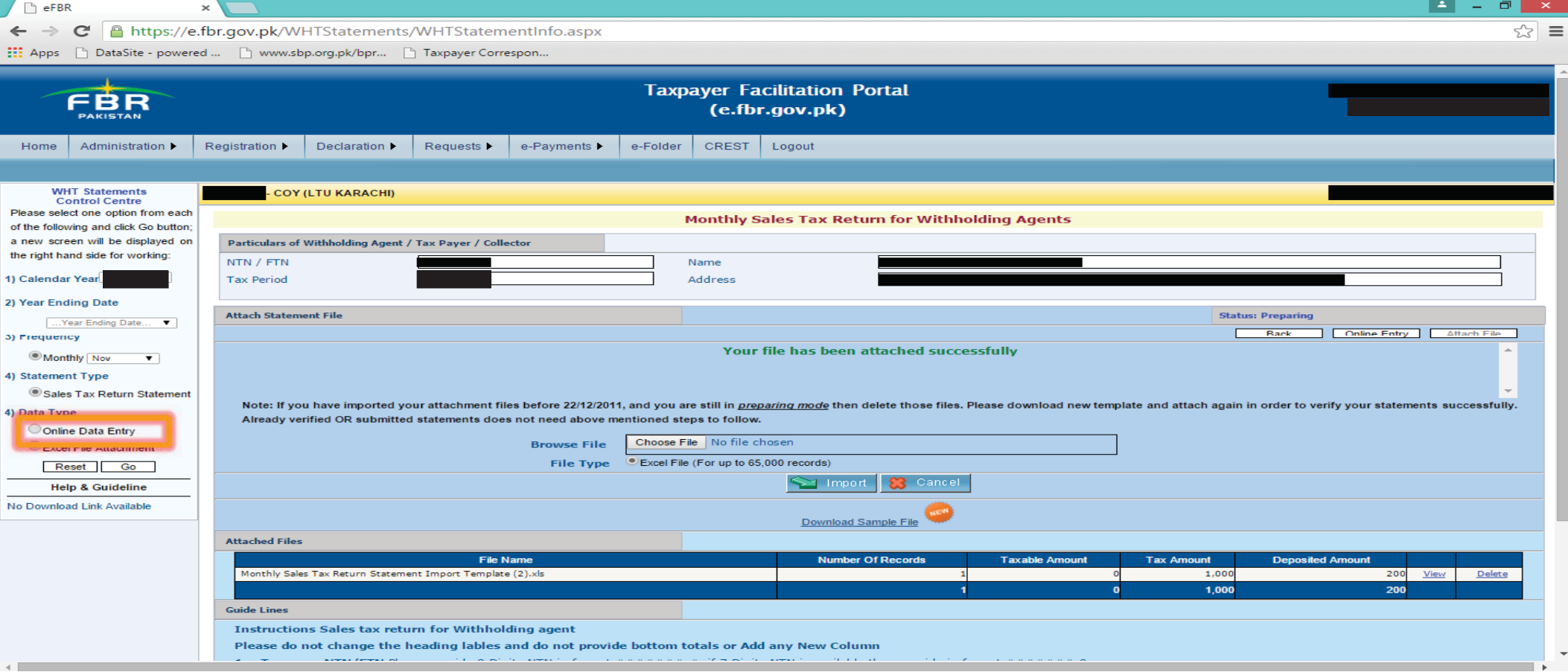

## **VERIFICATION AND SELECTION OF CPRs**

In case of no discrepancies, you should select Verify option. After selection of Verify option, option to add CPR would be enabled. Here you are required to manually add CPR number. Once you have added CPR numbers, portal would take about 12 to 24 hours processing time.

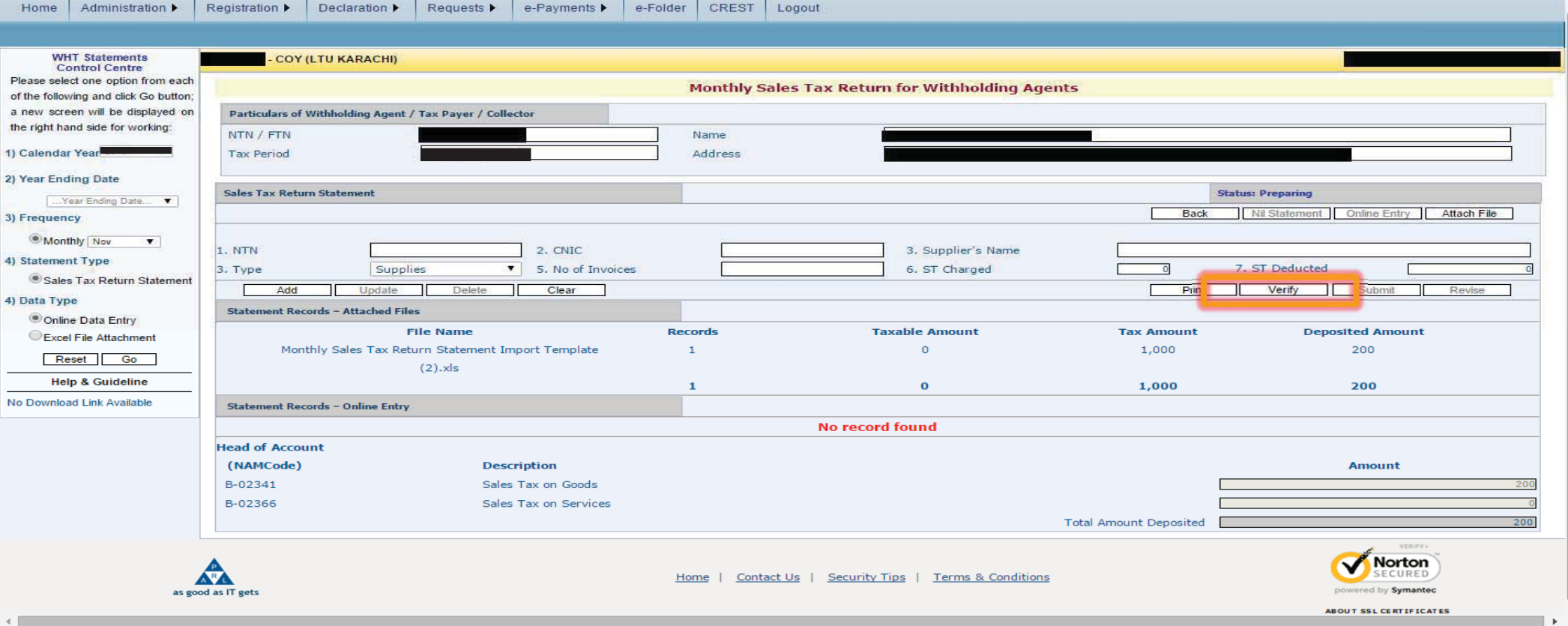

## **SUBMISSION OF RETURN**

Once CPRs are successfully processed, submit option would be enabled.

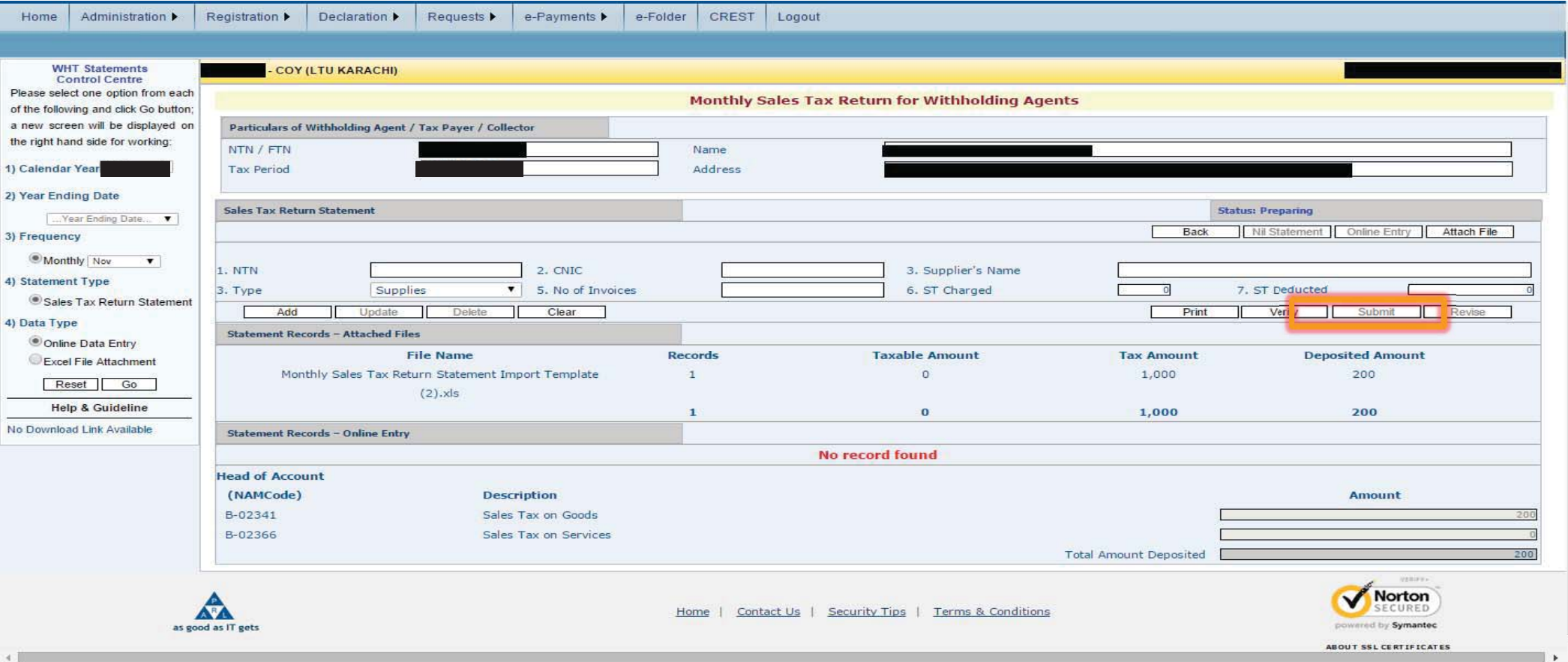

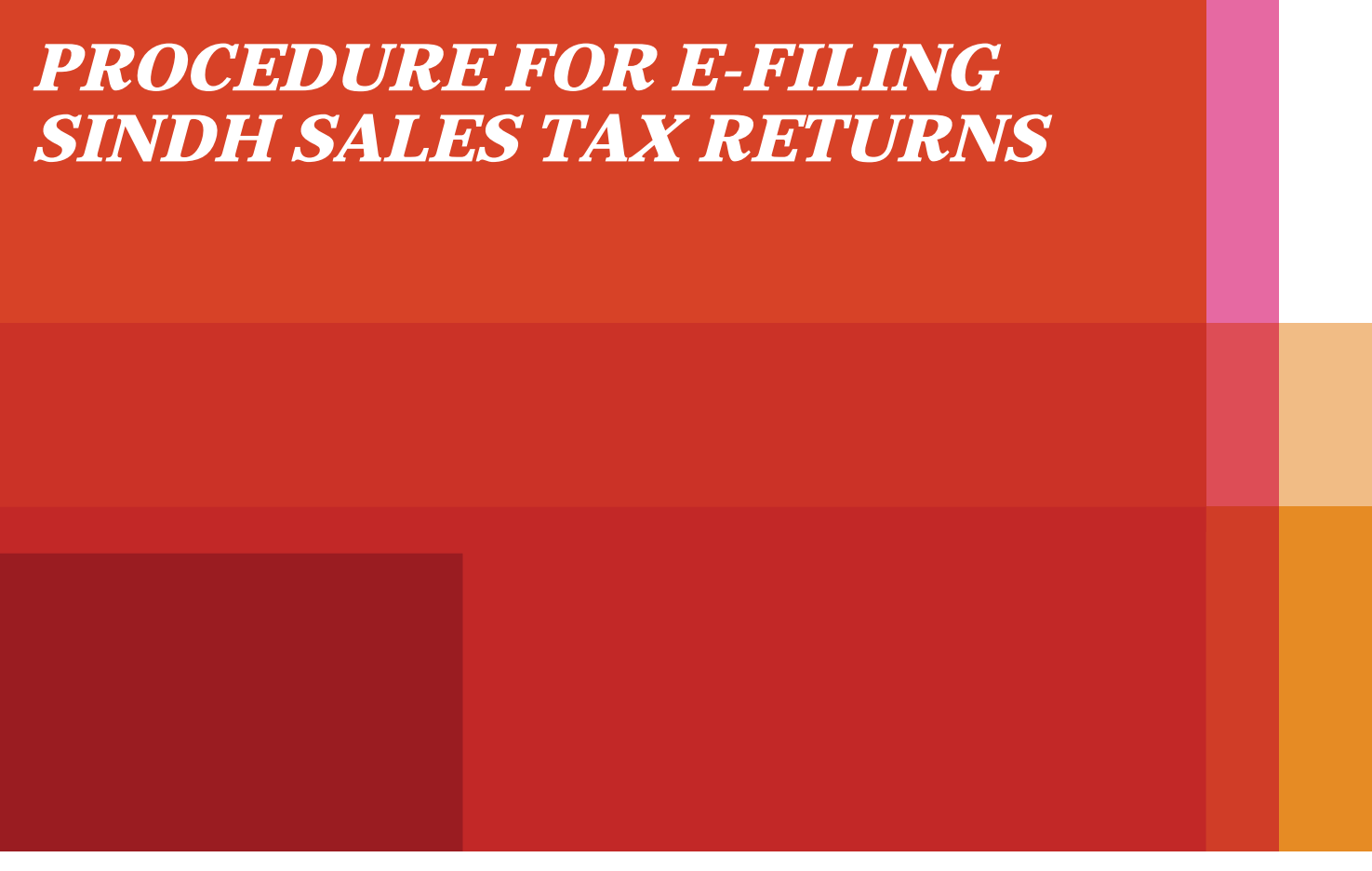

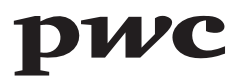

## **SRB E-PORTAL LOGIN PAGE**

Sales Tax returns are required to be e-filed on SRB e-portal. This is where you login with your User ID and Password.

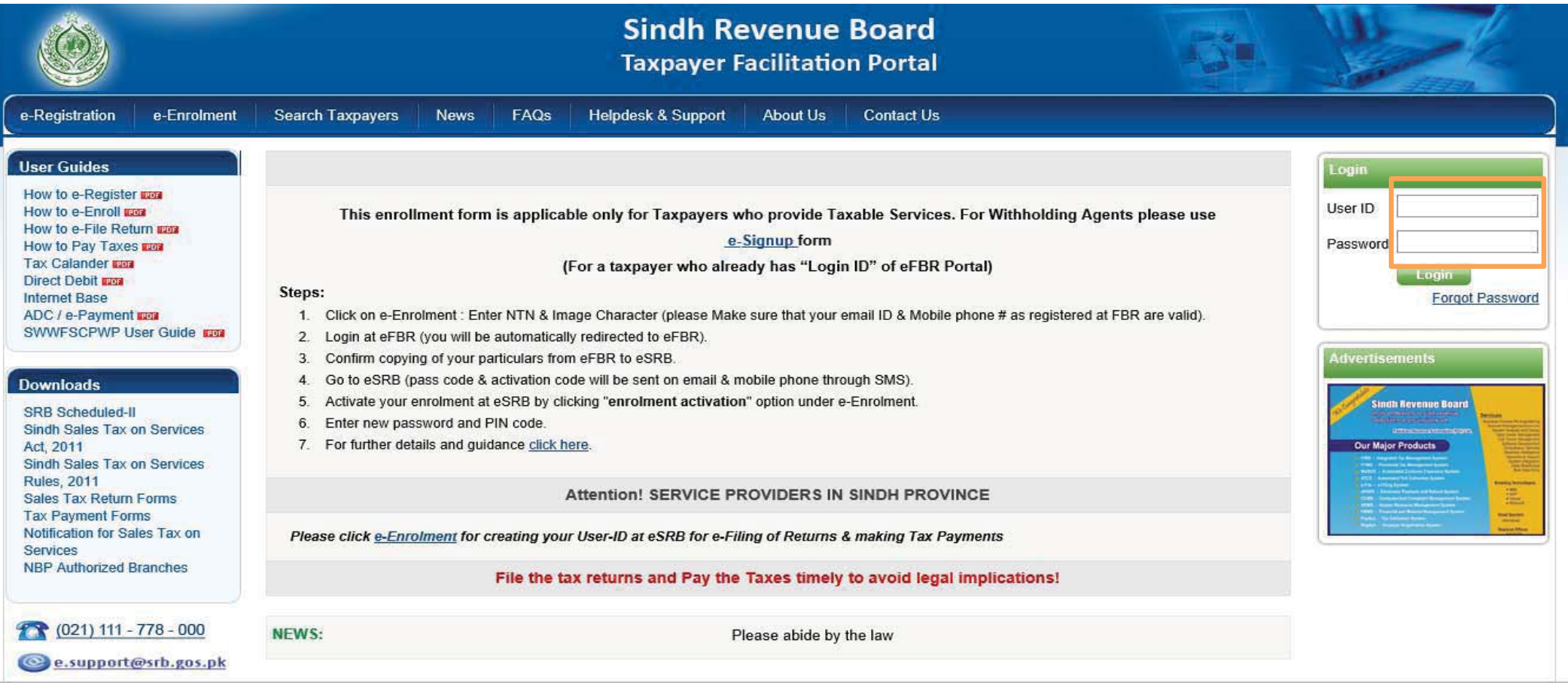

### **SRB E-PORTAL INTERFACE**

After you login, the below user interface appears.

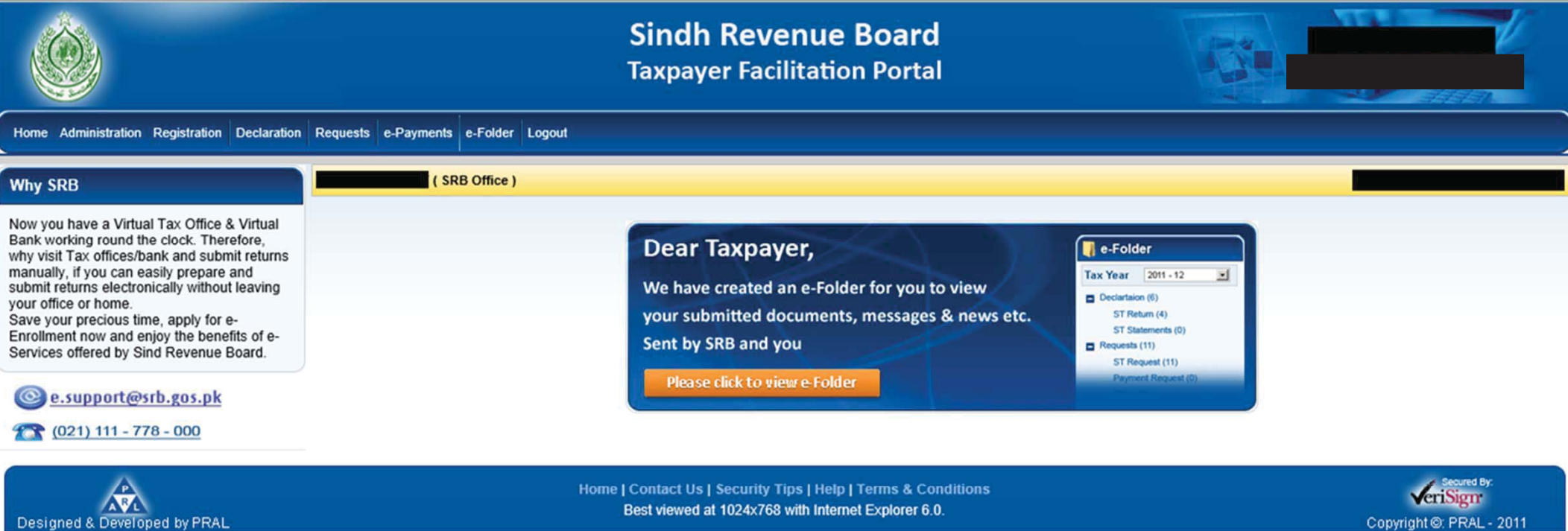

### **SELECTION OF SALES TAX RETURN**

Under Declaration option, select Sales Tax on Services Return from Sales tax option.

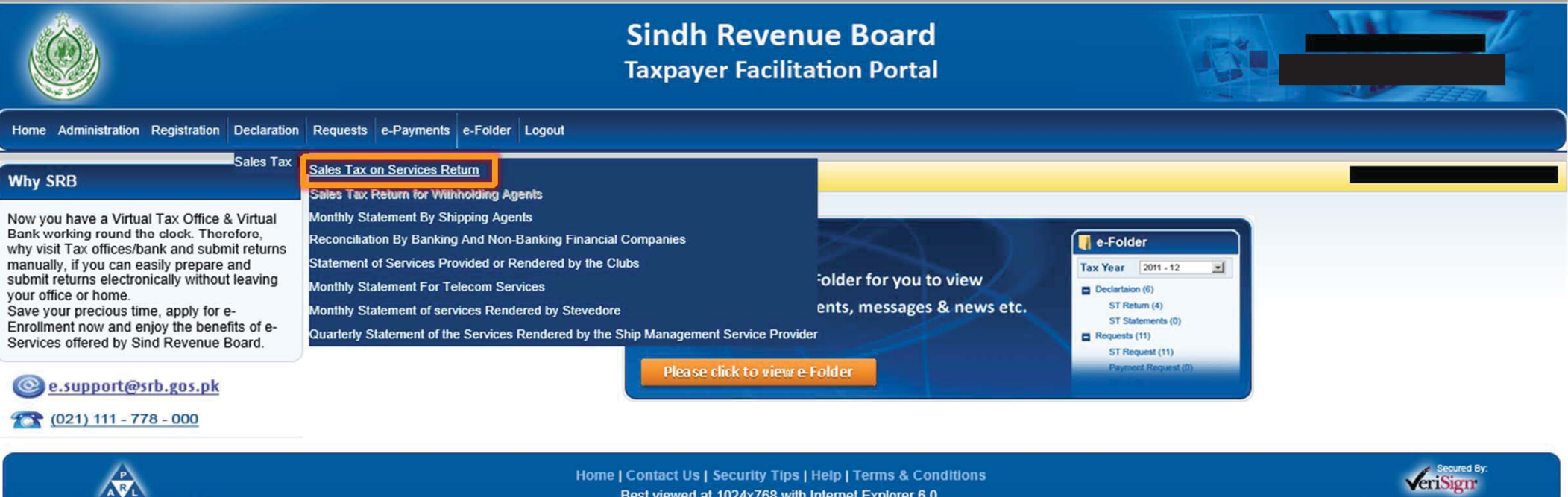

Designed & Developed by PRAL

Best viewed at 1024x768 with Internet Explorer 6.0.

Copyright @: PRAL - 2011

# **SELECTION OF TAX PERIOD**

First, you will have to select tax period for which monthly sales tax return is to be filed.

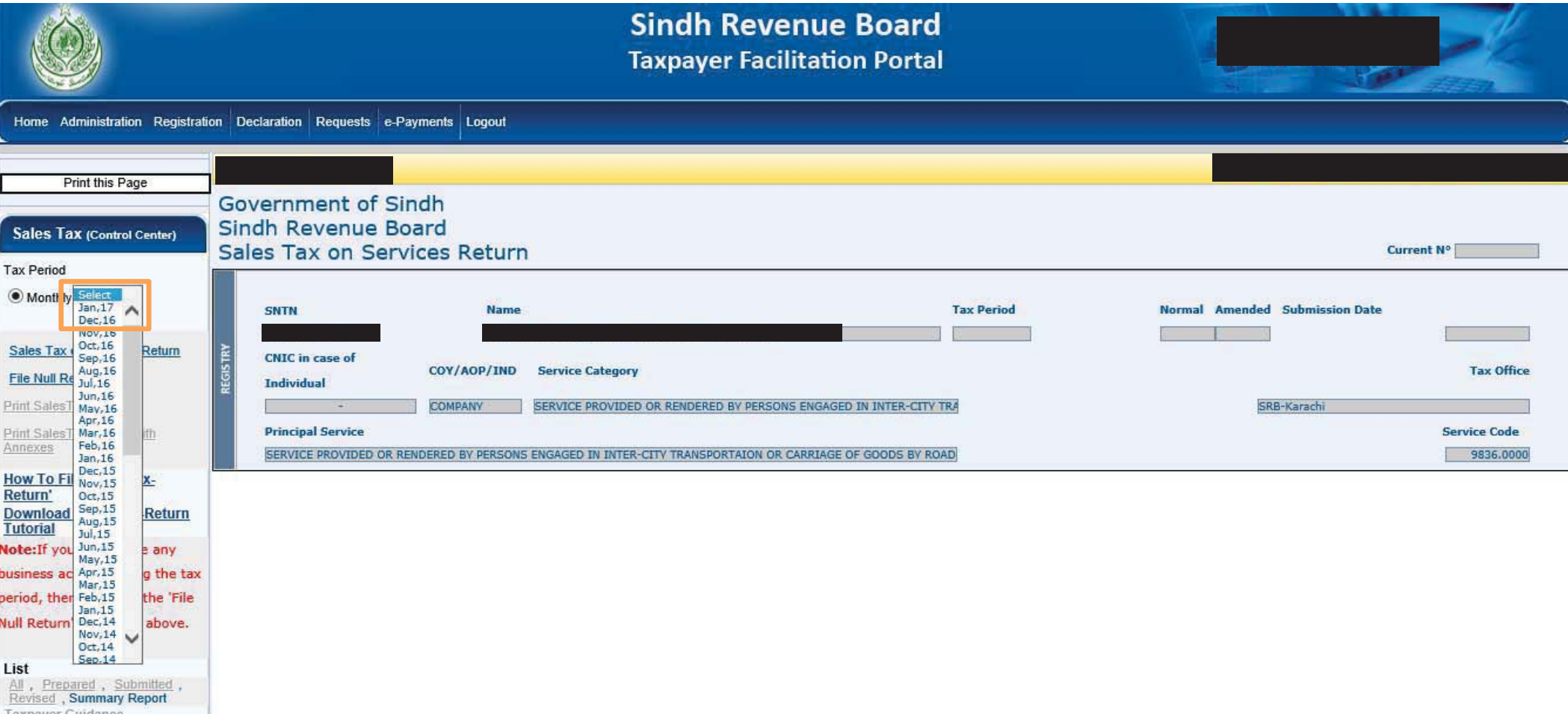

# **SELECTION OF SALES TAX ON SERVICES RETURN**

After selecting tax period, you will have to select Sales Tax on Services Return Option

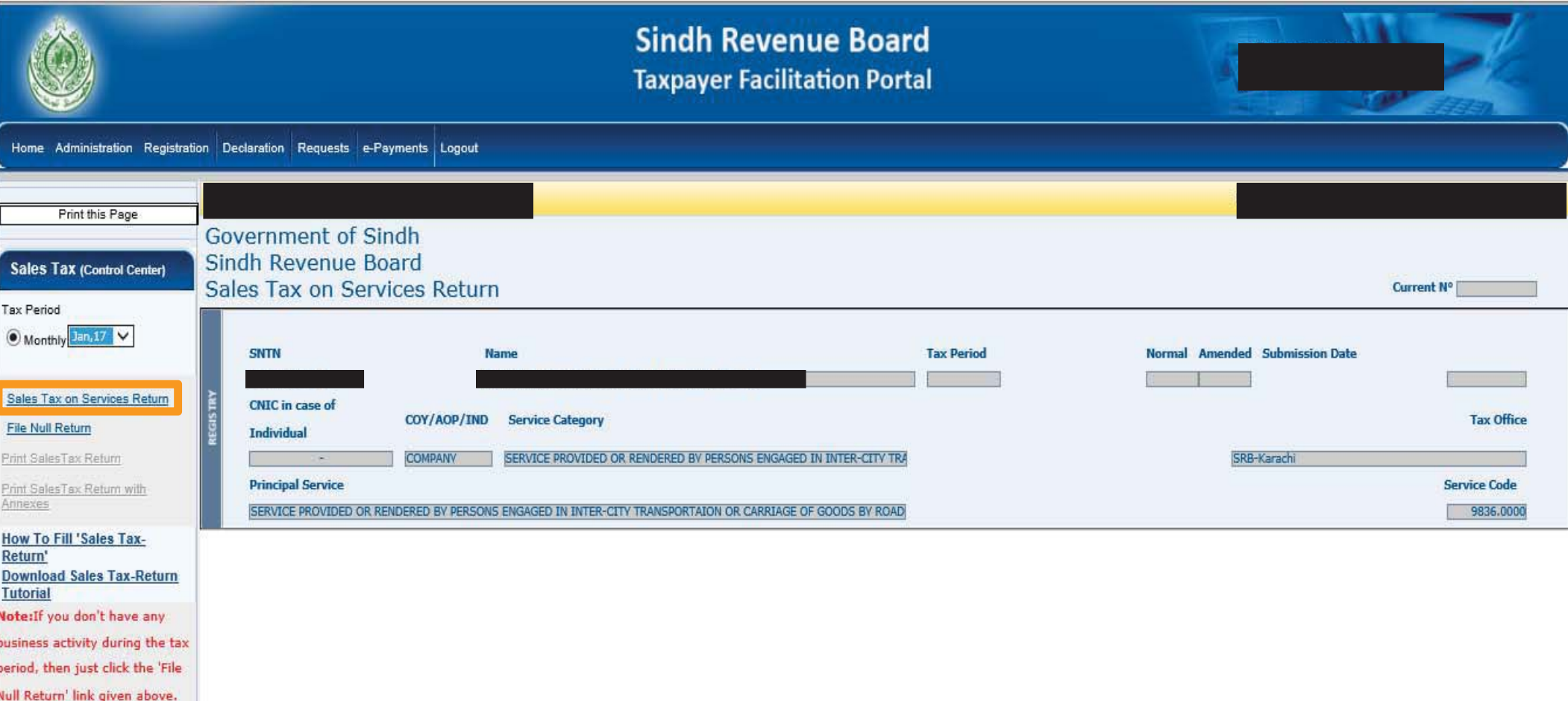

## **INTERFACE OF SALES TAX RETURN**

After selecting Sales Tax on Services Return option, this interface would appear. Here you have to select respective Annexures to input data.

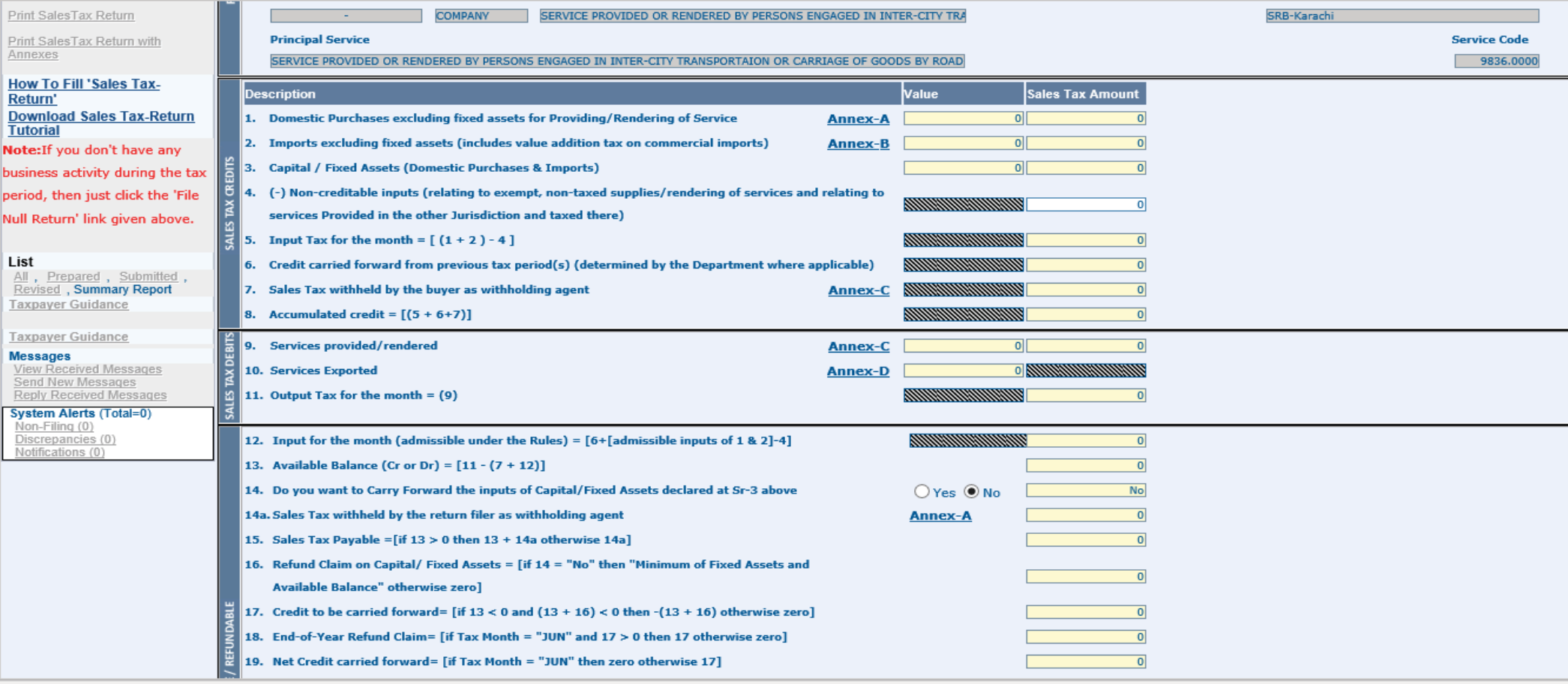

### **INTERFACE OF ANNEXURE 'A'**

After selecting Annexure 'A', this interface would appear. In case of few transactions, manual data could be fed by filling respective details in the following tabs . In case of voluminous transactions, an MS Excel format template could be attached in "Attach file" option.

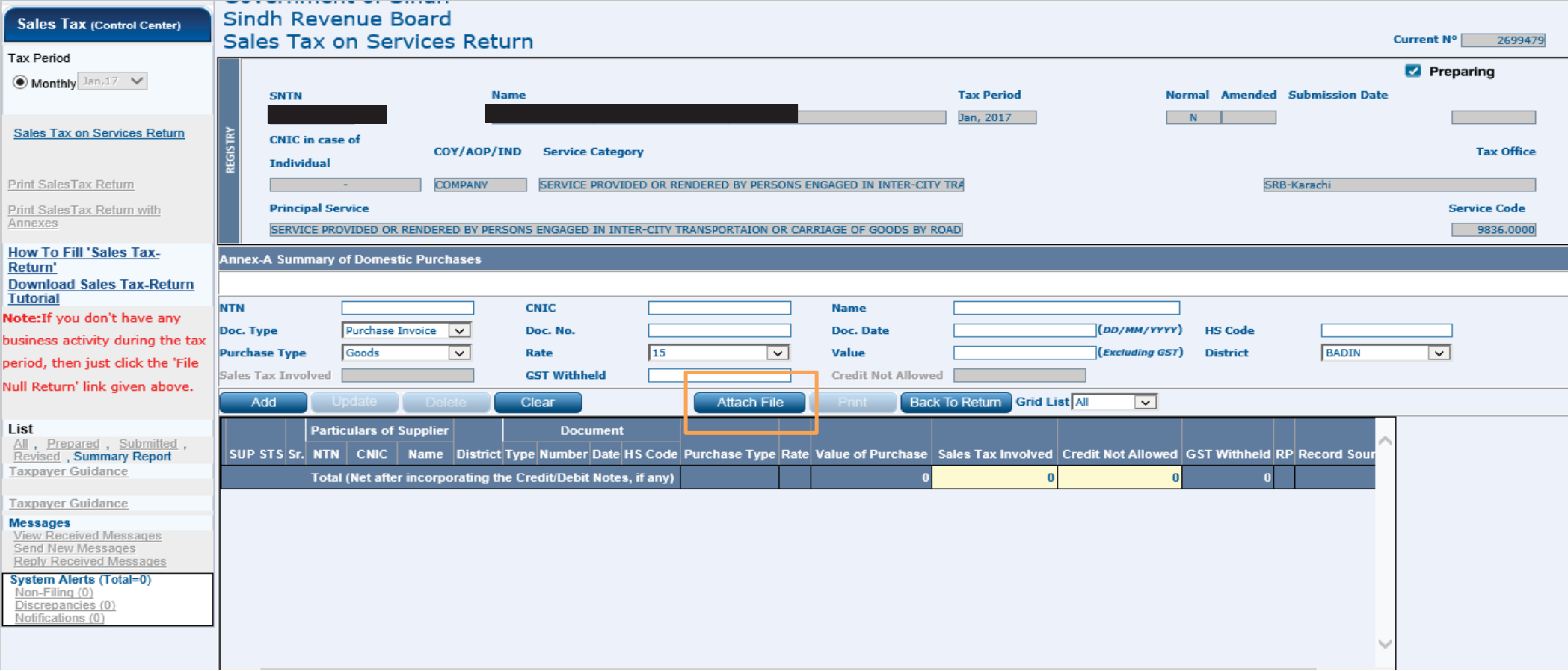

## **INTERFACE OF "ATTACH FILE" OPTION**

After selecting "Attach file", this interface would appear. The MS excel template could be downloaded from "Download Sample File" option.

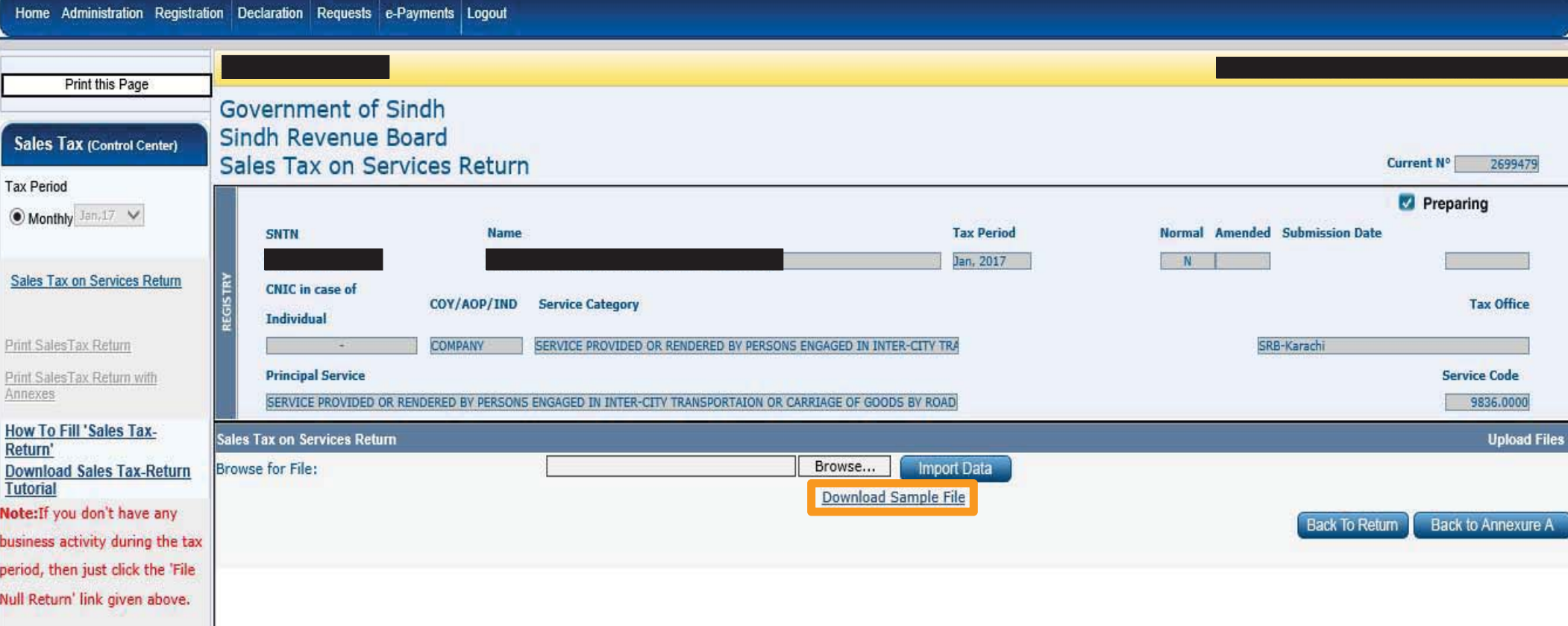

List All, Prepared, Submitted, Revised, Summary Report

## **IMPORTING EXCEL FILE**

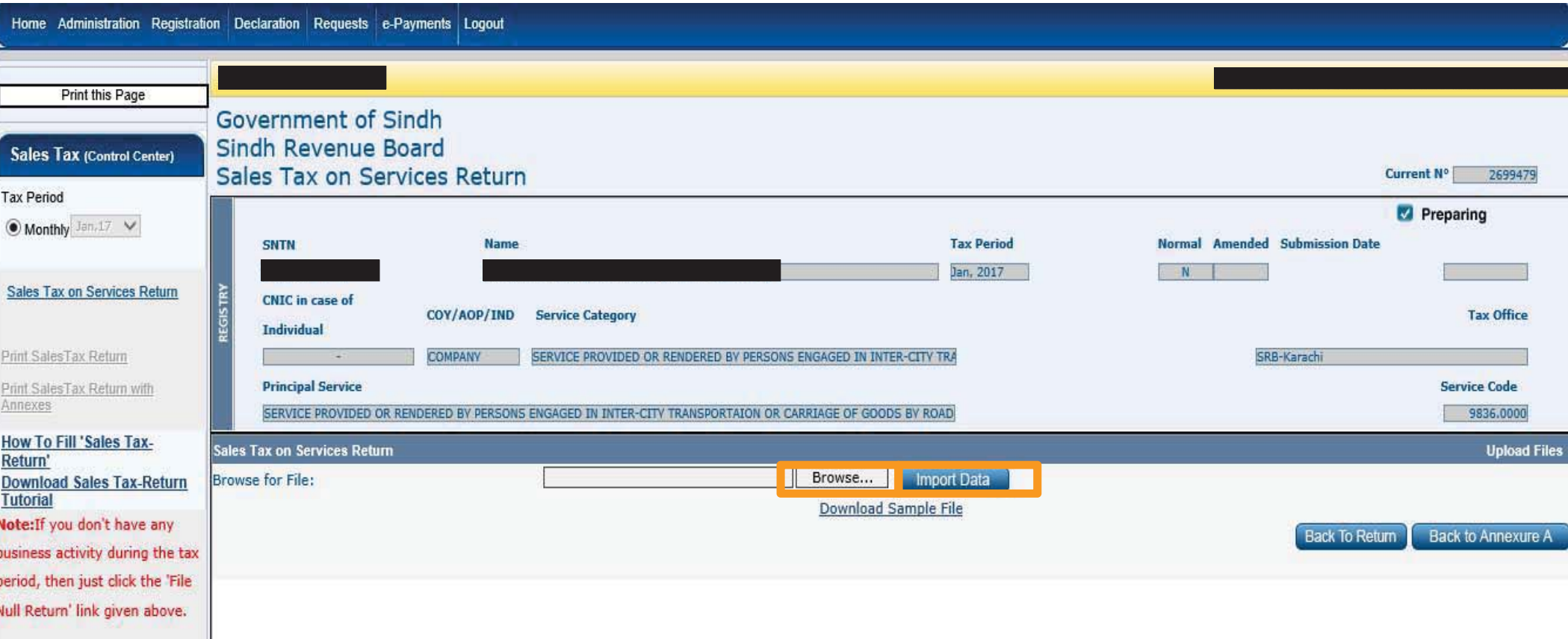

List  $\frac{\text{All}}{\text{Revised}}$ , Prepared, Submitted,

### **INTERFACE OF ANNEXURE 'B'**

After selecting Annexure 'B', this interface would appear. In case of few transactions, manual data could be fed by filling respective details in the following tabs . In case of voluminous transactions, an MS Excel format template could be attached in "Attach file" option.

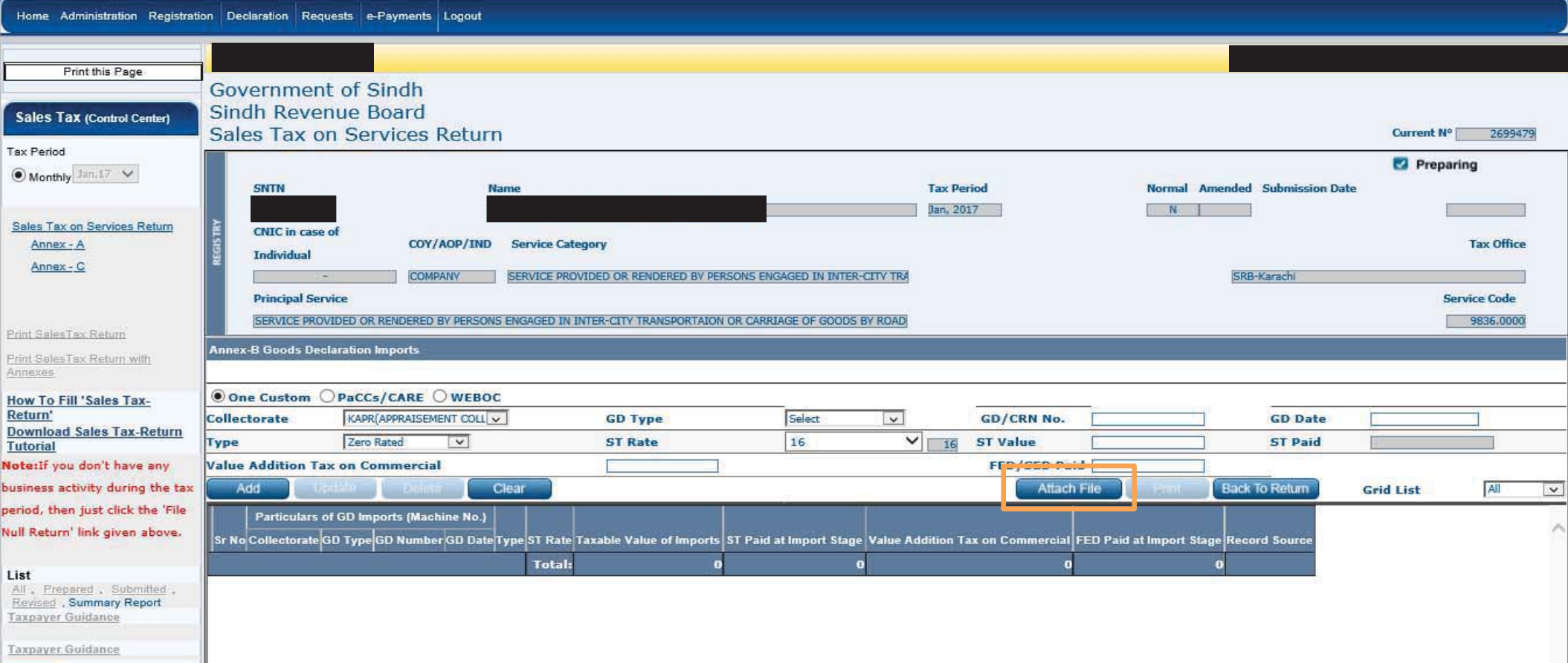

### **INTERFACE OF ANNEXURE 'C'**

After selecting Annexure 'C', this interface would appear. In case of few transactions, manual data could be fed by filling respective details in the following tabs . In case of voluminous transactions, an MS Excel format template could be attached in "Attach file" option.

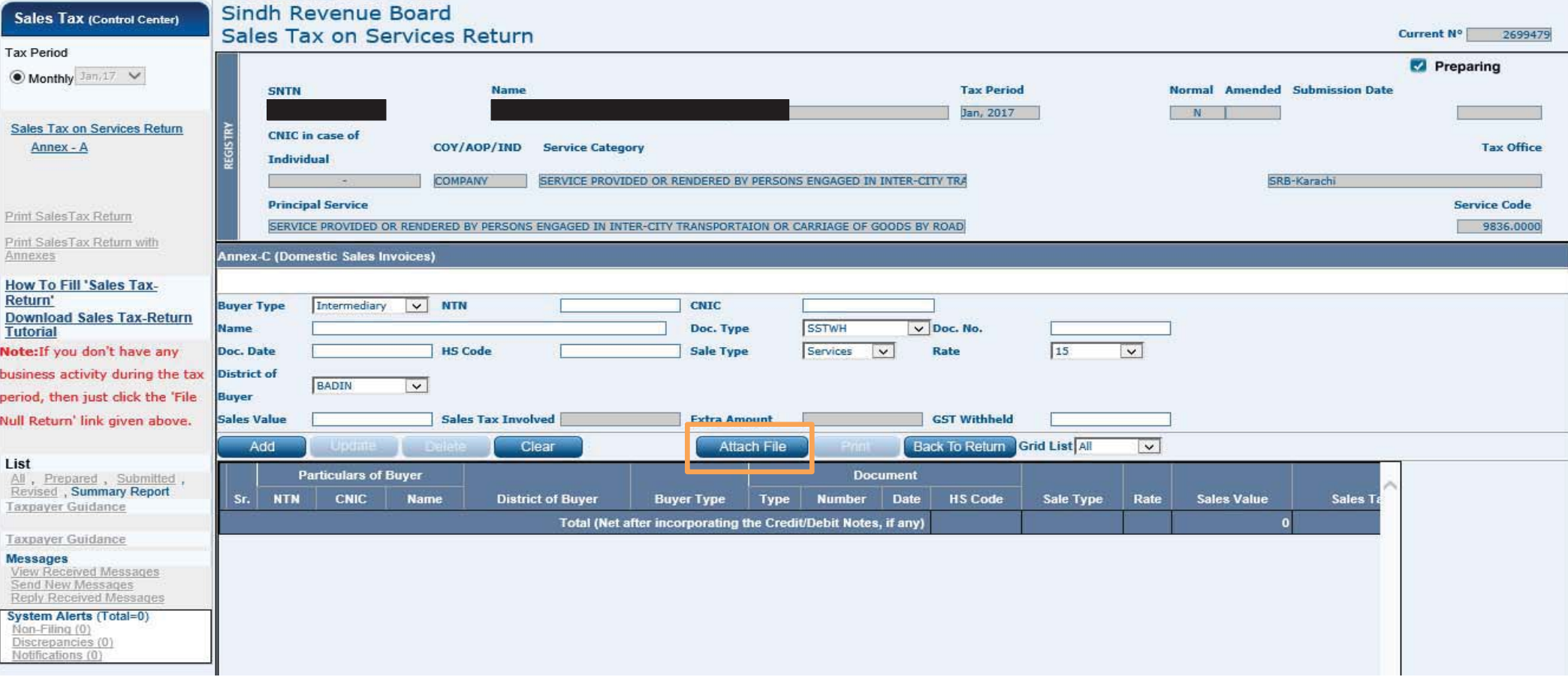

## **INTERFACE OF ANNEXURE 'D'**

After selecting Annexure 'D', this interface would appear. In case of few transactions, manual data could be fed by filling respective details in the following tabs . In case of voluminous transactions, an MS Excel format template could be attached in "Attach file" option.

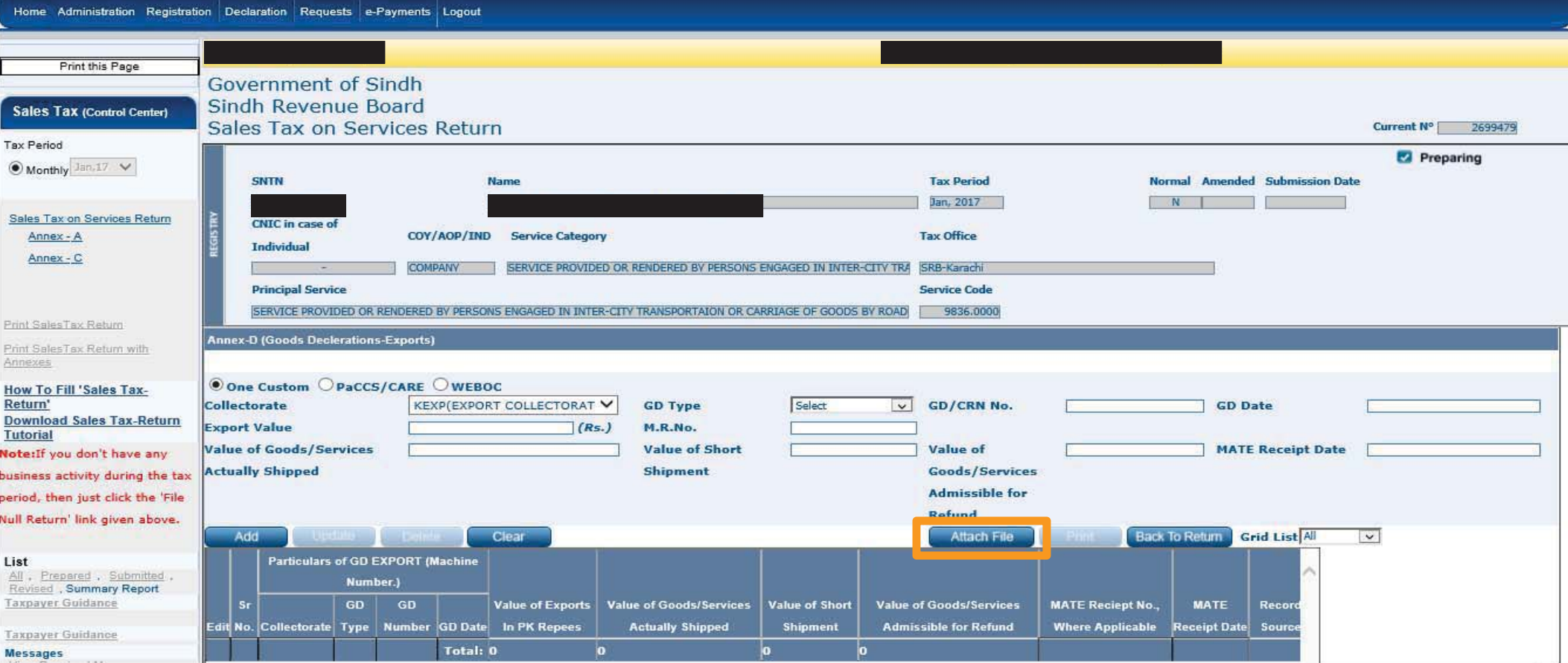
## **FEED CPR OPTION**

After inputting data in relevant Annexures, You will have to select Feed CPR option to select relevant tax payment

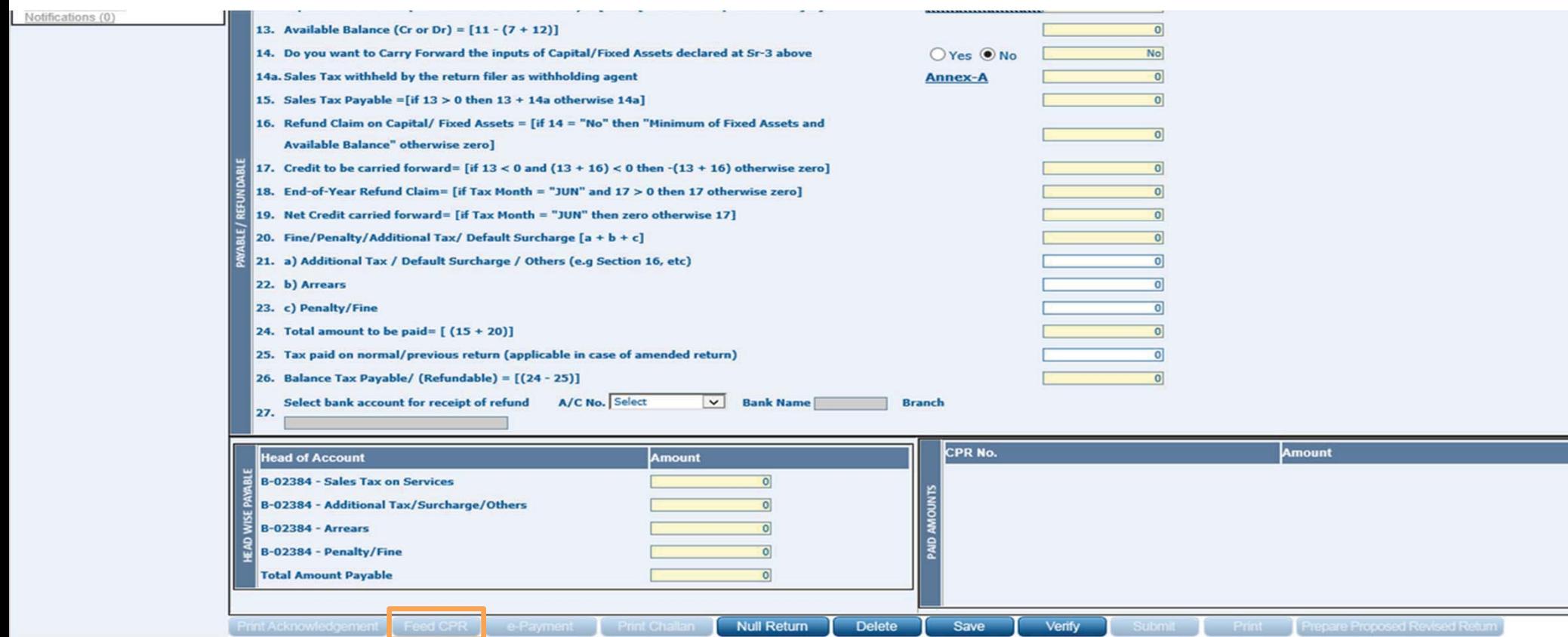

## **VERIFICATION AND SUBMISSION OF RETURN**

After selecting relevant CPRs, you could verify and submit the return. Submit option would be enabled, once you have verified the return.

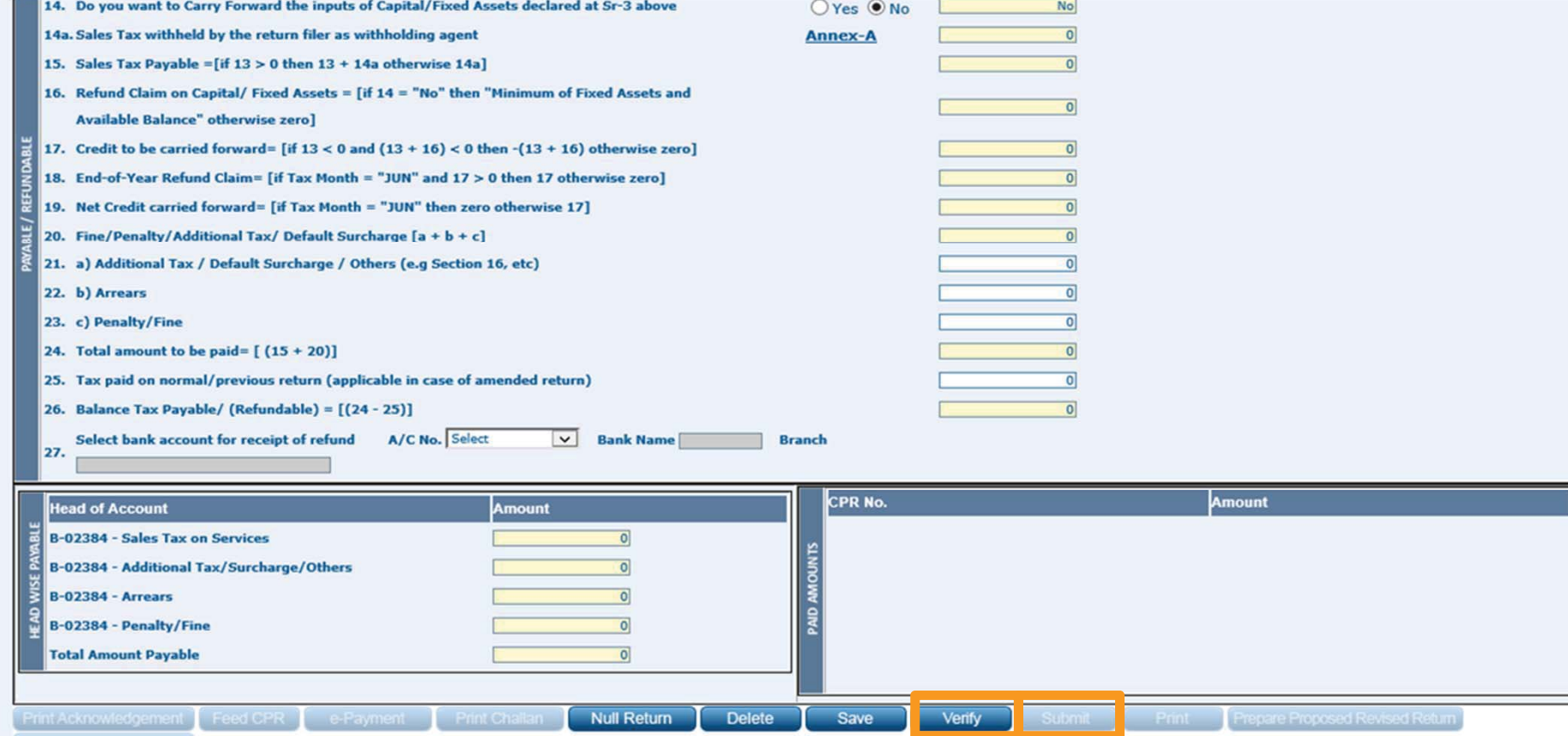

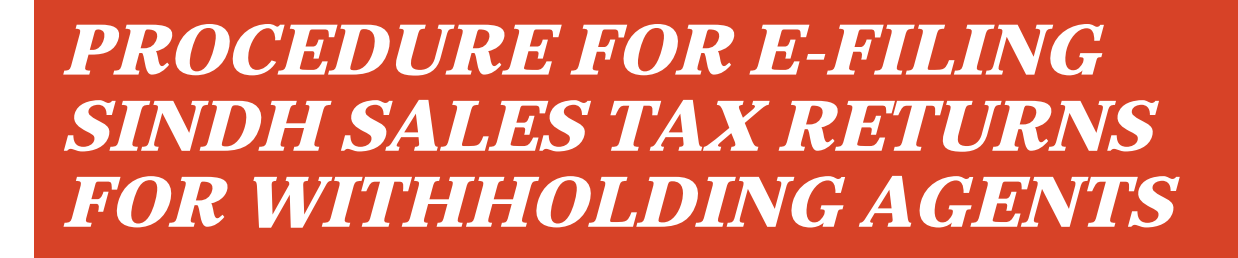

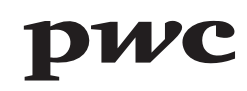

## **SRB E-PORTAL LOGIN PAGE**

Sales Tax returns for withholding agents are required to be e-filed on SRB e-portal. This is where you login with your User ID and Password.

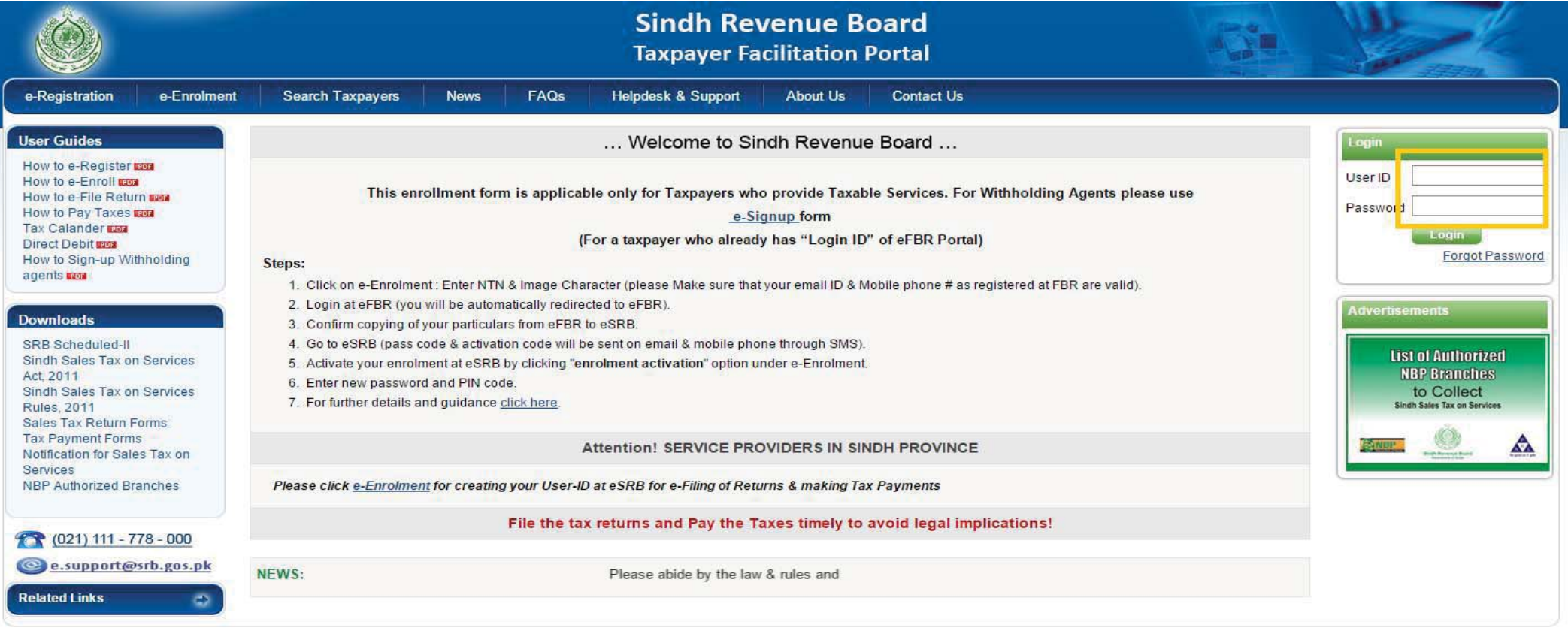

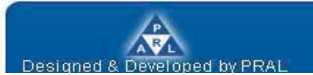

**Contact Us | Security Tips | Terms & Conditions** Best viewed at 1024x768 with Internet Explorer 6.0.

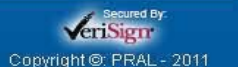

#### **SELECTION OF SALES TAX RETURN FOR WITHHOLDING AGENTS**

Under Declaration option, select Sales Tax Return for Withholding Agents from Sales tax option.

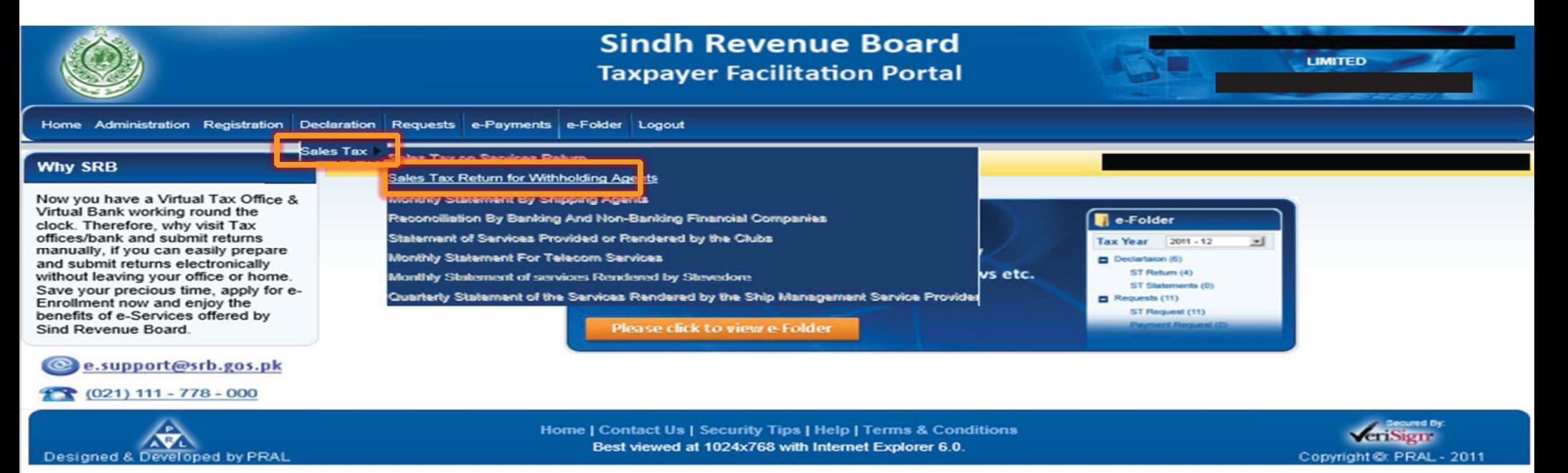

## **SELECTION OF CALENDAR YEAR**

First, you will have to select calendar year in respect of which monthly sales tax return for withholding agents is to be filed.

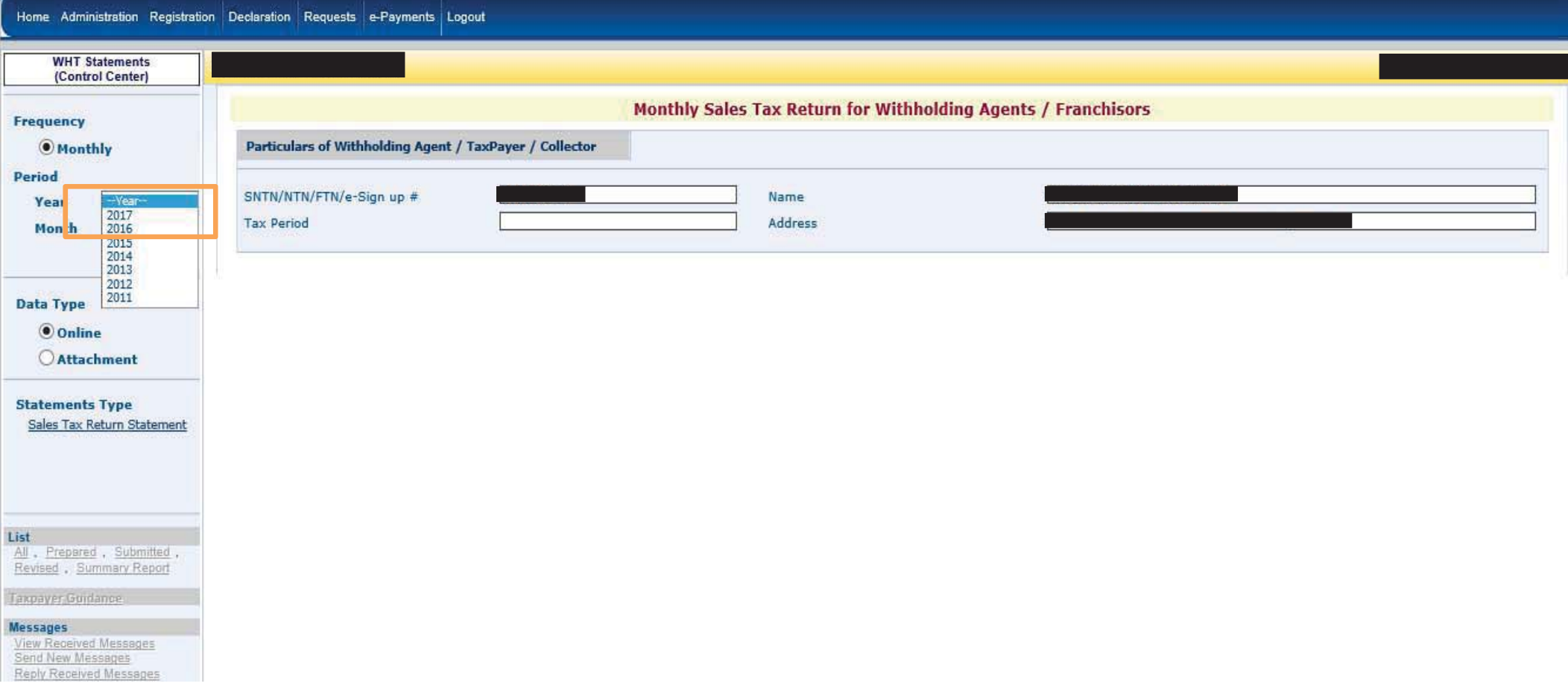

## **SELECTION OF TAX PERIOD**

After selecting calendar year, you will have to select tax period for which monthly sales tax return is to be filed.

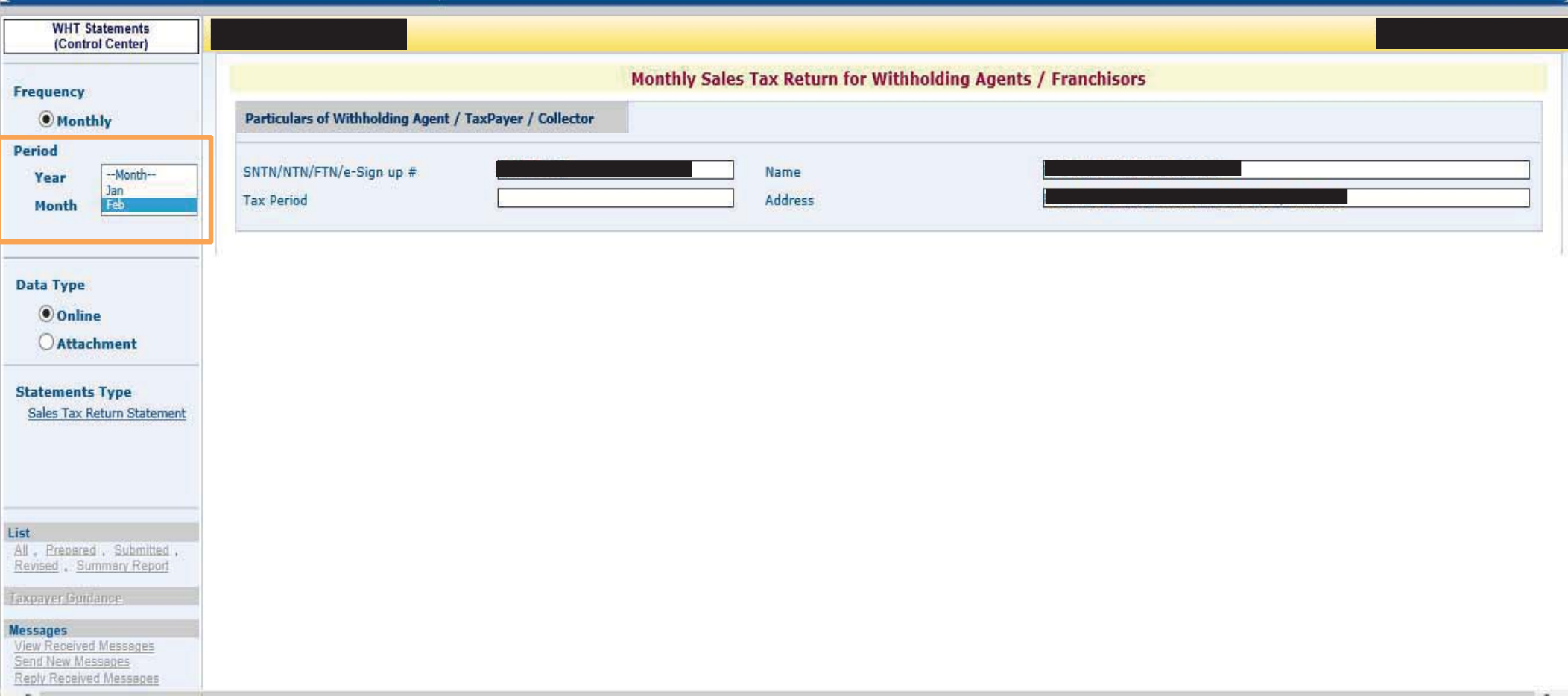

## **MANUAL DATA ENTRY**

In case of few transactions, manual data could be fed by selecting Online option.

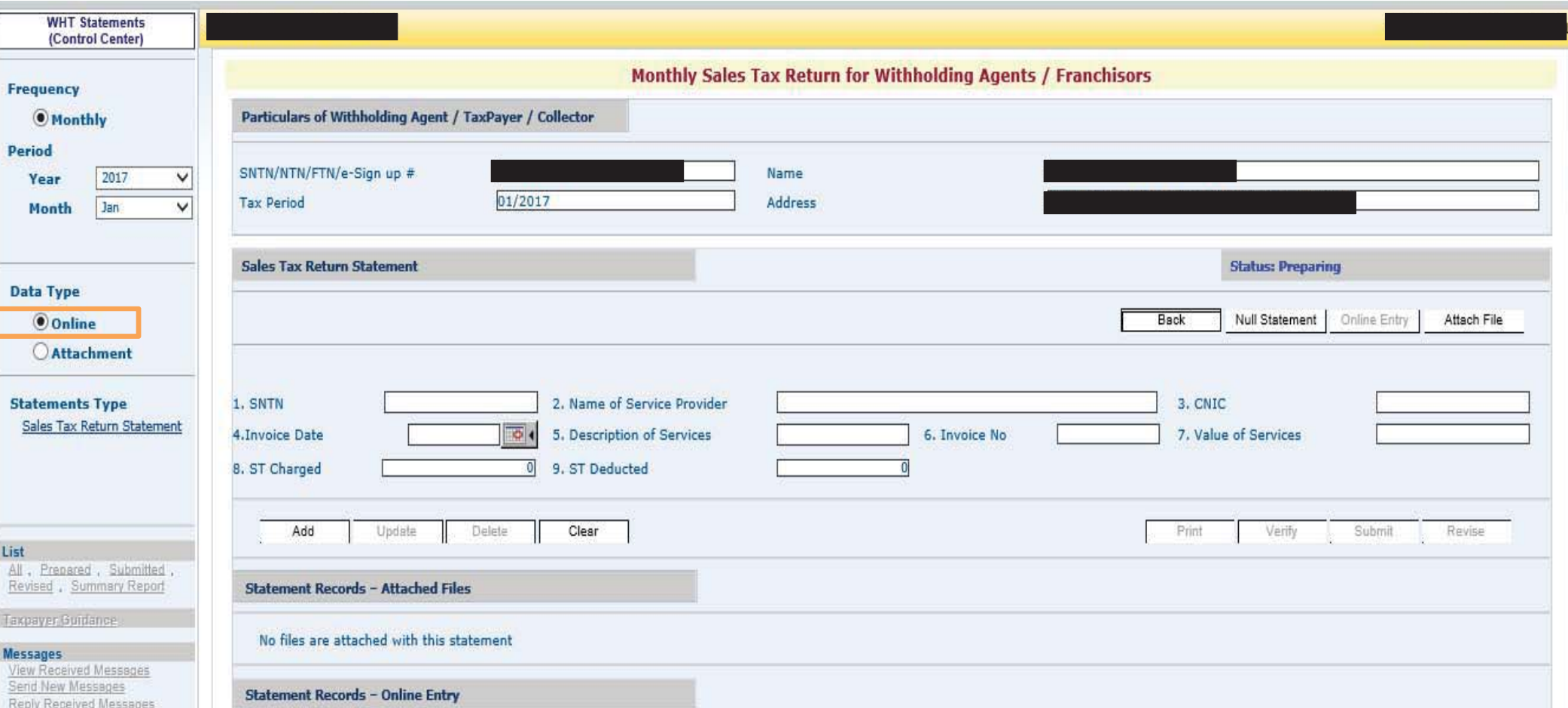

## **ONLINE OPTION INTERFACE**

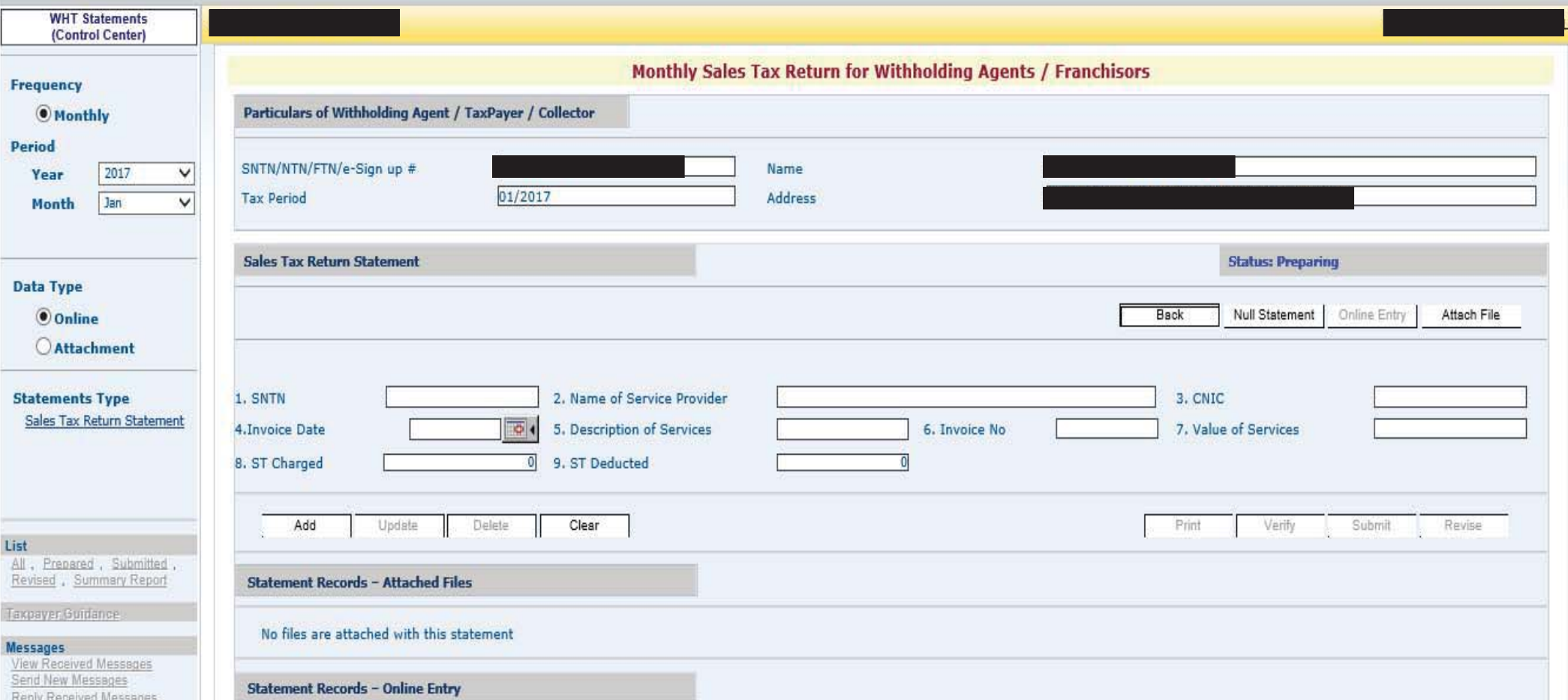

## **VOLUMINOUS DATA ENTRY**

In case of voluminous transactions, an MS Excel format template could be attached through Attachment option.

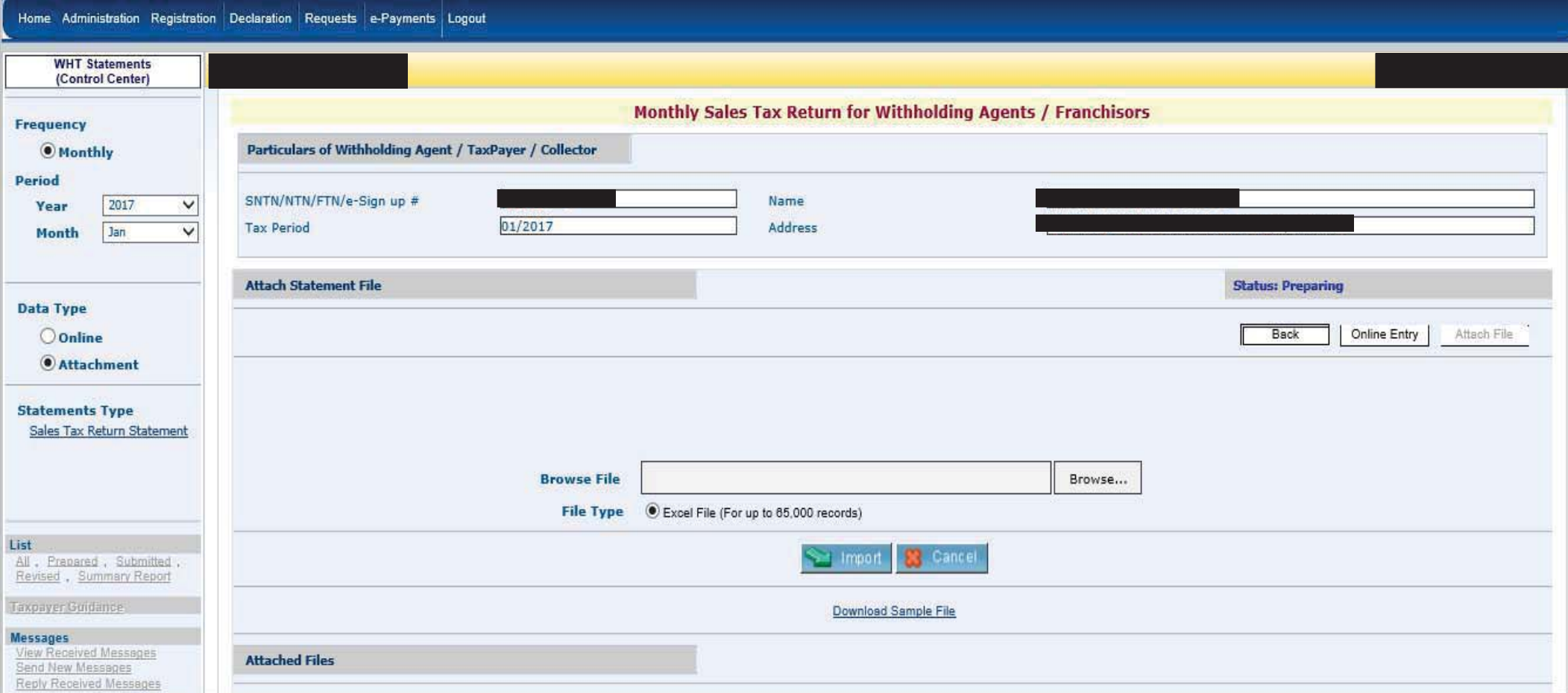

## **ATTACHMENT INTERFACE**

After selecting Attachment option, this interface would appear. The MS excel template could be downloaded from Download Sample File option.

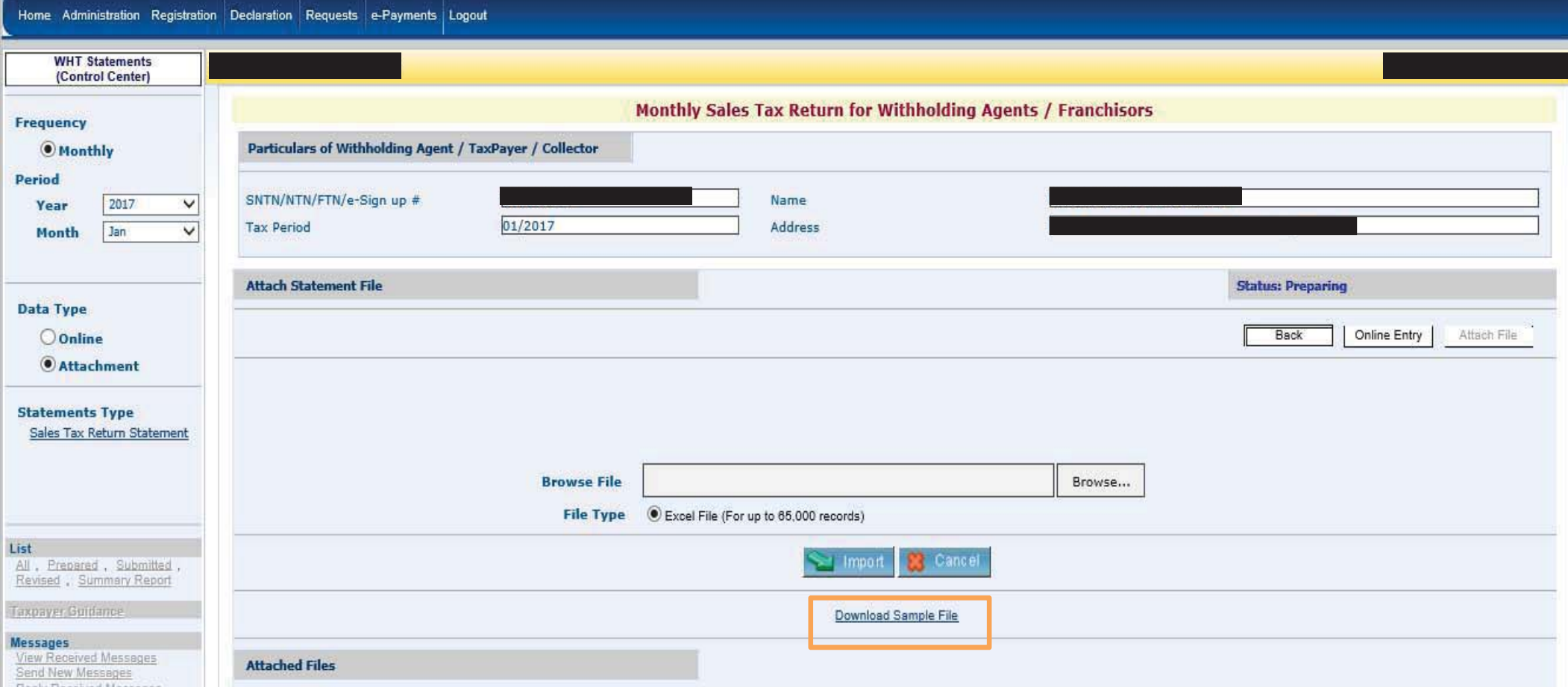

### **EXAMPLE OF MS EXCEL TEMPLATE**

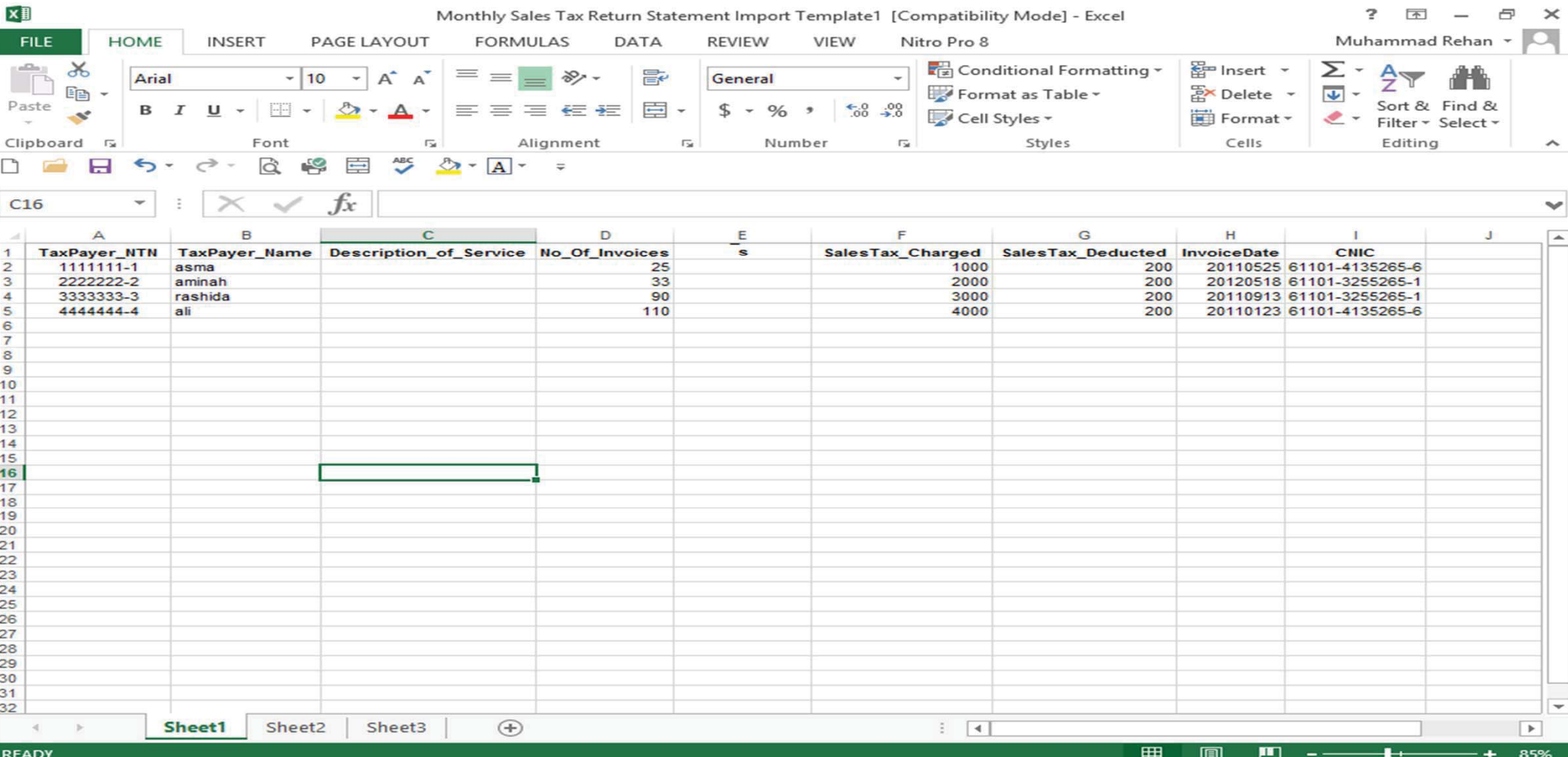

#### **IMPORTING EXCEL FILE**

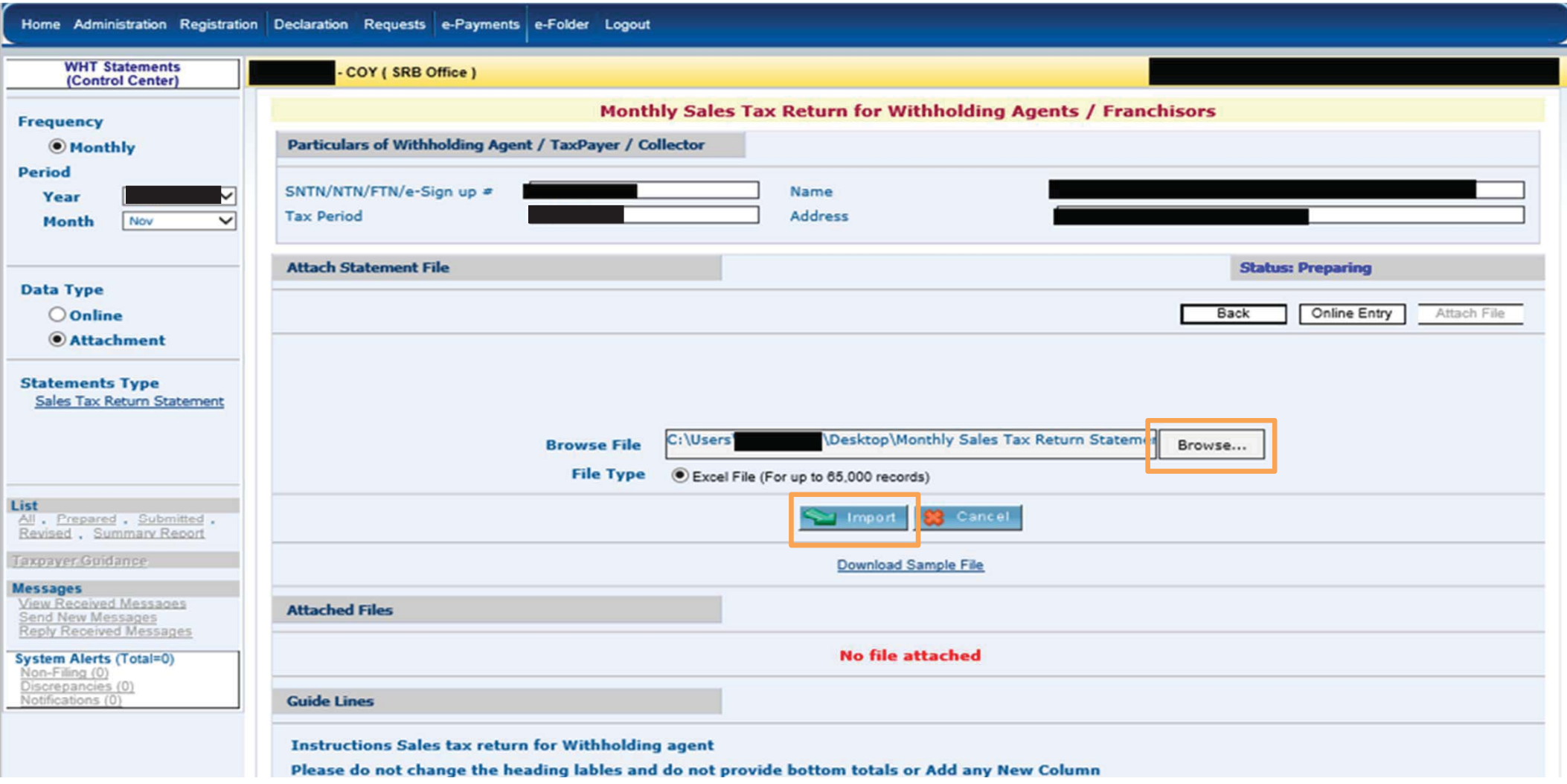

#### **SUCCESSFUL EXCEL FILE ATTACHMENT**

In case of successful excel file attachment, following interface would appear. In case excel file is not attached successfully, portal would show discrepancies. After successful excel file attachment you should select Online option.

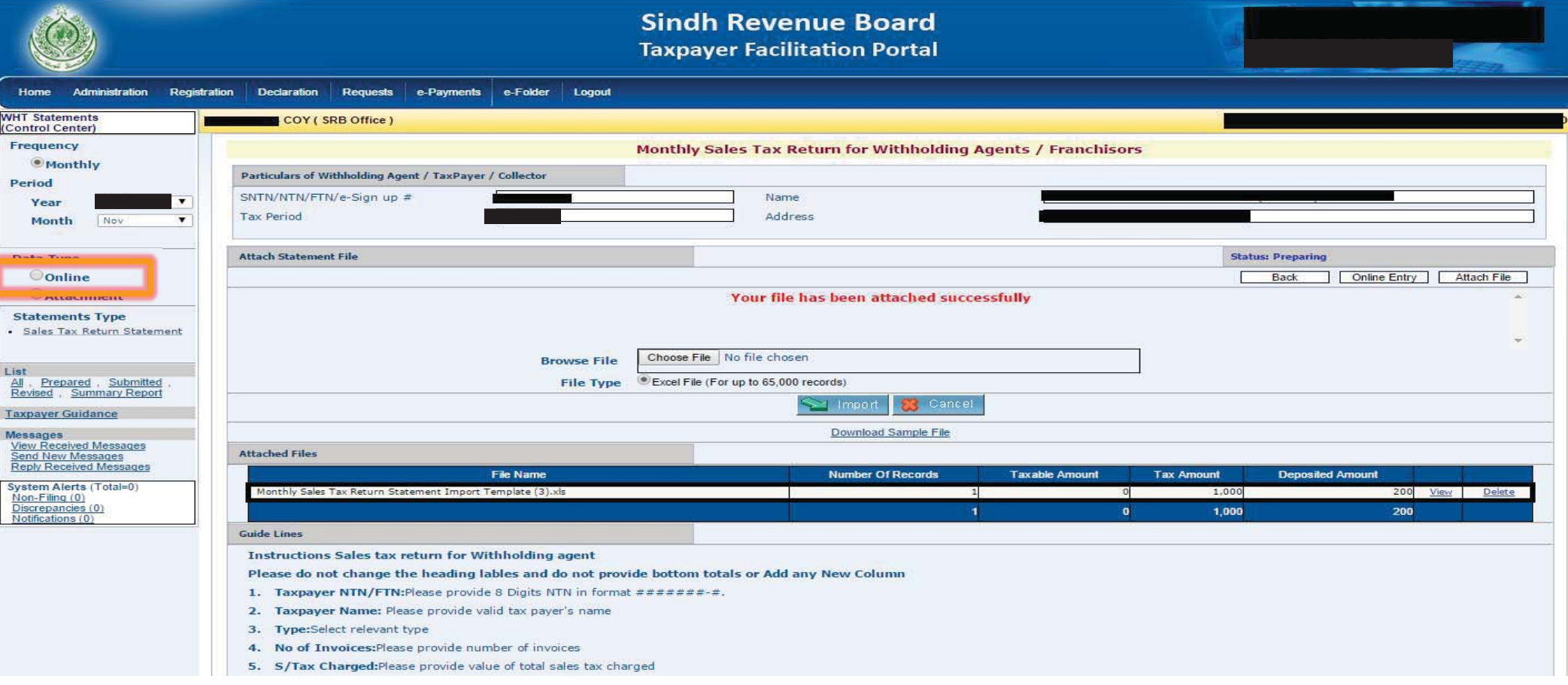

#### **VERIFICATION AND SELECTION OF CPRs**

In case of no discrepancies, you should select Verify option. After selection of Verify option, option to add CPR would be enabled. Here you are required to manually select relevant CPRs.

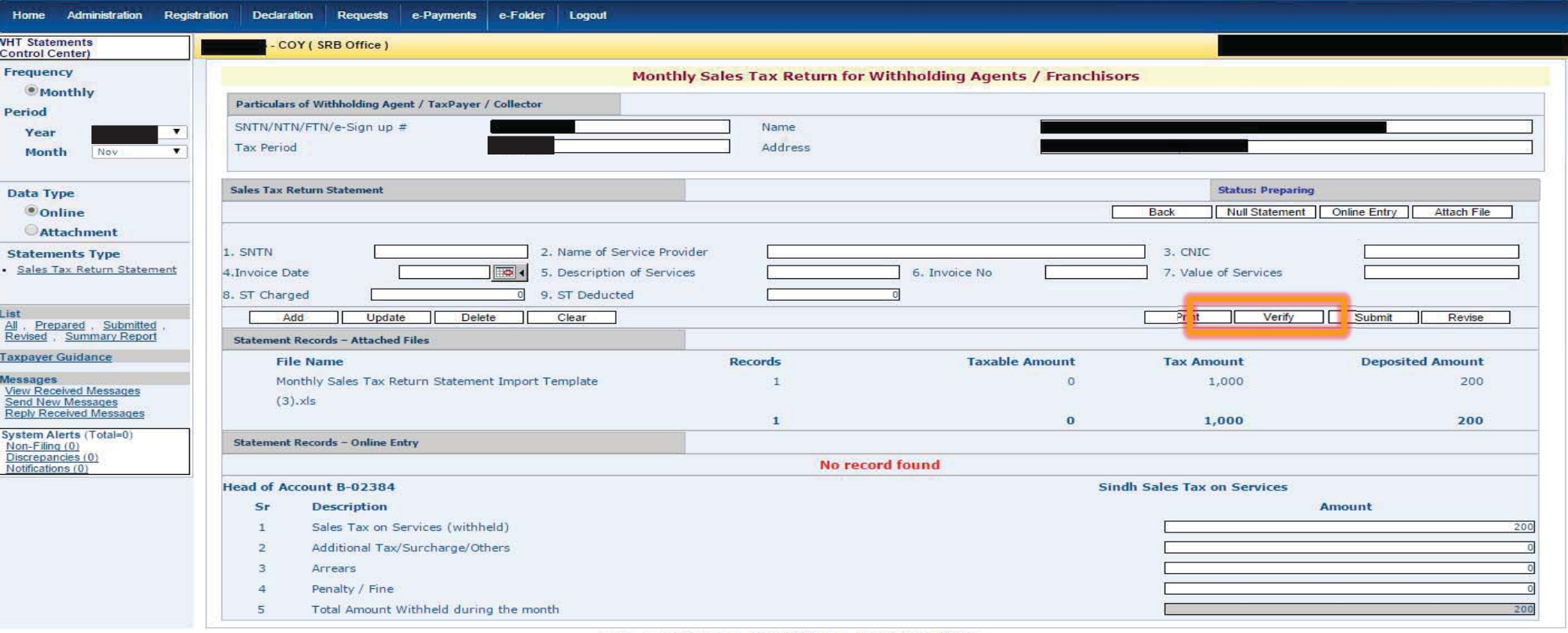

Home | Contact Us | Security Tips | Terms & Conditions

Copyright ©: Pakistan Revenue Automation (Pvt) Limited - 2009

Best viewed at 1024x768 with Internet Explorer 6.0,

#### **SUBMISSION OF RETURN**

Once CPRs are successfully selected, submit option would be enabled.

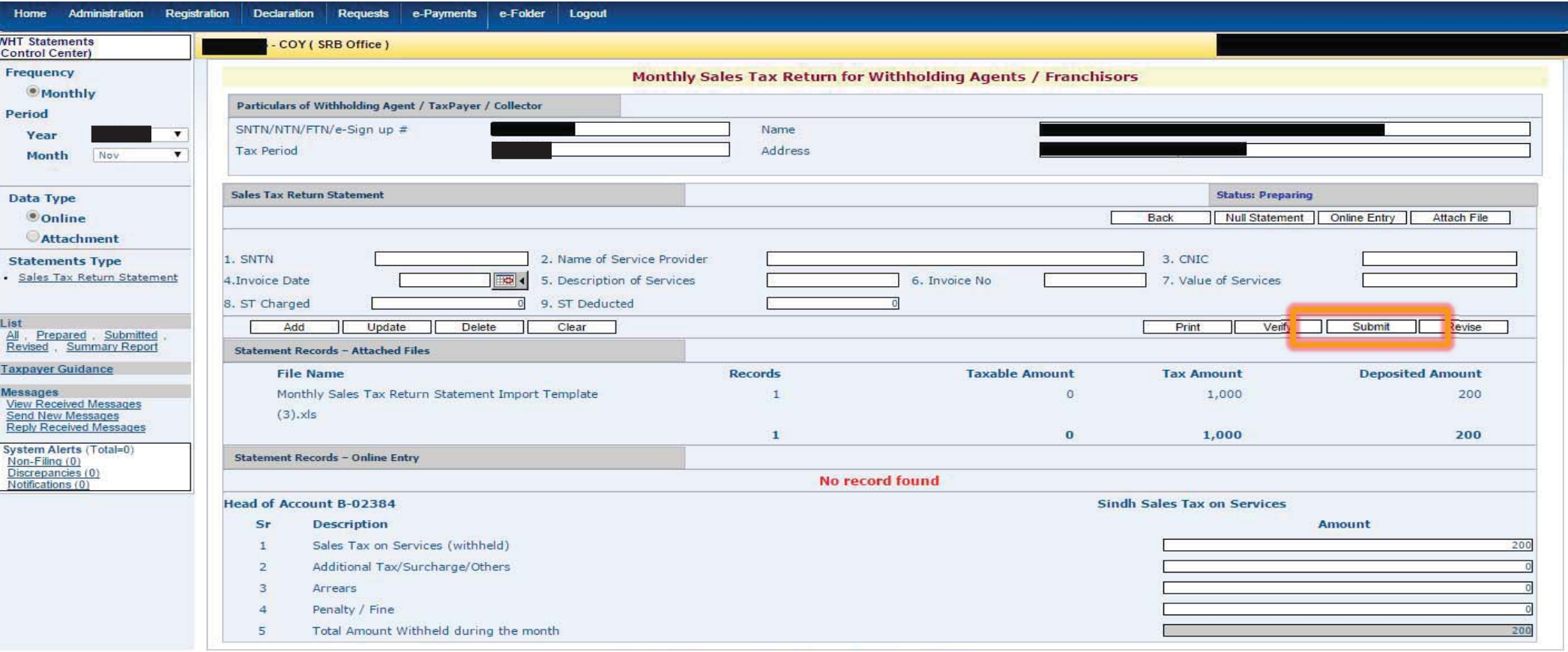

Home | Contact Us | Security Tips | Terms & Conditions

Copyright ©: Pakistan Revenue Automation (Pvt) Limited - 2009

Best viewed at 1024x768 with Internet Explorer 6.0.

**MONITORING OF WITHHOLDING TAXES PROCEEDINGS**

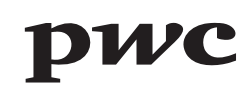

Example of Monitoring of Withholding taxes Notice

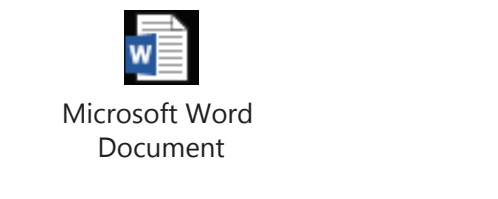

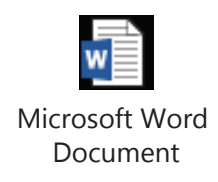

Example of Reconciliation under Rule 44(4)

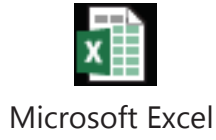

Worksheet

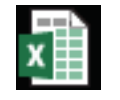

Microsoft Excel Worksheet

A-F-FERGUSON&Co.

Certain hot issues in Withholding Tax Monitoring

- a) Payments to non-residents (non-availability of withholding certificates / orders under section 152(5))
- b) Non-availability of valid exemption certificates for recipients
- c) Prizes offered for Sales promotion under section 156
- d) Payment of Insurance Premium to Insurance Companies
- e) Purchase of Imported finished goods
- f) Payment to Travelling Agent for the purchase of air tickets
- g) Payment for Freight / Cargo charges of goods to Shipping Companies / Shipping Agencies
- h) Payment to Retirement Funds
- i) Directors' fee

#### A-F-FERGUSON&CO.

Certain hot issues in Withholding Tax Monitoring (Cont'd)

- j) Reimbursement of expenses
- k) Payment to Third Party Contractors
- l) Remittance of Profit
- m) Classification of Goods / Services

A.F.FERGUSON&Co.

# *Questions & Answers*

A-F-FERGUSON&Co.